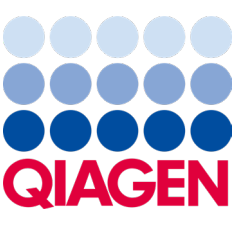

Februari 2024

# Gebruikershandleiding QIAstat-Dx® Analyzer 2.0

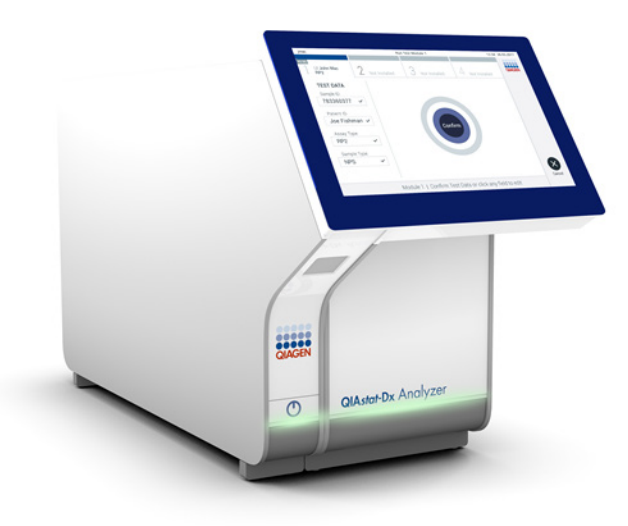

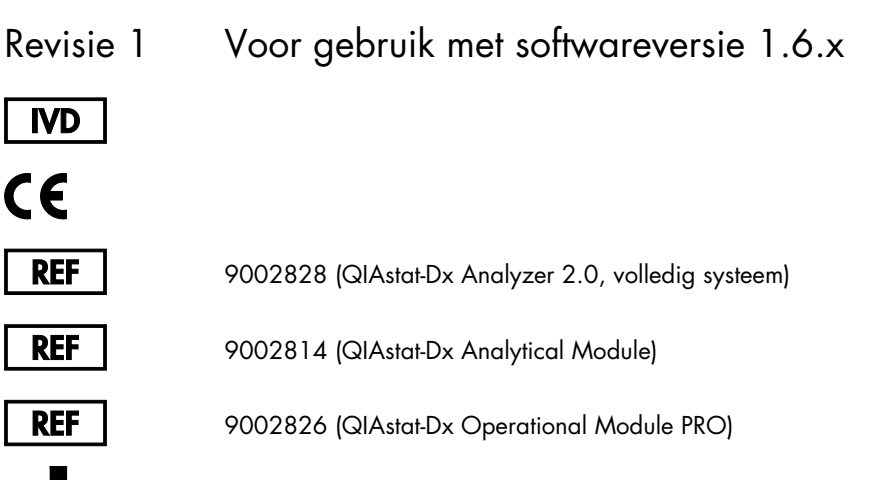

QIAGEN GmbH, QIAGEN Strasse 1, D-40724 Hilden, DUITSLAND

Sample to Insight

## Inhoudsopgave

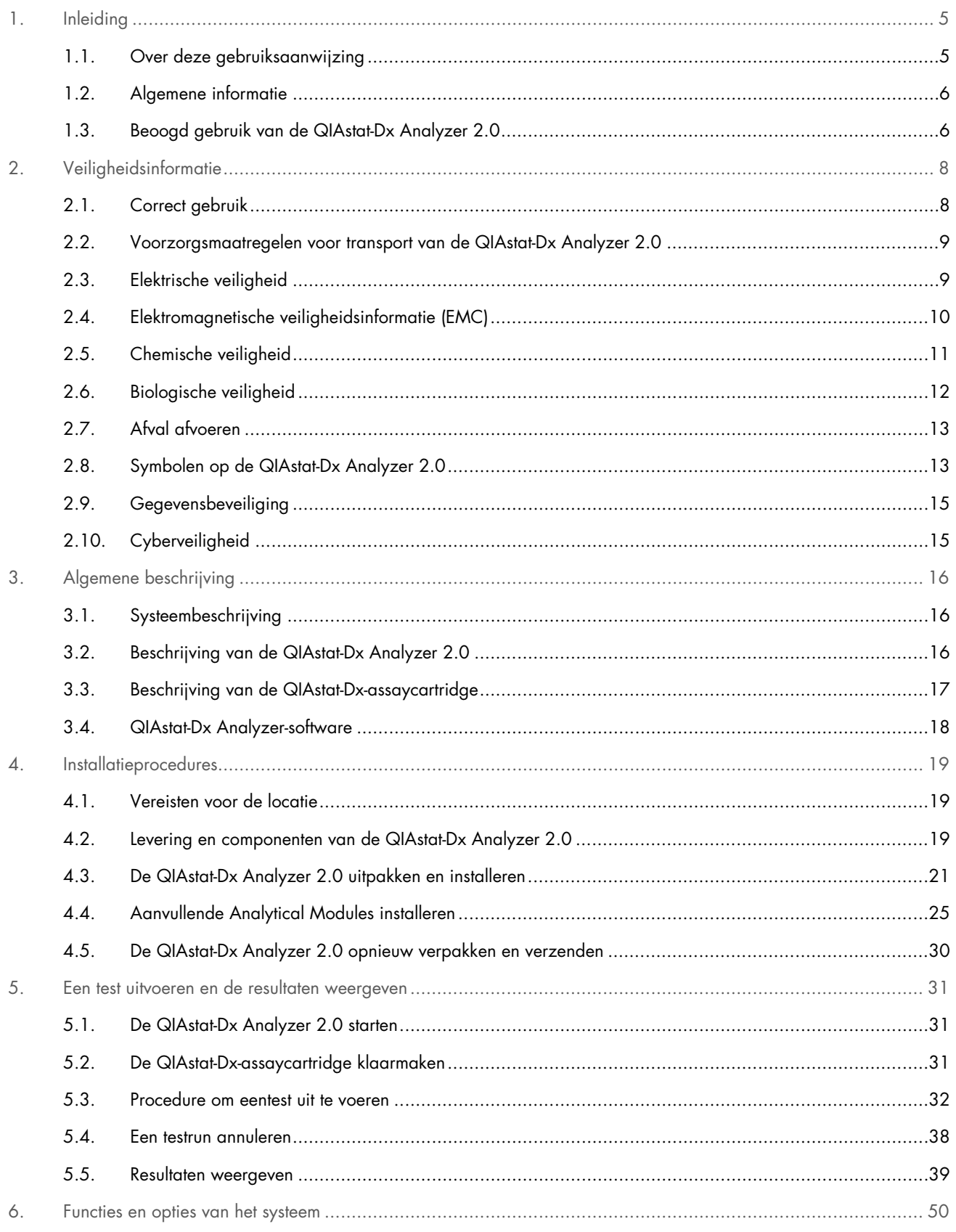

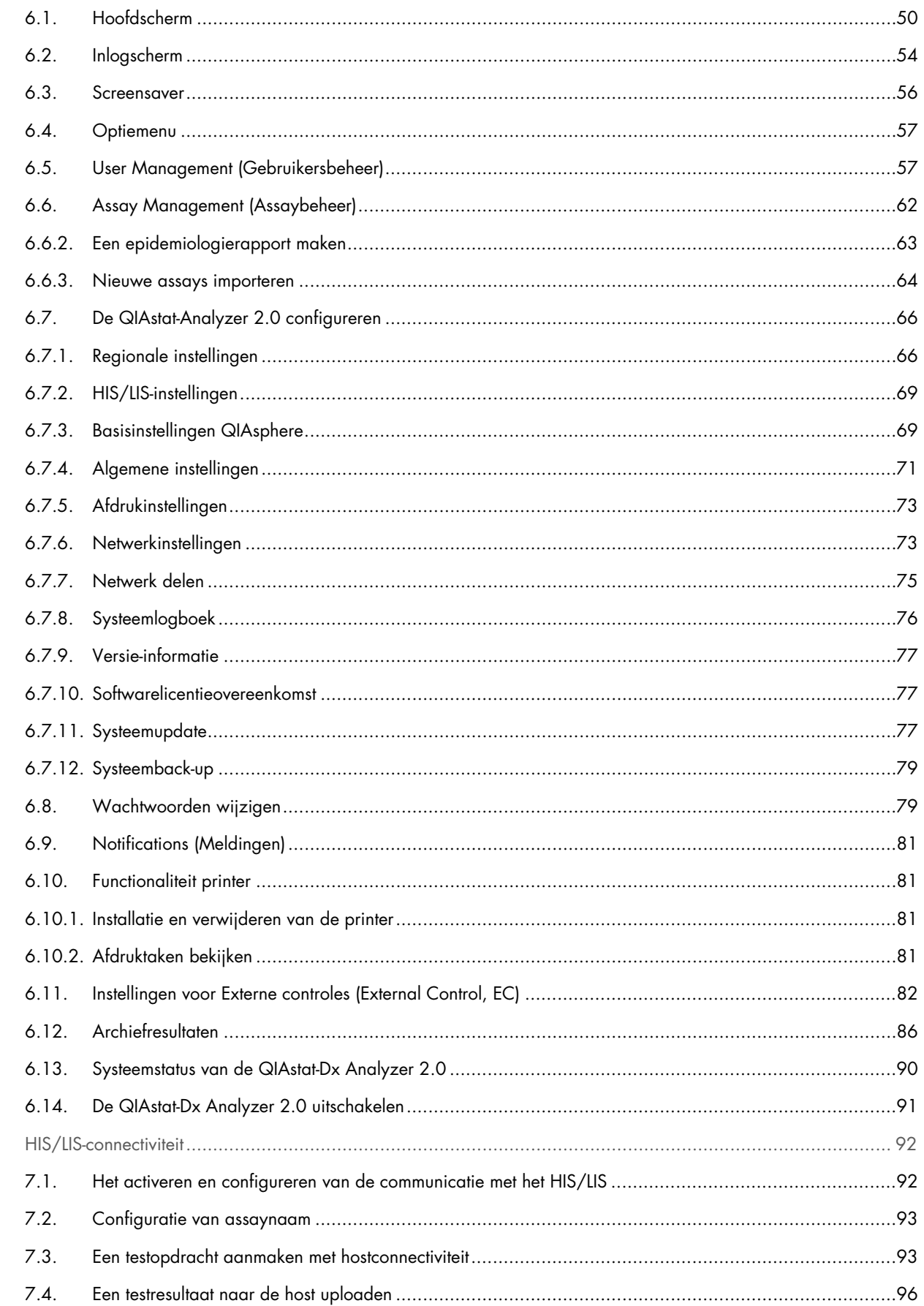

 $\overline{7}$ .

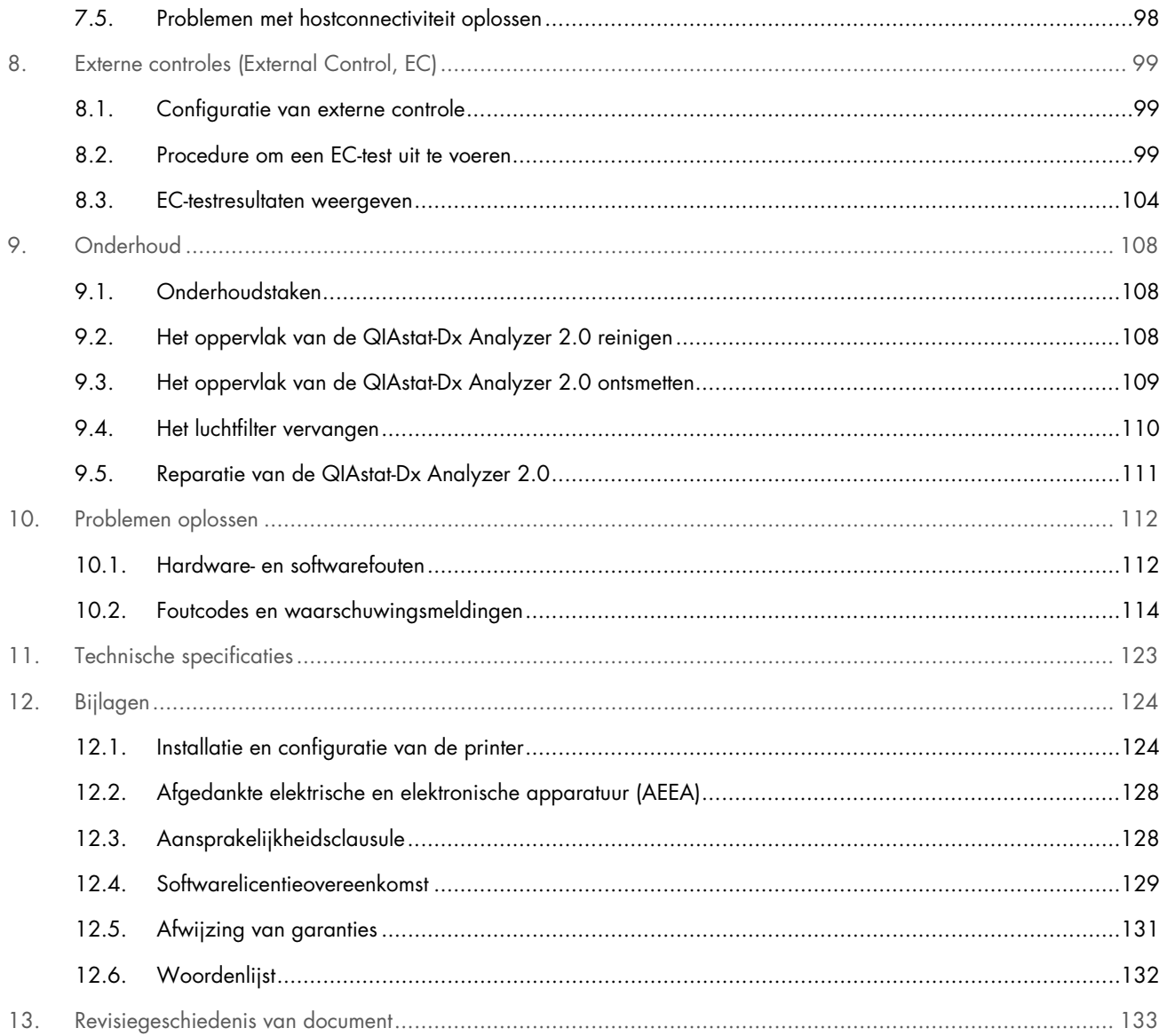

Een gedrukte versie van deze gebruiksaanwijzing is op aanvraag verkrijgbaar.

## <span id="page-4-0"></span>1. Inleiding

Bedankt dat u voor de QIAstat-Dx® Analyzer 2.0 hebt gekozen. Wij hebben er het volste vertrouwen in dat dit systeem een integraal onderdeel van uw laboratorium zal worden.

Deze gebruiksaanwijzing beschrijft de bediening van de QIAstat-Dx Analyzer 2.0 met softwareversie 1.6. Voordat u de QIAstat-Dx Analyzer 2.0 in gebruik neemt, is het essentieel dat u eerst aandachtig deze gebruiksaanwijzing leest en hierbij met name aandacht schenkt aan de veiligheidsinformatie. U dient zich aan de instructies en de veiligheidsinformatie in de gebruiksaanwijzing te houden, zodat het instrument veilig werkt en het in een veilige staat blijft.

Opmerking: de afbeeldingen die in deze gebruiksaanwijzing worden getoond zijn slechts voorbeelden en kunnen van assay tot assay verschillen.

## <span id="page-4-1"></span>1.1. Over deze gebruiksaanwijzing

In deze gebruiksaanwijzing vindt u informatie over de QIAstat-Dx Analyzer 2.0 in de volgende hoofdstukken:

- [Inleiding](#page-4-0)
- [Veiligheidsinformatie](#page-7-0)
- [Algemene beschrijving](#page-15-0)
- [Installatieprocedures](#page-18-0)
- [Een test uitvoeren en de resultaten weergeven](#page-30-0)
- [Functies en opties van het systeem](#page-49-0)
- [HIS/LIS-connectiviteit](#page-91-0)
- [Externe controles \(External Control, EC\)](#page-98-0)
- [Onderhoud](#page-107-0)
- [Problemen oplossen](#page-111-0)
- [Technische specificaties](#page-122-0)

De bijlagen bevatten de volgende informatie:

- [Installatie en configuratie van de printer,](#page-123-1) met een lijst met geteste printers
- Conformiteitsverklaring
- [Afgedankte elektrische en elektronische apparatuur \(AEEA\)](#page-127-0)
- [Aansprakelijkheidsclausule](#page-127-1)
- [Softwarelicentieovereenkomst](#page-128-0)
- [Afwijzing van garanties](#page-130-0)
- [Woordenlijst](#page-131-0)

## <span id="page-5-0"></span>1.2. Algemene informatie

#### 1.2.1. Technische ondersteuning

Wij zijn trots op de kwaliteit en beschikbaarheid van de technische ondersteuning die wij bij QIAGEN bieden. Bij onze afdelingen Technical Service werken ervaren wetenschappers met uitgebreide praktische en theoretische ervaring en deskundigheid in moleculaire biologie en het gebruik van QIAGEN-producten. Als u vragen heeft of problemen ondervindt met betrekking tot de QIAstat-Dx Analyzer 2.0 of QIAGEN-producten in het algemeen, kunt u altijd contact met ons opnemen.

De klanten van QIAGEN vormen voor ons een belangrijke informatiebron met betrekking tot geavanceerde of gespecialiseerde toepassingen van onze producten. Deze informatie is nuttig voor andere wetenschappers en voor de onderzoekers van QIAGEN. Daarom moedigen wij u aan om contact met ons op te nemen als u suggesties hebt voor de werking van een product of voor nieuwe toepassingen en technieken.

Neem bij technische vragen contact op met de technische diensten van QIAGEN via support.giagen.com.

Wanneer u contact opneemt met de technische diensten van QIAGEN over fouten, zorg er dan voor dat u de volgende informatie bij de hand hebt:

- Het serienummer, type en de softwareversie van de QIAstat-Dx Analyzer 2.0, en de geïnstalleerde assaydefinitiebestanden
- Foutcode (indien van toepassing)
- Tijdstip waarop de fout voor de eerste keer optrad
- Frequentie van het optreden van de fout (d.w.z. intermitterende of aanhoudende fout)
- Foto van de fout, indien mogelijk
- Ondersteuningspakket

#### 1.2.2. Beleidsverklaring

Het is het beleid van QIAGEN om producten te verbeteren zodra nieuwe technieken en onderdelen beschikbaar komen. QIAGEN behoudt zich te allen tijde het recht voor om specificaties te wijzigen. Wij doen er alles aan om nuttige en passende documentatie te maken, en waarderen daarom uw commentaar op deze gebruiksaanwijzing. Neem contact op met de technische diensten van QIAGEN.

#### <span id="page-5-1"></span>1.3. Beoogd gebruik van de QIAstat-Dx Analyzer 2.0

Het QIAstat-Dx Analyzer 2.0-platform is een in-vitrodiagnostisch hulpmiddel voor gebruik met QIAstat-Dx-assays en maakt de volledig automatische verwerking van monsterbereiding tot real-time PCR-detectie mogelijk voor moleculaire toepassingen.

Het systeem is uitsluitend bestemd voor professioneel gebruik. Het hulpmiddel is niet bedoeld voor zelftests of near-patient testing.

#### 1.3.1. Gebruiksbeperkingen

- De QIAstat-Dx Analyzer 2.0 kan alleen met QIAstat-Dx assaycartridges worden gebruikt volgens de instructies in deze gebruiksaanwijzing en de gebruiksinstructies van de QIAstat-Dx assaycartridge.
- Gebruik bij het aansluiten van de QIAstat-Dx Analyzer 2.0 alleen de kabels die met het systeem zijn meegeleverd.
- Service of reparatie mag alleen worden uitgevoerd door personeel dat geautoriseerd is door QIAGEN.
- De QIAstat-Dx Analyzer 2.0 mag alleen worden gebruikt als deze op een vlak horizontaal oppervlak staat, zonder hoeken of gevaar voor kanteling.
- Voer niet opnieuw een QIAstat-Dx-assaycartridge uit als deze al met succes is gebruikt of als deze geassocieerd is met een fout of een onvolledige uitvoering.
- Laat aan elke kant van de QIAstat-Dx Analyzer 2.0 een ruimte van minimaal 10 cm vrij voor goede ventilatie.
- Zorg ervoor dat de QIAstat-Dx Analyzer 2.0 niet in de buurt van airco-uitlaten of warmtewisselaars staat.
- Verplaats het instrument niet tijdens de uitvoering van een test.
- Verander de systeemconfiguratie niet tijdens een test.
- Gebruik het aanraakscherm niet om de QIAstat-Dx Analyzer 2.0 op te tillen of te verplaatsen.
- Schakel het instrument niet uit en start het niet opnieuw op als er een back-up, herstel of systeemupdate wordt uitgevoerd, of als er een archief wordt aangemaakt.

## <span id="page-7-0"></span>2. Veiligheidsinformatie

Voordat u de QIAstat-Dx Analyzer 2.0 in gebruik neemt, is het essentieel dat u eerst aandachtig deze gebruiksaanwijzing leest en hierbij met name aandacht schenkt aan de veiligheidsinformatie. U dient zich aan de instructies en de veiligheidsinformatie in de gebruiksaanwijzing te houden, zodat het instrument veilig werkt en het in een veilige staat blijft.

Mogelijke gevaren die letsel bij de gebruiker of schade aan het apparaat kunnen veroorzaken, worden duidelijk aangegeven in deze gebruiksaanwijzing.

Indien de apparatuur wordt bediend op een wijze die niet door de fabrikant is beschreven, kan dit ten koste gaan van de bescherming die het apparaat biedt.

De volgende typen veiligheidsinformatie komen in de *Gebruiksaanwijzing van de QIAstat-Dx Analyzer 2.0* voor.

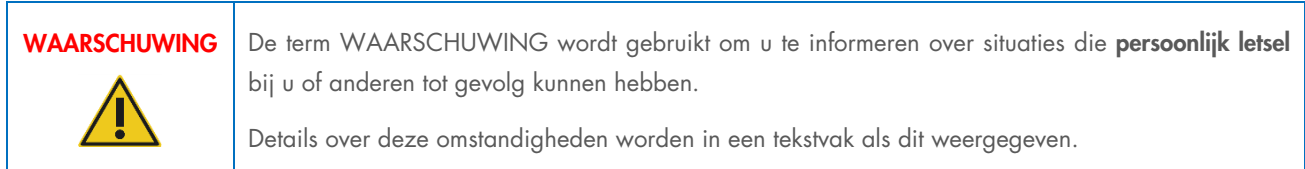

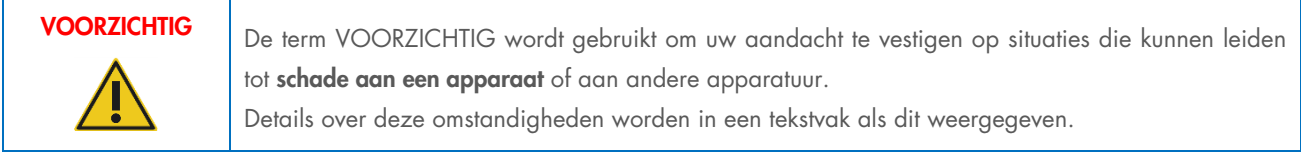

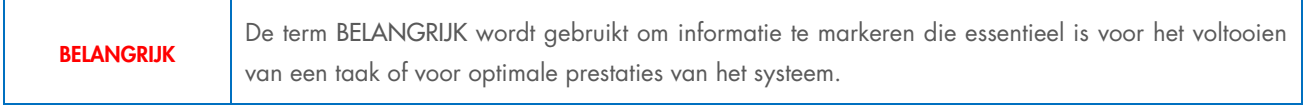

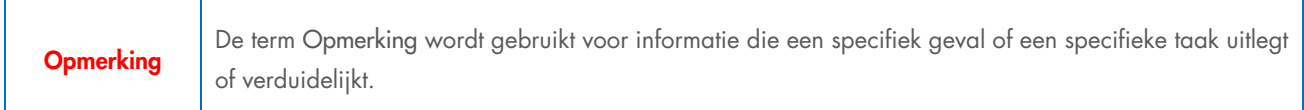

Het advies in deze gebruiksaanwijzing is bedoeld als aanvulling op, en niet ter vervanging van, de normale veiligheidseisen in het land van de gebruiker.

## <span id="page-7-1"></span>2.1. Correct gebruik

Gebruik de QIAstat-Dx Analyzer 2.0 volgens deze gebruiksaanwijzing. Het wordt ten zeerste aanbevolen om zorgvuldig de gebruiksaanwijzing te lezen en er kennis van te nemen voordat u de QIAstat-Dx Analyzer 2.0 gebruikt.

- Volg alle veiligheidsinstructies die op de QIAstat-Dx Analyzer 2.0 gedrukt staan of eraan bevestigd zijn.
- Verkeerd gebruik van de QIAstat-Dx Analyzer 2.0 of als de installatie en het onderhoud ervan niet op de juiste manier wordt opgevolgd, kan dit persoonlijk letsel of schade aan de QIAstat-Dx Analyzer 2.0 veroorzaken.
- De QIAstat-Dx Analyzer 2.0 mag alleen worden bediend door gekwalificeerd en voldoende opgeleid medisch personeel.
- Service aan de QIAstat-Dx Analyzer 2.0 mag alleen worden uitgevoerd door geautoriseerde vertegenwoordigers van QIAGEN.
- Gebruik de QIAstat-Dx Analyzer 2.0 niet in gevaarlijke omgevingen waar die niet voor is bestemd.
- volg de beleidslijnen van uw organisatie met betrekking tot cyberbeveiliging voor certificaatbewaring.
- Verplaats het instrument niet tijdens de uitvoering van een test.

#### Risico op lichamelijk letsel en materiële schade

Maak de behuizing van de QIAstat-Dx Analyzer 2.0 niet open. De behuizing van de QIAstat-Dx Analyzer 2.0 is speciaal ontworpen om de gebruiker te beschermen en om een goede werking van de QIAstat-Dx Analyzer 2.0 te verzekeren. Gebruik van de QIAstat-Dx Analyzer 2.0 zonder de behuizing leidt tot elektrische gevaren en storing van de QIAstat-Dx Analyzer 2.0.

#### WAARSCHUWING/ **VOORZICHTIG** Risico op lichamelijk letsel en materiële schade Wees voorzichtig wanneer de klep van de cartridge-ingang sluit om persoonlijk letsel, zoals beknelde vingers, te voorkomen.

## <span id="page-8-0"></span>2.2. Voorzorgsmaatregelen voor transport van de QIAstat-Dx Analyzer 2.0

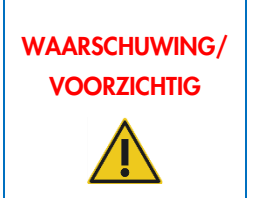

WAARSCHUWING/ **VOORZICHTIG** 

#### Risico op lichamelijk letsel en materiële schade

De QIAstat-Dx Analyzer 2.0 is een zwaar apparaat. Om persoonlijk letsel of schade aan de QIAstat-Dx Analyzer 2.0 te voorkomen, wees voorzichtig bij het optillen en gebruik de juiste tilmethodes.

### <span id="page-8-1"></span>2.3. Elektrische veiligheid

Houd rekening met alle algemene veiligheidsmaatregelen die van toepassing zijn op elektrische instrumenten.

Verwijder het netsnoer uit het stopcontact voordat u onderhoud uitvoert.

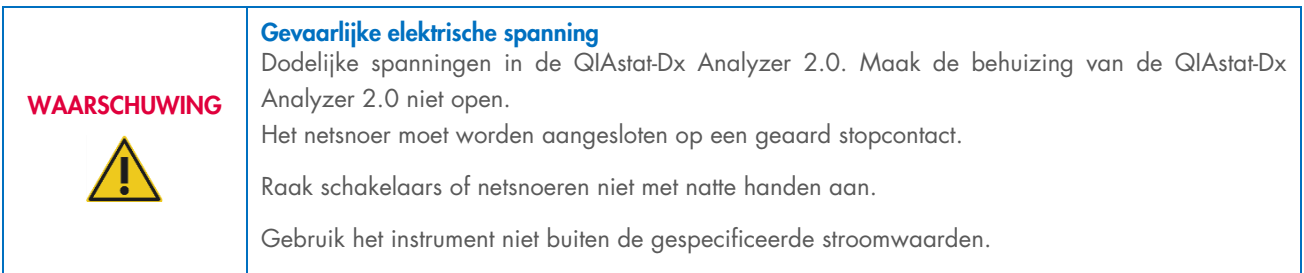

## <span id="page-9-0"></span>2.4. Elektromagnetische veiligheidsinformatie (EMC)

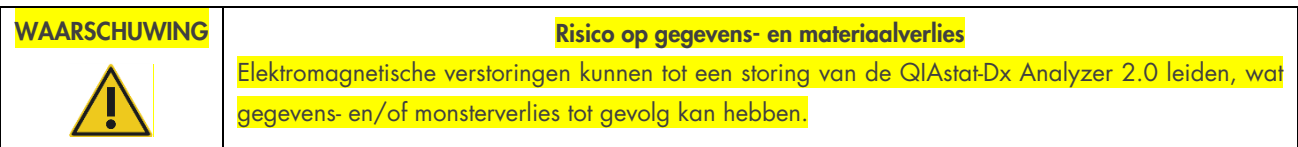

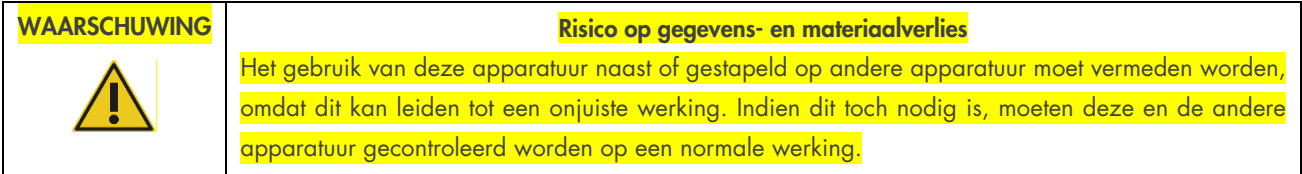

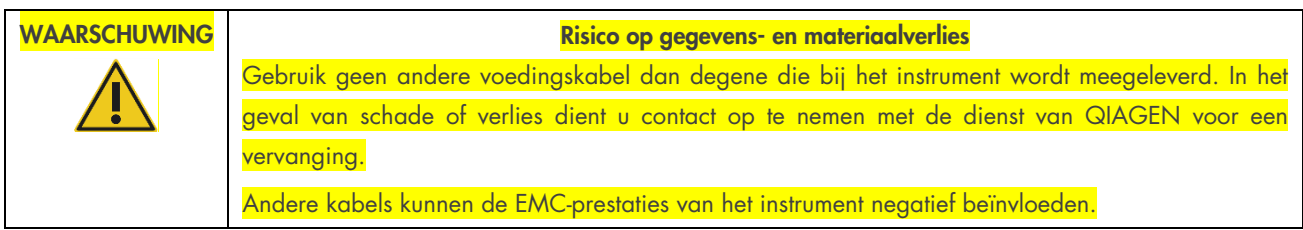

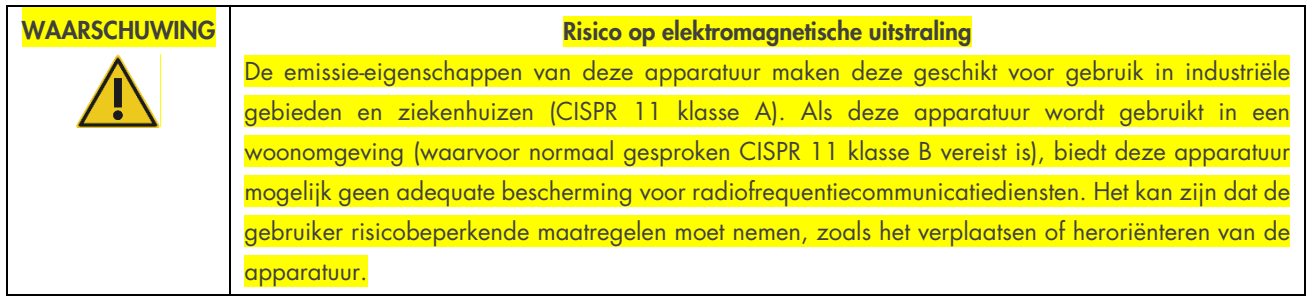

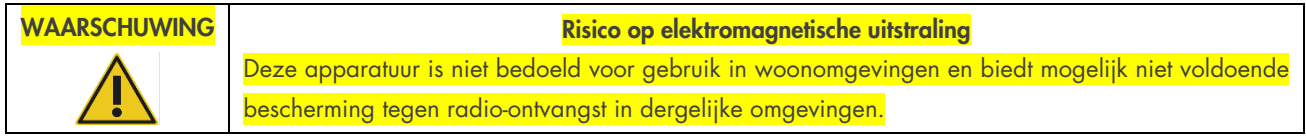

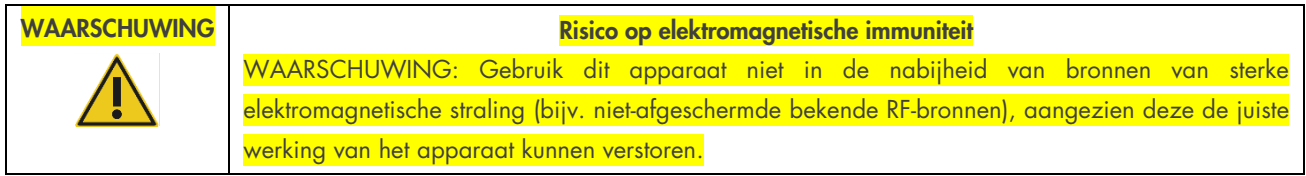

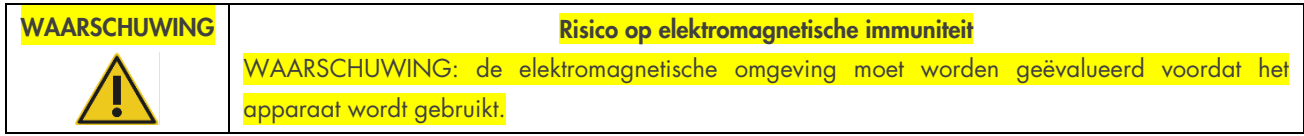

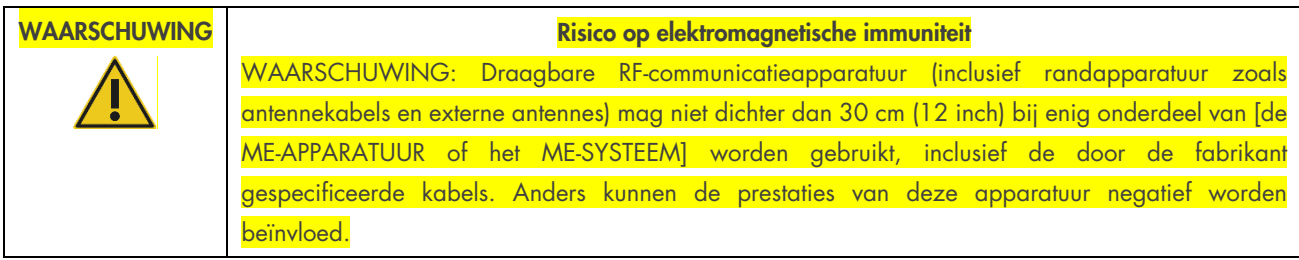

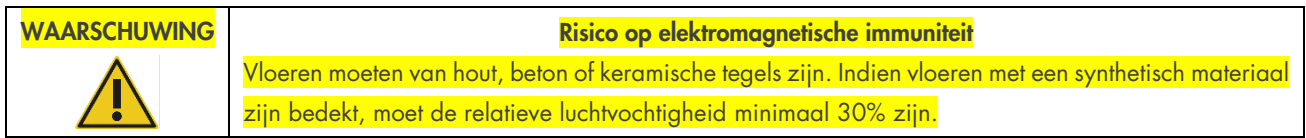

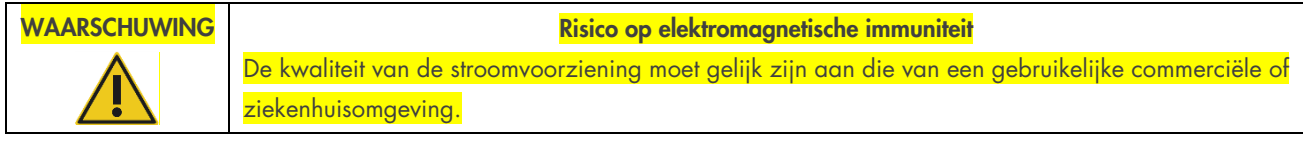

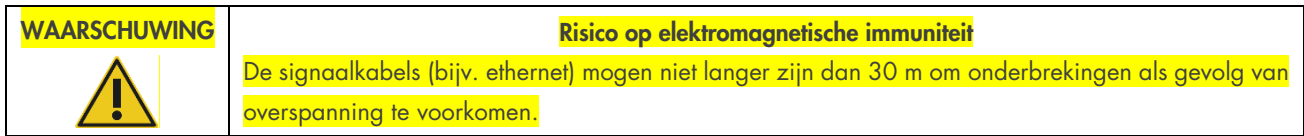

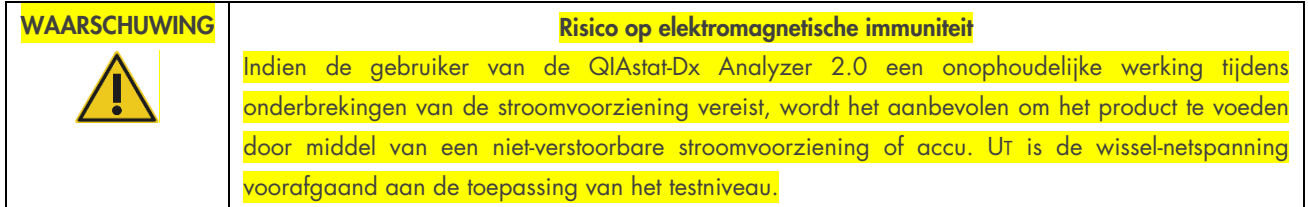

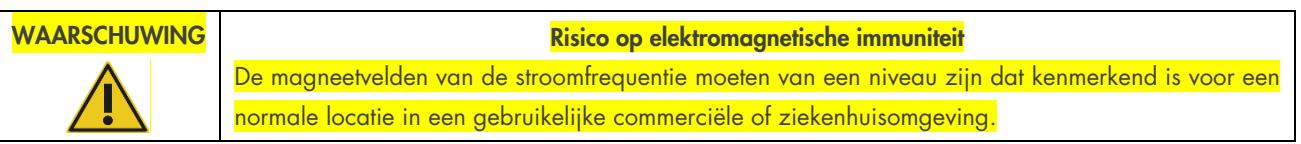

## <span id="page-10-0"></span>2.5. Chemische veiligheid

Veiligheidsinformatiebladen voor het cartridgemateriaal zijn beschikbaar en kunnen worden aangevraagd bij QIAGEN.

Het weggooien van gebruikte QIAstat-Dx-assaycartridges dient te gebeuren in overeenstemming met alle landelijke, regionale en plaatselijke wet- en regelgeving met betrekking tot gezondheid en veiligheid.

## **WAARSCHUWING**

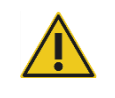

Gevaarlijke chemische stoffen

Chemicaliën kunnen uit de cartridge lekken als de behuizing van de cartridge is beschadigd. Sommige chemicaliën die in de QIAstat-Dx-assaycartridges worden gebruikt, kunnen gevaarlijk zijn of gevaarlijk worden. Draag altijd een veiligheidsbril, handschoenen en een laboratoriumjas.

#### VOORZICHTIG Risico van schade aan de QIAstat-Dx Analyzer 2.0

Vermijd het morsen van chemicaliën of andere vloeistoffen in of uit de QIAstat-Dx Analyzer 2.0. Door het morsen van vloeistof veroorzaakte schade maakt de garantie ongeldig.

## <span id="page-11-0"></span>2.6. Biologische veiligheid

De QIAstat-Dx Analyzer 2.0 en cartridges bevatten zelf geen biologisch gevaarlijke materialen. Maar monsters en reagentia die materialen uit biologische bronnen bevatten, moeten over het algemeen worden behandeld en verwijderd als zijnde mogelijk biologisch gevaarlijk. Gebruik veilige laboratoriumprocedures, zoals uiteengezet in publicaties als *Biosafety in Microbiological and Biomedical Laboratories* (Bioveiligheid in microbiologische en biomedische laboratoria), van de Amerikaanse Centers for Disease Control and Prevention en de National Institutes of Health (www.cdc.gov/od/ohs/biosfty/biosfty.htm).

Monsters die op de QIAstat-Dx Analyzer 2.0 zijn getest, kunnen infectieuze agentia bevatten. Gebruikers dienen zich bewust te zijn van het gevaar voor de gezondheid die dergelijke agentia met zich mee kunnen brengen en u dient dergelijke monsters te gebruiken, op te slaan en weg te gooien in overeenstemming met de vereiste veiligheidsvoorschriften. Draag persoonlijke beschermingsmiddelen en poedervrije wegwerphandschoenen bij het hanteren van reagentia of monsters en was daarna uw handen grondig.

Neem altijd de veiligheidsmaatregelen in acht die in de betreffende richtlijnen staan, zoals goedgekeurde richtlijn M29 betreffende bescherming tegen beroepsmatig opgelopen infecties (*Protection of Laboratory Workers from Occupationally Acquired Infections, Approved Guidelines*) van het Amerikaanse Clinical and Laboratory Standards Institute® (CLSI), of andere relevante documenten verstrekt door:

- OSHA®: Occupational Safety and Health Administration (Bureau voor veiligheid en gezondheid op het werk, Verenigde Staten)
- ACGIH®: American Conference of Government Industrial Hygienists (Amerikaanse organisatie voor arbeids- en industriële hygiëne, Verenigde Staten)
- COSHH: Control of Substances Hazardous to Health (Richtlijn voor schadelijke stoffen, Verenigd Koninkrijk)

Vermijd contaminatie van de QIAstat-Dx Analyzer 2.0 en de werkruimte door voorzichtig om te gaan met monsters en de QIAstat-Dx assaycartridges. Reinig en ontsmet het gecontamineerde gebied en de QIAstat-Dx Analyzer in geval van verontreiniging (bijv. lekkage van een cartridge) (zie hoofdstuk [9\)](#page-107-0).

## **WAARSCHUWING** Biologisch gevaar Wees voorzichtig bij het installeren of verwijderen van QIAstat-Dx assaycartridges met infectieuze monsters in of uit de QIAstat-Dx Analyzer 2.0. Een breuk in de cartridge kan de QIAstat-Dx Analyzer 2.0 en de omringende zone contamineren. Alle QIAstat-Dx assaycartridges moeten worden behandeld alsof ze infectieuze agentia bevatten.

## VOORZICHTIG **Risico op besmetting**

Voorkom besmetting door een kapotte of zichtbaar beschadigde QIAstat-Dx-assaycartridge onmiddellijk schoon te maken. De inhoud, hoewel niet besmettelijk, kan door normale activiteit worden verspreid en verdere analytische resultaten besmetten, wat tot fout-positieven leidt.

Voor instructies over het reinigen en ontsmetten van de QIAstat-Dx Analyzer 2.0, zie respectievelijk hoofdstuk [9.2](#page-107-2) en [9.3.](#page-108-0)

## <span id="page-12-0"></span>2.7. Afval afvoeren

Gebruikte QIAstat-Dx-assaycartridges en plastic kunnen gevaarlijke chemische stoffen of infectieuze agentia bevatten. Het weggooien van dergelijk afval dient te gebeuren in overeenstemming met alle landelijke, regionale en plaatselijke wet- en regelgeving met betrekking tot gezondheid en veiligheid.

Zie voor de afvoer van afgedankte elektrische en elektronische apparatuur (AEEA-richtlijn) bijlage 11.4.

## <span id="page-12-1"></span>2.8. Symbolen op de QIAstat-Dx Analyzer 2.0

De volgende symbolen worden op de QIAstat-Dx Analyzer 2.0 en/of QIAstat-Dx assaycartridges weergegeven.

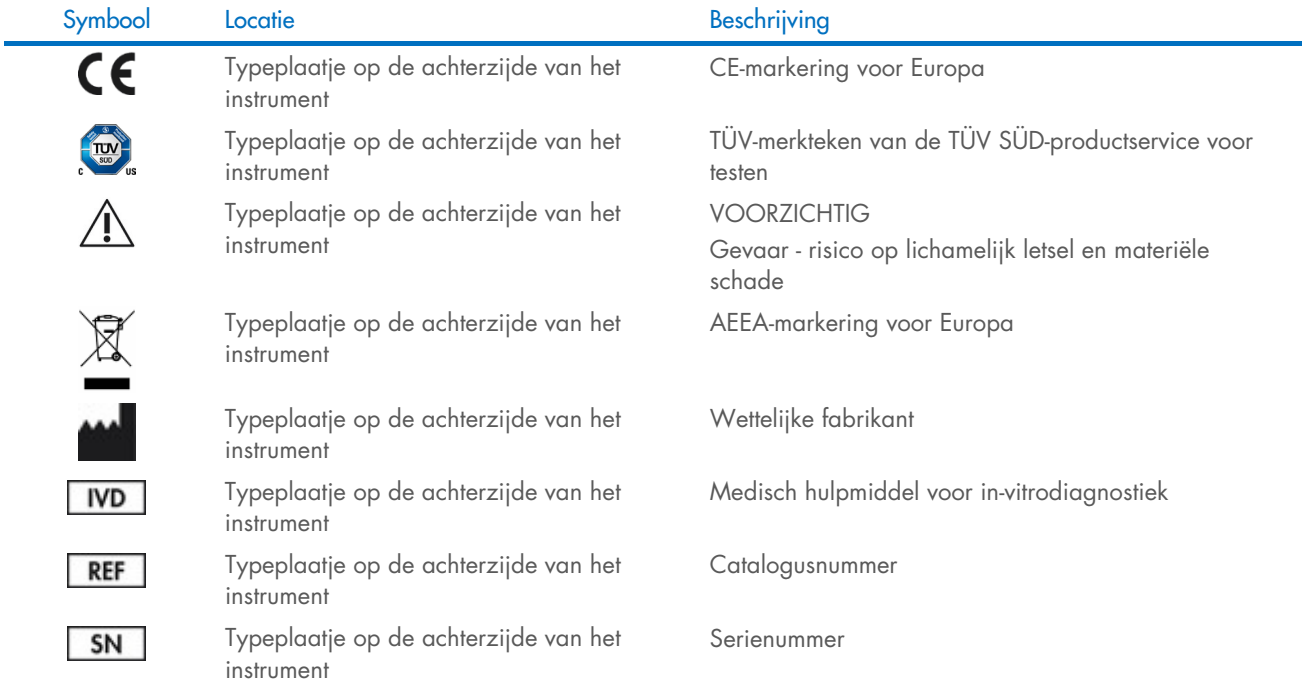

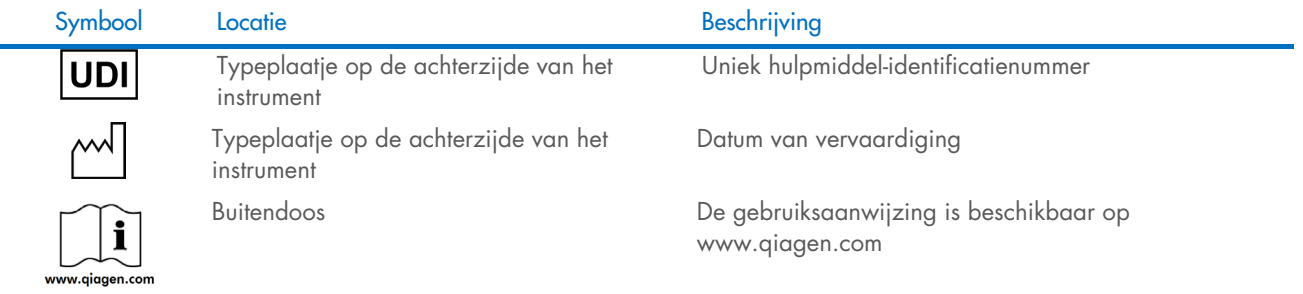

## <span id="page-14-0"></span>2.9. Gegevensbeveiliging

Opmerking: Het wordt sterk aangeraden om regelmatig een back-up van het systeem te maken, volgens het beleid van de organisatie over de beschikbaarheid van gegevens en de bescherming tegen gegevensverlies.

De QIAstat-Dx Analyzer 2.0 wordt geleverd met een USB-opslagmedium. Wij willen u aanbevelen het te gebruiken voor dataopslag op de korte termijn en het omzetten van algemene gegevens (bijv. opslagresultaten, systeemback-ups en archieven, systeemupdates, of assaydefinitiebestand-imports). Het wordt sterk aanbevolen om voor permanente gegevensopslag een andere opslaglocatie te gebruiken.

Opmerking: er zijn beperkingen verbonden aan het gebruik van een USB-opslagmedium (bijv. de grootte van het geheugen of het risico op overschrijvingen). Houd voor gebruik rekening met deze beperkingen.

Volg het beleid van de organisatie inzake data-opslag en beveiliging van certificaatbewaring op voor gegevensbeveiliging op de lange termijn.

## <span id="page-14-1"></span>2.10. Cyberveiligheid

Het wordt ten zeerste aangeraden om bij het gebruik van de QIAstat-Dx Analyzer 2.0 de cyberveiligheidsaanbevelingen te volgen die hieronder vermeld staan.

- Gebruik de QIAstat-Dx Analyzer 2.0 in een veilige omgeving met een beveiligd netwerk.
- In geval van een systeemupdate, moet de controlesom van het updatepakket altijd worden vergeleken met de controlesom op de website ([www.qiagen.com](http://www.qiagen.com/)) voordat de update wordt geïnstalleerd.
- Ga niet bij het instrument weg terwijl er een systeemupdate, systeemback-up en archiefherstel en -aanmaak gaande is, omdat de functie voor automatisch uitloggen tijdens deze processen wordt uitgeschakeld. Raadpleeg hoofdstuk [6.7.4](#page-70-0) voor meer informatie over automatisch uitloggen.
- Voer continu back-ups uit en bewaar back-upbestanden op een veilige locatie, bij voorkeur offline. Raadpleeg hoofdstuk [6.7.12](#page-78-0) voor meer informatie over back-ups.
- Controleer altijd of uw USB-opslagapparaat geen malware bevat.
- De modus Multi-User (Meerdere gebruikers) van de QIAstat-Dx Analyzer 2.0 gebruiken. Voor meer informatie over [User Management \(Gebruikersbeheer\),](#page-56-1) zie hoofdstuk [6.5.](#page-56-1)
- Volg het principe van de minste rechten (een account aan een gebruiker toewijzen op basis van zijn/haar werkprofiel). Voor meer informatie over Gebruikersbeheer, zie hoofdstuk [6.5.](#page-56-1)
- Volg het beleid van uw organisatie met betrekking tot het instellen van complexe wachtwoorden en hoe vaak deze gewijzigd moeten worden.
- Log altijd uit als u de QIAstat-Dx Analyzer 2.0 verlaat zonder toezicht. Raadpleeg hoofdstuk [6.2.1](#page-54-0) voor meer informatie over uitloggen.
- Gebruik geen vrij bewerkbare velden om persoonlijk identificeerbare informatie (PII) of beschermde gezondheidsinformatie (PHI) in te voeren. Dit omvat velden zoals Sample-ID (monster-ID), Patient ID (patiënt-ID) en opmerkingen over de resultaten.
- Neem contact op met de technische diensten van QIAGEN als u denkt dat uw QIAstat-Dx Analyzer 2.0 niet meer veilig is.

Daarnaast helpt de *QIAstat-Dx Analyzer 2.0 beveiligings- en privacygids* u bij het veilig installeren, configureren, bedienen en onderhouden van uw instrument in overeenstemming met regelgeving inzake gegevensbescherming. De *Beveiligings- en privacygids van de QIAstat-Dx Analyzer 2.0* is beschikbaar op [qiagen.com/QIAstat-Dx\\_Privacy](http://qiagen.com/QIAstat-Dx_Privacy).

## <span id="page-15-0"></span>3. Algemene beschrijving

#### <span id="page-15-1"></span>3.1. Systeembeschrijving

De QIAstat-Dx Analyzer 2.0, in combinatie met de QIAstat-Dx assaycartridges, gebruikt real-time PCR voor het detecteren van pathogene nucleïnezuren in menselijke biologische monsters. De QIAstat-Dx Analyzer 2.0 en cartridges zijn ontworpen als een gesloten systeem dat monsterbereiding mogelijk maakt gevolgd door detectie en identificatie van pathogene nucleïnezuren. De monsters worden in een QIAstat-Dx-assaycartridge geplaatst, die alle reagentia bevat om de nucleïnezuren uit het monster te kunnen isoleren en amplificeren. De gedetecteerde realtime amplificatiesignalen worden door de geïntegreerde software geïnterpreteerd en gerapporteerd via een intuïtieve gebruikersinterface.

### <span id="page-15-2"></span>3.2. Beschrijving van de QIAstat-Dx Analyzer 2.0

De QIAstat-Dx Analyzer 2.0 bestaat uit een Operational Module en 1 of meer (maximaal 4) Analytical Modules. De Operational Module bevat elementen voor verbinding met de Analytical Module, waardoor interactie mogelijk is tussen de gebruiker en de QIAstat-Dx Analyzer 2.0. De Analytical Module bevat de hardware en software die nodig zijn voor het testen en analyseren van monsters.

De QIAstat-Dx Analyzer 2.0 omvat de volgende elementen:

- Aanraakscherm voor interactie tussen de gebruiker en de QIAstat-Dx Analyzer 2.0
- Barcodelezer voor de identificatie van het monster, de patiënt, de gebruiker en de QIAstat-Dx-assaycartridge
- USB-poorten voor assay- en systeemupgrades, het exporteren van documenten en connectiviteit met de printer (één aan de voorkant, drie aan de achterkant)
- Cartridge-ingang voor het plaatsen van QIAstat-Dx assaycartridges in de QIAstat-Dx Analyzer 2.0
- Ethernet-connector voor netwerkconnectiviteit

In [afbeelding 1](#page-15-3) en [2](#page-16-1) worden de locaties van de verschillende elementen van de QIAstat-Dx Analyzer 2.0 weergegeven.

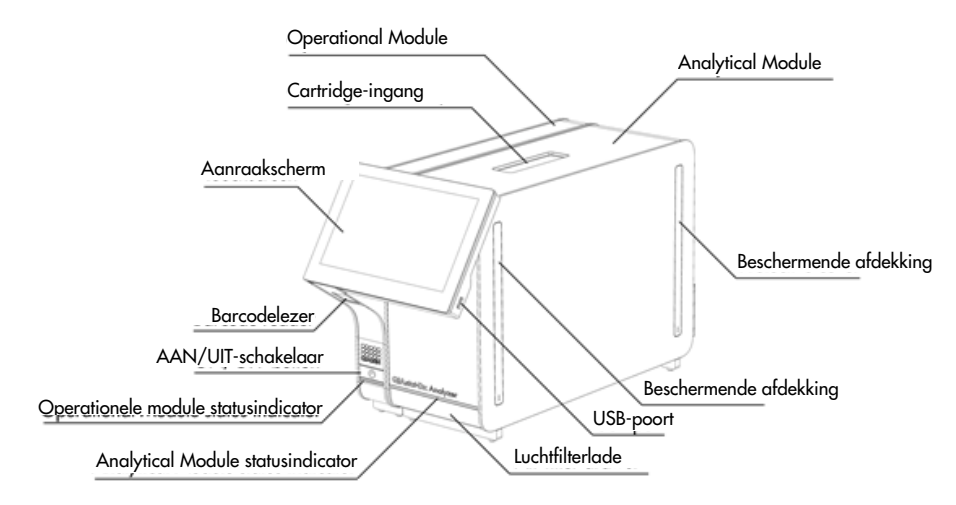

<span id="page-15-3"></span>Afbeelding 1. Vooraanzicht van de QIAstat-Dx Analyzer 2.0. De Operational Module bevindt zich aan de linkerkant en de Analytical Module aan de rechterkant.

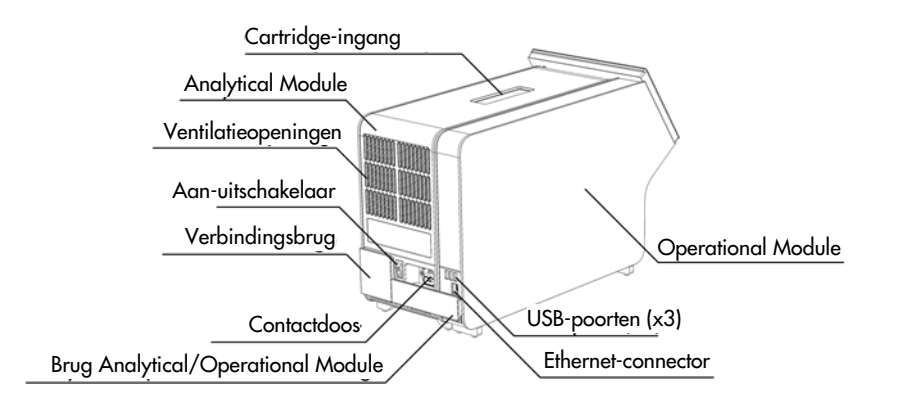

<span id="page-16-1"></span>Afbeelding 2. Achteraanzicht van de QIAstat-Dx Analyzer 2.0. De Operational Module bevindt zich aan de rechterkant en de Analytical Module aan de linkerkant.

## <span id="page-16-0"></span>3.3. Beschrijving van de QIAstat-Dx-assaycartridge

De QIAstat-Dx-assaycartridge is een plastic wegwerpinstrument dat de prestaties van volledig geautomatiseerde moleculaire assays mogelijk maakt. De belangrijkste kenmerken van de QIAstat-Dx assaycartridge zijn compatibiliteit met verschillende soorten monsters (bijv. vloeistoffen, uitstrijkjes), hermetische insluiting van alle vooraf geladen reagentia die nodig zijn voor het testen en echte walk-away operaties. Alle stappen voor de bereiding van het monster en het uitvoeren van de assaytests vinden plaats in de QIAstat-Dx assaycartridge.

Alle reagentia die nodig zijn voor de volledige uitvoering van een testrun zijn vooraf geladen en op zichzelf staand in de QIAstat-Dx-assaycartridge aanwezig. De gebruiker hoeft geen reagentia aan te raken en/of te manipuleren. Gedurende de test worden de reagentia in de Analytical Module verwerkt door pneumatisch bediende microfluidics waardoor ze niet direct in contact komen met de aandrijving van de QIAstat-Dx Analyzer 2.0. Een veilige omgeving wordt verder gewaarborgd door middel van luchtfilters voor zowel de inkomende als de uitgaande lucht van de QIAstat-Dx Analyzer 2.0. Na de test blijft de QIAstat-Dx-assaycartridge steeds hermetisch afgesloten, waardoor deze veilig kan worden afgevoerd.

In de QIAstat-Dx-assaycartridge worden automatisch door middel van pneumatische druk achtereenvolgens verschillende stappen uitgevoerd waarmee monsters en vloeistoffen via de transferkamer op de beoogde plek worden gebracht. Nadat de QIAstat-Dx assaycartridge met het monster in de QIAstat-Dx Analyzer 2.0 is geïntroduceerd, vinden de volgende assaystappen automatisch plaats:

- Resuspenderen van de interne controle
- Cellysis met behulp van mechanische en/of chemische middelen
- Op membraan gebaseerde nucleïnezuurzuivering
- Het mengen van het gezuiverde nucleïnezuur met gelyofiliseerde Master Mix reagentia
- Overdracht van gedefinieerde aliquots van eluaat/master mix naar verschillende reactieruimtes
- Prestaties van realtime, multiplex-PCR-tests in elke reactieruimte. Een toename in fluorescentie, die de aanwezigheid van de doelanalyt aangeeft, wordt onmiddellijk in elke reactieruimte gedetecteerd.

De algemene lay-out van de cartridge en de functies ervan worden geïllustreerd in [afbeelding 3.](#page-17-1)

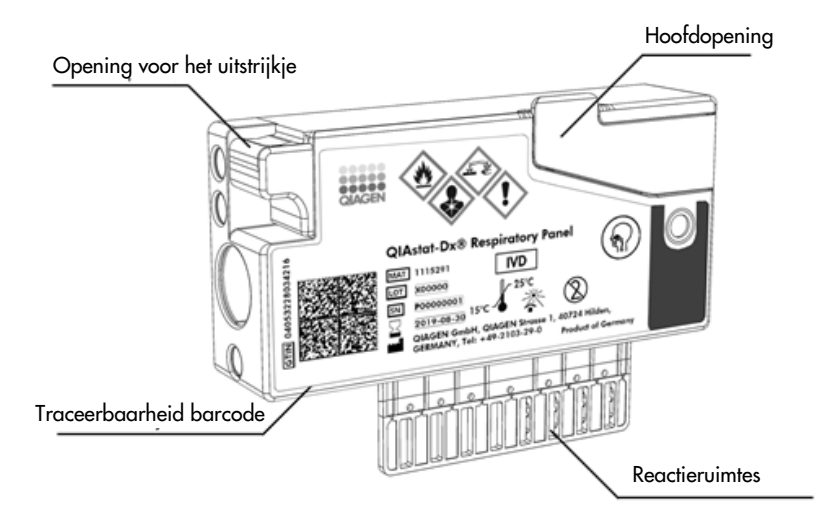

<span id="page-17-1"></span>Afbeelding 3. Kenmerken van de QIAstat-Dx assaycartridge.

## <span id="page-17-0"></span>3.4. QIAstat-Dx Analyzer-software

De QIAstat-Dx Analyzer-software (SW) is vooraf geïnstalleerd op het systeem. Met de software worden drie hoofdgroepen met functies geïmplementeerd:

- Met functies voor algemeen gebruik is het eenvoudig om een test en de bijbehorende resultaten op te stellen, uit te voeren en te visualiseren.
- Met de configuratiefuncties kunnen de instellingen van het systeem aangepast worden (gebruikersbeheer, assaybeheer en beheer voor hardware-/software-configuratie)
- Test de controle van de uitvoering om de benodigde automatische analytische stappen uit te voeren die bij het uitvoeren van een test horen

## <span id="page-18-0"></span>4. Installatieprocedures

### <span id="page-18-1"></span>4.1. Vereisten voor de locatie

Selecteer een vlakke, droge en schone werkbankruimte voor de QIAstat-Dx Analyzer 2.0. Zorg ervoor dat de ruimte vrij is van overmatige tocht, vocht en stof, en beschermd tegen direct zonlicht, grote temperatuurschommelingen, warmtebronnen, trillingen en elektrische interferentie. Raadpleeg hoofdstuk [11](#page-122-0) voor het gewicht en de afmetingen van de QIAstat-Dx Analyzer 2.0 en de juiste gebruiksomstandigheden (temperatuur en luchtvochtigheid). De QIAstat-Dx Analyzer 2.0 moet aan alle kanten voldoende ruimte hebben om goede ventilatie mogelijk te maken en ongehinderde toegang bieden tot de cartridgeingang, de achterkant van de QIAstat-Dx Analyzer 2.0, de aan/uit-schakelaar, de knop ON/OFF (AAN/UIT), de barcodelezer en het aanraakscherm.

Opmerking: Raadpleeg hoofdstuk [11](#page-122-0) om bekend te raken met de gebruiksomstandigheden van de QIAstat-Dx Analyzer 2.0 voordat u de QIAstat-Dx Analyzer 2.0 installeert en gebruikt.

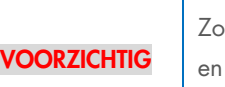

#### Belemmerde ventilatie

Zorg voor een minimale vrije ruimte van 10 cm aan de achterkant van de QIAstat-Dx Analyzer 2.0 en blokkeer de luchtstroom onder het instrument niet om goede ventilatie te waarborgen.

De inkepingen en openingen die voor de ventilatie van het instrument zorgen, mogen niet worden bedekt.

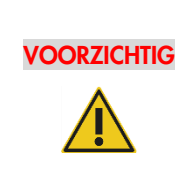

#### Elektromagnetische interferentie

Gebruik de QIAstat-Dx Analyzer 2.0 niet in de buurt van bronnen van sterke elektromagnetische straling (bijv. niet-afgeschermde hoogfrequentiebronnen), omdat deze de nauwkeurige werking kunnen verstoren.

### <span id="page-18-2"></span>4.2. Levering en componenten van de QIAstat-Dx Analyzer 2.0

De QIAstat-Dx Analyzer 2.0 wordt geleverd in twee afzonderlijke dozen en bevat alle benodigde componenten voor het installeren en bedienen van het systeem. De inhoud van de dozen staat hieronder beschreven:

Doos 1 bevat:

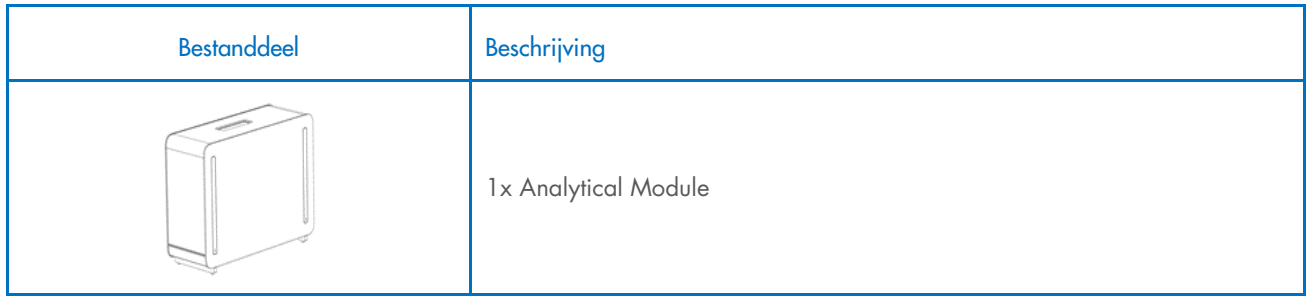

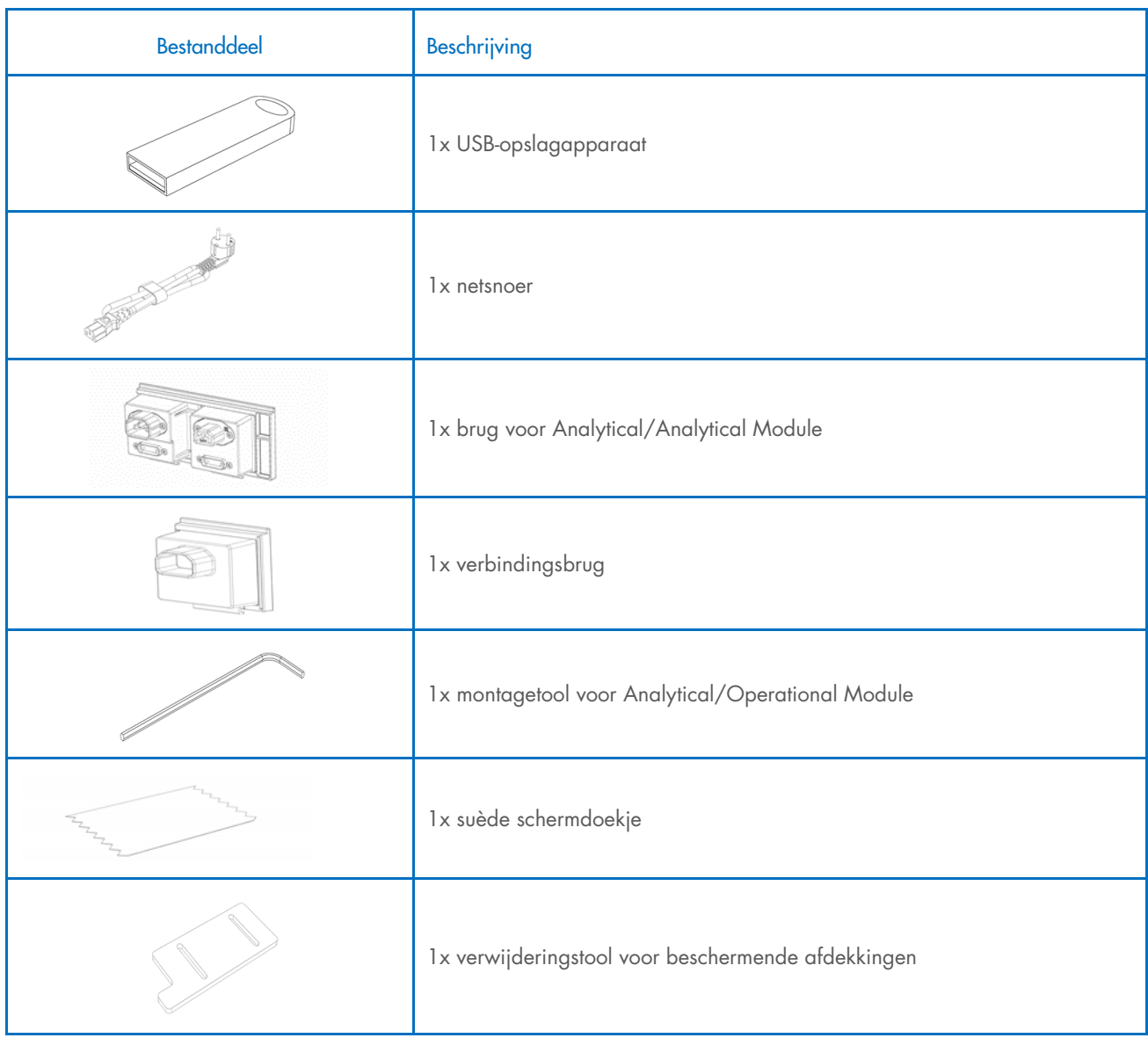

Doos 2 bevat:

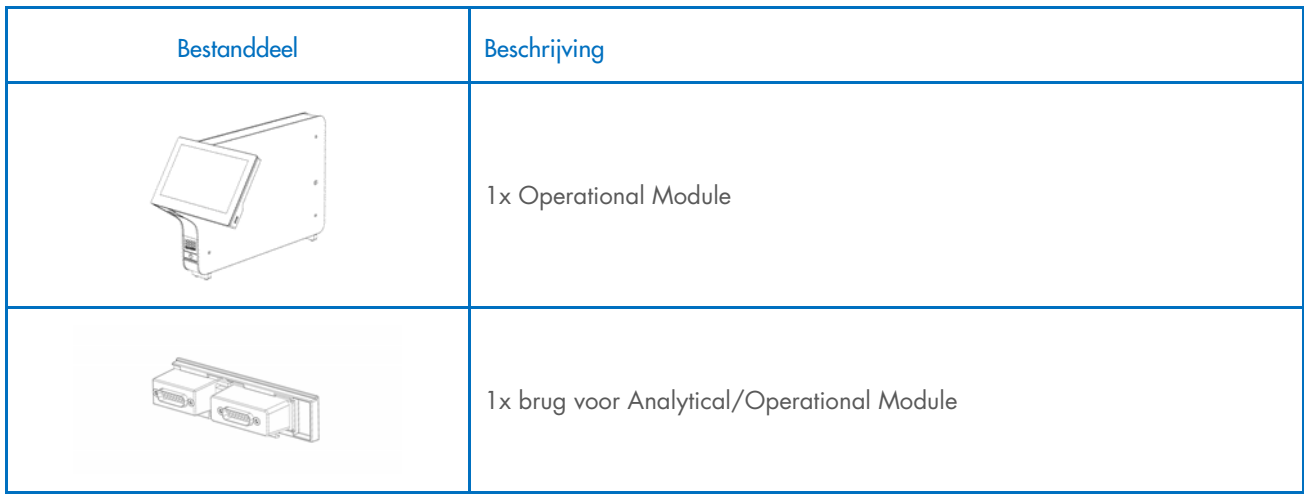

## <span id="page-20-0"></span>4.3. De QIAstat-Dx Analyzer 2.0 uitpakken en installeren

Pak de QIAstat-Dx Analyzer 2.0 voorzichtig uit overeenkomstig de volgende stappen:

1. Haal de Analytical Module uit de doos en plaats deze op een vlak oppervlak. Verwijder de stukken schuim die op de Analytical Module zitten.

Opmerking: De Analytical Module moet worden opgetild en gemanipuleerd door hem met twee handen aan de onderkant vast te pakken, zoals weergegeven in [afbeelding 4.](#page-20-1)

#### Risico op lichamelijk letsel en materiële schade

De QIAstat-Dx Analyzer 2.0 is een zwaar apparaat. Om persoonlijk letsel of schade aan de QIAstat-Dx Analyzer 2.0 te voorkomen, wees voorzichtig bij het optillen en gebruik de juiste tilmethodes.

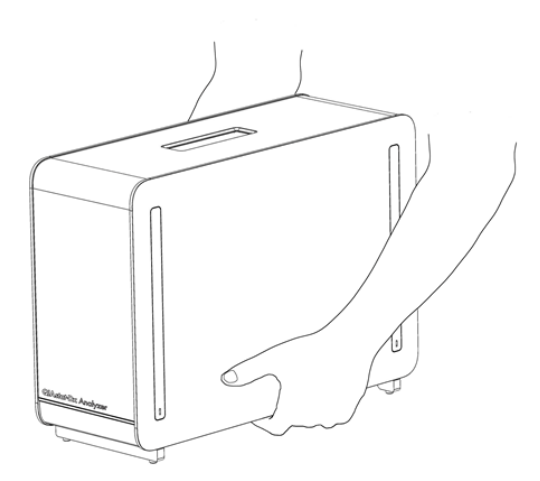

#### <span id="page-20-1"></span>Afbeelding 4. Juiste hantering van de Analytical Module.

WAARSCHUWING/ **VOORZICHTIG** 

2. Verwijder de beschermende afdekkingen aan de zijkant van de Analytical Module met behulp van de verwijderingstool voor beschermende afdekkingen die bij de QIAstat-Dx Analyzer 2.0 wordt geleverd [\(afbeelding 5\)](#page-21-0).

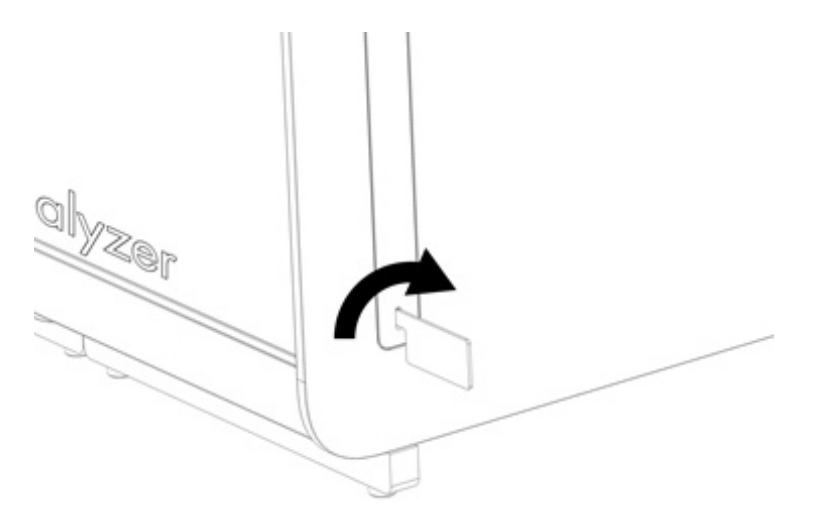

#### <span id="page-21-0"></span>Afbeelding 5. Beschermende afdekkingen verwijderen.

3. Verwijder de Operational Module uit de doos en bevestig deze aan de linkerkant van de Analytical Module. Draai de schroeven aan met behulp van de montagetool voor de Analytical/Operational Module die met de QIAstat-Dx Analyzer 2.0 is meegeleverd [\(afbeelding 6\)](#page-21-1).

#### VOORZICHTIG | Risico op mechanische schade

Laat de Operational Module niet zonder ondersteuning op het aanraakscherm liggen, omdat hierdoor het aanraakscherm beschadigd kan raken.

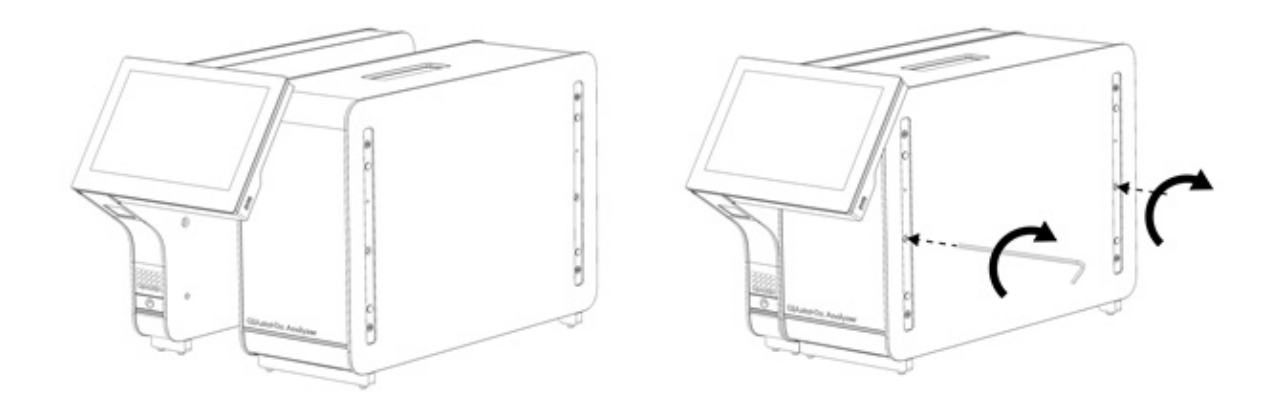

#### <span id="page-21-1"></span>Afbeelding 6. De Operational Module aan de Analytical Module bevestigen.

4. Maak de beschermende afdekkingen weer vast aan de zijkant van de Analytical Module [\(afbeelding 7\)](#page-21-2).

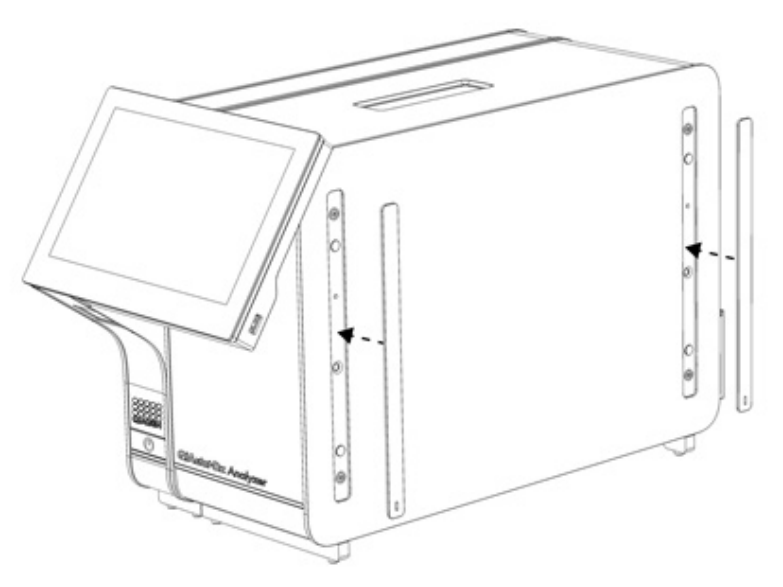

<span id="page-21-2"></span>Afbeelding 7. De beschermende afdekkingen weer vastmaken.

5. Sluit de brug voor de Analytical/Operational Module aan de achterkant van de QIAstat-Dx Analyzer 2.0 aan om de Operational en Analytical Modules aan elkaar te koppelen [\(afbeelding 8\)](#page-22-0).

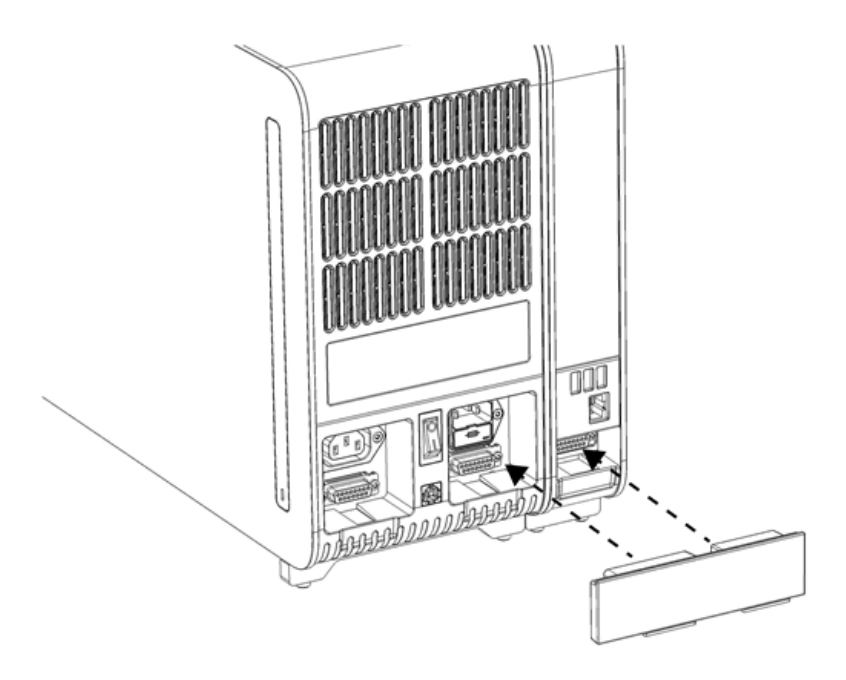

#### <span id="page-22-0"></span>Afbeelding 8. De brug voor de Analytical/Operational Module aansluiten.

6. Sluit de verbindingsbrug aan de achterkant van de Analytical Module aan [\(afbeelding 9\).](#page-22-1)

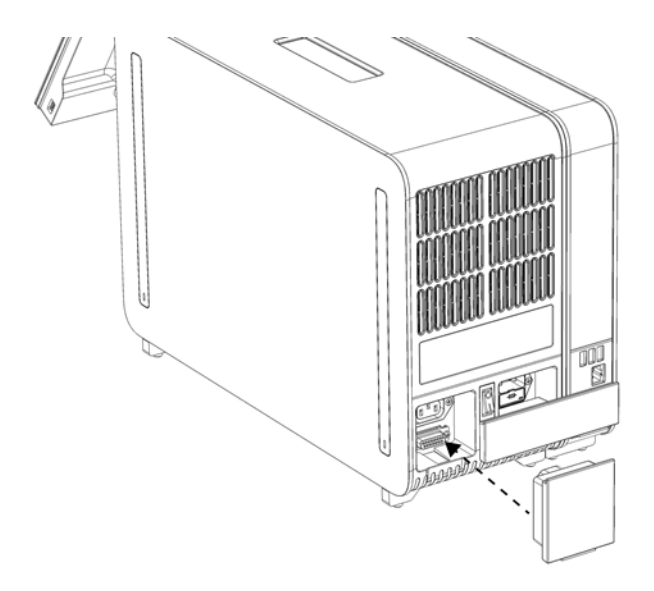

<span id="page-22-1"></span>Afbeelding 9. De verbindingsbrug aansluiten.

7. Sluit het met de QIAstat-Dx Analyzer 2.0 meegeleverde netsnoer aan op de achterkant van de Analytical Module [\(afbeelding 10\)](#page-23-0).

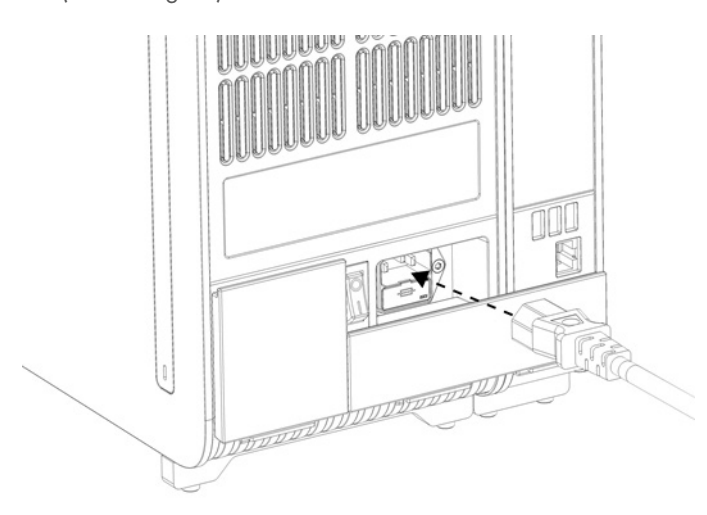

#### <span id="page-23-0"></span>Afbeelding 10. Het netsnoer aansluiten.

- 8. Steek het netsnoer in het stopcontact.
- 9. Zet de schakelaar aan de achterkant van de Analytical Module op de positie "I" om het instrument in te schakelen [\(afbeelding 11\)](#page-23-1). Controleer of de indicatorlampjes van de Analytical en Operational Module blauw zijn.

Opmerking: Als een indicatorlampje rood is, is er een storing in de Analytical Module. Neem voor hulp contact op met de technische diensten van QIAGEN via de contactgegevens in hoofdstuk [10.](#page-111-0)

Opmerking: Het instrument mag niet zo worden geplaatst dat het moeilijk is om de aan/uit-schakelaar te bedienen.

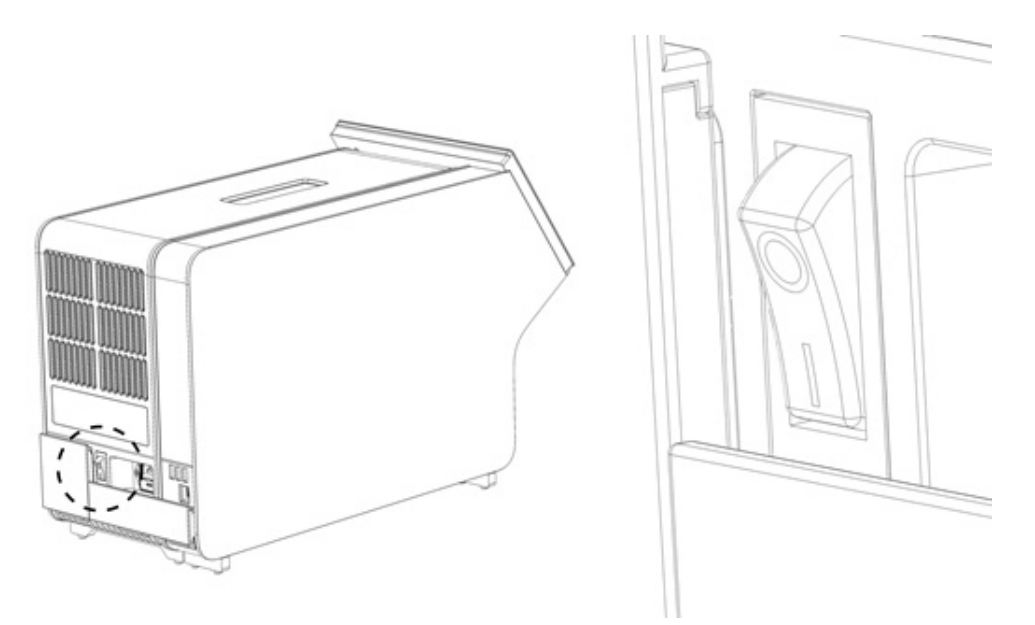

<span id="page-23-1"></span>Afbeelding 11. De aan/uit-schakelaar vinden en instellen op de positie "I".

10. De QIAstat-Dx Analyzer 2.0 is nu klaar om te worden geconfigureerd voor het beoogde gebruik. Raadpleeg hoofdstuk [1](#page-4-0) om de systeemparameters te configureren, de systeemtijd en -datum in te stellen en de netwerkverbinding te configureren.

## <span id="page-24-0"></span>4.4. Aanvullende Analytical Modules installeren

Pak de aanvullende Analytical Module voorzichtig uit en installeer deze aan de hand van de volgende stappen:

- 1. Bereid de QIAstat-Dx Analyzer 2.0 voor op installatie van de nieuwe module:
	- 1a. Schakel het systeem uit met de knop ON/OFF (AAN/UIT) aan de voorkant van de QIAstat-Dx Analyzer 2.0.
	- 1b. Zet de schakelaar aan de achterkant van de Analytical Module op de positie "O" om het instrument uit te schakelen.
	- 1c. Verwijder de stroomkabel.
	- 1d. Verwijder de verbindingsbrug aan de achterkant van de Analytical Module [\(afbeelding 12\)](#page-24-1).

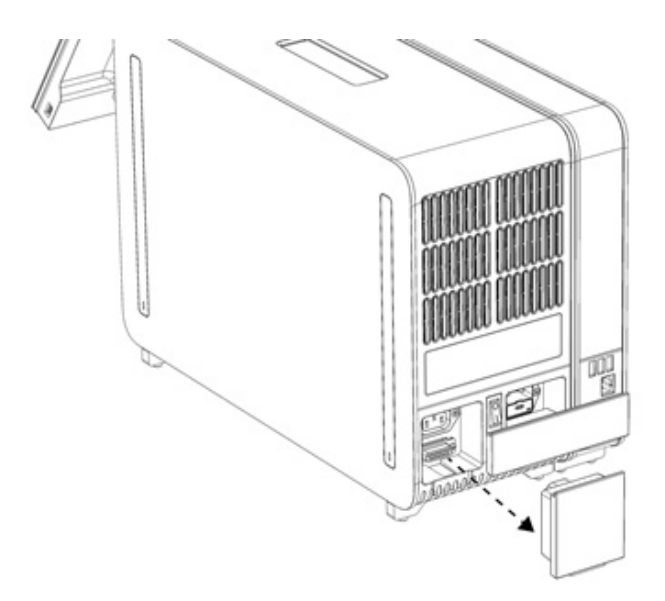

#### <span id="page-24-1"></span>Afbeelding 12. De verbindingsbrug verwijderen.

1e. Verwijder de beschermende afdekkingen aan de zijkant van de Analytical Module waarop de aanvullende Analytical Module hoort te komen [\(afbeelding 13\)](#page-24-2).

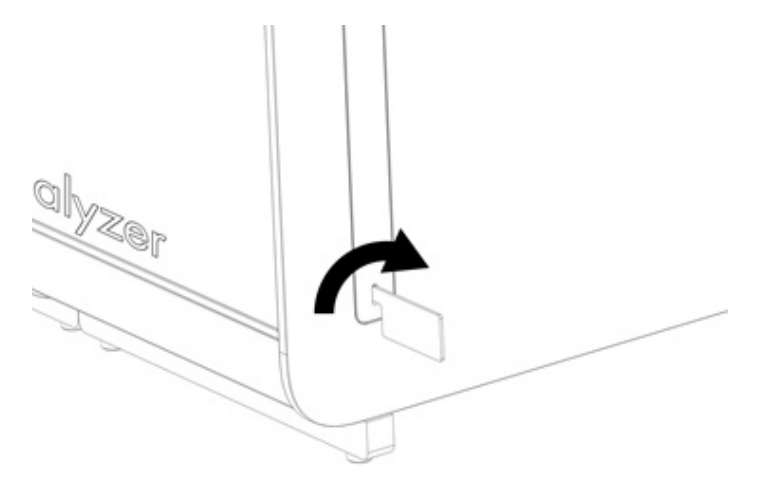

Afbeelding 13. Beschermende afdekkingen verwijderen.

<span id="page-24-2"></span>2. Haal de aanvullende Analytical Module uit de doos en plaats deze op een vlak oppervlak. Verwijder de stukken schuim die op de Analytical Module zitten.

Opmerking: De Analytical Module moet worden opgetild en gemanipuleerd door hem met twee handen aan de onderkant vast te pakken, zoals weergegeven in [afbeelding 14.](#page-25-0)

#### WAARSCHUWING/ **VOORZICHTIG**

#### Risico op lichamelijk letsel en materiële schade

De QIAstat-Dx Analyzer 2.0 is een zwaar apparaat. Om persoonlijk letsel of schade aan de QIAstat-Dx Analyzer 2.0 te voorkomen, wees voorzichtig bij het optillen en gebruik de juiste tilmethodes.

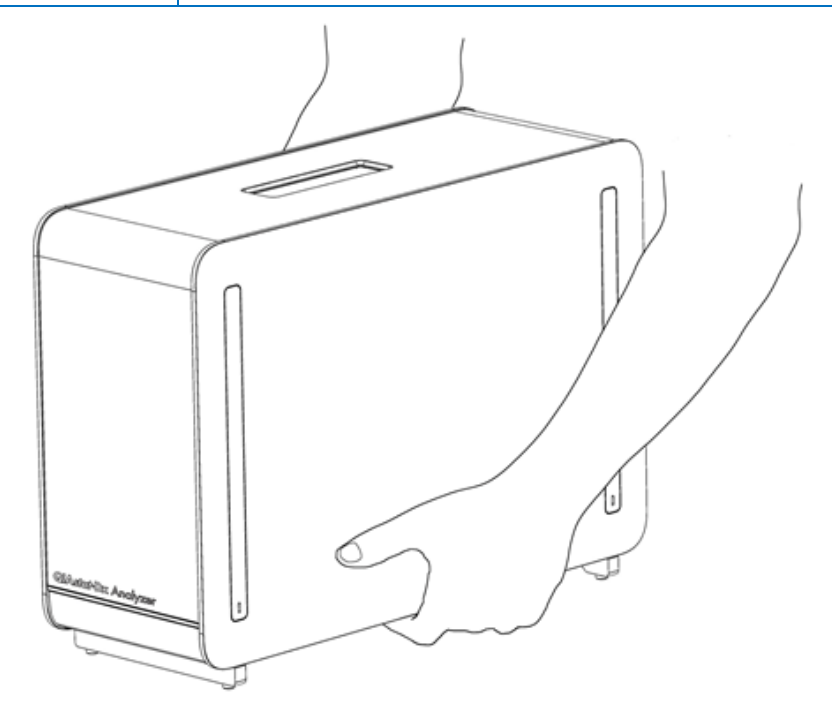

Afbeelding 14. Juiste hantering van de Analytical Module.

<span id="page-25-0"></span>3. Verwijder de beschermende afdekkingen aan de zijkant van de Analytical Module met behulp van de verwijderingstool voor beschermende afdekkingen die bij de QIAstat-Dx Analyzer 2.0 wordt geleverd [\(afbeelding 15\)](#page-25-1).

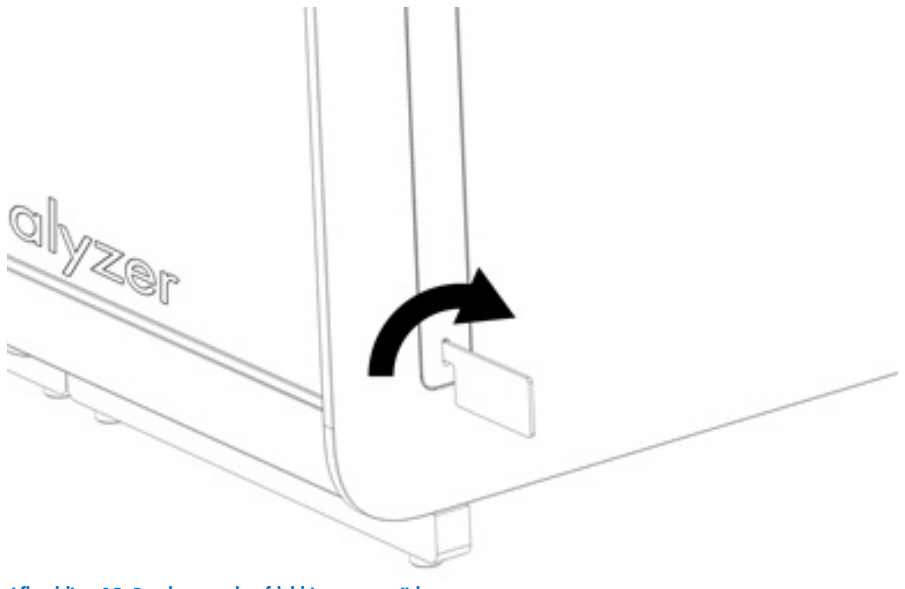

<span id="page-25-1"></span>Afbeelding 15. Beschermende afdekkingen verwijderen.

4. Lijn de aanvullende Analytical Module uit met de bestaande Analytical Module. Draai de schroeven aan met behulp van de montagetool voor de Analytical/Operational Module die met de QIAstat-Dx Analyzer 2.0 is meegeleverd [\(afbeelding 16\).](#page-26-0)

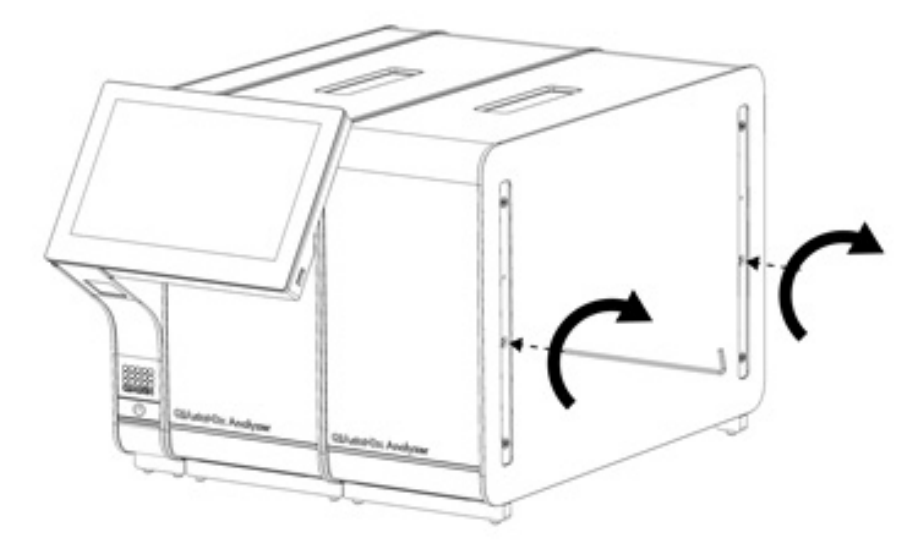

<span id="page-26-0"></span>Afbeelding 16. De aanvullende Analytical Module uitlijnen en bevestigen.

5. Maak de beschermende afdekkingen weer vast aan de zijkant van de aanvullende Analytical Module [\(afbeelding 17\)](#page-26-1).

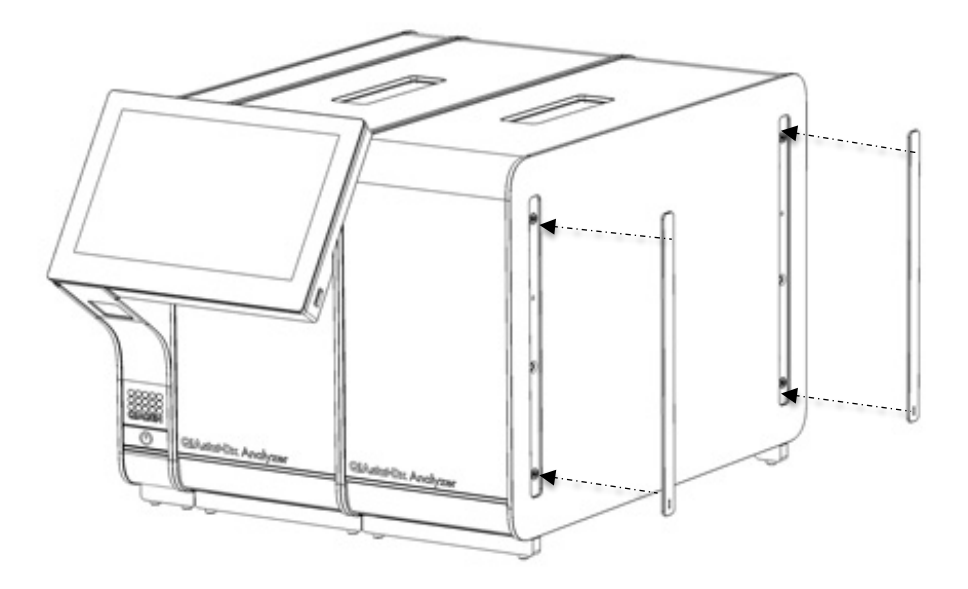

<span id="page-26-1"></span>Afbeelding 17. De beschermende afdekkingen weer vastmaken op de aanvullende Analytical Module.

6. Sluit de brug voor de Analytical/Analytical Module aan de achterkant van de QIAstat-Dx Analyzer 2.0 aan om de twee Analytical Modules aan elkaar te koppelen [\(afbeelding 18\)](#page-27-0).

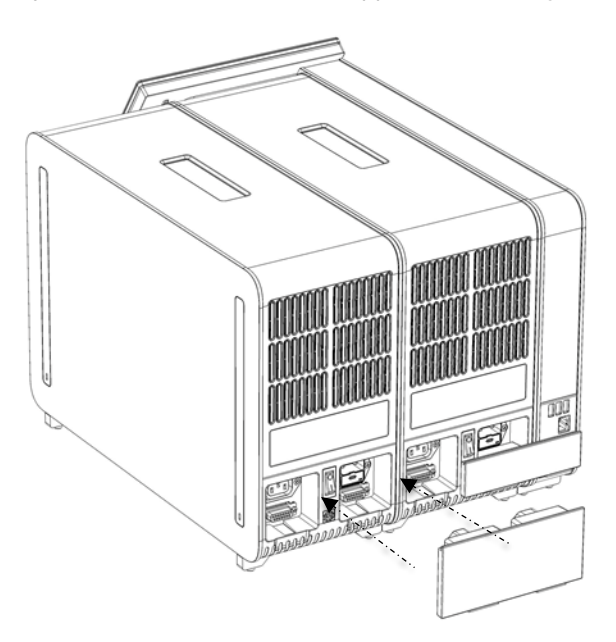

Afbeelding 18. De brug voor de Analytical/Analytical Module aansluiten.

<span id="page-27-0"></span>7. Sluit de verbindingsbrug aan de achterkant van de Analytical Module aan [\(afbeelding 19\)](#page-27-1).

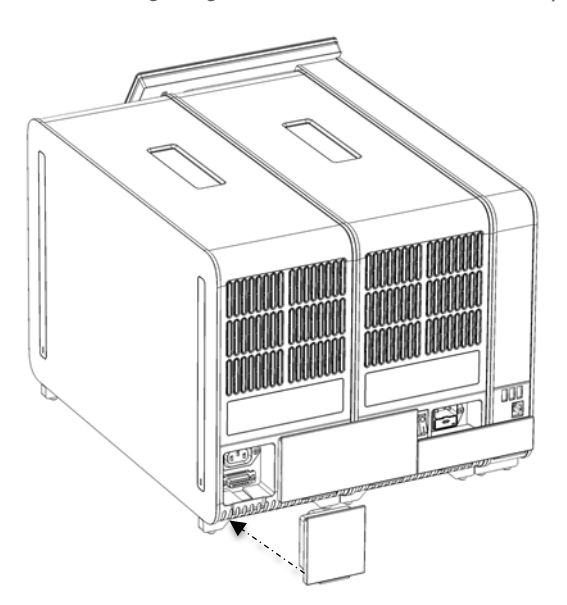

<span id="page-27-1"></span>Afbeelding 19. De verbindingsbrug aansluiten.

8. Sluit het met de QIAstat-Dx Analyzer 2.0 meegeleverde netsnoer aan op de achterkant van de originele Analytical Module [\(afbeelding 20\)](#page-28-0).

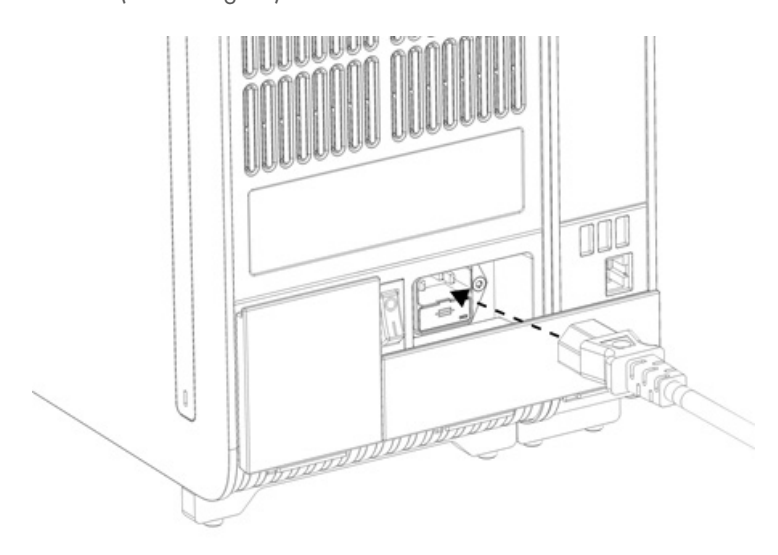

#### <span id="page-28-0"></span>Afbeelding 20. Het netsnoer aansluiten.

- 9. Steek het netsnoer in het stopcontact.
- 10. Zet de schakelaar aan de achterkant van de Analytical Module op de positie "I" om het instrument in te schakelen [\(afbeelding](#page-28-1) 21). Controleer of de indicatorlampjes van de Analytical en Operational Module blauw zijn.

Opmerking: Als een indicatorlampje rood is, is er een storing in de Analytical Module. Neem voor hulp contact op met de technische diensten van QIAGEN via de contactgegevens in hoofdstuk [10.](#page-111-0)

Opmerking: Het instrument mag niet zo worden geplaatst dat het moeilijk is om de aan/uit-schakelaar te bedienen.

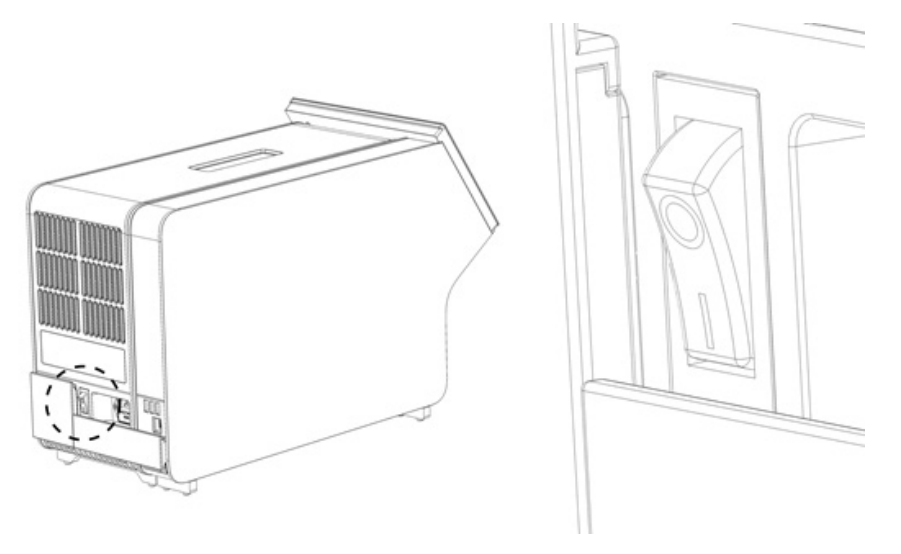

<span id="page-28-1"></span>Afbeelding 21. De aan/uit-schakelaar vinden en instellen op de positie "I".

11. De QIAstat-Dx Analyzer 2.0 is nu klaar om te worden geconfigureerd voor het beoogde gebruik. Raadpleeg hoofdstuk [6.7](#page-65-0) om de systeemparameters te configureren, de systeemtijd en -datum in te stellen en de netwerkverbinding te configureren.

### <span id="page-29-0"></span>4.5. De QIAstat-Dx Analyzer 2.0 opnieuw verpakken en verzenden

Bij het opnieuw verpakken van de QIAstat-Dx Analyzer 2.0 voor verzending, moeten de originele verpakkingsmaterialen worden gebruikt. Neem contact op met de technische diensten van QIAGEN als het oorspronkelijke verpakkingsmateriaal niet beschikbaar is. Zorg ervoor dat het instrument goed is voorbereid (raadpleeg hoofdstuk [9.2\)](#page-107-2) vóór het verpakken en dat het geen biologisch of chemisch gevaar oplevert.

Bij het opnieuw verpakken van het instrument:

- 1. Controleer of het instrument is uitgeschakeld (zet de aan/uit-schakelaar in de positie "O").
- 2. Trek het netsnoer uit het stopcontact.
- 3. Trek het netsnoer los aan de achterkant van de Analytical Module.
- 4. Trek de verbindingsbrug los aan de achterkant van de Analytical Module.
- 5. Koppel de brug voor de Analytical/Operational Module los die de Operational en Analytical Modules aan de achterkant van de QIAstat-Dx Analyzer 2.0 verbindt.
- 6. Verwijder de beschermende afdekkingen aan de zijkant van de Analytical Module met behulp van de verwijderingstool voor beschermende afdekkingen.
- 7. Gebruik de meegeleverde montagetool voor de Analytical/Operational Module om de twee schroeven los te draaien die de Operational Module en de Analytical Module aan elkaar verbinden. Verpak de Operational Module in de doos.
- 8. Zet de beschermende afdekkingen aan de zijkant van de Analytical Module weer op hun plaats. Verpak de Analytical Module met de stukken schuim in de doos.

## <span id="page-30-0"></span>5. Een test uitvoeren en de resultaten weergeven

Opmerking: de afbeeldingen die in deze gebruiksaanwijzing worden getoond zijn slechts voorbeelden en kunnen van assay tot assay verschillen.

#### <span id="page-30-1"></span>5.1. De QIAstat-Dx Analyzer 2.0 starten

1. Druk op de knop ON/OFF (AAN/UIT) op de voorkant van de QIAstat-Dx Analyzer 2.0 om het systeem te starten [\(afbeelding 22\)](#page-30-3).

Opmerking: Zorg dat de aan/uit-schakelaar op de achterkant van de Analytical Module op "I" staat. De indicatoren van de Operational en Analytical Module worden blauw in de positie "I" (d.w.z. ingeschakeld).

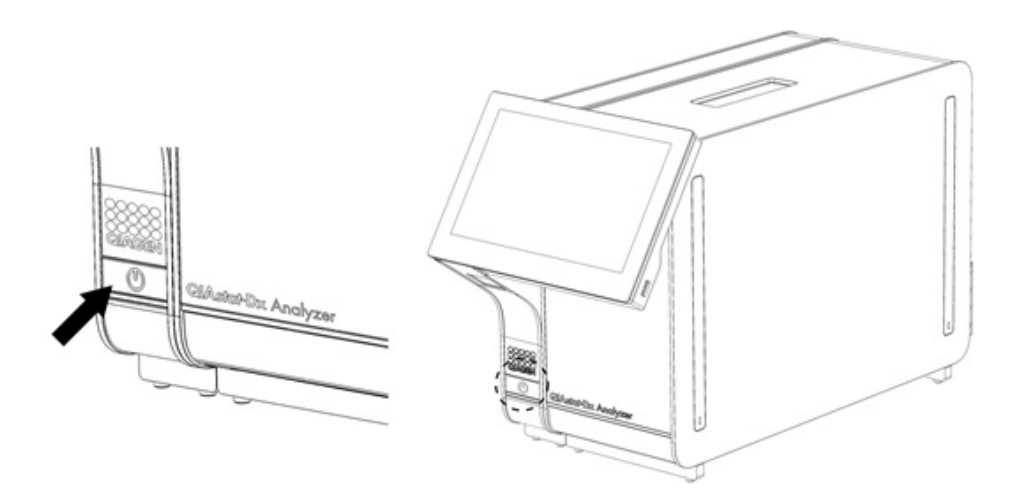

#### <span id="page-30-3"></span>Afbeelding 22. Op de knop ON/OFF (AAN/UIT) drukken om het instrument te starten.

2. Wacht tot het scherm Main (Hoofd) verschijnt en de indicatorlampjes van de Analytical Module en Operational Module groen worden en stoppen met knipperen.

Opmerking: het scherm Login (Inloggen) zal na de eerste installatie verschijnen. Raadpleeg hoofdstuk [6.2](#page-53-0) voor meer informatie.

Opmerking: Na een succesvolle eerste installatie van de QIAstat-Dx Analyzer 2.0 moet de systeembeheerder inloggen voor een eerste configuratie van de software. Als u voor de eerste keer inlogt, is de gebruikers-ID "administrator" (beheerder) en het standaardwachtwoord "administrator" (beheerder). Het wachtwoord moet na de eerste aanmelding worden gewijzigd. De User Access Control (Gebruikerstoegangsbeheer) wordt automatisch geactiveerd. Het wordt ten zeerste aangeraden om ten minste één gebruikersaccount zonder de rol van "Administrator" (Beheerder) aan te maken.

#### <span id="page-30-2"></span>5.2. De QIAstat-Dx-assaycartridge klaarmaken

Haal de QIAstat-Dx-assaycartridge uit de verpakking. Voor gegevens over het toevoegen van het monster in de QIAstat-Dx assaycartridge en voor specifieke informatie betreffende de assay die moet worden uitgevoerd, raadpleegt u de instructies voor het gebruik van de specifieke assay (bijv. QIAstat-Dx Respiratory Panel). Zorg er altijd voor dat beide monsterdeksels goed gesloten zijn nadat u een monster in de QIAstat-Dx-assaycartridge heeft gevoegd.

#### <span id="page-31-0"></span>5.3. Procedure om eentest uit te voeren

Alle gebruikers moeten geschikte persoonlijke beschermingsmiddelen zoals handschoenen dragen wanneer ze het aanraakscherm van de QIAstat-Dx Analyzer 2.0 aanraken.

1. Druk op de knop  $\mathbf{\mathbb{P}}$  Run Test (Test uitvoeren) in de rechterbovenhoek van het scherm Main (Hoofd).

Opmerking: als externe controles (External Control, EC) zijn ingeschakeld en er een EC-test moet worden uitgevoerd, wordt er een herinnering om de test met een EC-monster uit te voeren weergegeven. Raadpleeg hoofdstuk [8](#page-98-0) voor meer informatie.

Opmerking: als EC zijn ingeschakeld en de laatste gevoerde EC-test met de geselecteerd module is mislukt, wordt er een waarschuwing weergegeven. Desalniettemin, moeten gebruikers expliciet kiezen of ze een test willen uitvoeren met de geselecteerde module.

2. Wanneer u erom wordt gevraagd, scant u de barcode van de monster-ID met behulp van de barcodelezer die in de Operational Module is geïntegreerd [\(afbeelding 23\)](#page-31-1).

Opmerking: Afhankelijk van de configuratie van de QIAstat-Dx Analyzer 2.0 is het ook mogelijk om de monster-ID in te voeren met het virtuele toetsenbord op het aanraakscherm. Raadpleeg hoofdstuk [6.7.4](#page-70-0) voor meer informatie.

Opmerking: Afhankelijk van de gekozen systeemconfiguratie kan het invoeren van de patiënt-ID op dit moment ook vereist zijn. Raadpleeg hoofdstuk [6.7.4](#page-70-0) voor meer informatie.

Opmerking: afhankelijk van de EC-configuratie, is er een schakelaar zichtbaar die EC-test aangeeft. Deze knop blijft in de 'uit'-positie bij een proefuitvoering. Raadpleeg hoofdstuk [8](#page-98-0) voor meer informatie over EC.

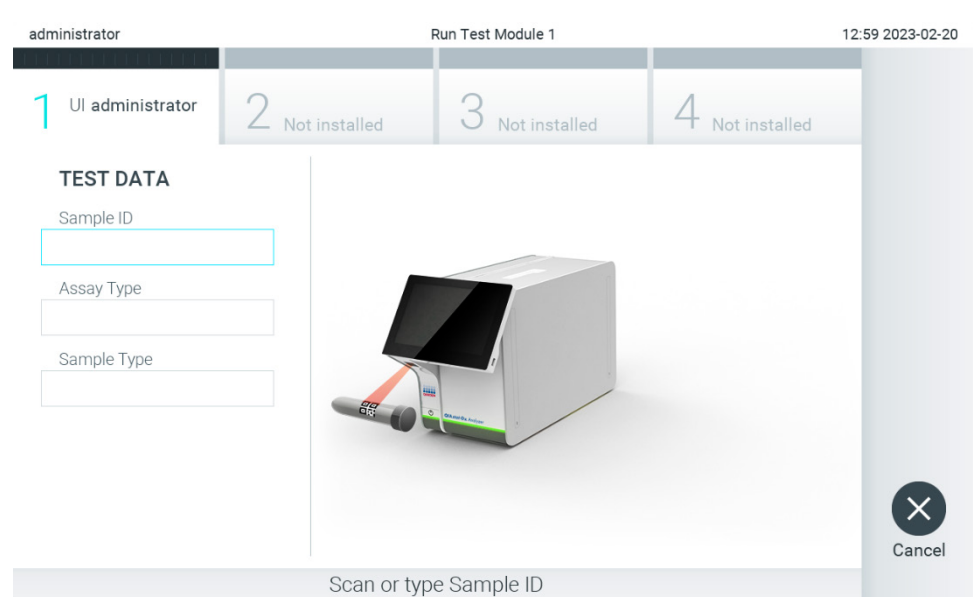

#### <span id="page-31-1"></span>Afbeelding 23. Barcode van de monster-ID scannen.

3. Wanneer daarom wordt gevraagd, scant u de barcode van de QIAstat-Dx assaycartridge die u wilt gebruiken. De QIAstat-Dx Analyzer 2.0 herkent automatisch de uit te voeren assay, op basis van de barcode van de QIAstat-Dx assaycartridge [\(afbeelding 24\)](#page-32-0).

Opmerking: De QIAstat-Dx Analyzer 2.0 accepteert geen QIAstat-Dx assaycartridges waarvan de uiterste gebruiksdatum verstreken is, cartridges die al eerder zijn gebruikt of cartridges voor assays die niet op het instrument geïnstalleerd zijn. In deze gevallen wordt een foutmelding weergegeven. Raadpleeg hoofdstuk [10.2](#page-113-0) voor meer informatie.

Opmerking: Raadpleeg hoofdstuk [6.6.3](#page-63-0) voor instructies over het importeren en toevoegen van assays aan de QIAstat-Dx Analyzer 2.0.

Opmerking: Gebruik de barcode op de zijkant van de cartridge (zoals aangegeven in [afbeelding 24\)](#page-32-0) en niet de barcode op de verpakking van de cartridges.

Opmerking: als externe controles (External Control, EC) zijn ingeschakeld en er een EC-test uitgevoerd moet worden of de vorige voor de geselecteerde assay op de geselecteerde module is mislukt, wordt er een waarschuwing

weergegeven. Gebruikers moeten bevestigen of ze willen doorgaan, en basisgebruikers kunnen niet doorgaan met de testopstelling. Raadpleeg hoofdstuk [8](#page-98-0) voor meer informatie.

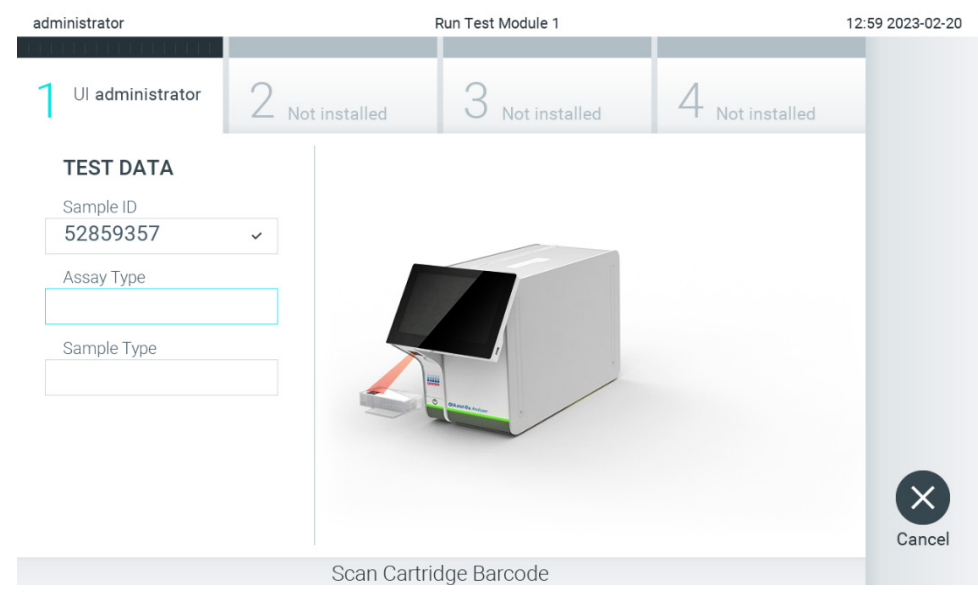

Afbeelding 24. De barcode van de QIAstat-Dx assaycartridge scannen.

<span id="page-32-0"></span>4. Selecteer zo nodig het juiste monstertype in de lijst [\(afbeelding 25\)](#page-32-1).

Opmerking: In sommige zeldzame gevallen kan de lijst met monstertypen leeg zijn. In dit geval moet de cartridge opnieuw worden gescand.

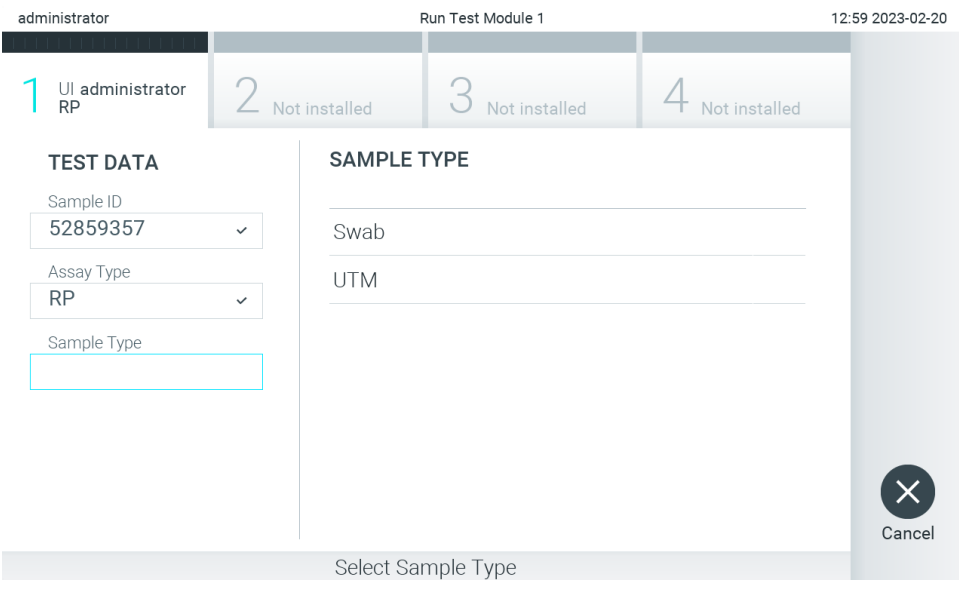

<span id="page-32-1"></span>Afbeelding 25. Het monstertype selecteren.

5. Het scherm Confirm (Bevestigen) wordt weergegeven. Controleer de ingevoerde gegevens en breng eventuele wijzigingen aan door op het aanraakscherm op de betreffende velden te drukken en de informatie aan te passen [\(afbeelding 26\)](#page-33-0).

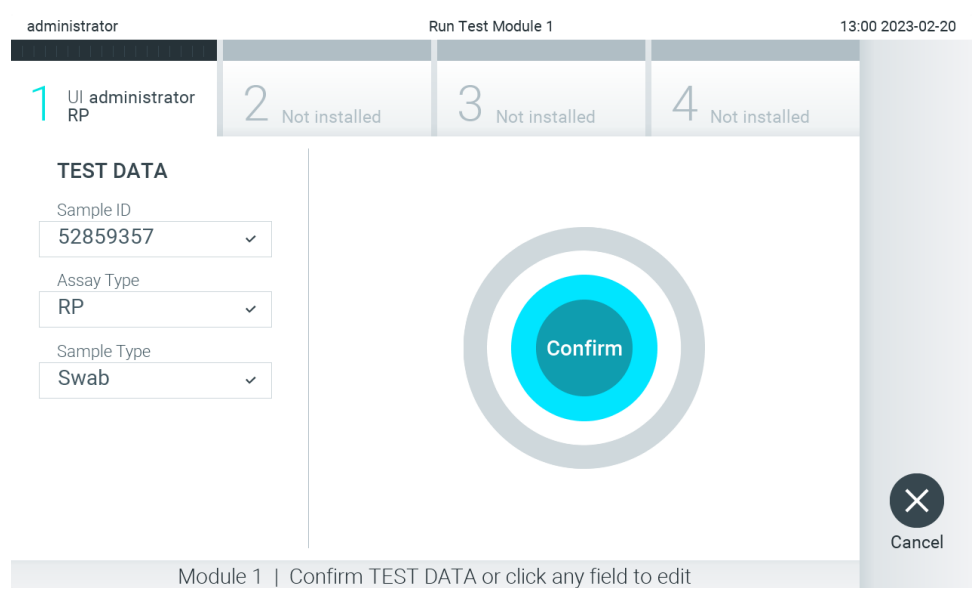

#### <span id="page-33-0"></span>Afbeelding 26. Het scherm Confirm (Bevestigen).

- 6. Druk op Confirm (Bevestigen) als alle getoonde gegevens kloppen. Druk zo nodig op het betreffende veld om de inhoud ervan te bewerken, of druk op Cancel (Annuleren) om de test te annuleren.
- 7. Zorg ervoor dat beide monsterdeksels van de opening voor het uitstrijkje en de hoofdopening van de QIAstat-Dxassaycartridge goed zijn gesloten. Als de klep van de cartridge-ingang boven op de QIAstat-Dx Analyzer 2.0 automatisch open gaat, plaats dan de QIAstat-Dx assaycartridge in het apparaat met de barcode naar links en de reactieruimtes omlaag [\(afbeelding 27\)](#page-34-0).

Opmerking: Wanneer meerdere Analytical Modules aan een Operational Module zijn gekoppeld, selecteert de QIAstat-Dx Analyzer 2.0 automatisch de Analytical Module waarin de test moet worden uitgevoerd.

Opmerking: De QIAstat-Dx assaycartridge hoeft niet in de QIAstat-Dx Analyzer 2.0 te worden geduwd. Positioneer deze op de juiste manier in de cartridge-ingang, en vervolgens zal de QIAstat-Dx Analyzer 2.0 de cartridge automatisch in de Analytical Module verplaatsen.

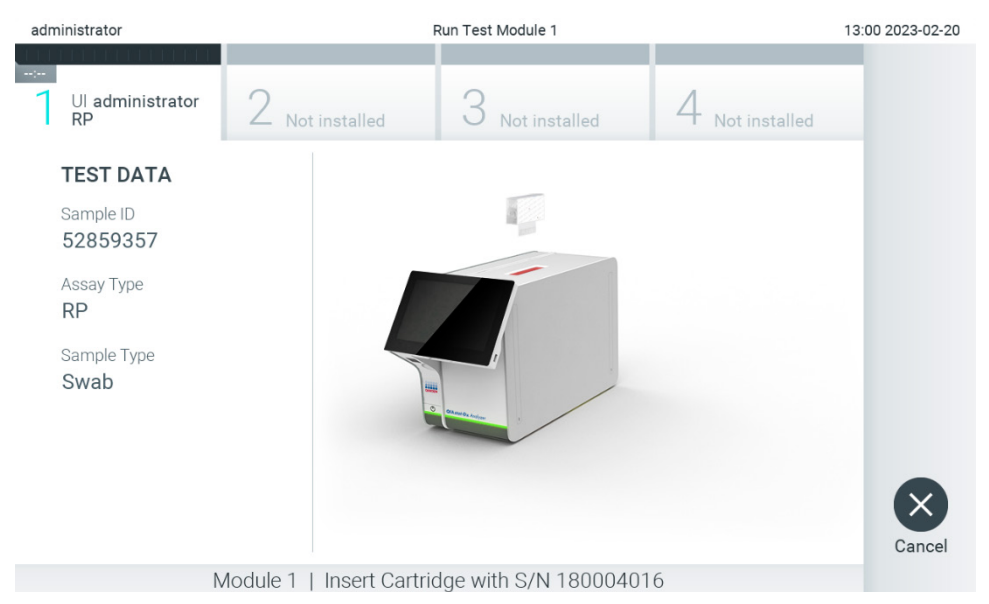

Afbeelding 27. De QIAstat-Dx assaycartridge in de QIAstat-Dx Analyzer 2.0 plaatsen.

<span id="page-34-0"></span>8. Wanneer de QIAstat-Dx Analyzer 2.0 de QIAstat-Dx assaycartridge herkent, wordt de klep van de cartridge-ingang automatisch gesloten en wordt de test uitgevoerd. Er is geen verdere actie van de gebruiker vereist om de verwerking te starten.

Opmerking: De QIAstat-Dx Analyzer 2.0 accepteert geen andere cartridge dan de QIAstat-Dx-assaycartridge die tijdens de testopstelling is gebruikt en gescand. Als er een andere cartridge wordt geplaatst dan de cartridge die eerder was gescand, verschijnt er een foutmelding en wordt de cartridge automatisch uitgeworpen.

Opmerking: Tot op dit punt kan de uitvoering van de test worden geannuleerd door op de knop Cancel (Annuleren) rechtsonder in het scherm te drukken.

Opmerking: Afhankelijk van de configuratie van het systeem kan de gebruiker worden gevraagd nogmaals het wachtwoord in te voeren voordat de test begint.

Opmerking: De klep van de cartridge-ingang wordt na 30 seconden automatisch gesloten als er geen QIAstat-Dx assaycartridge in de ingang wordt geplaatst. Als dat gebeurt, herhaal de procedure dan vanaf stap 5.

9. Tijdens de uitvoering van de test wordt op het aanraakscherm de resterende tijd tot het einde van de test getoond [\(afbeelding 28\)](#page-35-0).

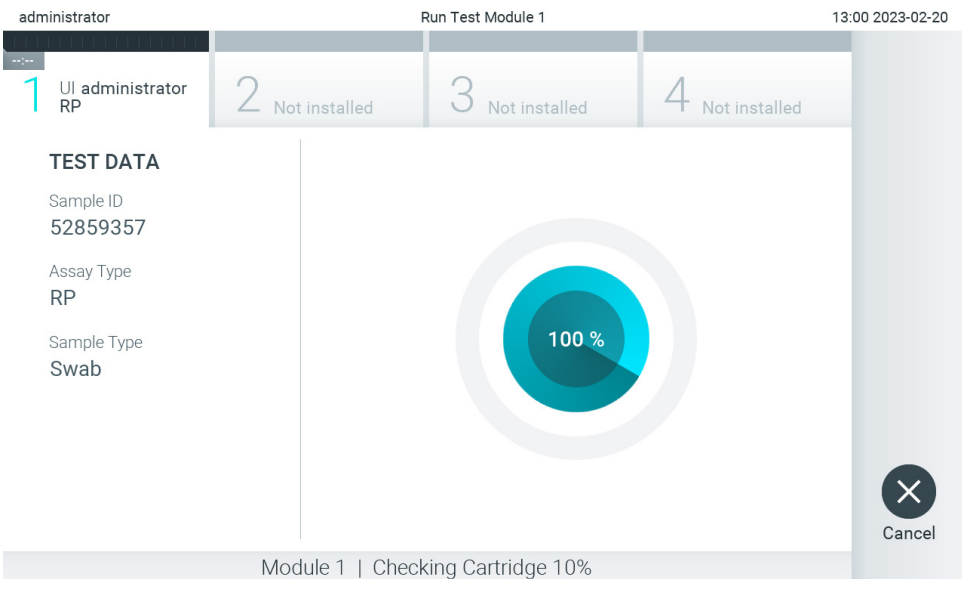

<span id="page-35-0"></span>Afbeelding 28. Testuitvoering en weergave van resterende verwerkingstijd.

10. Na afloop van de test wordt het scherm Eject (Uitwerpen) weergegeven [\(afbeelding 29\)](#page-35-1).

Druk op Eject (Uitwerpen) op het aanraakscherm om de QIAstat-Dx assaycartridge uit het instrument te verwijderen en voer hem als biologisch gevaarlijk afval af in overeenstemming met alle landelijke, regionale en plaatselijke voorschriften en wetten met betrekking tot gezondheid en veiligheid.

Opmerking: Verwijder de QIAstat-Dx assaycartridge als deze door het systeem uit de cartridge-ingang wordt geworpen. Als de cartridge na 30 seconden niet is verwijderd, wordt hij automatisch weer de QIAstat-Dx Analyzer 2.0 in gebracht en wordt de klep van de cartridge-ingang gesloten. Druk als dat gebeurt op Eject (Uitwerpen) om de klep van de cartridge-ingang weer te openen en de cartridge uit het apparaat te nemen.

Opmerking: Gooi gebruikte QIAstat-Dx assaycartridges weg. Het is niet mogelijk een cartridge opnieuw te gebruiken nadat een test is begonnen en vervolgens door de gebruiker is geannuleerd, of waarbij er een fout is opgetreden.

<span id="page-35-1"></span>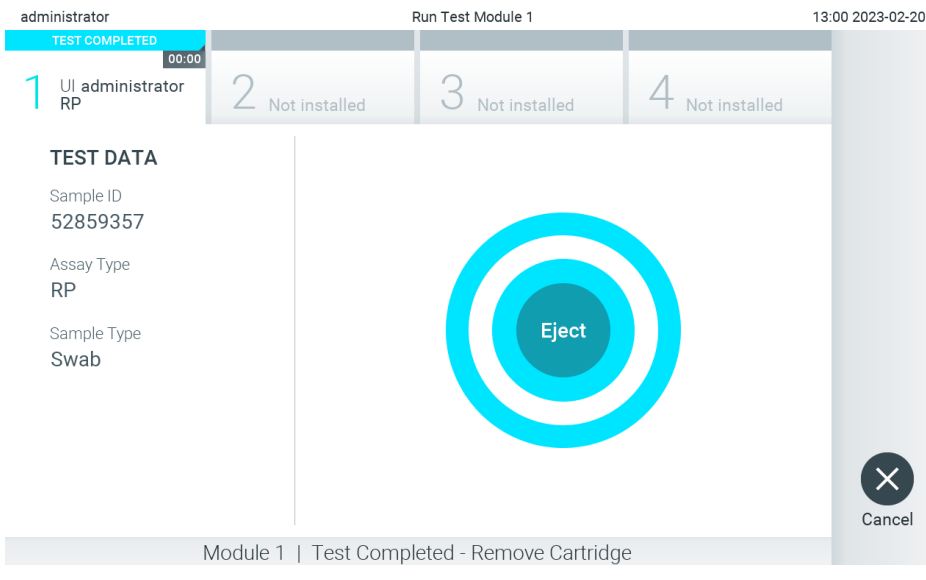

Afbeelding 29. Weergave van het scherm Eject (Uitwerpen).
11. Nadat de QIAstat-Dx assaycartridge is uitgeworpen, wordt automatisch het scherm Summary (Overzicht) met de resultaten weergegeven [\(afbeelding 30\)](#page-36-0). Raadpleeg hoofdstuk [5.5](#page-38-0) voor meer informatie.

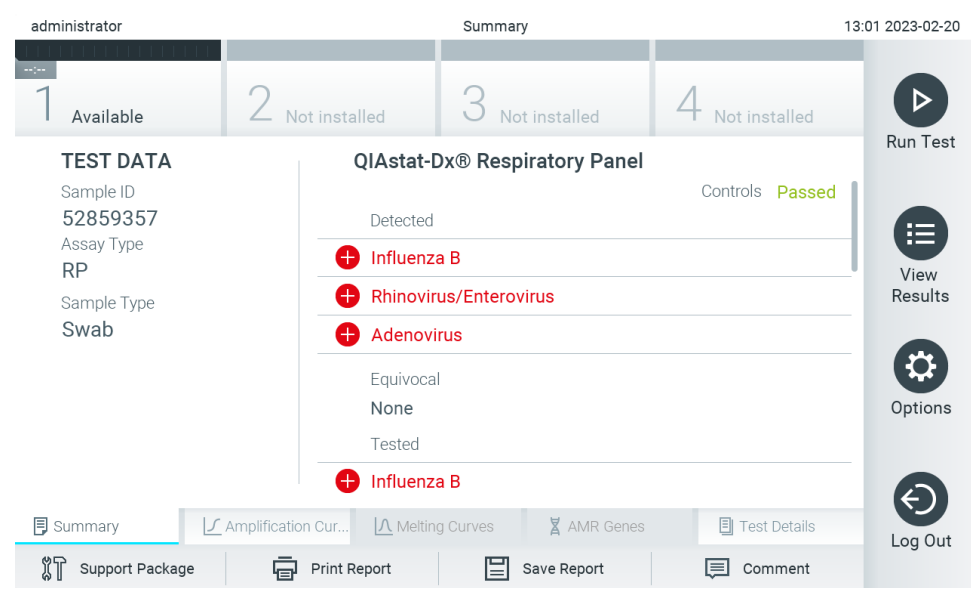

Afbeelding 30. Scherm Summary (Overzicht) met resultaten.

<span id="page-36-0"></span>Opmerking: Als er zich tijdens het uitvoeren een fout voordoet met de analytical module, kan het even duren voordat het uitvoeringsoverzicht wordt weergegeven en de uitvoering zichtbaar wordt in het overzicht View Results (Resultaten weergeven).

# 5.4. Een testrun annuleren

Als een testrun al bezig is, drukt u op Abort (Afbreken) om de uitvoering van de test te stoppen [\(afbeelding 31\)](#page-37-0).

Opmerking: Gooi gebruikte QIAstat-Dx assaycartridges weg. Het is niet mogelijk een cartridge opnieuw te gebruiken nadat een test is begonnen en vervolgens door de gebruiker is geannuleerd, of waarbij er een fout is opgetreden.

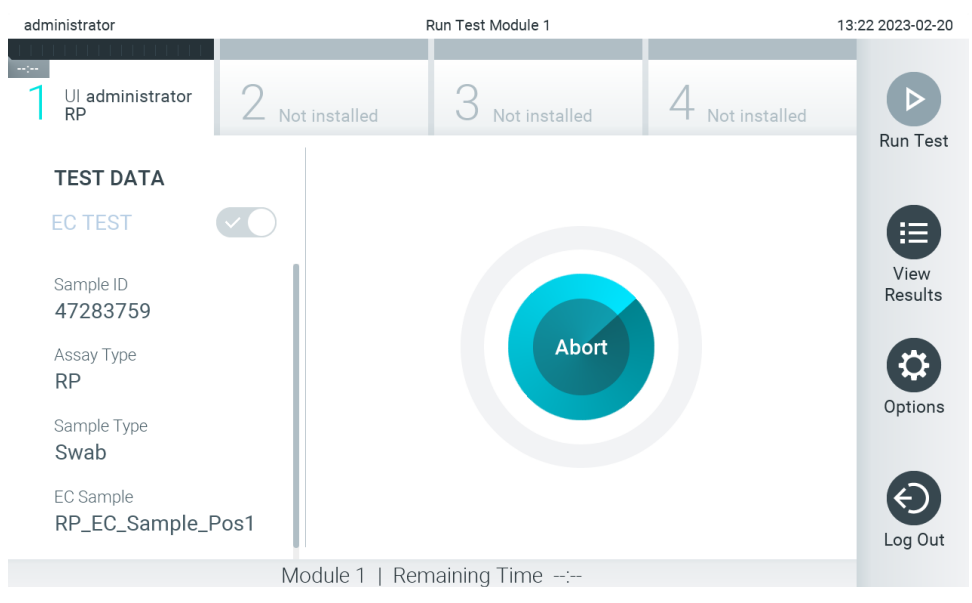

#### <span id="page-37-0"></span>Afbeelding 31. Een testrun annuleren.

Na het stoppen van een test kan de QIAstat-Dx assaycartridge niet meer worden verwerkt en kan deze niet opnieuw worden gebruikt. Nadat u op Abort (Afbreken) heeft gedrukt, verschijnt er een dialoogvenster waarin de gebruiker wordt gevraagd om te bevestigen dat de test moet worden geannuleerd [\(afbeelding](#page-37-1) 32).

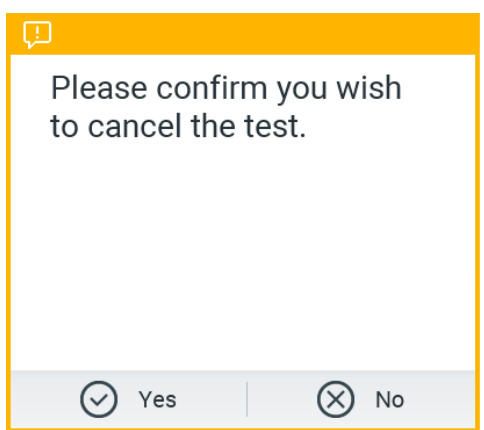

<span id="page-37-1"></span>Afbeelding 32. Bevestigingsvenster voor annulering van een testrun.

# <span id="page-38-0"></span>5.5. Resultaten weergeven

De QIAstat-Dx Analyzer 2.0 interpreteert en bewaart de testresultaten automatisch. Nadat de QIAstat-Dx assaycartridge is uitgeworpen, wordt het scherm Summary (Overzicht) met de resultaten automatisch weergegeven [\(afbeelding 33\)](#page-38-1).

Opmerking: raadpleeg de assay-specifieke gebruiksinstructies voor de mogelijke resultaten en instructies over het interpreteren van assayresultaten.

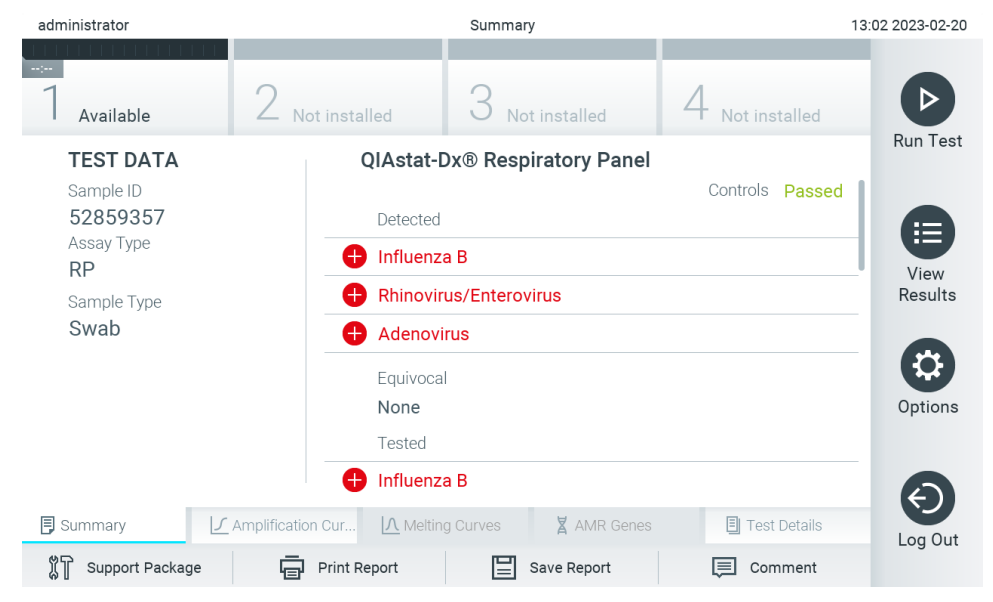

<span id="page-38-1"></span>Afbeelding 33. Voorbeeld van het scherm Summary (Overzicht) met Test Data (Testgegevens) in het linkerpaneel en de Summary (Overzicht) van de testresultaten in het hoofdpaneel.

In het hoofdgedeelte van het scherm staan de volgende drie lijsten waarin de resultaten met kleurcodering en symbolen worden weergegeven:

- De eerste lijst bevat alle pathogenen, inclusief AMR-genen (indien ondersteund door de assay), die in het monster zijn gedetecteerd en geïdentificeerd. Ze worden voorafgegaan door het teken  $\bigoplus$  en zijn rood gekleurd.
- De tweede lijst bevat alle twijfelachtige pathogenen. Deze worden voorafgegaan door een vraagteken <sup>12</sup> en zijn geel.
- De derde lijst bevat alle pathogenen, inclusief AMR-genen (indien ondersteund door de assay) die in het monster zijn getest. De gedetecteerde en geïdentificeerde pathogenen in het monster worden voorafgegaan door een teken en zijn rood gekleurd. De geteste maar niet gedetecteerde pathogenen in het monster worden voorafgegaan door het teken  $\blacktriangleright$  en zijn groen gekleurd. Twijfelachtige pathogenen worden voorafgegaan door een vraagteken **P**en zijn geel.

Opmerking 1: Pathogenen die in het monster zijn gedetecteerd en geïdentificeerd, worden dus in alle lijsten weergegeven.

Opmerking 2: Meer informatie vindt u in de gebruiksaanwijzing van de specifieke assay.

Als de test niet met succes is uitgevoerd, verschijnt het bericht "Failed" (Mislukt) om aan te geven dat de test is mislukt, gevolgd door de betreffende Error Code (Foutcode).

De volgende Test Data (Testgegevens) worden aan de linkerkant van het scherm weergegeven:

- Sample-ID (Monster-ID)
- Patient ID (Patiënt-ID) (indien beschikbaar)
- Assay Type (Assaytype)
- Sample Type (Monstertype)
- LIS Upload Status (LIS-uploadstatus) (indien van toepassing)

Afhankelijk van de toegangsrechten van de gebruiker zijn verdere gegevens over de assay beschikbaar via de tabbladen onder aan het scherm (bijv. amplificatiegrafieken, smeltcurven en testgegevens).

Assaygegevens kunnen worden geëxporteerd door op Save Report (Rapport opslaan) in de onderste balk van het scherm te drukken.

Een rapport kan naar de printer worden verzonden door op Print Report (Rapport afdrukken) in de onderste balk van het scherm te drukken.

Er kan een ondersteuningspakket gemaakt worden van de geselecteerde run of alle mislukte runs door op Support Package (Ondersteuningspakket) in de onderste balk van het scherm te drukken [\(afbeelding](#page-39-0) 34). Verstuur het ondersteuningspakket naar de technische diensten van QIAGEN als u ondersteuning nodig hebt.

# 5.5.1. Amplificatiecurven weergeven

Om de amplificatiecurven te bekijken, gaat u naar tabblad  $\Box$  Amplification Curves (Amplificatiecurven) [\(afbeelding 34\)](#page-39-0). Deze functie is mogelijk niet voor alle assays beschikbaar.

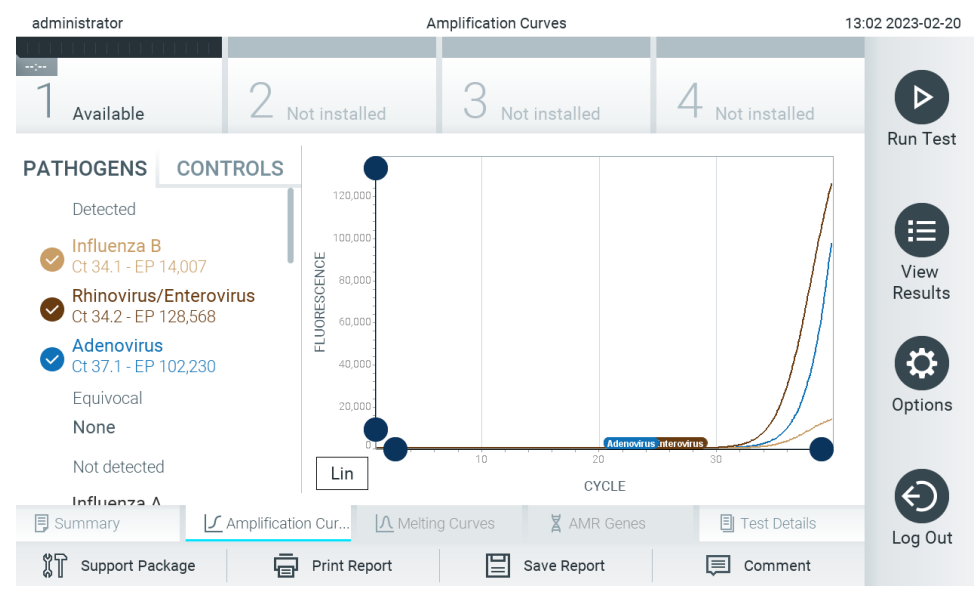

Opmerking: Houd er rekening mee dat de amplificatiecurven niet bedoeld zijn om testresultaten te interpreteren.

<span id="page-39-0"></span>Afbeelding 34. Scherm Amplification Curves (Amplificatiecurven) (tabblad PATHOGENS (Pathogenen)).

De gegevens over de geteste pathogenen en interne controles staan links in het scherm, en de amplificatiecurven worden in het midden weergegeven.

Opmerking: Als op de QIAstat-Dx Analyzer 2.0 de functie User Access Control (Gebruikerstoegangsbeheer) geactiveerd is (zie hoofdstuk [6.5\)](#page-56-0), is het scherm Amplification Curves (Amplificatiecurven) alleen beschikbaar voor gebruikers met de juiste toegangsrechten.

Druk op het tabblad PATHOGENS (Pathogenen) aan de linkerkant om de grafieken weer te geven voor de pathogenen waarop is getest. Druk op de pathogen name (naam van een pathogeen) om te selecteren welke pathogenen in de amplificatiegrafiek worden weergegeven. Er kunnen grafieken worden weergegeven voor één pathogeen, meerdere pathogenen of geen enkel pathogeen. Elk pathogeen in de geselecteerde lijst krijgt een kleur toegewezen die overeenkomt met de kleur van de amplificatiecurve die hoort bij dat pathogeen. Niet-geselecteerde pathogenen worden grijs weergegeven.

De CT-waarden en eindwaarden voor de fluorescentie worden onder de naam van elk pathogeen weergegeven.

Druk op tabblad CONTROLS (Controles) aan de linkerkant om de interne controles te bekijken en te selecteren welke interne controles er in de amplificatiegrafiek worden weergegeven. Druk op de cirkel naast de naam van de interne controle om deze te selecteren of te deselecteren [\(afbeelding 35\)](#page-40-0).

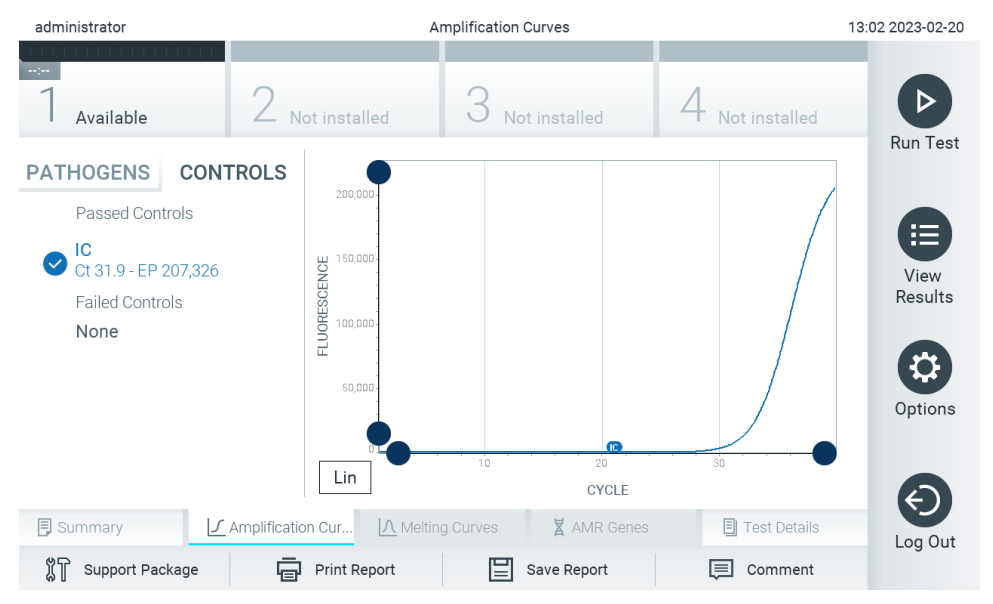

<span id="page-40-0"></span>Afbeelding 35. Het scherm Amplification Curves (Amplificatiecurven) (op het tabblad CONTROLS [controles]) met daarop de interne controles.

In de amplificatiegrafiek worden de gegevenscurven van de geselecteerde pathogenen en interne controles weergegeven. Om af te wisselen tussen de logaritmische of lineaire schaal voor de y-as, drukt u op de Lin en Log knop in de linkerbenedenhoek van de grafiek.

De schaal van de X-as en de Y-as kan worden aangepast met de blauwe aanwijzers op elke as. Druk op een blauwe aanwijzer en houd hem ingedrukt; beweeg hem nu naar de gewenste plaats op de as. Om terug te keren naar de standaardwaarden, beweegt u de blauwe aanwijzer naar de oorsprong van de as.

### 5.5.2. Smeltcurven bekijken

Om de testsmeltcurven te bekijken, drukt u op het tabblad Melting Curves (Smeltcurven).

Gegevens over de geteste pathogenen en interne controles worden aan de linkerkant getoond en de smeltcurven worden in het midden getoond.

Opmerking: Het tabblad Melting Curves (Smeltcurven) is alleen beschikbaar voor assays die een smeltanalyse uitvoeren.

Opmerking: Als op de QIAstat-Dx Analyzer 2.0 de functie User Access Control (Gebruikerstoegangsbeheer) geactiveerd is (zie hoofdstuk [6.5\),](#page-56-0) is het scherm Melting Curves (Smeltcurven) alleen beschikbaar voor gebruikers met de juiste toegangsrechten.

Druk op het tabblad PATHOGENS (Pathogenen) aan de linkerkant om de geteste pathogenen weer te geven. Druk op de cirkel naast de naam van het pathogeen om te selecteren welke pathogene smeltcurven worden weergegeven. Er kunnen grafieken worden weergegeven voor één pathogeen, meerdere pathogenen of geen enkel pathogeen. Elk pathogeen in de geselecteerde lijst krijgt een kleur toegewezen die overeenkomt met de kleur van de smeltcurve die hoort bij dat pathogeen. Niet-geselecteerde pathogenen worden grijs weergegeven. De smelttemperatuur wordt onder de naam van elk pathogeen weergegeven.

Druk op het tabblad CONTROLS (Controles) aan de linkerkant om de interne controles te bekijken en te selecteren welke interne controles in de smeltgrafiek worden getoond. Druk op de cirkel naast de naam van de controle om deze te selecteren of te deselecteren.

Interne controles die de analyse hebben doorstaan, worden in het groen weergegeven en zijn gelabeld als "Passed Controls" (Geslaagde controles), terwijl de controles die mislukt zijn in het rood worden weergegeven en zijn gelabeld als "Failed Controls" (Mislukte controles).

De schaal van de X-as en de Y-as kan worden aangepast met de blauwe aanwijzers op elke as. Druk op een blauwe aanwijzer en houd hem ingedrukt; beweeg hem nu naar de gewenste plaats op de as. Om terug te keren naar de standaardwaarden, beweegt u de blauwe aanwijzer naar de oorsprong van de as.

### 5.5.3. AMR-genen weergeven

Om AMR-genen te bekijken, drukt u op het tabblad AMR Genes (AMR-genen).

Opmerking: Het tabblad AMR Genes (AMR-genen) is alleen beschikbaar voor assays die AMR-genen bevatten.

Aan de linkerkant vindt u een lijst met alle gedetecteerde AMR-genen. Wanneer u één van de gedetecteerde AMR-genen selecteert, wordt in het midden een lijst met alle bijbehorende pathogenen weergegeven. De gedetecteerde en geïdentificeerde pathogenen in het monster worden voorafgegaan door een  $\bigoplus$  teken en zijn rood gekleurd. De geteste maar niet gedetecteerde pathogenen in het monster worden voorafgegaan door het teken **e**n zijn groen gekleurd [\(afbeelding 36\)](#page-42-0).

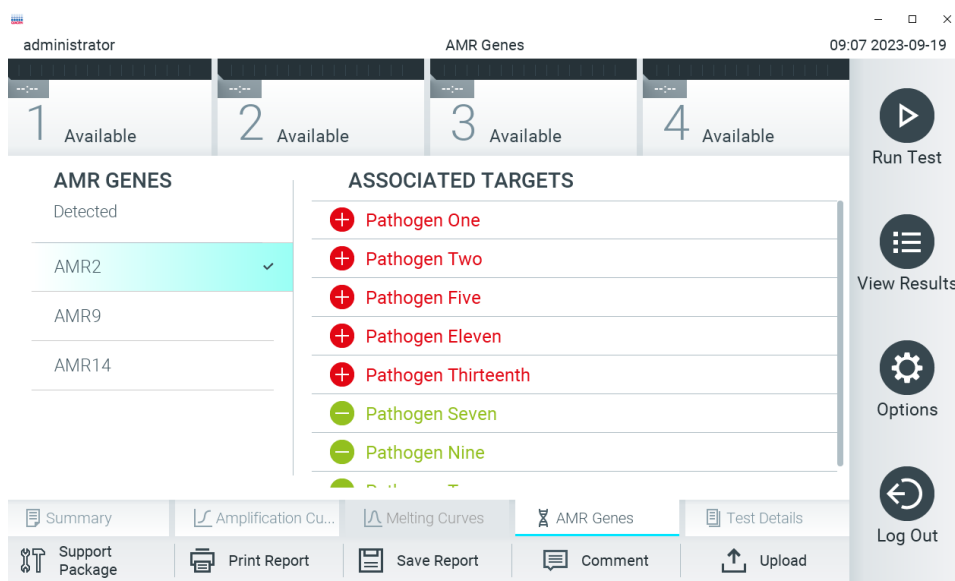

#### <span id="page-42-0"></span>Afbeelding 36. Het scherm AMR Genes (AMR-genen).

Opmerking: De gegevens weergegeven in [afbeelding 36](#page-42-0) zijn dummygegevens en tonen geen echte pathogenen.

Voor meer informatie over AMR-genen en een compleet overzicht van alle associaties tussen AMR-genen en andere doelwitten, verwijzen wij u naar de gebruiksaanwijzing van de betreffende assay.

### 5.5.4. Testdetails weergeven

Druk op <sup>1</sup> Test Details (Testdetails) om de resultaten gedetailleerder weer te geven. Scrol omlaag om het volledige rapport te bekijken.

In het middelste gedeelte van het scherm worden de volgende Test Details (Testdetails) getoond [\(afbeelding 37\)](#page-43-0):

- User ID (Gebruikers-ID)
- Cartridge SN (Cartridge-serienummer)
- Cartridge Expiration Date (Cartridge-houdbaarheidsdatum)
- Module SN (Moduleserienummer)
- Test Status (Teststatus): Completed (Voltooid), Failed (Mislukt) of Canceled by operator (Geannuleerd door gebruiker)
- Foutcode (indien van toepassing)
- Error Message (Foutmelding) (indien van toepassing)
- Test Start Date and Time (Startdatum en -tijd van test)
- Test Execution Time (Uitvoeringstijd van test)
- Assay Name (Assaynaam)
- External Control Test (Externe controletest) (zie hoofdstuk [8\)](#page-98-0)
- Test ID (ID-nummer test)
- Book Order ID (Boekopdracht-ID) (alleen zichtbaar als de opdrachtcontrole was ingeschakeld toen de test werd uitgevoerd. Raadpleeg hoofdstuk [7\)](#page-91-0)
- Order Time (Opdrachttijd) (alleen zichtbaar als de opdrachtcontrole was ingeschakeld toen de test werd uitgevoerd. Raadpleeg hoofdstuk [7\)](#page-91-0)
- HIS/LIS Confirmation (HIS/LIS-bevestiging) (alleen zichtbaar als de oprdachtcontrole was ingeschakeld toen de test werd uitgevoerd. Raadpleeg hoofdstuk [7\)](#page-91-0)
- Test Result (Testresultaat) (voor elke analyt, totaal resultaat van de test: Positive (Positief) [pos], Positive with Warning (Positief met waarschuwing) [pos\*], Negative (Negatief) [neg], Invalid (Ongeldig) [inv], Failed (Mislukt) [fail] of Successful (Succesvol) [suc]. Raadpleeg de assay-specifieke gebruiksinstructies voor meer informatie over de mogelijke resultaten en de bijbehorende interpretatie.)
- Lijst met analyten die in de assay zijn getest (gegroepeerd per Detected Pathogen (Gedetecteerd pathogeen), Equivocal (Twijfelachtig), Not Detected Pathogens (Niet-gedetecteerde pathogenen), Invalid (Ongeldig), Not Applicable (Niet van toepassing), Out of Range (Buiten bereik), Passed Controls (Geslaagde controles) en Failed Controls (Mislukte controles)), met C<sub>T</sub>-waarde, fluorescentie op het eindpunt, en semi-kwantificeringswaarde in cp/ ml (kopieën/milliliter) (indien beschikbaar voor de assay).
- $\bullet$  Lijst met interne controles, met  $C<sub>I</sub>$  en fluorescentie op het eindpunt (indien beschikbaar voor de assay)

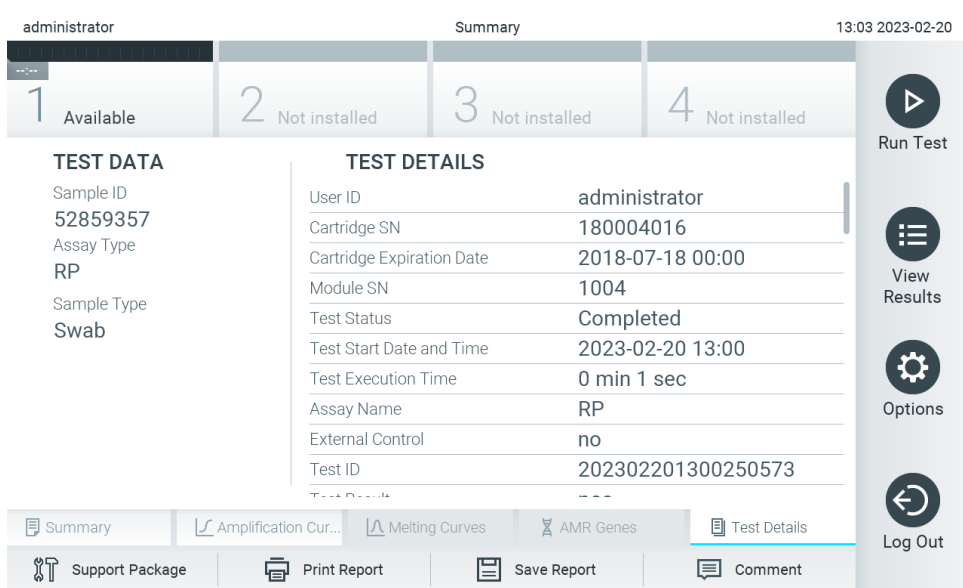

<span id="page-43-0"></span>Afbeelding 37. Voorbeeldscherm met Test Data (Testgegevens) in het linkerpaneel en Test Details (Testdetails) in het hoofdpaneel.

### <span id="page-44-1"></span>5.5.5. Opmerkingen plaatsen bij testresultaten

Vanaf elk tabblad van het scherm Results (Resultaten) selecteert u Comment (Opmerking) om een opmerking toe te voegen aan een testresultaat. Wanneer een opmerking wordt toegevoegd, wordt bovendien de gebruiker die de opmerking over het resultaat heeft geplaatst evenals de datum en tijd van de opmerking opgeslagen. Alleen de laatste opmerking, de bewerker en de datum en tijd worden opgeslagen, d.w.z. dat bij het bewerken van een bestaande opmerking de vorige opmerking niet wordt bewaard.

Een opmerking kan worden bekeken op het tabblad met testdetails van een resultaat.

Opmerkingen kunnen optioneel worden verborgen in PDF-rapporten. Raadpleeg paragraaf [6.7.4](#page-70-0) om opmerkingen uit PDF-rapporten te verbergen.

Opmerking: Het toevoegen, bewerken en verwijderen van opmerkingen heeft geen invloed op het biologische testresultaat.

Opmerking: De opmerking-functionaliteit is niet beschikbaar wanneer de QIAstat-Dx Remote Results Application wordt gebruikt (zie hoofdstuk [6.7.3\)](#page-68-0)

Opmerking: De opmerking mag geen persoonlijk identificeerbare informatie (PII) of beschermde gezondheidsinformatie (PHI) bevatten.

### 5.5.6. Resultaten van eerdere tests terugkijken

Om resultaten weer te geven van eerdere tests die in het resultatenregister zijn opgeslagen, drukt u op @ View Results (Resultaten weergeven) op de hoofdmenubalk [\(afbeelding 38\).](#page-44-0)

| administrator              |               | <b>Test Results</b> |                                  |        | 13:03 2023-02-20     |
|----------------------------|---------------|---------------------|----------------------------------|--------|----------------------|
| Available                  | Not installed |                     | Not installed                    |        | <b>Not installed</b> |
| $\triangleright$ Sample ID | Assay         |                     | Operator ID EC Mod Date/Time     | Result | <b>Run Test</b>      |
| 52859357                   | <b>RP</b>     | administr           | 2023-02-20 13:00                 |        | $\bullet$ pos<br>⋿   |
| 53647562                   | <b>RP</b>     | administr           | 2023-02-20 12:53                 | c,     | pos<br>View          |
| 02548164                   | <b>RP</b>     | administr           | 2023-02-20 11:28                 | G)     | Results<br>pos       |
| 32749367                   | <b>RP</b>     | administr           | 2023-02-20 11:27                 | G)     | pos                  |
| 54372658                   | GI-TEST       | administr           | 2023-02-20 11:26                 | o      | Options<br>pos       |
| 97354758                   | GI-TEST       | administr           | 2023-02-20 11:25<br>$\mathbf{1}$ | o.     | pos                  |
|                            | K<br>≺        | Page 1 of 2         | $\lambda$                        |        | Log Out              |
| Remove Filter              | Print Report  |                     | Save Report                      |        | Search               |

<span id="page-44-0"></span>Afbeelding 38. Voorbeeld van het scherm View Results (Resultaten weergeven).

De volgende informatie is beschikbaar voor elke uitgevoerde test [\(afbeelding 38\)](#page-44-0):

- Sample-ID (Monster-ID)
- Assay (naam van testassay)
- Operator ID (Gebruikers-ID)
- EC (indien er een EC-test is uitgevoerd)
- Mod (Module) (Analytical Module waarop de test is uitgevoerd)
- Upload status (Uploadstatus) (alleen zichtbaar als de HIS/LIS-instellingen geactiveerd zijn)
- Date/Time (Datum/tijd) (datum en tijd waarop de test werd voltooid)
- Result (Resultaat) (uitkomst van de test: positive (positief) [pos], pos with warning (positief met waarschuwing) [pos\*], negative (negatief) [neg], invalid (ongeldig) [inv], failed (mislukt) [fail] of successful (succesvol) [suc], EC geslaagd [ecpass] of EC mislukt [ecfail])

Opmerking: De mogelijke uitkomst is assay-specifiek (d.w.z. een bepaalde uitkomst is wellicht niet van toepassing op elke assay). Raadpleeg de assay-specifieke gebruiksinstructies.

Opmerking: Als op de QIAstat-Dx Analyzer 2.0 de functie User Access Control (Gebruikerstoegangsbeheer) geactiveerd is (raadpleeg hoofdstuk [6.5\)](#page-56-0), zijn de gegevens waartoe de gebruiker geen toegang heeft met een asterisk gemaskeerd.

Opmerking: Raadpleeg hoofdstuk [6.12.2](#page-87-0) voor het bekijken van eerdere tests die handmatig of automatisch zijn gearchiveerd.

Selecteer een of meer testresultaten door op de grijze cirkel links van de Sample-ID (monster-ID) te drukken. De geselecteerde resultaten krijgen een vinkje. Deselecteer testresultaten door op het vinkje te drukken. Met een druk op de cirkel met vinkje in de bovenste rij wordt de hele lijst met resultaten geselecteerd [\(afbeelding 39\)](#page-45-0).

| administrator              |               | <b>Test Results</b>          |               |                         |               | 13:03 2023-02-20 |
|----------------------------|---------------|------------------------------|---------------|-------------------------|---------------|------------------|
| Available                  | Not installed |                              | Not installed |                         | Not installed |                  |
| $\triangleright$ Sample ID | Assay         | Operator ID EC Mod Date/Time |               |                         | Result        | <b>Run Test</b>  |
| 52859357                   | <b>RP</b>     | administr                    | 1             | 2023-02-20 13:00        | Œ.<br>pos     | 挂                |
| 53647562                   | <b>RP</b>     | administr                    | $\mathbf{1}$  | 2023-02-20 12:53        | O.<br>pos     | View             |
| 02548164                   | <b>RP</b>     | administr                    | $\mathbf{1}$  | 2023-02-20 11:28        | G)<br>pos     | Results          |
| 32749367                   | <b>RP</b>     | administr                    | $\mathbf{1}$  | 2023-02-20 11:27        | Œ.<br>pos     |                  |
| 54372658                   | GI-TEST       | administr                    | 1.            | 2023-02-20 11:26        | o<br>pos      | Options          |
| 97354758                   | GI-TEST       | administr                    | $\mathbf{1}$  | 2023-02-20 11:25        | GD.<br>pos    |                  |
|                            | K.<br>$\lt$   | Page 1 of 2                  |               | $\geq$<br>$\mathcal{P}$ |               | Log Out          |
| <b>Remove Filter</b>       | Print Report  | ⋿                            | Save Report   |                         | Search        |                  |

<span id="page-45-0"></span>Afbeelding 39. Voorbeeld van het selecteren van Test Results (Testresultaten) in het scherm View Results (Resultaten weergeven).

Druk op een willekeurige plaats in de rij van een test om het resultaat van die test te bekijken. Druk op de titel van een kolom (bijv. Sample ID (Monster-ID)) om de lijst weer te geven in oplopende of aflopende volgorde van die parameter. De lijst kan op slechts één kolom tegelijkertijd gesorteerd worden. In de kolom Result (Resultaat) ziet u de uitkomst van elke test [\(Tabel 1\)](#page-46-0).

Opmerking: De mogelijke uitkomst is assay-specifiek (d.w.z. een bepaalde uitkomst is wellicht niet van toepassing op elke assay). Raadpleeg de assay-specifieke gebruiksinstructies.

#### <span id="page-46-0"></span>Tabel 1. Beschrijving van testresultaten

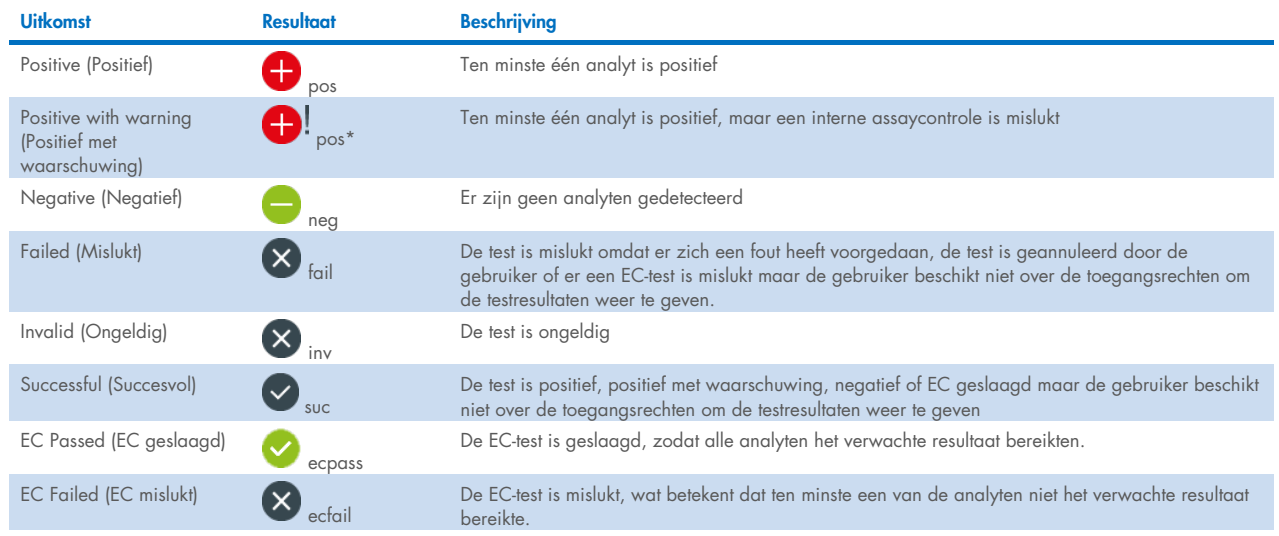

Opmerking: Raadpleeg de assay-specifieke gebruiksinstructies van de betreffende test voor een gedetailleerde beschrijving van de resultaten.

Zorg dat er een printer is aangesloten op de QIAstat-Dx Analyzer 2.0 en dat er een geschikte driver is geïnstalleerd (bijlage [12.1\).](#page-123-0) Druk op Print Report (Rapport afdrukken) om de rapporten voor de geselecteerde resultaten af te drukken.

Druk op Save Report (Rapport opslaan) om de rapporten van de geselecteerde resultaten in pdf-indeling op te slaan op een extern USB-opslagapparaat. Selecteer het type rapport: List of Tests (Lijst met tests) of Test Reports (Testrapporten).

Opmerking: Het wordt aanbevolen om het meegeleverde USB-opslagmedium te gebruiken voor dataopslag op de korte termijn en het overzetten ervan. Er zijn beperkingen verbonden aan het gebruik van een USB-opslagmedium (bijv. de grootte van het geheugen of het risico op overschrijvingen). Houd voor gebruik rekening met deze beperkingen.

Druk op Search (Zoeken) om de testresultaten te zoeken per Sample ID (Monster-ID), Assay en Operator ID (Gebruikers-ID). Voer de zoekopdracht in met behulp van het virtuele toetsenbord en druk op Enter om met het zoeken te beginnen. In de zoekresultaten worden alleen de rapporten getoond waarin de tekst uit de zoekopdracht voorkomt. Wanneer de resultatenlijst gefilterd is, is de zoekopdracht alleen van toepassing op de gefilterde lijst.

Om resultaten te filteren houdt u een kolomkop ingedrukt om een filter toe te passen op basis van die parameter. Voor sommige parameters, zoals Sample ID (Monster-ID), verschijnt het virtuele toetsenbord zodat de zoekopdracht voor het filter kan worden ingevoerd. Voor andere parameters, zoals Assay, wordt er een dialoogvenster geopend met een lijst van assays die in de opslaglocatie zijn opgeslagen. Selecteer één of meer assays om alleen de tests te filteren die met de betreffende assays zijn gedaan.

Het symbool T links van een kolomkop geeft aan dat het filter van de kolom actief is. Om een filter te verwijderen, drukt u op Remove Filter (Filter verwijderen) in de submenubalk.

### <span id="page-47-1"></span>5.5.7. Resultaten exporteren naar een USB-drive

Op elk tabblad van het scherm View Results (Resultaten weergeven) kunt u Save Report (Rapport opslaan) selecteren om een kopie van de testresultaten in PDF-formaat naar een USB-apparaat te exporteren en op te slaan. De USB-poort bevindt zich op de voorkant van de QIAstat-Dx Analyzer 2.0 [\(afbeelding 40\).](#page-47-0)

Rapporten kunnen zo worden geconfigureerd dat respectievelijk amplificatiecurven en opmerkingen bij de export kunnen worden uitgesloten. Raadpleeg hoofdstuk [6.7.4](#page-70-0) om dit te configureren.

Opmerking: Het wordt aanbevolen om het meegeleverde USB-opslagmedium te gebruiken voor dataopslag op de korte termijn en het overzetten ervan. Er zijn beperkingen verbonden aan het gebruik van een USB-opslagmedium (bijv. de grootte van het geheugen of het risico op overschrijvingen). Houd voor gebruik rekening met deze beperkingen.

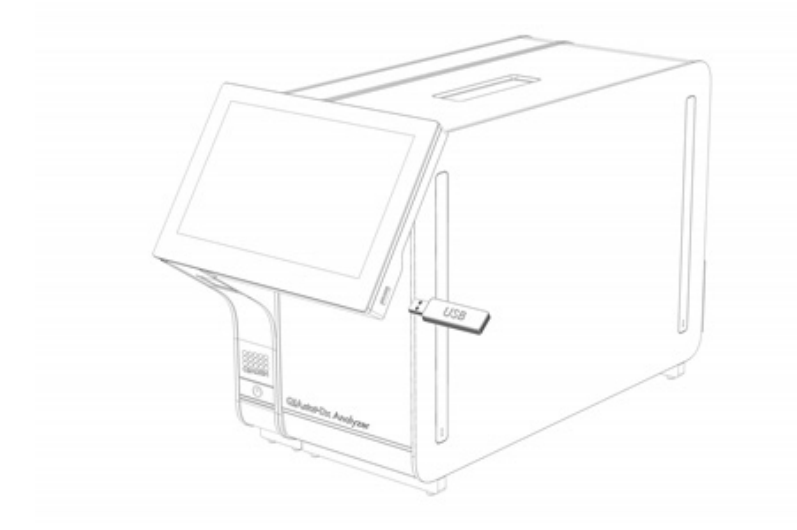

#### <span id="page-47-0"></span>Afbeelding 40. Locatie van USB-poort.

### 5.5.8. Resultaten afdrukken

Zorg dat er een printer is aangesloten op de QIAstat-Dx Analyzer 2.0 en dat er een geschikte driver is geïnstalleerd (zie bijlage [11.1](#page-123-0) voor meer informatie over driverinstallatie). Druk op Print Report (Rapport afdrukken) om een exemplaar van de testresultaten naar de printer te sturen.

Rapporten kunnen zo worden geconfigureerd dat respectievelijk amplificatiecurven en opmerkingen bij de afdruk kunnen worden uitgesloten. Raadpleeg hoofdstuk [6.7.4](#page-70-0) om dit te configureren.

Opmerking: Bij sommige printers kan het voorkomen dat *cursief* gedrukte analyten enigszins wazig zijn. Het wordt aanbevolen om het testrapport in PDF-formaat naar een USB-station te exporteren, zoals beschreven in hoofdstuk [5.5.7,](#page-47-1) en het PDF-document af te drukken.

# 5.5.9. Een ondersteuningspakket aanmaken

Als u ondersteuning nodig hebt, kunt u een ondersteuningspakket aanmaken met alle benodigde run-informatie, het systeem- en het technisch logboek en dit aan de technische diensten van QIAGEN leveren. Klik op Support Package (Ondersteuningspakket) om een ondersteuningspakket aan te maken. Er verschijnt een dialoogvenster waarin u een ondersteuningspakket voor de geselecteerde test of alle mislukte tests kunt aanmaken [\(afbeelding 41\)](#page-48-0). Sla het ondersteuningspakket op een USB-opslagapparaat op. De USB-poort bevindt zich op de voorkant van de QIAstat-Dx Analyzer 2.0 [\(afbeelding 40\).](#page-47-0)

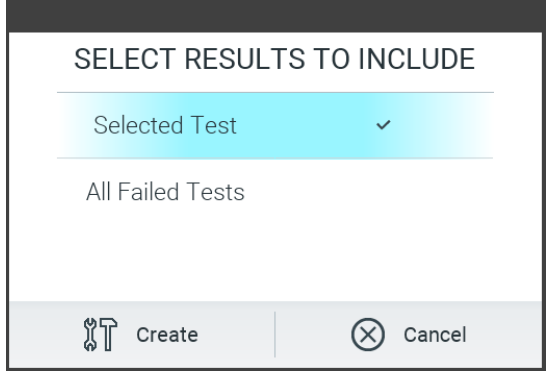

<span id="page-48-0"></span>Afbeelding 41. Het aanmaken van een ondersteuningspakket.

Opmerking: Het wordt aanbevolen om het meegeleverde USB-opslagmedium te gebruiken voor dataopslag op de korte termijn en het overzetten ervan. Er zijn beperkingen verbonden aan het gebruik van een USB-opslagmedium (bijv. de grootte van het geheugen of het risico op overschrijvingen). Houd voor gebruik rekening met deze beperkingen.

Opmerking: Zorg dat een ondersteuningspakket is aangemaakt kort nadat het probleem zich voordeed, als u ondersteuning nodig heeft. Door beperkte opslagruimte en de configuratie van het systeem, kan het systeem- en technisch logboek van het betreffende moment automatisch worden verwijderd als gebruik van het systeem voortgezet wordt.

# 6. Functies en opties van het systeem

Dit hoofdstuk biedt een beschrijving van alle functies en opties die beschikbaar zijn in de QIAstat-Dx Analyzer 2.0 en waarmee de instellingen van het instrument kunnen worden aangepast.

# 6.1. Hoofdscherm

In het scherm Main (Hoofd) kunt u de status van de Analytical Modules bekijken en naar verschillende onderdelen van de gebruikersinterface (Login (Inloggen), Run Test (Test uitvoeren), View Results (Resultaten weergeven), Options (Opties), en Log Out (Uitloggen)) navigeren [\(afbeelding](#page-49-0) 42).

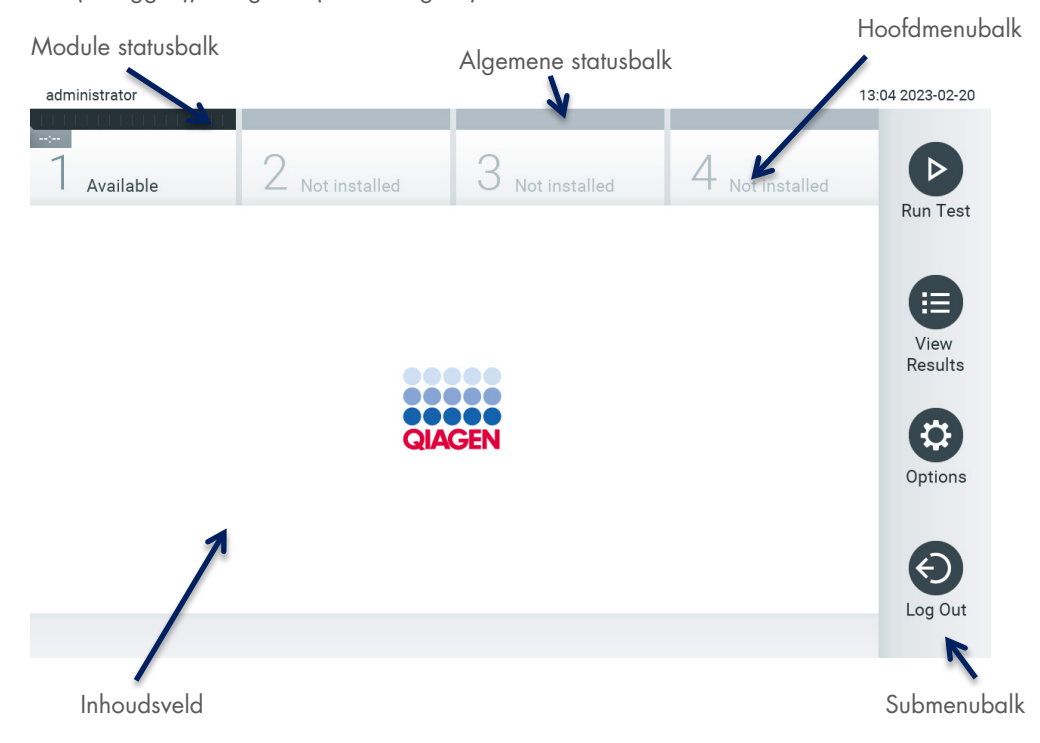

#### <span id="page-49-0"></span>Afbeelding 42. Scherm Main (Hoofd) van het QIAstat-Dx Analyzer 2.0 aanraakscherm.

Het scherm Main (Hoofd) bevat de volgende elementen:

- Algemene statusbalk
- Module statusbalk
- **•** Hoofdmenubalk
- Inhoudsveld
- Menubalk met tabbladen (optioneel weergegeven, afhankelijk van scherm)
- Submenubalk en instructiebalk (optioneel weergegeven, afhankelijk van scherm)

#### 6.1.1. Algemene statusbalk

De algemene statusbalk geeft informatie over de status van het systeem [\(afbeelding 43\)](#page-49-1). De gebruikers-ID van de ingelogde gebruiker verschijnt aan de linkerkant. De titel van het scherm verschijnt in het midden en de datum en tijd van het systeem verschijnen aan de rechterkant.

14:39 2017-03-30

administrator

<span id="page-49-1"></span>Afbeelding 43. Algemene statusbalk.

### 6.1.2. Modulestatusbalk

De modulestatusbalk geeft de status van elke Analytical Module (1-4) weer die beschikbaar is in het systeem in de overeenkomstige statusvakjes [\(afbeelding 44\)](#page-50-0). De vakjes geven "Not Installed" (Niet geïnstalleerd) weer als er geen Analytical Module beschikbaar is voor deze positie.

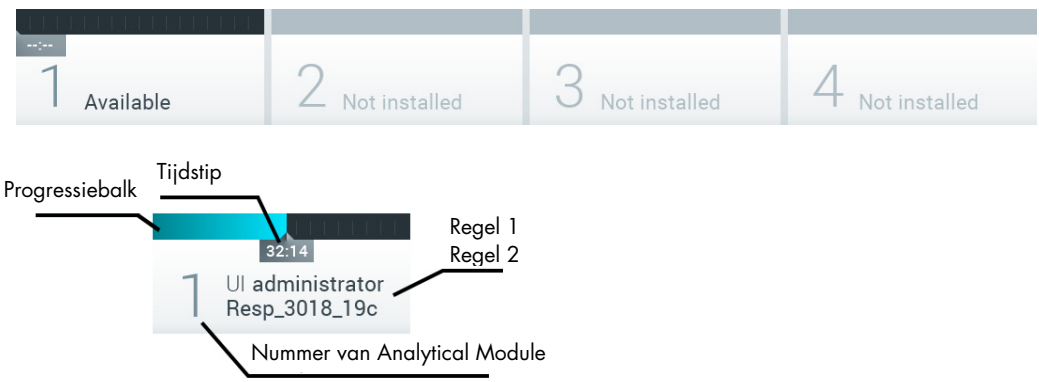

#### <span id="page-50-0"></span>Afbeelding 44. Modulestatusbalk.

Klik op het vakje dat overeenkomt met een bepaalde Analytical Module voor gedetailleerdere informatie (zie [Modulestatuspagina\)](#page-51-0). Toestanden van de modules die in een statusvak van de modulestatusbalk kunnen worden weergegeven, worden getoond in [tabel 2.](#page-50-1)

#### <span id="page-50-1"></span>Tabel 2. Moduletoestanden die in statusvakjes kunnen worden weergegeven

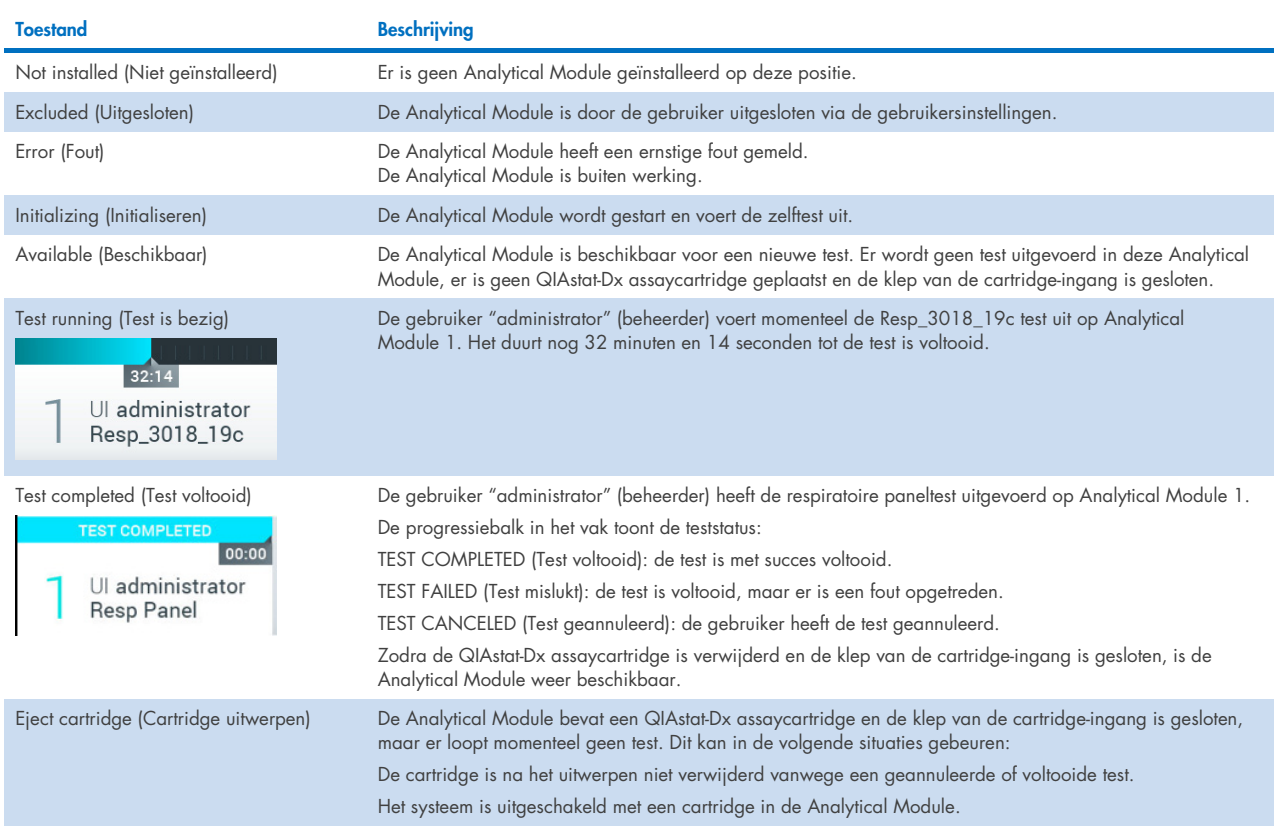

# <span id="page-51-0"></span>6.1.3. Modulestatuspagina

De modulestatuspagina geeft de volgende informatie weer: positie, serienummer, HW-revisie en huidige softwareversie. Daarbij worden foutmeldingen van de geselecteerde Analytical Module weergegeven alsmede informatie over software- en hardware-componenten [\(afbeelding 45\)](#page-51-1).

De instructiebalk bevat een knop om de geselecteerde module opnieuw op te starten zonder dat het gehele apparaat opnieuw opgestart hoeft te worden. De knop is alleen beschikbaar wanneer de geselecteerde module in een foutieve toestand of "out of order"-status (buiten werking) verkeert.

Opmerking: De knop Restart (Herstarten) kan ook zijn uitgeschakeld na een test die is afgerond op de module als naverwerking nog gaande is.

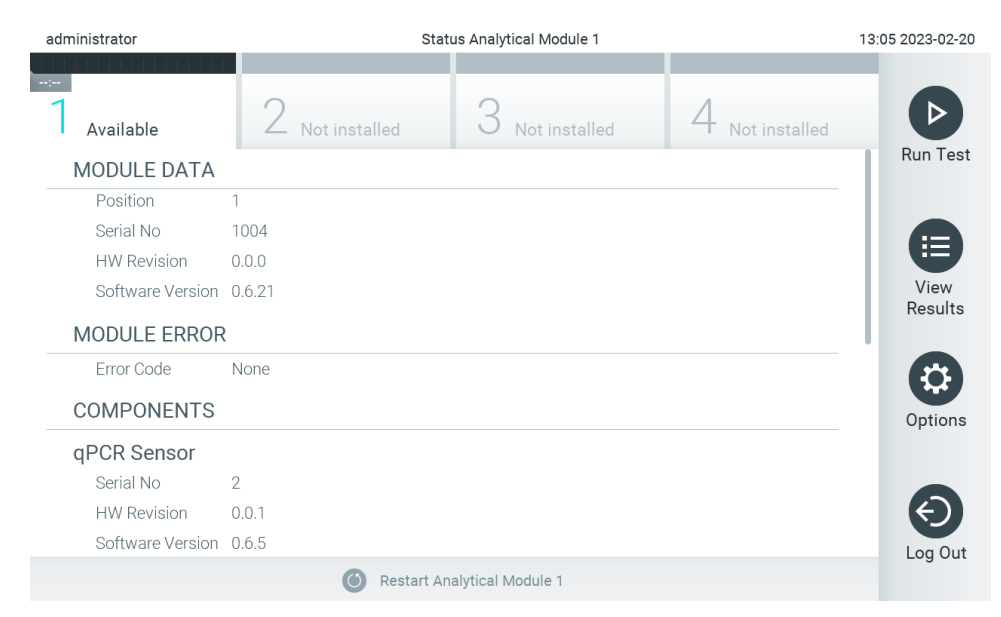

#### <span id="page-51-1"></span>Afbeelding 45. De Modulepagina.

De modulestatuspagina kan op elk gewenst moment worden geraadpleegd, behalve wanneer de AM niet in de status "not installed" (niet geïnstalleerd), "not present" (niet aanwezig) of "initializing" (initialiseren) verkeert. Tijdens een run en wanneer de cartridge nog steeds geplaatst is, zal de modulestatuspagina niet worden weergegeven. In plaats daarvan wordt de modulestatusbalk (geïntroduceerd in de vorige subsectie) weergegeven.

# <span id="page-52-2"></span>6.1.4. Hoofdmenubalk

[Tabel 3](#page-52-0) toont de beschikbare opties voor de gebruiker via de hoofdmenubalk.

#### <span id="page-52-0"></span>Tabel 3. Opties in hoofdmenubalk

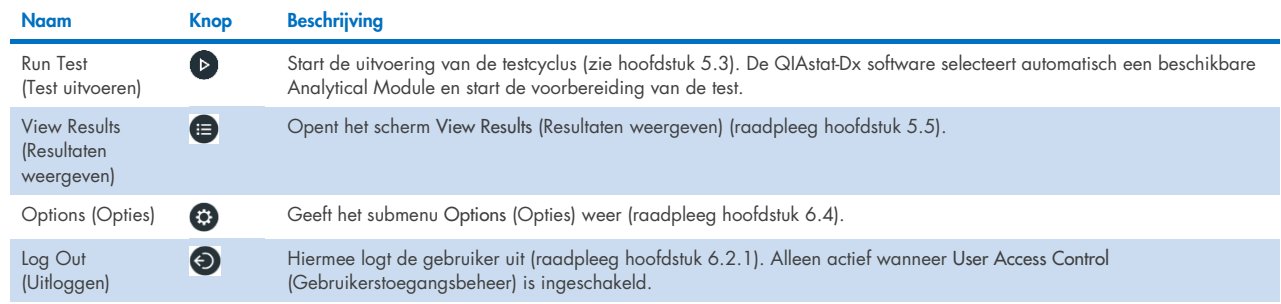

### 6.1.5. Inhoudsveld

De informatie die wordt weergegeven in het hoofdinhoudsveld varieert afhankelijk van de status van de gebruikersinterface. Resultaten, overzichten, configuraties en instellingen worden in dit veld weergegeven bij het invoeren van verschillende modi en het selecteren van items uit de hieronder beschreven menu's.

Afhankelijk van de inhoud zijn er mogelijk meer opties beschikbaar in de menubalk met tabbladen en het menu Options (Opties). Het submenu Options (Opties) is toegankelijk door op de knop Options (Opties) te drukken [\(afbeelding 46\).](#page-52-1)

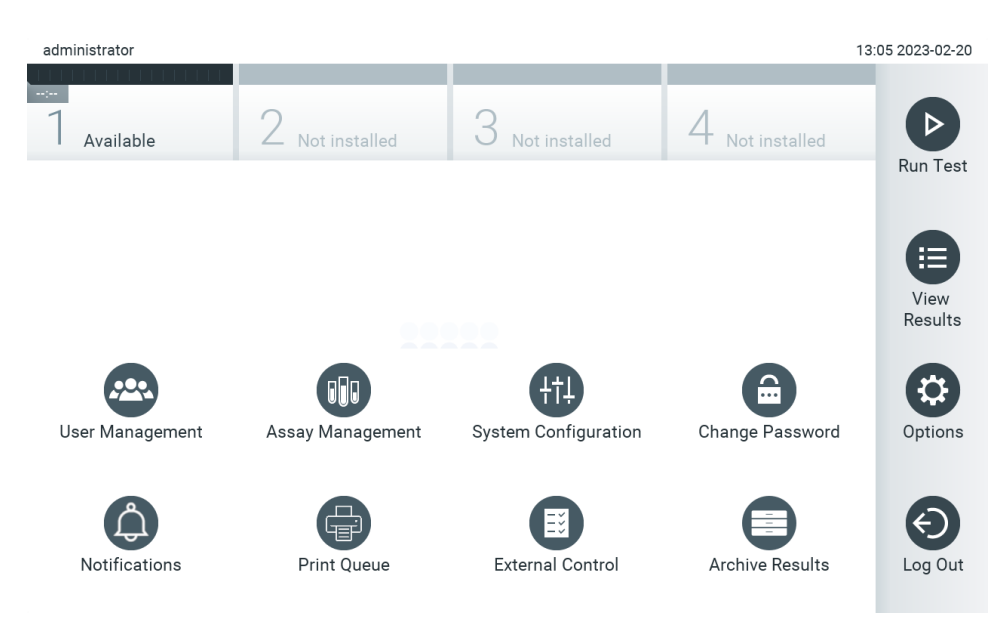

<span id="page-52-1"></span>Afbeelding 46. Het submenu Options (Opties) openen.

# 6.2. Inlogscherm

Wanneer User Access Control (Gebruikerstoegangsbeheer) is ingeschakeld (raadpleeg hoofdstuk [6.5\),](#page-56-0) moeten gebruikers zichzelf identificeren door in te loggen voor toegang tot de functies van de QIAstat-Dx Analyzer 2.0.

BELANGRIJK: Als u voor de eerste keer inlogt, is de gebruikers-ID "administrator" (beheerder) en het standaardwachtwoord "administrator" (beheerder). Het wachtwoord moet na de eerste aanmelding worden gewijzigd.

Opmerking: De User Access Control (Gebruikerstoegangsbeheer) wordt automatisch geactiveerd nadat de eerste installatie van de QIAstat-Dx Analyzer 2.0 voltooid is.

Opmerking: Het wordt ten zeerste aangeraden om bij de eerste keer aanmelden ten minste één gebruikersaccount zonder de rol van "Administrator" (Beheerder) aan te maken.

Het inhoudsveld van het inlogscherm bevat een tekstvak voor het invoeren van de User ID (Gebruikers-ID) [\(afbeelding 47\)](#page-53-0). Als de optie Show previous user logins (Eerdere aanmeldingen van gebruikers weergeven) is geselecteerd, wordt ook een lijst weergegeven van de vorige vijf gebruikers die met succes hebben ingelogd.

Opmerking: Het pictogram voor aanmelding door servicetechnici rechtsonder in het scherm mag alleen worden gebruikt door personeel dat geautoriseerd is door QIAGEN.

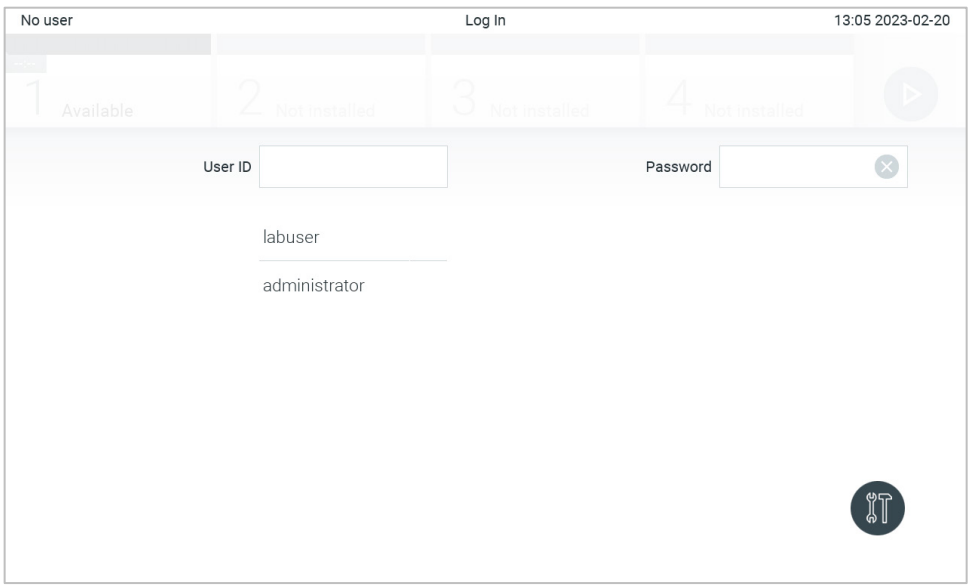

#### <span id="page-53-0"></span>Afbeelding 47. Inlogscherm.

Voer de gebruikersnaam in door op een van de namen in de lijst te klikken of door op het tekstvak User-ID (Gebruikers-ID) te klikken en de naam in te voeren met behulp van het virtuele toetsenbord. Nadat de gebruikersnaam is ingevoerd, bevestigt u dit door op het vinkje op het virtuele toetsenbord te drukken [\(afbeelding 48\)](#page-54-1).

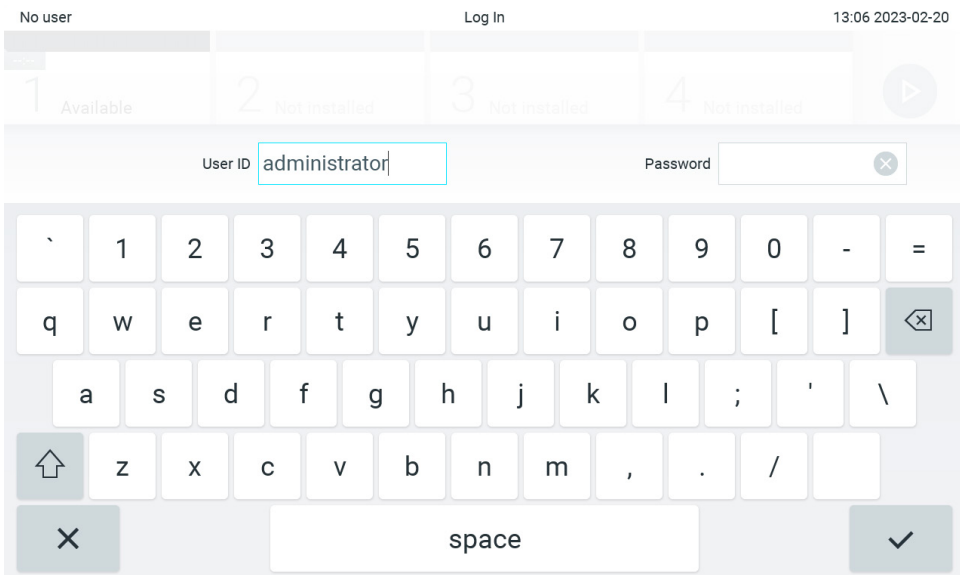

#### <span id="page-54-1"></span>Afbeelding 48. Virtueel toetsenbord op aanraakscherm.

Als de optie Require Password (Wachtwoord vereist) is geselecteerd (raadpleeg hoofdstuk [6.5\)](#page-56-0), wordt een tekstvak voor het wachtwoord alsook het virtuele toetsenbord voor het invoeren van het wachtwoord weergegeven. Als er geen wachtwoord vereist is, wordt het tekstvak van het wachtwoord in het grijs weergegeven.

Als een gebruiker zijn of haar wachtwoord vergeet, kan de Administrator (Beheerder) het opnieuw instellen.

Opmerking: Als de beheerder zijn of haar wachtwoord vergeet, kan dit alleen opnieuw worden ingesteld door de technische diensten van QIAGEN. Hiervoor is een bezoek ter plaatse van een servicemonteur van QIAGEN nodig. Het wordt daarom aangeraden om een extra administrator-account aan te maken.

Om veiligheidsredenen, als een wachtwoord drie keer verkeerd is ingevoerd, wordt het systeem gedurende één minuut vergrendeld voordat de gebruiker opnieuw kan proberen om in te loggen.

Opmerking: volg de beleidslijnen van uw organisatie met betrekking tot cyberbeveiliging voor certificaatbewaring.

Opmerking: het wordt ten zeerste aangeraden om een sterk wachtwoord te gebruiken, conform het wachtwoordbeleid van de organisatie.

#### <span id="page-54-0"></span>6.2.1. Uitloggen

Wanneer User Access Control (Gebruikerstoegangsbeheer) is ingeschakeld (raadpleeg hoofdstuk [6.5\)](#page-56-0), kunnen gebruikers op elk moment uitloggen met behulp van de optie Log Out (Uitloggen) in de hoofdmenubalk. Raadpleeg hoofdstuk [6.1.4](#page-52-2) voor meer informatie.

Gebruikers worden automatisch uitgelogd wanneer de tijd voor automatisch uitloggen is verstreken. Deze tijd kan worden geconfigureerd in de General settings (Algemene instellingen) van het menu Options (Opties) (raadpleeg hoofdstuk [6.7.4\)](#page-70-0).

# 6.3. Screensaver

De QIAstat-Dx Analyzer 2.0 screensaver wordt weergegeven nadat er gedurende een vooraf gedefinieerde periode geen gebruikersinteractie heeft plaatsgevonden. Deze tijd kan worden geconfigureerd in het menu Options (Opties) (raadpleeg hoofdstuk [6.7.4\)](#page-70-0).

De screensaver toont de beschikbaarheid van Analytical Modules en de resterende tijd tot de test is voltooid [\(afbeelding 49\)](#page-55-0). Opmerking: De screensaver en het automatisch uitloggen kunnen uitgeschakeld worden gedurende processen zoals softwareupdates, back-ups, herstellen, archivering en het openen van het archief. Het wordt aangeraden om uw systeem vanwege cyberbeveiligingsredenen niet onbeheerd achter te laten tijdens deze processen.

<span id="page-55-0"></span>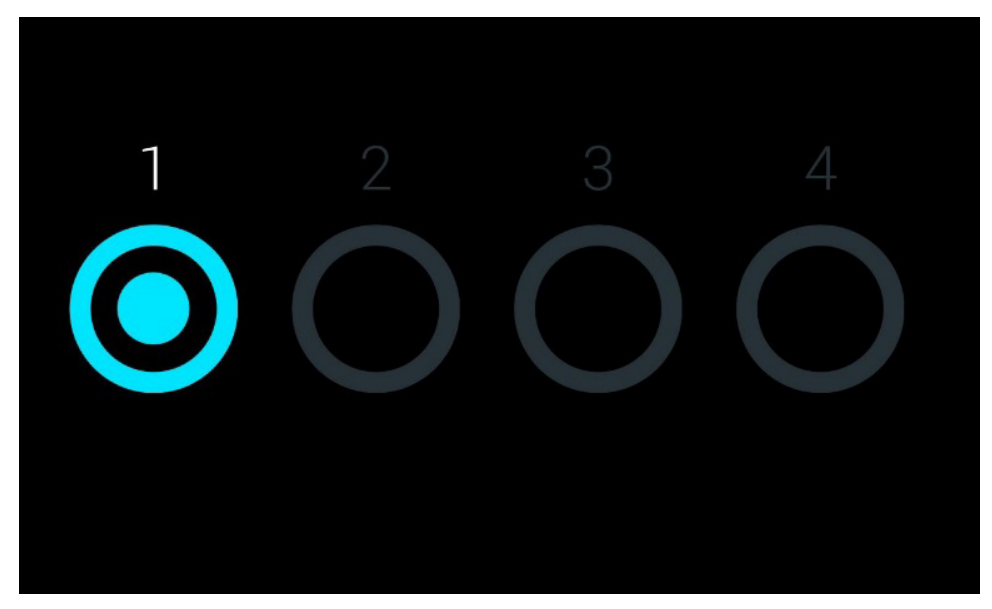

Afbeelding 49. Screensaver met één beschikbare Analytical Module.

# <span id="page-56-1"></span>6.4. Optiemenu

Het menu Options (Opties) is toegankelijk vanuit de hoofdmenubalk. In [tabel 4](#page-56-2) worden de beschikbare opties voor de gebruiker weergegeven. Opties die niet beschikbaar zijn, worden in het grijs weergegeven.

#### <span id="page-56-2"></span>Tabel 4. Optiemenu

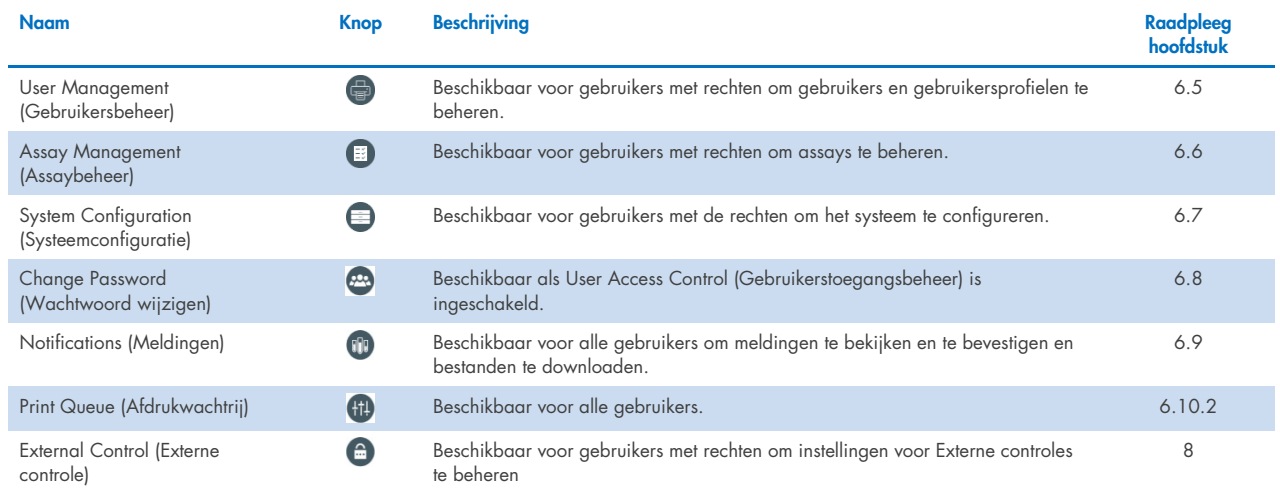

# <span id="page-56-0"></span>6.5. User Management (Gebruikersbeheer)

De QIAstat-Dx-applicatiesoftware kan flexibel verschillende gebruiksscenario's ondersteunen. Voor het beheer van gebruikers en rechten zijn de volgende modi beschikbaar:

- Modus "Single User" (Enkele gebruiker): User Access Control (Gebruikerstoegangsbeheer) is uitgeschakeld en er wordt niet gecontroleerd welke gebruikers bij de QIAstat-Dx Analyzer 2.0 inloggen. Alle functies en kenmerken van de QIAstat-Dx Analyzer 2.0 zijn zonder enige beperking beschikbaar voor alle gebruikers.
- Modus "Multi-User" (Meerdere gebruikers): User Access Control (Gebruikerstoegangsbeheer) is ingeschakeld en gebruikers moeten inloggen voordat ze een actie op de QIAstat-Dx Analyzer 2.0 uitvoeren. De acties die ze mogen uitvoeren, zijn beperkt en worden bepaald op basis van hun gebruikersprofielen.

Opmerking: De optie User Management (Gebruikersbeheer) is alleen beschikbaar voor gebruikers met het profiel "Administrator" (Beheerder) of "Laboratory Supervisor" (Laboratoriumsupervisor).

Opmerking: User Access Control (Gebruikerstoegangsbeheer) kan in- en uitgeschakeld worden in General settings (Algemene instellingen) onder System Configuration (Systeemconfiguratie) in het menu Options (Opties).

Met de optie User Management (Gebruikersbeheer) kunnen gebruikers met het profiel "Administrator" (Beheerder) of "Laboratory Supervisor" (Laboratoriumsupervisor) nieuwe gebruikers aan het systeem toevoegen, hun rechten en gebruikersprofielen definiëren en gebruikers activeren of deactiveren.

Het gebruikersbeheer kan op afstand worden bediend via QIAsphere indien geactiveerd in de systeemconfiguraties. Raadpleeg hoofdstuk [6.7.3](#page-68-0) voor meer informatie.

Opmerking: Het wordt ten zeerste aanbevolen om User Access Control (Gebruikerstoegangsbeheer) in te schakelen. In de enkele gebruikersmodus kan de gebruiker alle beheerdersrechten zonder controle inzien van gebruikers die inloggen op de QIAstat-Dx Analyzer 2.0. Alle functies zullen beschikbaar zijn zonder enige beperking. Het wordt daarnaast ten zeerste aangeraden om bij de eerste keer aanmelden ten minste één gebruikersaccount zonder de rol van "Administrator"

(Beheerder) aan te maken. Als één gebruiker van QIAstat-Dx Analyzer 2.0 verschillende gebruikersrollen, waaronder de rol "Administrator" (Beheerder), combineert, is er een grote kans dat de toegang tot de software volledig geblokkeerd wordt als deze gebruiker zijn of haar wachtwoord vergeet.

[Tabel 5](#page-57-0) toont de beschikbare gebruikersprofielen in de QIAstat-Dx Analyzer 2.0.

#### <span id="page-57-0"></span>Tabel 5. Beschikbare gebruikersprofielen in de QIAstat-Dx Analyzer 2.0

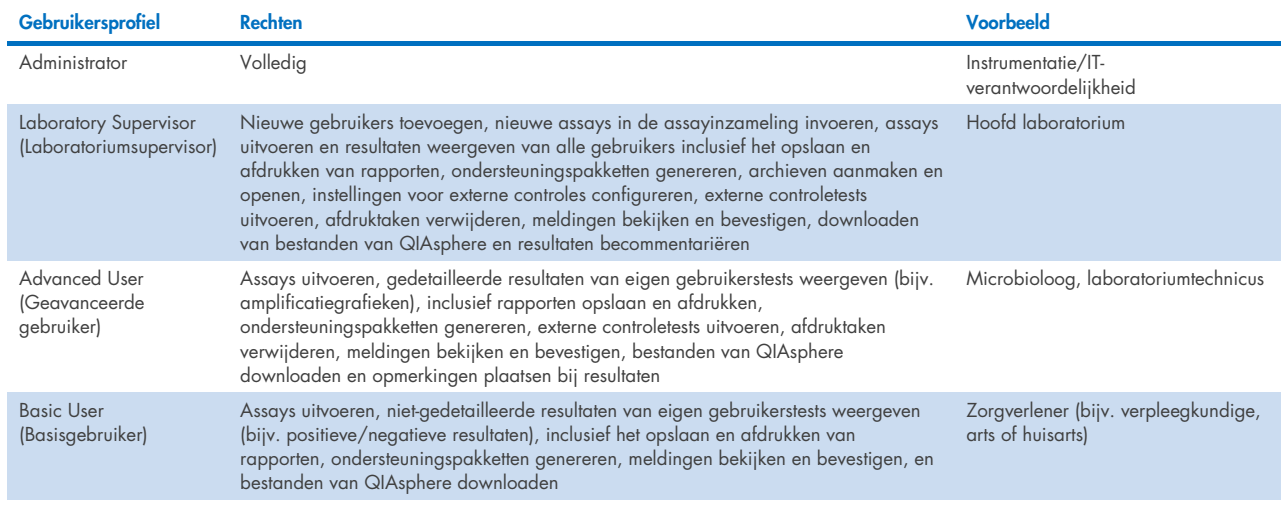

### 6.5.1. Toegang tot en beheer van de lijst met gebruikers

Volg de onderstaande stappen om de systeemgebruikers te openen en te beheren:

1. Druk op de knop Options (Opties) en vervolgens op de knop User Management (Gebruikersbeheer) om gebruikers te configureren. Het scherm User Management (Gebruikersbeheer) verschijnt in het inhoudsveld van de display [\(afbeelding 50\)](#page-57-1).

<span id="page-57-1"></span>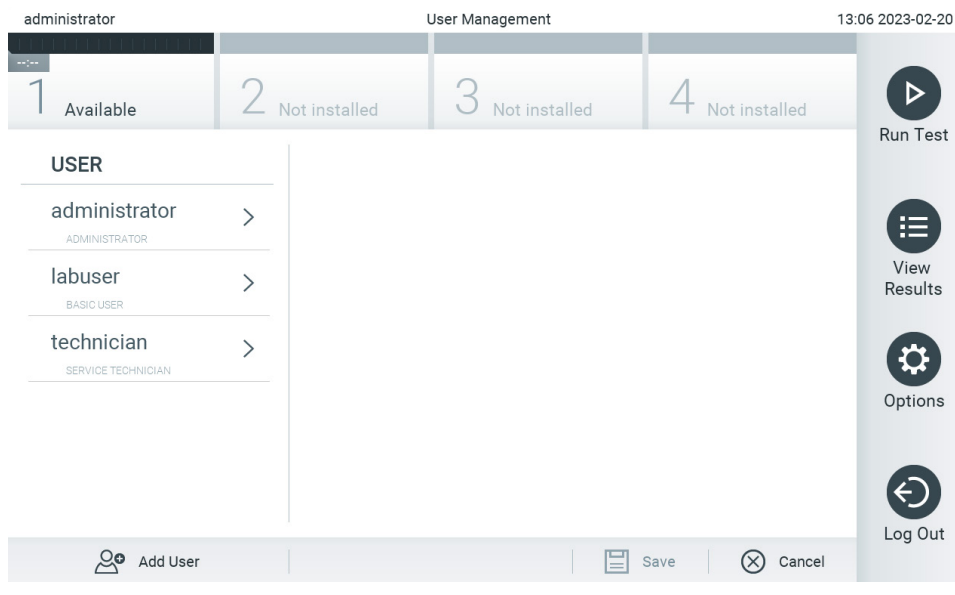

Afbeelding 50. Het scherm User Management (Gebruikersbeheer).

2. Selecteer de te beheren gebruiker in de lijst in de linkerkolom van het inhoudsveld [\(afbeelding](#page-58-0) 51).

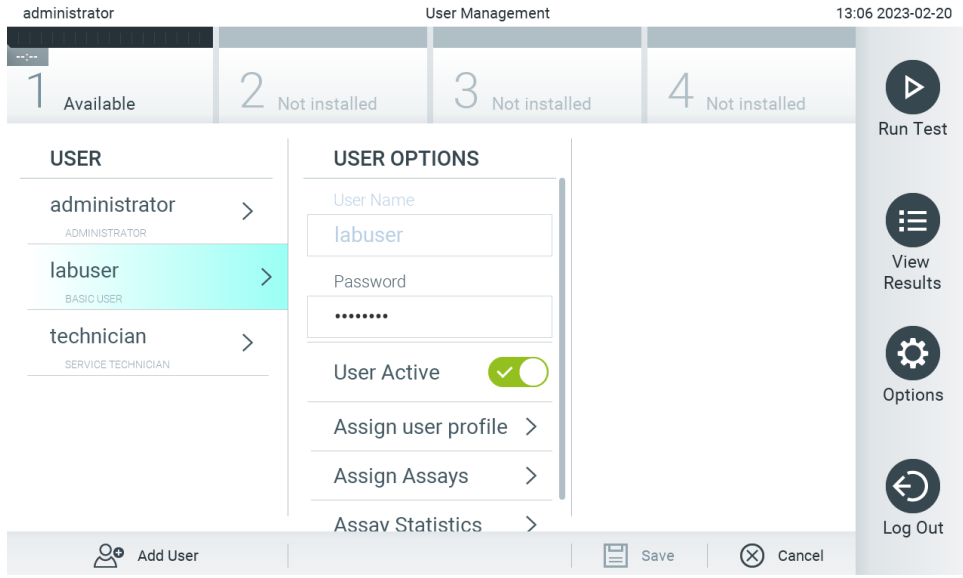

#### <span id="page-58-0"></span>Afbeelding 51. Gebruikers selecteren en beheren.

- 3. Selecteer en bewerk de volgende opties indien nodig:
- User Name (Gebruikersnaam): Hiermee kunt u de gebruikersnaam bekijken.
- Password (Wachtwoord): Hiermee kan het wachtwoord voor de betreffende gebruiker worden gewijzigd. Een wachtwoord moet uit 6-15 tekens bestaan 0-9, a-z, A-Z en het volgende speciale teken:  $[\ ]$ ; ' \,, / - = ~! @ # \$ % ^ & \* ( ) + { } : " | < > ?, < spatie >.
- User Active (yes/no) (Gebruiker actief (ja/nee)): Hiermee kan worden gewijzigd of de gebruiker actief is of niet. Inactieve gebruikers mogen niet inloggen of acties uitvoeren op het systeem.
- Assign User Profile (Gebruikersprofiel toewijzen): Hiermee kan een ander gebruikersprofiel aan de betreffende gebruiker worden toegewezen (bijv. Administrator (Beheerder), Laboratory Supervisor (Laboratoriumsupervisor), Advanced User (Geavanceerde gebruiker), Basic User (Basisgebruiker)). Selecteer het juiste gebruikersprofiel in de lijst aan de rechterkant van het inhoudsveld [\(afbeelding 52\)](#page-58-1).

| administrator                    |               |                         | User Management |                           | 13:06 2023-02-20 |  |
|----------------------------------|---------------|-------------------------|-----------------|---------------------------|------------------|--|
| $-10-1$<br>Available             |               | Not installed           | Not installed   | Not installed             |                  |  |
| <b>USER</b>                      |               | <b>USER OPTIONS</b>     |                 | <b>USER PROFILE</b>       | <b>Run Test</b>  |  |
| administrator                    |               | <b>User Name</b>        |                 | Administrator             | 挂                |  |
| <b>ADMINISTRATOR</b>             |               | labuser                 |                 | Laboratory                |                  |  |
| labuser                          | $\mathcal{P}$ | Password                |                 | Supervisor                | View<br>Results  |  |
| <b>BASIC USER</b>                |               |                         |                 | <b>Advanced User</b>      |                  |  |
| technician<br>SERVICE TECHNICIAN |               | <b>User Active</b>      |                 | <b>Basic User</b>         | $\checkmark$     |  |
|                                  |               | Assign user profile     |                 | <b>Service Technician</b> | Options          |  |
|                                  |               | Assign Assays           | ⋋               |                           |                  |  |
|                                  |               | <b>Assay Statistics</b> |                 |                           | Log Out          |  |
| ్లం<br>Add User                  |               |                         |                 | (X)<br>Cancel<br>Save     |                  |  |

<span id="page-58-1"></span>Afbeelding 52. Gebruikersprofielen toewijzen aan gebruikers.

 Assign Assays (Assays toewijzen): Hiermee kunnen de assays uit de assaydatabase worden gedefinieerd die de gebruiker mag uitvoeren. Selecteer de assays uit de lijst aan de rechterkant van het inhoudsveld [\(afbeelding 53\).](#page-59-0)<br>11:09 2023-09-13 11:09 2023-09-13

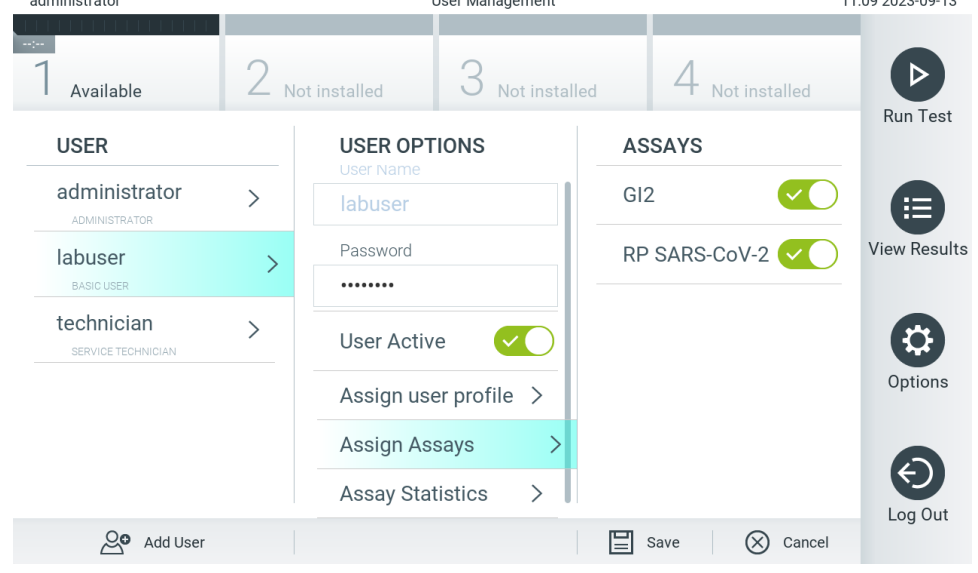

<span id="page-59-0"></span>Afbeelding 53. Assays toewijzen aan gebruikers.

Assay Statistics (Assaystatistieken): Hiermee wordt het aantal keren getoond dat een assay werd uitgevoerd door de geselecteerde gebruiker [\(afbeelding](#page-59-1) 54).

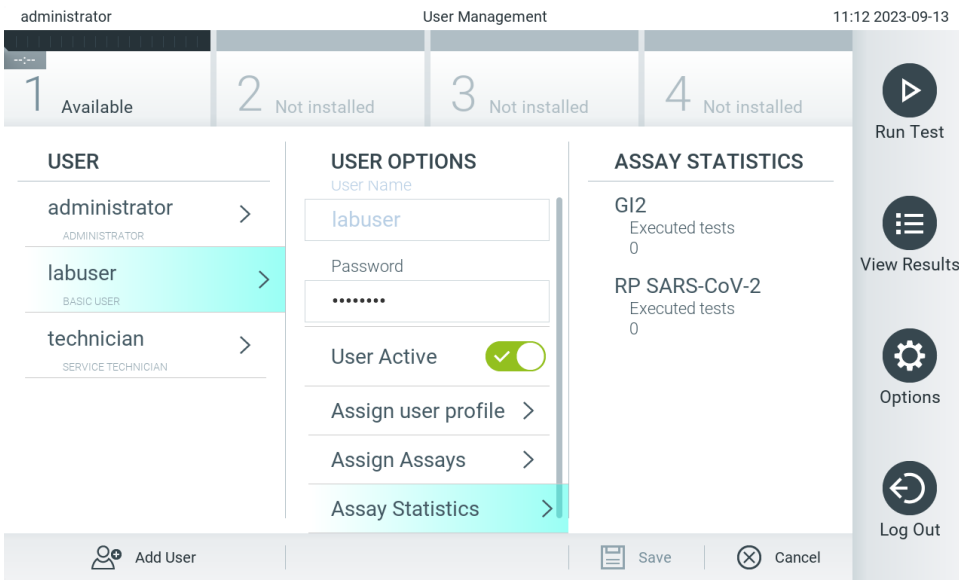

<span id="page-59-1"></span>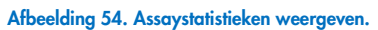

4. Druk op Save (Opslaan) en Confirm (Bevestigen) om de wijzigingen op te slaan. U kunt ook op Cancel (Annuleren) en Confirm (Bevestigen) drukken om de wijzigingen te annuleren.

### 6.5.2. Gebruikers toevoegen

Volg de onderstaande stappen om nieuwe gebruikers toe te voegen aan de QIAstat-Dx Analyzer 2.0:

1. Druk op de knop Options (Opties) en vervolgens op de knop User Management (Gebruikersbeheer) om gebruikers te configureren. Het scherm User Management (Gebruikersbeheer) verschijnt in het inhoudsveld van de display [\(afbeelding 55\)](#page-60-0). User Management 13:07 2023-02-20 administrator

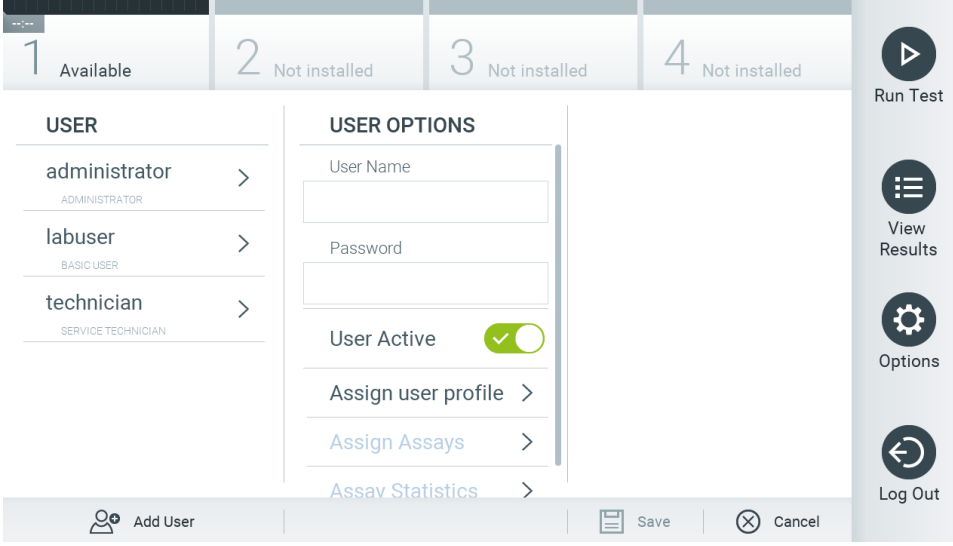

#### <span id="page-60-0"></span>Afbeelding 55. Een nieuwe gebruiker toevoegen.

- 2. Druk op Add User (Gebruiker toevoegen) links onderaan het scherm om een nieuwe gebruiker aan het systeem toe te voegen.
- 3. Gebruik het virtuele toetsenbord om de User Name (Gebruikersnaam) en Password (Wachtwoord) voor de nieuwe gebruiker in te voeren.

Een gebruikersnaam moet uit 1-20 tekens bestaan met alleen 0-9, a-z, A-Z en de volgende speciale tekens: \_, <spatie>. Een wachtwoord moet uit 6-15 tekens bestaan 0-9, a-z, A-Z en het volgende speciale teken:  $[ ] ; ' \ \, , \ \, , / = \sim ! \otimes # \$ % ^ & \* ( ) + { } : " | < > ?, < spatie >.

4. Druk op Assign User Profile (Gebruikersprofiel toewijzen) en wijs het geschikte gebruikersprofiel (in de lijst rechts van het inhoudsveld) toe aan de nieuwe gebruiker [\(afbeelding 56\)](#page-60-1).

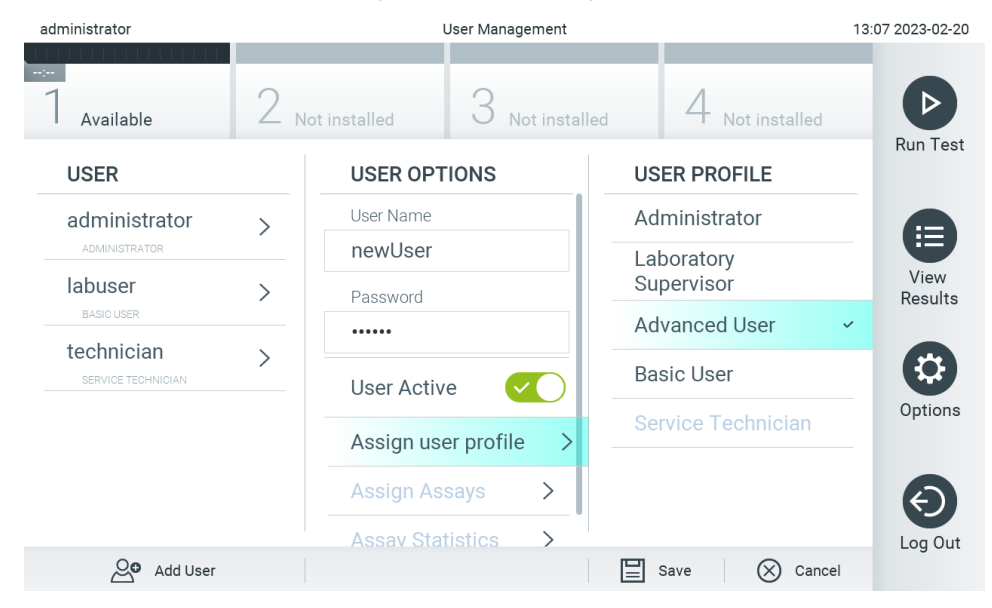

<span id="page-60-1"></span>Afbeelding 56. Een gebruikersprofiel toewijzen aan een nieuwe gebruiker.

- 5. Druk op Assign Assays (Assays toewijzen) en selecteer de assays (in de weergegeven lijst met assays) die de gebruiker mag uitvoeren.
- 6. Druk op Save (Opslaan) en Confirm (Bevestigen) om de nieuwe gegevens op te slaan. De nieuwe gebruiker is ingesteld en kan onmiddellijk inloggen bij de QIAstat-Dx Analyzer 2.0.

# <span id="page-61-0"></span>6.6. Assay Management (Assaybeheer)

Vanuit het menu Assay Management (Assaybeheer) is het mogelijk om assays te beheren en toegang te krijgen tot assaygerelateerde informatie en statistieken.

Opmerking: De optie Assay Management (Assaybeheer) is alleen beschikbaar voor gebruikers met het profiel "Administrator" (Beheerder) of "Laboratory Supervisor" (Laboratoriumsupervisor).

### <span id="page-61-2"></span>6.6.1. Beschikbare assays beheren

Volg de onderstaande stappen om assays te beheren op de QIAstat-Dx Analyzer 2.0:

1. Druk op de knop Options (Opties) en vervolgens op de knop Assay Management (Assaybeheer) om naar het scherm Assay Management (Assaybeheer) te gaan. De beschikbare assays worden vermeld in de eerste kolom van het inhoudsveld [\(afbeelding 57\)](#page-61-1).

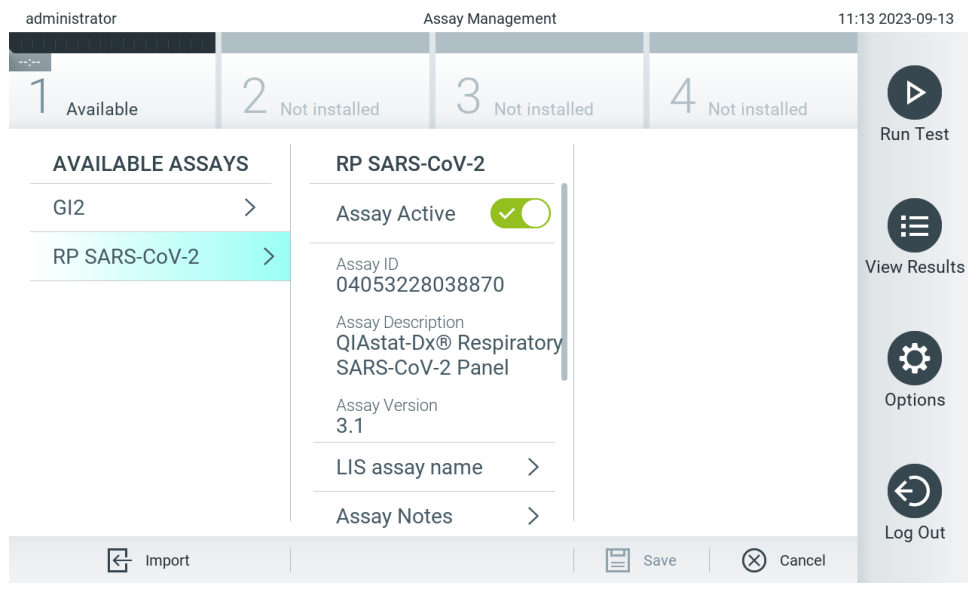

Afbeelding 57. Beschikbare assays beheren.

- <span id="page-61-1"></span>2. Druk op de naam van de te beheren assay in de linkerkolom van het inhoudsgebied.
- 3. Selecteer een van de opties uit [tabel 6.](#page-62-0)

#### <span id="page-62-0"></span>Tabel 6. Opties voor beheer van assays

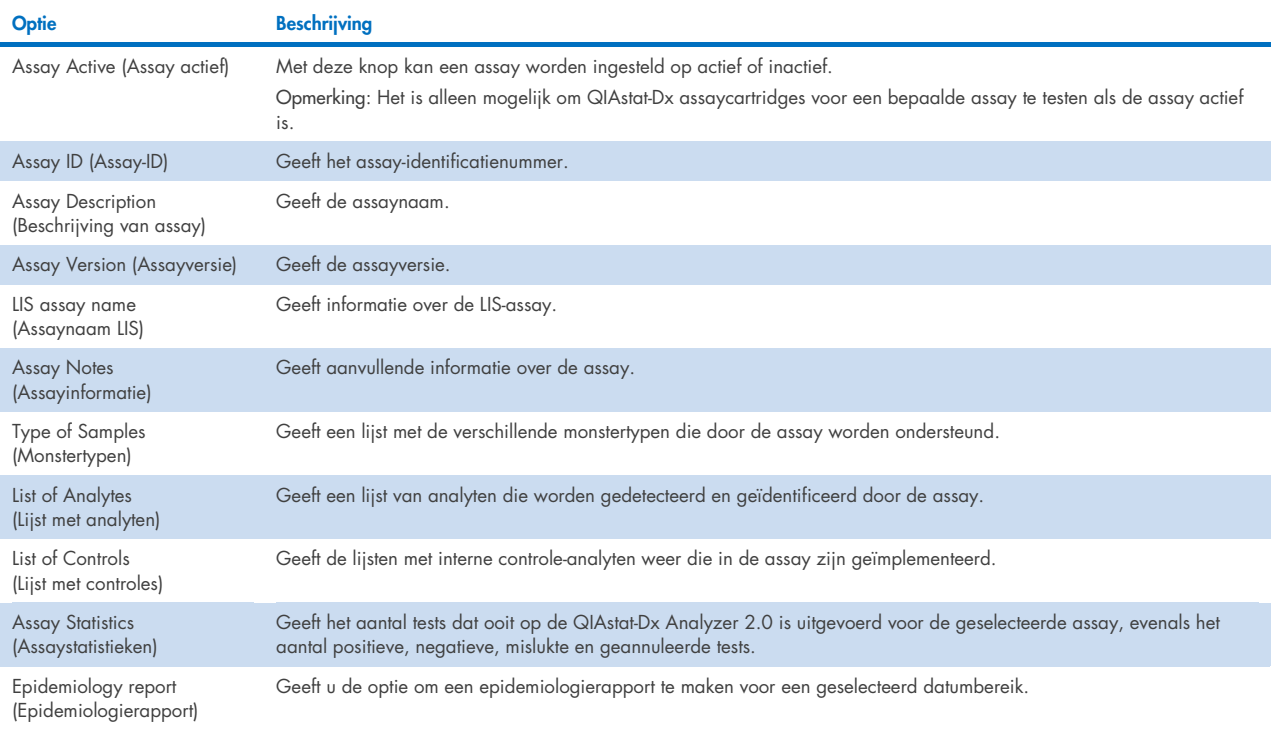

# 6.6.2. Een epidemiologierapport maken

Een epidemiologierapport is een rapport waarin voor een geselecteerde assay en tijdsinterval de testresultaten van elk pathogeen van dat assay worden geteld.

De volgende informatie wordt weergegeven in de kop van het epidemiologierapport:

- Assay-versie
- Geselecteerde datum
- Serienummer van elke OM in de dataset
- Serienummer van elke AM in de dataset
- Cohortgrootte: totaal aantal verschillende patiënt-ID's in tests in de geselecteerde dataset. Als bij een resultaat in de geselecteerde dataset een patiënt-ID ontbreekt, wordt bij de cohortgrootte 'n/a' (n.v.t.) weergegeven
- Totaal aantal resultaten in de geselecteerde dataset
- Aantal mislukte of ongeldige resultaten in de geselecteerde dataset

De volgende informatie wordt weergegeven in het hoofdgedeelte van het epidemiologierapport:

- Assay name (Assaynaam)
- Gedetecteerde resultaten: aantal gedetecteerde resultaten in de geselecteerde dataset voor de gegeven analyt
- Niet gedetecteerde resultaten: aantal niet gedetecteerde resultaten in de geselecteerde dataset voor de gegeven analyt
- Twijfelachtige resultaten (indien van toepassing): aantal twijfelachtige resultaten in de geselecteerde dataset voor de gegeven analyt
- Overige resultaten (indien van toepassing): aantal van alle overige resultaten in de geselecteerde dataset van de gegeven analyt
- Mediaan C<sub>T</sub>-waarde: de mediaan van alle C<sub>T</sub>-waarden van de gegeven analyt

Opmerking: Resultaten die eerder zijn gearchiveerd en verwijderd worden niet geteld in het epidemiologierapport. Raadpleeg hoofdstuk [6.12](#page-85-0) voor meer informatie over archieven.

Volg de onderstaande stappen op een epidemiologierapport te maken:

- 1. Volg stap 1 t/m 3 vanaf [Beschikbare assays beheren.](#page-61-2)
- 2. Scrol naar het einde van de opties weergegeven in [tabel 6](#page-62-0) en klik op Epidemiology Report (Epidemiologierapport).
- 3. Selecteer een From Date (Startdatum), de startdatum vanaf wanneer de resultaten geteld worden, en een Until Date (Einddatum), een einddatum tot wanneer de resultaten geteld worden.

Opmerking: De start- en einddatum worden meegeteld.

- 4. Klik op Save Report (Rapport opslaan).
- 5. Selecteer een locatie waar het rapport opgeslagen moet worden.

# 6.6.3. Nieuwe assays importeren

Volg de onderstaande stappen om nieuwe assays te importeren naar de QIAstat-Dx Analyzer 2.0:

Om nieuwe assay(s) naar de QIAstat-Dx Analyzer 2.0 te importeren, kunnen assays ofwel via QIAsphere rechtstreeks naar het instrument worden gedownload (zie hoofdstuk [6.9\)](#page-80-0), of ze moeten in de hoofdmap van een USB-opslag worden geplaatst.

1. Wanneer u assays via een USB-opslag importeert, plaatst u het USB-opslagapparaat met de assaydefinitiebestanden die u wilt importeren in de USB-poort van de QIAstat-Dx Analyzer 2.0.

Opmerking: Het wordt aanbevolen om het meegeleverde USB-opslagmedium te gebruiken voor dataopslag op de korte termijn en het overzetten ervan. Er zijn beperkingen verbonden aan het gebruik van een USB-opslagmedium (bijv. de grootte van het geheugen of het risico op overschrijvingen). Houd voor gebruik rekening met deze beperkingen.

2. Om de nieuwe assay(s) naar de QIAstat-Dx Analyzer 2.0 te importeren, drukt u op de knop Options (Opties) en vervolgens op de knop Assay Management (Assaybeheer). Het scherm Assay Management (Assaybeheer) verschijnt in het inhoudsveld van de display [\(afbeelding 58\)](#page-64-0).

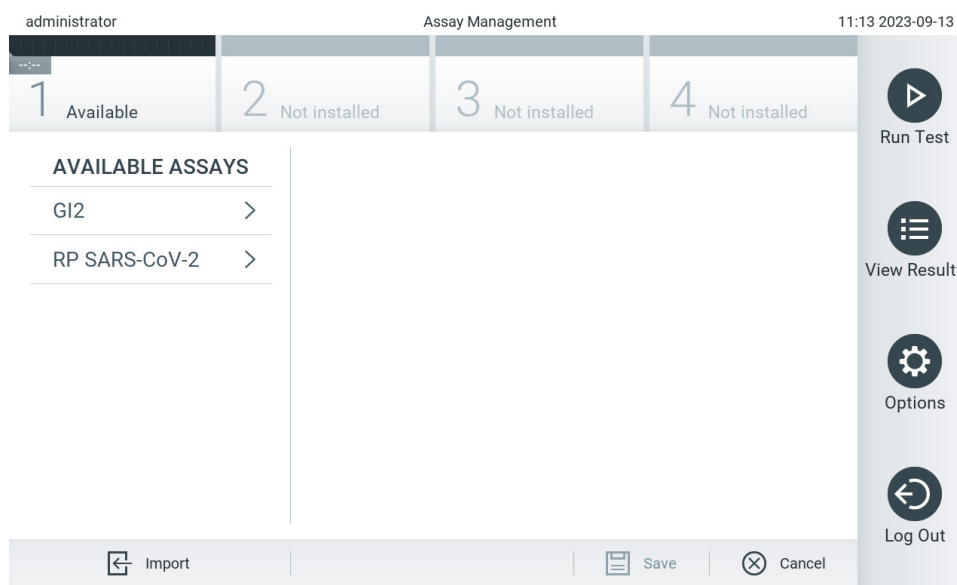

<span id="page-64-0"></span>Afbeelding 58. Scherm Assay Management (Assaybeheer).

- 3. Druk op het pictogram Import (Importeren) linksonder in het scherm.
- 4. Selecteer het assaydefinitiebestand van QIAsphere of het USB-opslagapparaat dat overeenkomt met de assay die moet worden geïmporteerd.

Opmerking: De selectie vanuit QIAsphere is momenteel alleen mogelijk als er een USB-opslagapparaat was aangesloten na de laatste keer opstarten van het instrument.

- 5. Er verschijnt een dialoogvenster om het importeren van het bestand te bevestigen.
- 6. Er kan een dialoogvenster verschijnen waarin wordt gevraagd of de huidige versie moet worden overschreven met de nieuwe. Druk op yes (ja) om de huidige versie te overschrijven.

Opmerking: Als externe controle (EC)-monsters worden zij gekoppeld aan een assay dat is overschreven door een nieuwe versie, wordt het EC-monster gereset en moet deze worden geconfigureerd. Raadpleeg hoofdstuk [6.11](#page-81-0) voor meer informatie.

7. De assay wordt actief als u Assay Active (Assay actief) selecteert ([afbeelding 59](#page-64-1)).

<span id="page-64-1"></span>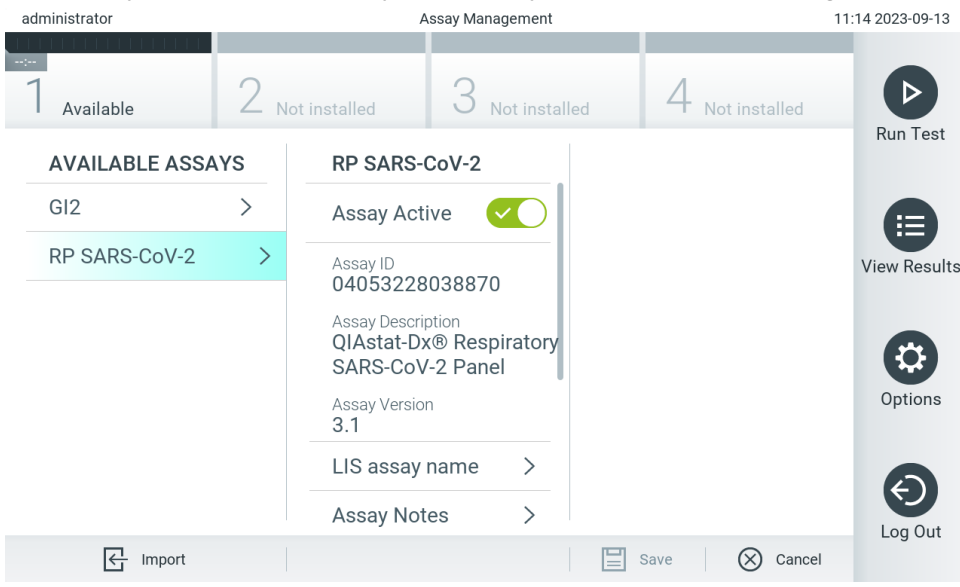

Afbeelding 59. De assay activeren.

# <span id="page-65-0"></span>6.7. De QIAstat-Analyzer 2.0 configureren

In het menu System Configuration (Systeemconfiguratie) kan het QIAstat-Dx Analyzer 2.0 systeem worden beheerd en kunnen regiospecifieke parameters worden gedefinieerd.

# 6.7.1. Regionale instellingen

Volg de onderstaande stappen om de regionale instellingen van de QIAstat-Dx Analyzer 2.0 te configureren:

- 1. Druk op de knop Options (Opties) en vervolgens op de knop System Configuration (Systeemconfiguratie).
- 2. Selecteer Regional (Regionaal) in de linkerkolom van de lijst Settings (Instellingen). Selecteer en definieer zo nodig de instellingen uit [tabel 7.](#page-65-1)

#### <span id="page-65-1"></span>Tabel 7. Beschikbare regionale instellingen

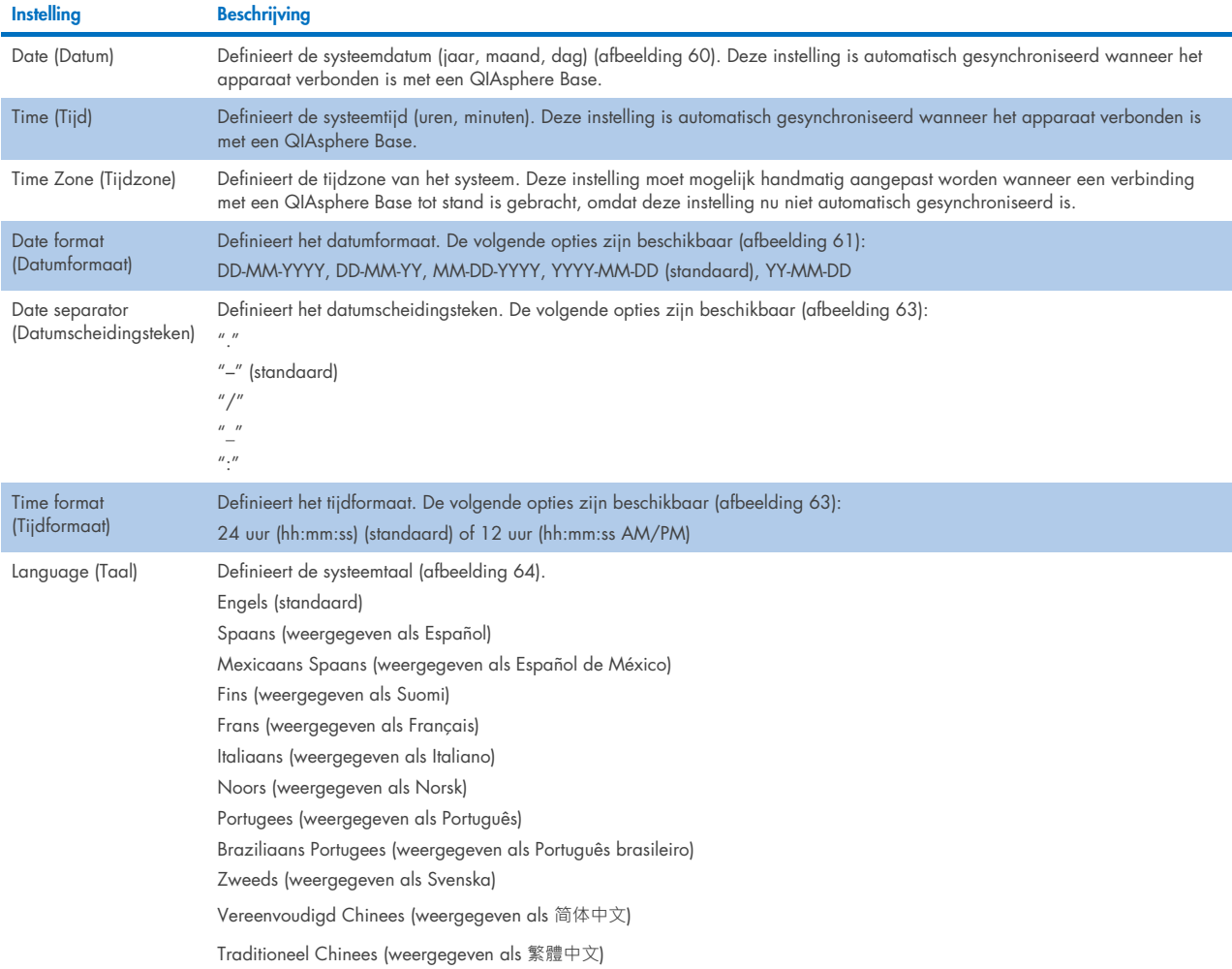

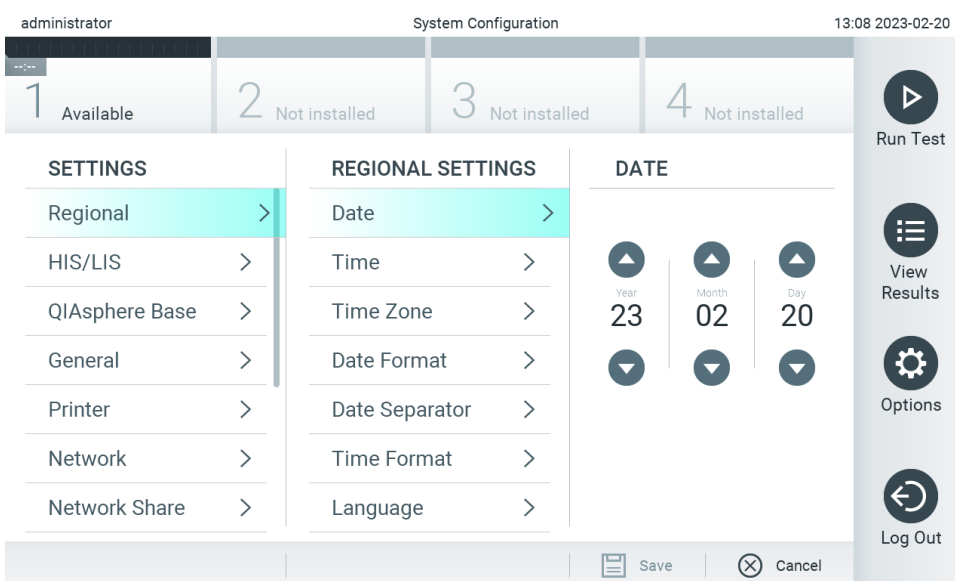

#### <span id="page-66-0"></span>Afbeelding 60. De systeemdatum instellen.

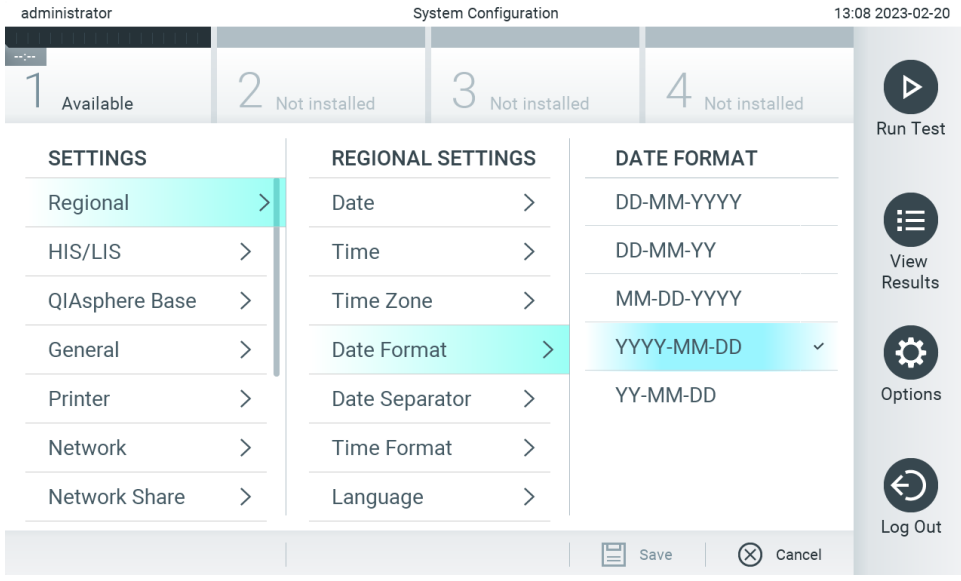

#### <span id="page-66-1"></span>Afbeelding 61. De datumnotatie van het systeem instellen.

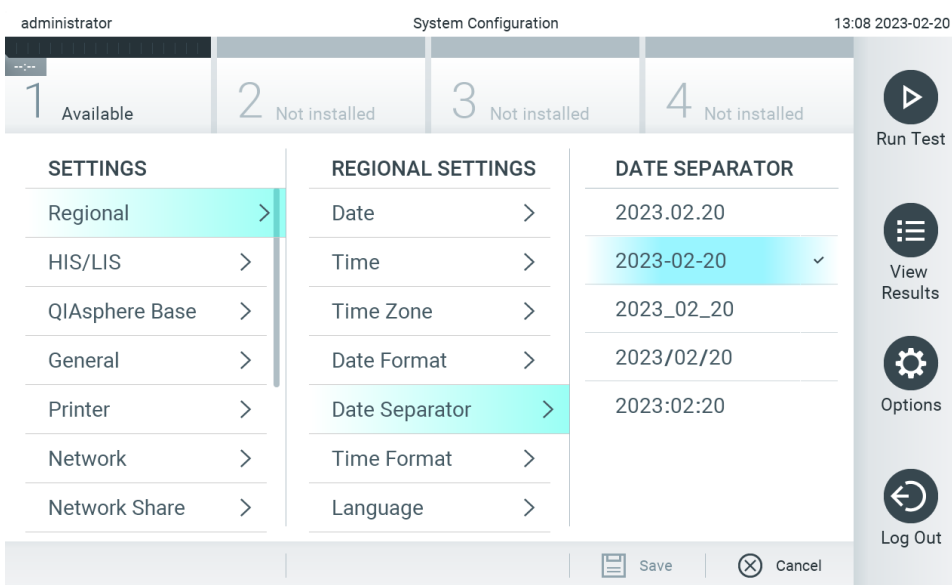

### Afbeelding 62. Het datumscheidingsteken van het systeem instellen.

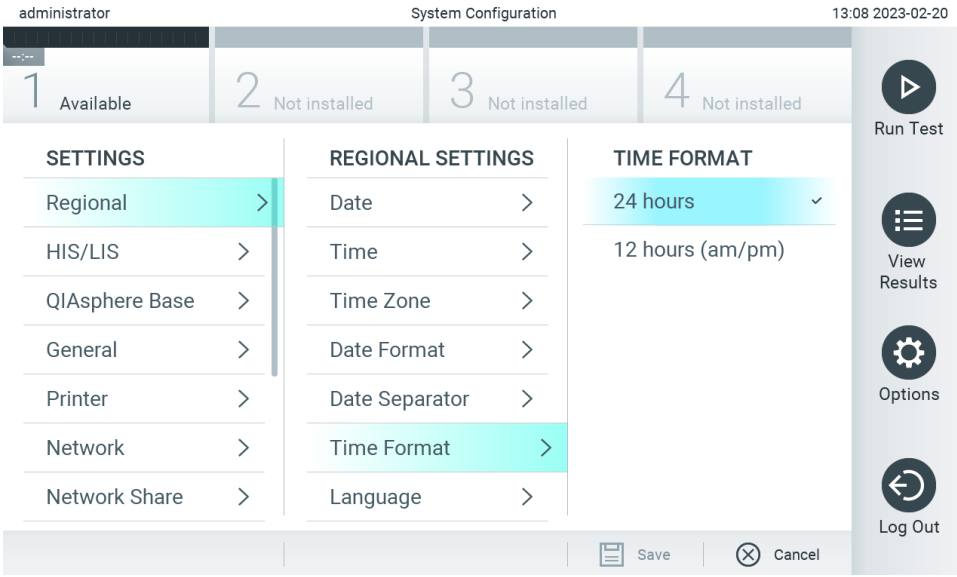

<span id="page-67-0"></span>Afbeelding 63. De tijdsnotatie van het systeem instellen.

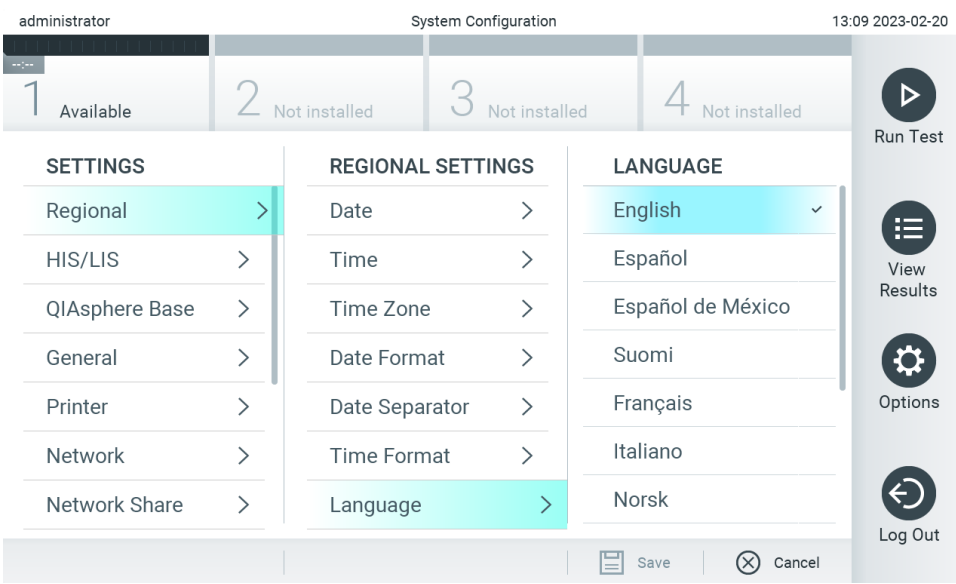

<span id="page-68-1"></span>Afbeelding 64 De systeemtaal instellen.

# 6.7.2. HIS/LIS-instellingen

Raadpleeg hoofdstuk [7.](#page-91-0)

# <span id="page-68-0"></span>6.7.3. Basisinstellingen QIAsphere

QIAsphere verbindt klanten met QIAGEN's uitgebreide digitale ecosysteem. Zo wordt een unieke gebruikerservaring aangeboden en worden laboratorium-efficiëntie en veiligheid verbeterd middels cloudgebaseerde verbondenheid. Het QIAsphere-systeem bestaat uit de volgende componenten:

- Instrumenten van QIAGEN die klaar zijn voor QIAsphere, die verbonden kunnen worden met de QIAsphere-oplossing
- QIAsphere-app voor het monitoren van instrumenten. Beschikbaar voor mobiele apparaten en in uw webbrowser voor gebruik op een desktopcomputer.
- QIAsphere Base, een IoT (Internet of Things) gateway-apparaat voor beveiligde netwerkcommunicatie.

Zie [QIAGEN.com/QIAsphere](http://qiagen.com/QIAsphere) voor meer informatie.

Volg de instructies in de QIAsphere-gebruikershandleiding om de QIAsphere Base te verbinden met hetzelfde lokale netwerk als waarmee de QIAstat-Dx Analyzer 2.0 verbonden is. Tijdens deze procedure ontvangt de QIAsphere Base een IP-adres dat is vereist voor de volgende configuratie.

Volg de onderstaande stappen om de QIAstat-Dx Analyzer 2.0 met een QIAsphere Base te verbinden. Zorg dat beide apparaten met hetzelfde netwerk verbonden zijn om met een QIAsphere Base te verbinden.

- 3. Druk op de knop Options (Opties) en vervolgens op de knop System Configuration (Systeemconfiguratie).
- 4. Selecteer QIAsphere Base in de instellingenlijst in de linkerkolom [\(afbeelding 65\)](#page-69-0).

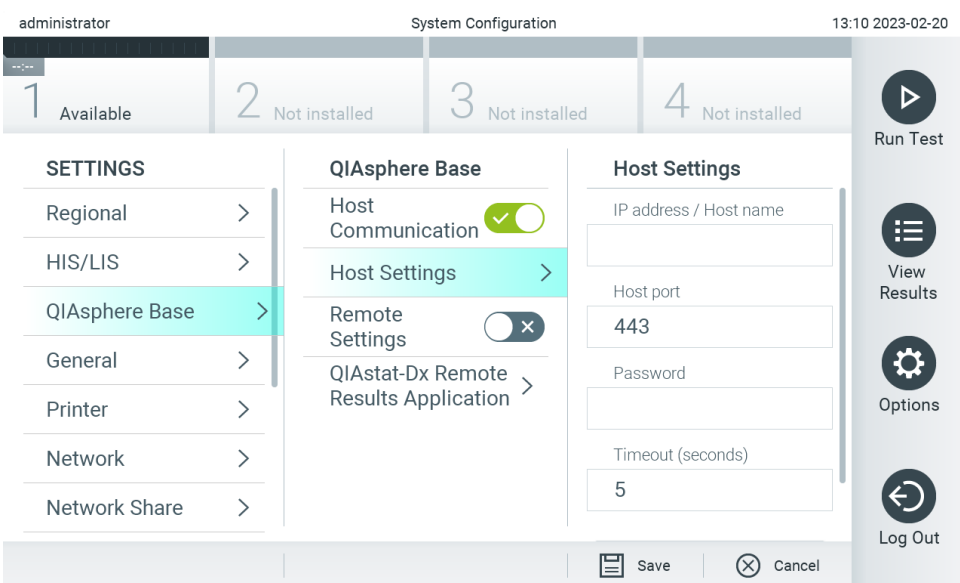

#### <span id="page-69-0"></span>Afbeelding 65. De QIAsphere Base-verbinding configureren.

5. Selecteer en definieer de opties in [tabel 8](#page-69-1) volgens de instructies van de netwerkbeheerder.

<span id="page-69-1"></span>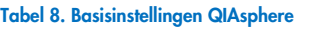

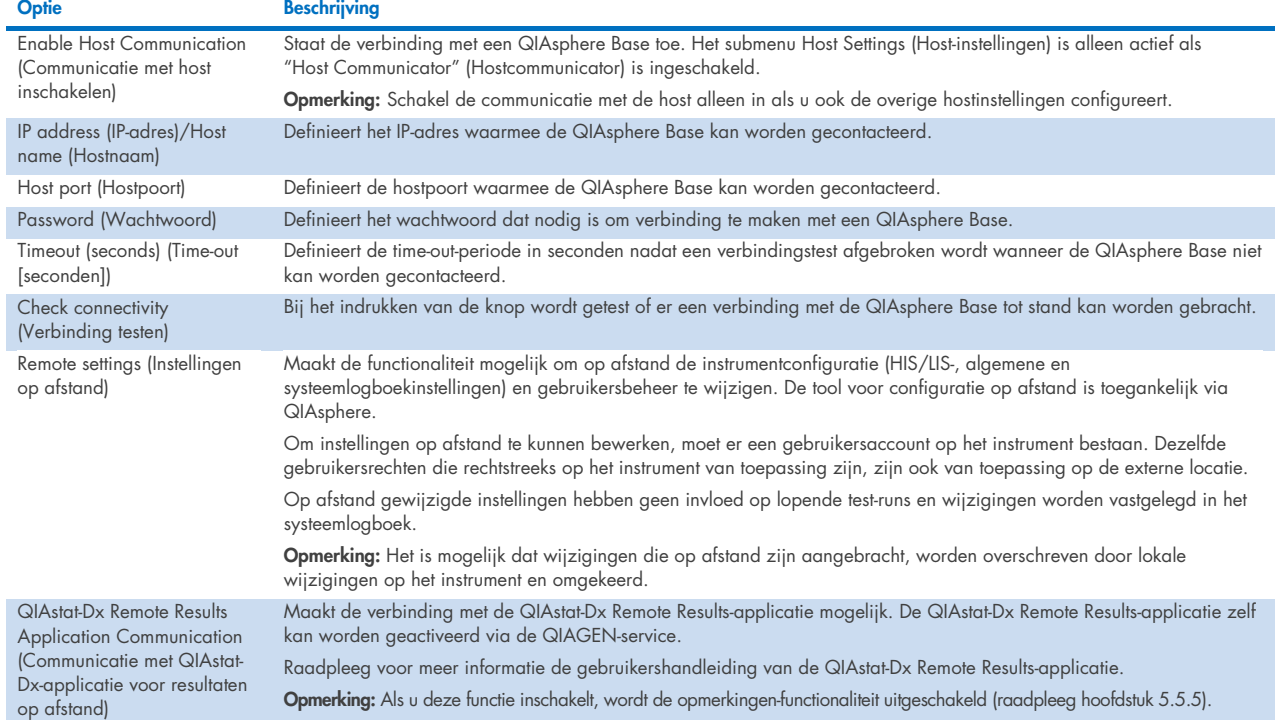

Opmerking: De huidige status van de QIAstat-Dx Analyzer 2.0 kan mogelijk niet meteen worden weergegeven in de QIAsphere-app.

Opmerking: De tijd en datum van het apparaat zijn automatisch gesynchroniseerd wanneer een verbinding met een QIAsphere Base tot stand is gebracht. De tijdzone moet echter wel handmatig aangepast worden.

# <span id="page-70-0"></span>6.7.4. Algemene instellingen

Volg de onderstaande stappen om de algemene instellingen van de QIAstat-Dx Analyzer 2.0 aan te passen:

- 1. Druk op de knop Options (Opties) en vervolgens op de knop System Configuration (Systeemconfiguratie).
- 2. Selecteer General (Algemeen) in de lijst Settings (Instellingen) in de linkerkolom. Selecteer en definieer zo nodig de opties uit [tabel 9.](#page-71-0)

### <span id="page-71-0"></span>Tabel 9. Beschikbare algemene instellingen

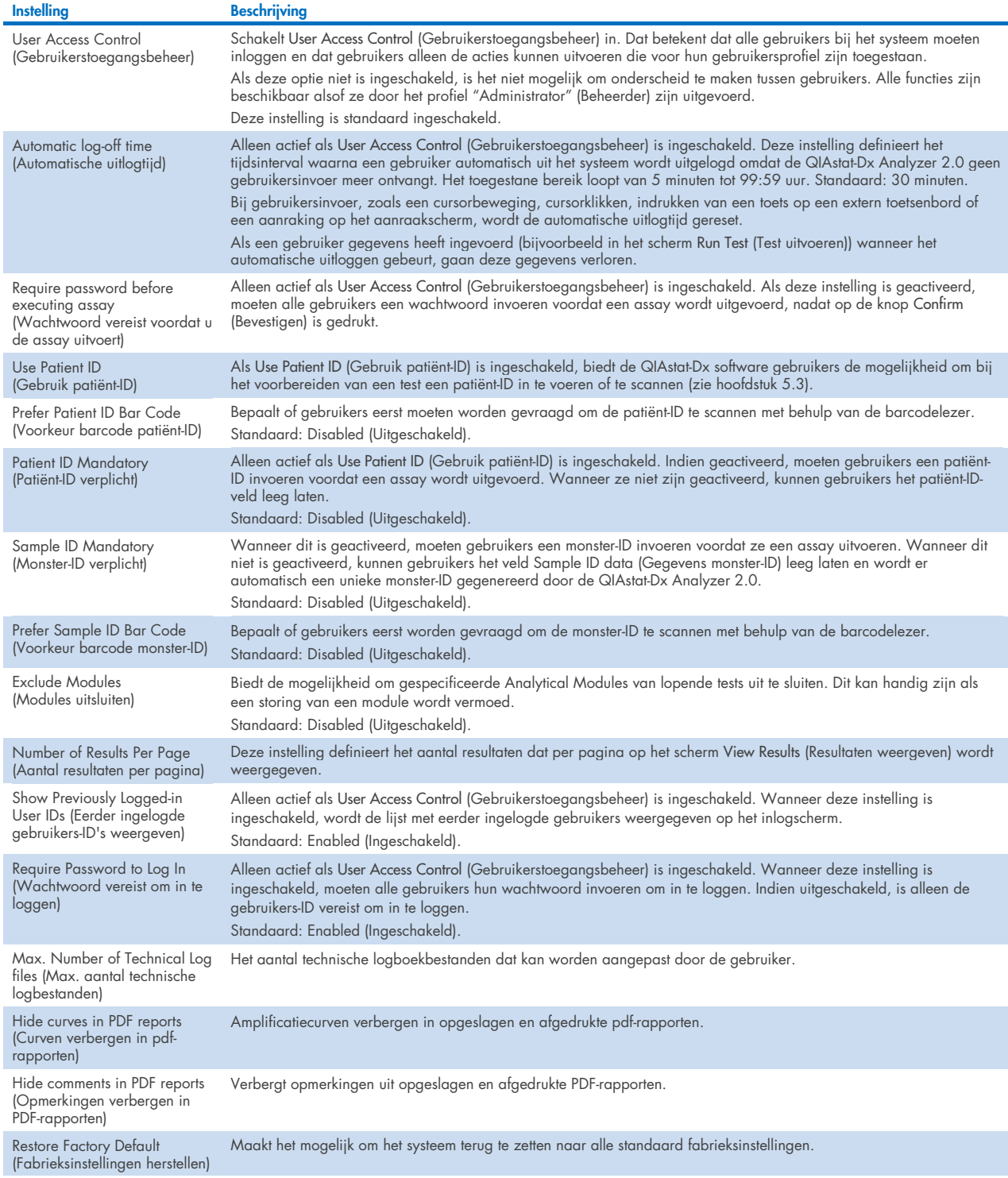
# 6.7.5. Afdrukinstellingen

De optie Printer settings (Afdrukinstellingen) maakt selectie van de systeemprinter mogelijk. De QIAstat-Dx Analyzer 2.0 maakt gebruik van netwerkprinters of printers verbonden met de Operational Module mogelijk via de USB-poorten aan de achterkant van het instrument.

Volg de onderstaande stappen om de afdrukinstellingen van de QIAstat-Dx Analyzer 2.0 aan te passen:

- 6. Druk op de knop Options (Opties) en vervolgens op de knop System Configuration (Systeemconfiguratie).
- 7. Selecteer Printer in de instellingenlijst in de linkerkolom.
- 8. Selecteer een printer in de lijst met beschikbare printers [\(afbeelding 66\)](#page-72-0).

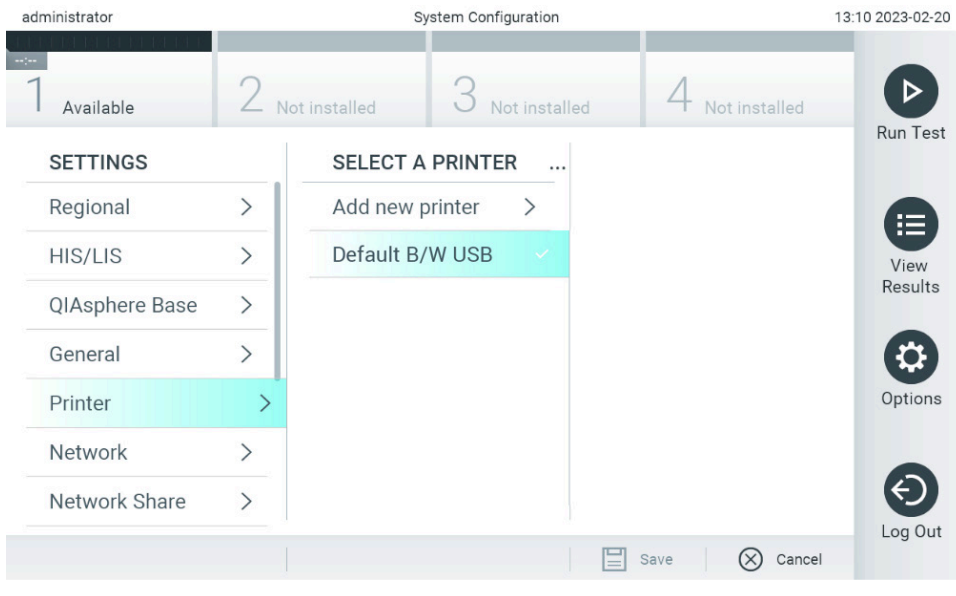

<span id="page-72-0"></span>Afbeelding 66. Een systeemprinter selecteren.

Raadpleeg bijlage [12.1](#page-123-0) voor meer informatie over het installeren en verwijderen van USB- of netwerkverbonden printers.

# 6.7.6. Netwerkinstellingen

De optie Network (Netwerk) maakt het mogelijk om de QIAstat-Dx Analyzer 2.0 op een netwerk aan te sluiten, waarbij deze toegang krijgt tot netwerkprinters, en biedt connectiviteit met de HIS/LIS en QIAsphere Base. Neem contact op met de netwerkbeheerder voor informatie over het configureren van de netwerkinstellingen.

Opmerking: Wijzig de netwerkinstellingen niet terwijl er een testrun bezig is.

Volg deze stappen om de netwerkinstellingen te definiëren:

- 1. Druk op de knop Options (Opties) en vervolgens op de knop System Configuration (Systeemconfiguratie).
- 2. Selecteer Netwerk (Netwerk) uit de instellingenlijst in de linkerkolom [\(afbeelding](#page-73-0) 67).

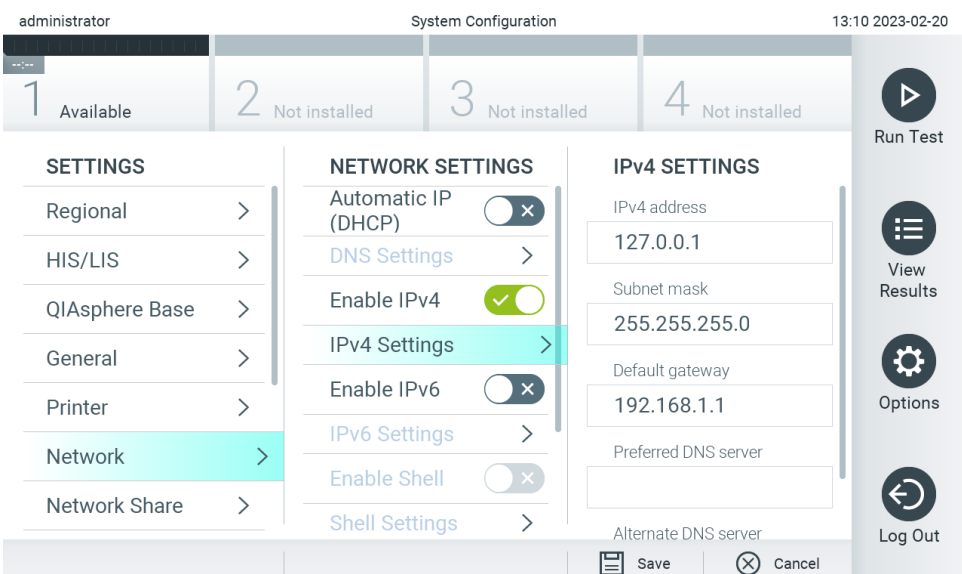

### <span id="page-73-0"></span>Afbeelding 67. De netwerkinstellingen configureren.

3. Selecteer en definieer de opties in [tabel 10](#page-73-1) volgens de instructies van de netwerkbeheerder.

<span id="page-73-1"></span>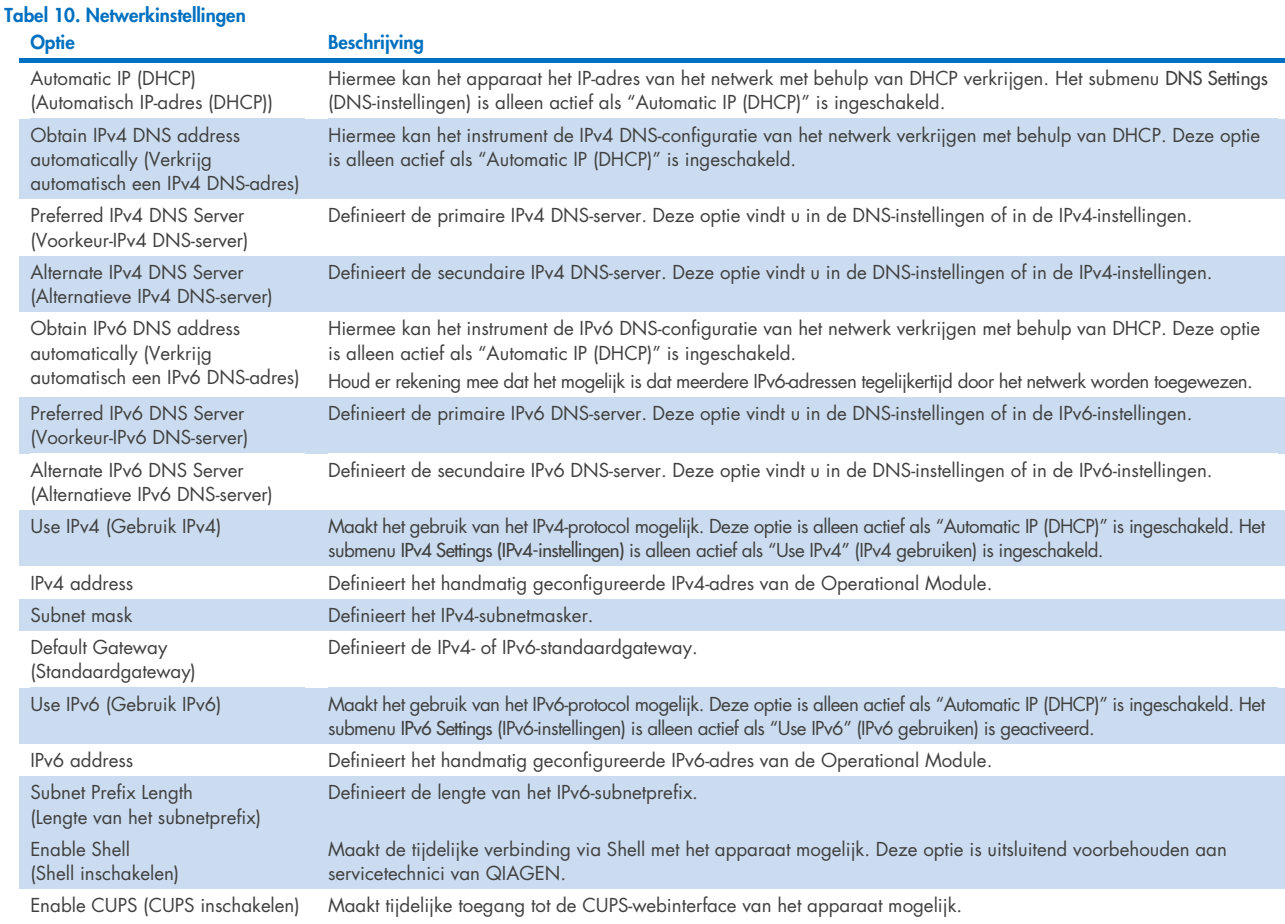

# <span id="page-74-2"></span>6.7.7. Netwerk delen

Met de optie Network Share (Netwerk delen) selecteert u gedeelde netwerken. Met de QIAstat-Dx Analyzer 2.0 gebruikt u gedeelde netwerken met een SMB-protocol versie 2 en 3. Overleg met uw IT-team om te bespreken of dit protocol wordt ondersteund door uw lokale IT-infrastructuur. Gedeelde netwerken kunnen worden geselecteerd als opslaglocatie voor backups en automatisch archiveren.

Volg de onderstaande stappen om een gedeeld netwerk van de QIAstat-Dx Analyzer 2.0 toe te voegen:

- 4. Druk op de knop Options (Opties) en vervolgens op de knop System Configuration (Systeemconfiguratie).
- 5. Selecteer Netwerk Share (Netwerk delen) uit de instellingenlijst in de linkerkolom.
- 6. Druk op de knop Add new share (Nieuw gedeeld netwerk toevoegen) [\(afbeelding 68\)](#page-74-0).

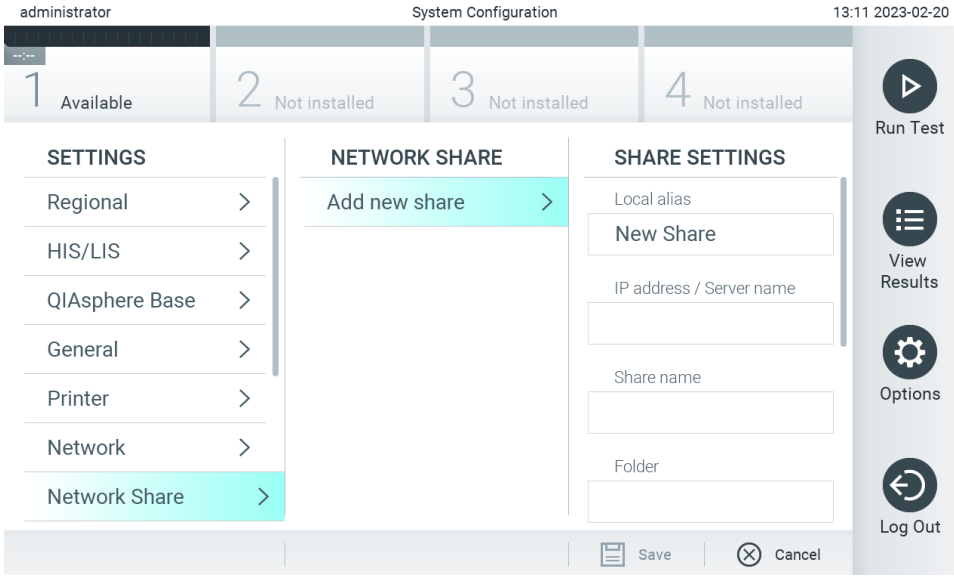

#### <span id="page-74-0"></span>Afbeelding 68. Een gedeeld netwerk toevoegen.

7. Selecteer en definieer de opties in [tabel 11](#page-74-1) volgens de instructies van de netwerkbeheerder.

#### <span id="page-74-1"></span>Tabel 11. Instellingen van gedeeld netwerk

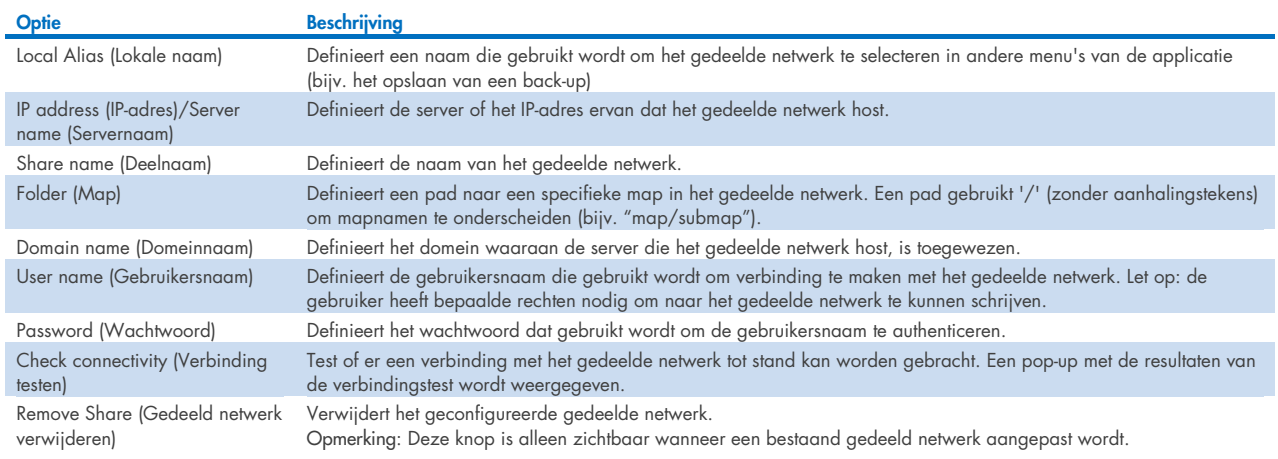

Opmerking: Als bepaalde speciale tekens (bijv. \ ) ontbreken in de huidige toetsenbordindeling, schakelt u de toetsenbordindeling via de ID-knop onderaan naar Engels en vindt u daar alle speciale tekens.

Zie voor een voorbeeld van een configuratie voor netwerk delen [tabel 12.](#page-75-0)

Het pad voor het voorbeeld van een gedeeld netwerk is als volgt: \\Server123.qiagen.com\ExampleShare\FolderA\SubfolderB

#### <span id="page-75-0"></span>Tabel 12. Voorbeeldinstelling voor gedeeld netwerk

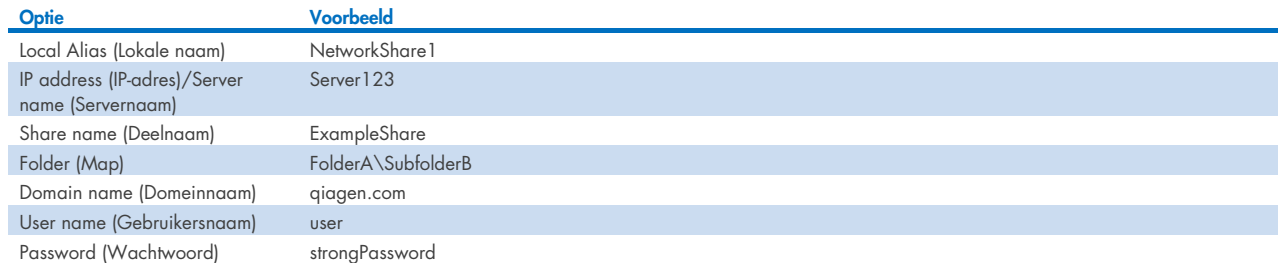

### 6.7.8. Systeemlogboek

In het systeemlogboek wordt algemene informatie opgeslagen over het gebruik van de Operational en Analytical Modules, zoals het toevoegen of verwijderen van gebruikers of het toevoegen of verwijderen van assays, aanmeldingen, afmeldingen, starten van tests, verbindingsproblemen met QIAsphere Base, enz. Druk op de knop Options (Opties) en vervolgens op de knop System Configuration (Systeemconfiguratie) en System Log (Systeemlogboek) voor toegang tot de systeemlogboekinformatie. De "System Log Capacity" (Systeemlogboekcapaciteit) wordt in het midden van het scherm weergegeven, gevolgd door de loginhoud. Druk op Export Log File (Logbestand exporteren) om de inhoud te exporteren [\(afbeelding 69\)](#page-75-1).

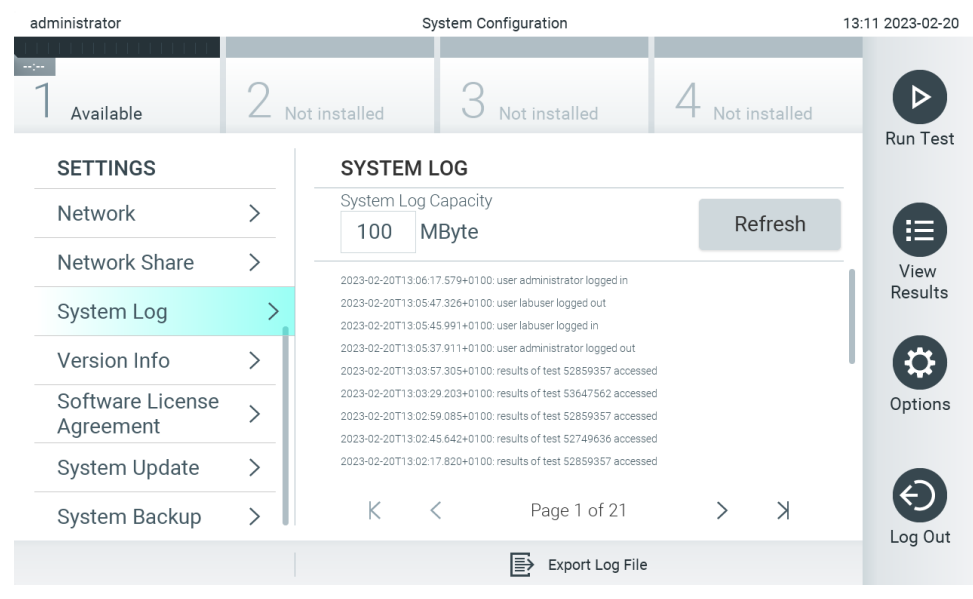

Afbeelding 69. Toegang tot het systeemlogboek.

<span id="page-75-1"></span>Opmerking: Voor volledige ondersteuningsinformatie van een test of alle mislukte tests wordt u aanbevolen het ondersteuningspakket te gebruiken (zie hoofdstuk [5.5.9\)](#page-48-0).

# <span id="page-76-0"></span>6.7.9. Versie-informatie

Druk op de knop Options (Opties) en vervolgens op de knop System Configuration (Systeemconfiguratie) en Version Info (Versieinformatie) om de QIAstat-Dx softwareversie, de serienummers en de firmwareversies voor de geïnstalleerde Analytical Modules weer te geven.

# 6.7.10. Softwarelicentieovereenkomst

Druk op de knop Options (Opties) en vervolgens op de knop System Configuration (Systeemconfiguratie) en System Update (Systeemupdate) om de softwarelicentieovereenkomst te bekijken van de toepassing die wordt uitgevoerd op de QIAstat-Dx Analyzer 2.0, inclusief licenties van componenten van derden.

# 6.7.11. Systeemupdate

BELANGRIJK: De QIAstat-Dx Analyzer 2.0 wordt geleverd met softwareversie 1.6.

Om optimale prestaties te waarborgen, moet u ervoor zorgen dat u de meest actuele softwareversie gebruikt. Neem contact op met de technische diensten van QIAGEN op [support.qiagen.com](http://support.qiagen.com/) voor hulp bij software-upgrades.

Om een nieuwe softwareversie op de QIAstat-Dx Analyzer 2.0 te installeren, kunnen softwarepakketten ofwel via QIAsphere rechtstreeks op het instrument worden gedownload, of ze moeten in de hoofdmap van een USB-opslag worden geplaatst.

1. Wanneer u de softwareversie bijwerkt via een USB-opslag, plaatst u het USB-opslagapparaat dat het .dup-bestand bevat dat u wilt importeren in de USB-poort van de QIAstat-Dx Analyzer 2.0.

Opmerking: Het wordt aanbevolen om het meegeleverde USB-opslagmedium te gebruiken voor dataopslag op de korte termijn en het overzetten ervan. Er zijn beperkingen verbonden aan het gebruik van een USB-opslagmedium (zoals de grootte van het geheugen of het risico op overschrijvingen). Houd voor gebruik rekening met deze beperkingen.

2. Om het QIAstat-Dx Analyzer 2.0 systeem bij te werken, drukt u op de knop Options (Opties) en vervolgens op de knop System Configuration (Systeemconfiguratie) en System Update (Systeemupdate).

Als de optie System Update (Systeemupdate) grijs is, bevindt het instrument zich momenteel in een staat waarin een update niet mogelijk is. Probeer het later opnieuw.

Er wordt een bericht weergegeven waarin u wordt aangeraden eerst een systeemback-up uit te voeren (raadpleeg hoofdstu[k 6.7.12\)](#page-78-0) [\(afbeelding 70\)](#page-77-0).

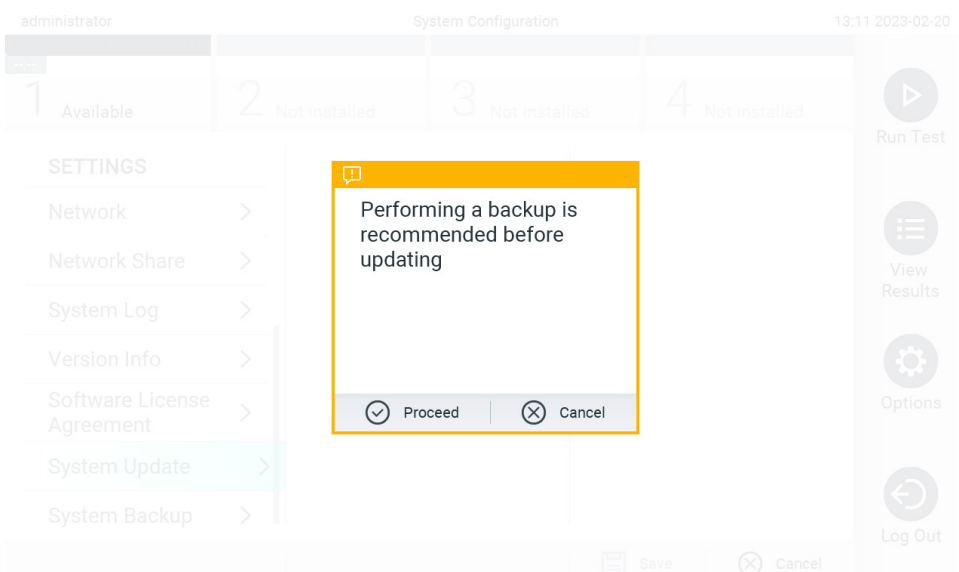

<span id="page-77-0"></span>Afbeelding 70. De systeemupdate uitvoeren.

3. Selecteer het juiste .dup-bestand van QIAsphere of het USB-opslagapparaat dat overeenkomt met de nieuwe softwareversie.

Opmerking: De selectie vanuit QIAsphere is momenteel alleen mogelijk als er een USB-opslagapparaat was aangesloten na de laatste keer opstarten van het instrument.

4. Na de update kan de gebruiker worden gevraagd om de QIAstat-Dx Analyzer 2.0 uit te zetten en opnieuw te starten.

Opmerking: De screensaver is niet actief *tijdens* een systeemupdate. Opnieuw inloggen voor gebruikersauthenticatie is niet verplicht als de User Access Control (Gebruikerstoegangsbeheer) ingeschakeld is. Het wordt aangeraden om de QIAstat-Dx Analyzer 2.0 niet onbeheerd achter te laten tijdens een systeemupdate. Na de update wordt de screensaverfunctionaliteit weer actief, waardoor het kan voorkomen dat de informatie over het slagen of mislukken van de update gemist wordt. Controleer bij twijfel de versie-informatie (zie [6.7.9\).](#page-76-0)

Opmerking: Het wordt aanbevolen om de QIAstat-Dx Analyzer 2.0 opnieuw op te starten na een systeemupdate. Om de QIAstat-Dx Analyzer 2.0 uit te schakelen, zet u de aan/uit-schakelaar aan de achterkant van de QIAstat-Dx Analyzer 2.0 uit. Daarna schakelt u het instrument met dezelfde knop weer in.

# <span id="page-78-0"></span>6.7.12. Systeemback-up

Om een back-up te maken van het QIAstat-Dx Analyzer 2.0 systeem, drukt u op de knop Options (Opties) en vervolgens op de knop System Configuration (Systeemconfiguratie) en System Backup (Systeemback-up) [\(afbeelding 71\)](#page-78-1). Plaats een USB-opslagapparaat in de USB-poort aan de voorkant of configureer een gedeeld netwerk (zie hoofdstuk [6.7.7\)](#page-74-2).

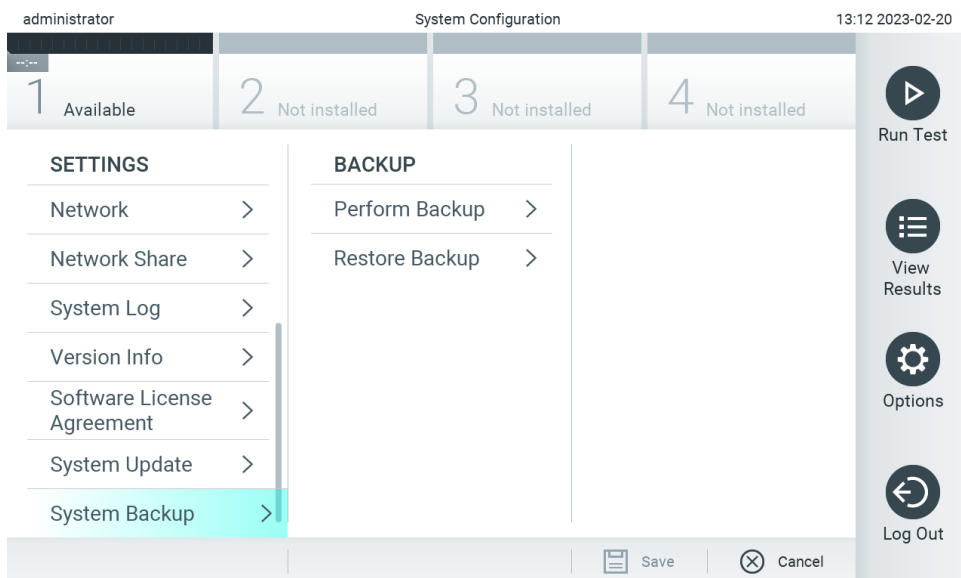

<span id="page-78-1"></span>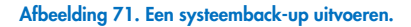

Druk op de knop Perform Backup (Back-up uitvoeren). Een bestand met de extensie .dbk wordt gegenereerd met een standaardbestandsnaam. Het bestand kan worden opgeslagen op een USB-schijf of een gedeeld netwerk.

Om een back-up te herstellen, drukt u op de knop Restore Backup (Back-up herstellen) en selecteert u het juiste back-upbestand met de extensie .dbk op het aangesloten USB-opslagapparaat. Er wordt een bericht weergegeven waarin u wordt aangeraden een back-up te maken voordat u gegevens herstelt.

Opmerking: Het wordt sterk aangeraden om regelmatig een back-up van het systeem te maken, volgens het beleid van de organisatie over de beschikbaarheid van gegevens en de bescherming tegen gegevensverlies.

Opmerking: De screensaver is niet actief tijdens het maken van een systeemback-up. Opnieuw inloggen voor gebruikersauthenticatie is niet verplicht als de User Access Control (Gebruikerstoegangsbeheer) ingeschakeld is. Het wordt aangeraden om de QIAstat-Dx Analyzer 2.0 niet onbeheerd achter te laten bij het maken van een back-up.

Opmerking: Het wordt aanbevolen om het meegeleverde USB-opslagmedium te gebruiken voor dataopslag op de korte termijn en het overzetten ervan. Het wordt sterk aanbevolen om voor permanente gegevensopslag een andere opslaglocatie te gebruiken. Er zijn beperkingen verbonden aan het gebruik van een USB-opslagmedium (bijv. de grootte van het geheugen of het risico op overschrijvingen). Houd voor gebruik rekening met deze beperkingen.

# 6.8. Wachtwoorden wijzigen

Als u een gebruikerswachtwoord wilt wijzigen, drukt u op de knop Options (Opties) en vervolgens op Change Password (Wachtwoord wijzigen). Voer eerst het huidige wachtwoord in het tekstveld in [\(afbeelding 72\)](#page-79-0) en voer vervolgens het nieuwe wachtwoord in het veld New Password (Nieuw wachtwoord) in. Typ het nieuwe wachtwoord opnieuw in het veld Confirm Password (Wachtwoord bevestigen) [\(afbeelding](#page-79-1) 73).

Een wachtwoord moet uit 6-15 tekens bestaan <rpr>0-9, a-z, A-Z en het volgende speciale teken: \_ [ ] ; ' \, . / - = ~ ! @ #  $$ % ^{*}( ) + {}^{*}( ) + {}^{*}( ) = 0.55$  \*  $\left| 0.5 \right|$  \*  $\left| 0.5 \right|$  \*  $\left| 0.5 \right|$  \*  $\left| 0.5 \right|$  \*  $\left| 0.5 \right|$  \*  $\left| 0.5 \right|$  \*  $\left| 0.5 \right|$  \*  $\left| 0.5 \right|$  \*  $\left| 0.5 \right|$  \*  $\left| 0.5 \right|$  \*  $\left| 0.5 \right|$  \*  $\left| 0.5 \right|$  \*  $\left| 0.5 \right|$ 

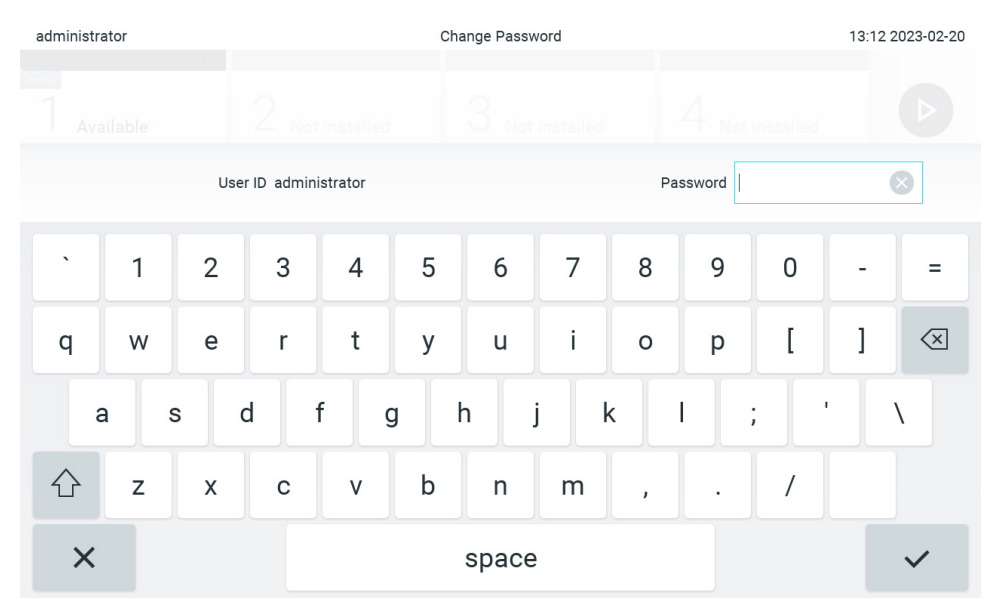

<span id="page-79-0"></span>Afbeelding 72. Huidig wachtwoord invoeren.

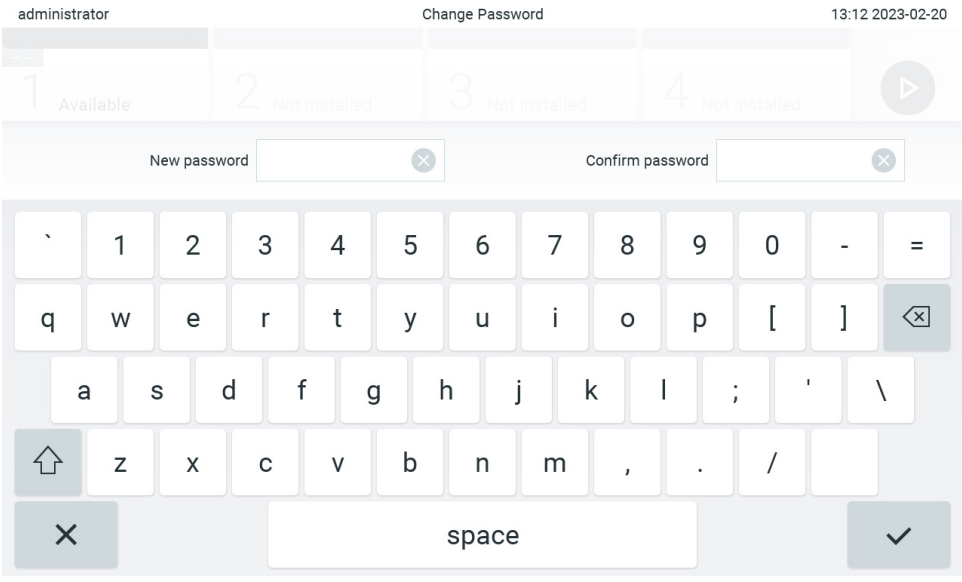

<span id="page-79-1"></span>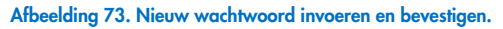

Na drie mislukte pogingen om een wachtwoord in te voeren, wordt het wachtwoordinvoerveld gedurende één minuut gedeactiveerd en verschijnt er een dialoogvenster met het bericht "Password failed, please wait for 1 minute to try it again" (Wachtwoord mislukt, wacht 1 minuut om het opnieuw te proberen).

Opmerking: het wordt ten zeerste aangeraden om een sterk wachtwoord te gebruiken, conform het wachtwoordbeleid van de organisatie.

# 6.9. Notifications (Meldingen)

Onder Notifications (Meldingen) vindt u belangrijke informatie. Om toegang te krijgen tot meldingen, drukt u op de knop Options (Opties) knop en vervolgens op de knop Notifications (Meldingen). Wanneer er een ongelezen melding beschikbaar is, geven de knop Options en de knop Notifications dit aan, zoals weergegeven in [afbeelding 74.](#page-80-0)

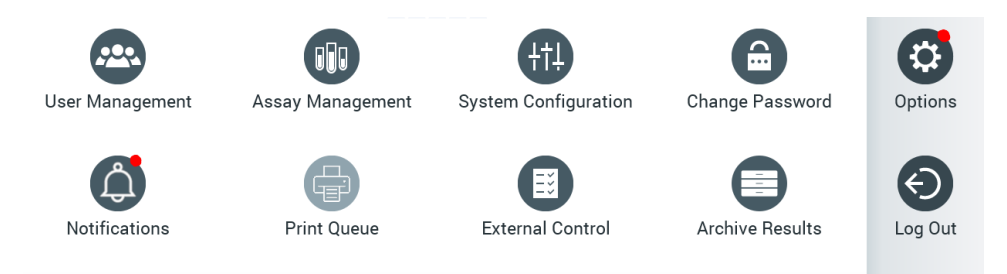

#### <span id="page-80-0"></span>Afbeelding 74 Menu's Options (Opties) en Notifications (Meldingen) die een ongelezen melding aangeven.

Er zijn verschillende soorten meldingen. Een overzicht staat in [tabel 13.](#page-80-1) Zodra een melding is afgehandeld (bijv. een melding verwijderen), is deze niet langer toegankelijk.

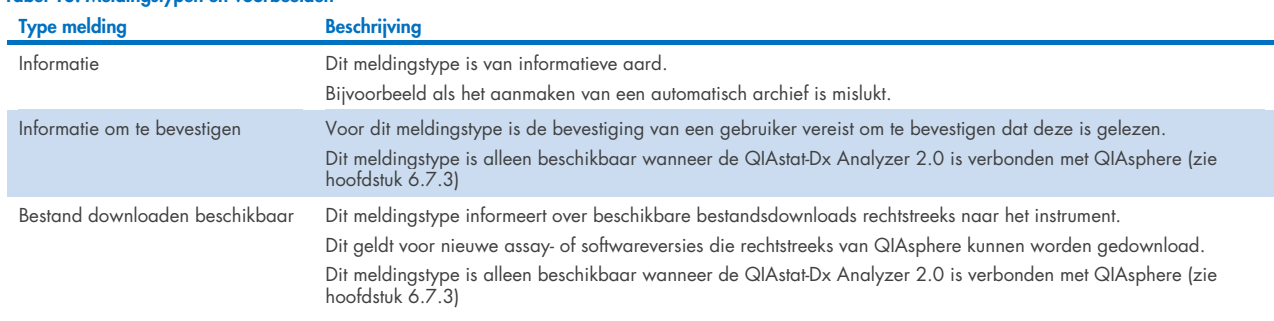

#### <span id="page-80-1"></span>Tabel 13. Meldingstypen en voorbeelden

## 6.10. Functionaliteit printer

### 6.10.1.Installatie en verwijderen van de printer

De installatie en het verwijderen van de printer worden beschreven in Bijlage [12.1.](#page-123-0)

### 6.10.2.Afdruktaken bekijken

De wachtrij van de printer geeft actieve afdruktaken op het instrument weer. Rapporten die in de wachtrij staan om te worden afgedrukt worden hier weergegeven. De afdrukwachtrij is in het menu Options (Opties) terug te vinden.

De afdrukwachtrij geeft een tabel weer met de naam van de printer, het taaknummer en de datum en tijd dat de afdruktaak is aangemaakt [\(afbeelding 74\)](#page-80-0).

### 6.10.3.Afdruktaken verwijderen

Gebruikers met rechten om afdruktaken te verwijderen, kunnen alle afdruktalen verwijderen om de wachtrij te wissen. Hierdoor worden alle rapporten in de wachtrij niet meer afgedrukt. Om dit te doen, klikt u op de knop Delete all (Alles verwijderen) onderaan de pagina [\(afbeelding 75\)](#page-81-0).

# <span id="page-81-1"></span>6.11. Instellingen voor Externe controles (External Control, EC)

Vanuit het menu External Control (Externe controles) is het mogelijk om de functie externe controles in te schakelen de opties hiervoor te configureren. Voor meer informatie over [Externe controles \(External Control, EC\),](#page-98-0) zie hoofdstuk [8.](#page-98-0)

Volg de onderstaande stappen om de functie in te schakelen en intervallen en monsters in te stellen voor individuele assays:

- 1. Druk op de knop Options (Opties) in de Main Menu Bar (Balk hoofdmenu) en klik dan op de knop External Control (Externe controles).
- 2. Druk op de schakelaar Enable EC (EC inschakelen) om de functie in te schakelen [\(afbeelding 75\)](#page-81-0).

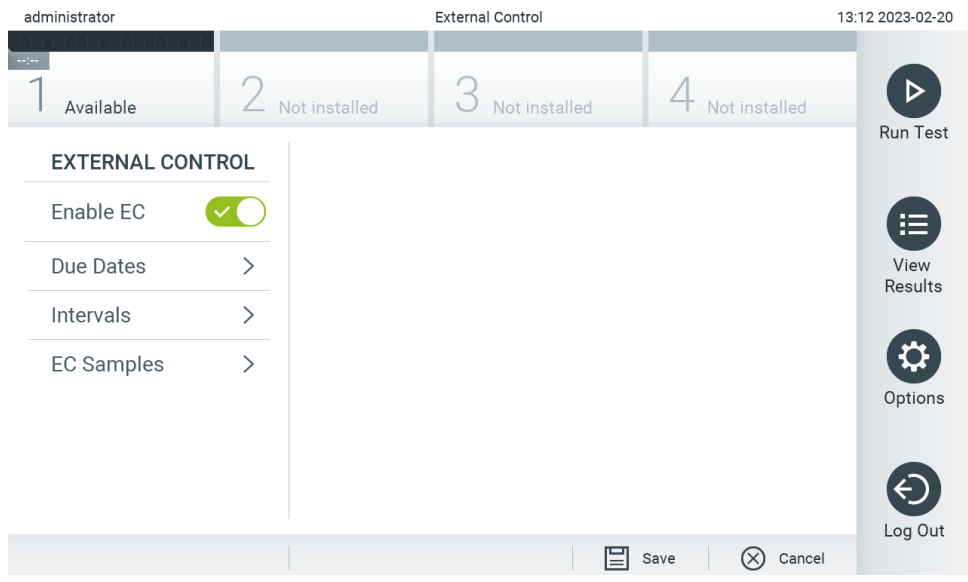

<span id="page-81-0"></span>Afbeelding 75. Het scherm External Control (Externe controles).

3. Selecteer Due dates (uiterste uitvoeringsdata) en daarna een assay uit de lijst om per assay en analytical module te zien wanneer de vorige externe controle is uitgevoerd en wanneer de volgende externe controle moet worden uitgevoerd [\(afbeelding 76\)](#page-82-0).

Opmerking: als er geen assays zijn geïnstalleerd, kunnen er geen uiterste uitvoeringsdata worden weergegeven.

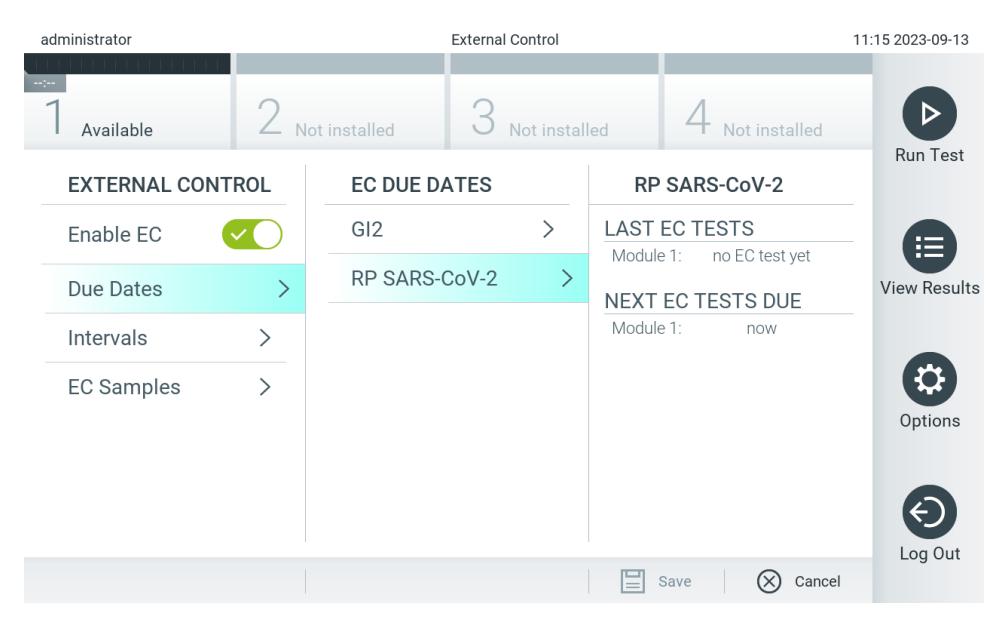

#### <span id="page-82-0"></span>Afbeelding 76. Het scherm External Control Due Dates (Uiterste uitvoeringsdata van externe controles).

#### Tabel 14. Uiterste uitvoeringsdata van externe controles

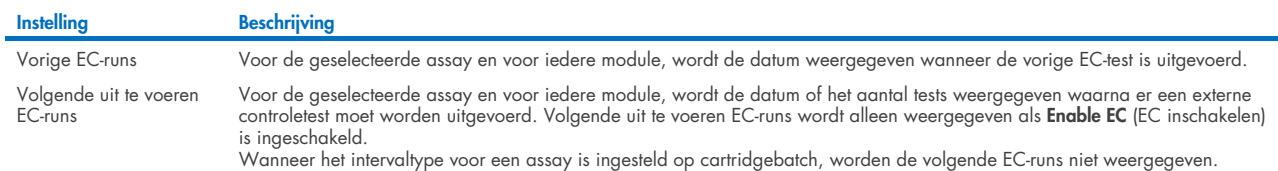

4. Selecteer Intervals (Intervallen) en dan een assay uit de lijst om naderhand het interval te configureren. Er wordt een herinnering weergegeven om gebruikers eraan te herinneren dat er een externe controletest uitgevoerd moet worden voor het geselecteerde assay als het interval is verstreken [\(afbeelding 77\)](#page-82-1).

Opmerking: Als er geen assays zijn geïnstalleerd, kunnen er geen intervallen worden geconfigureerd.

<span id="page-82-1"></span>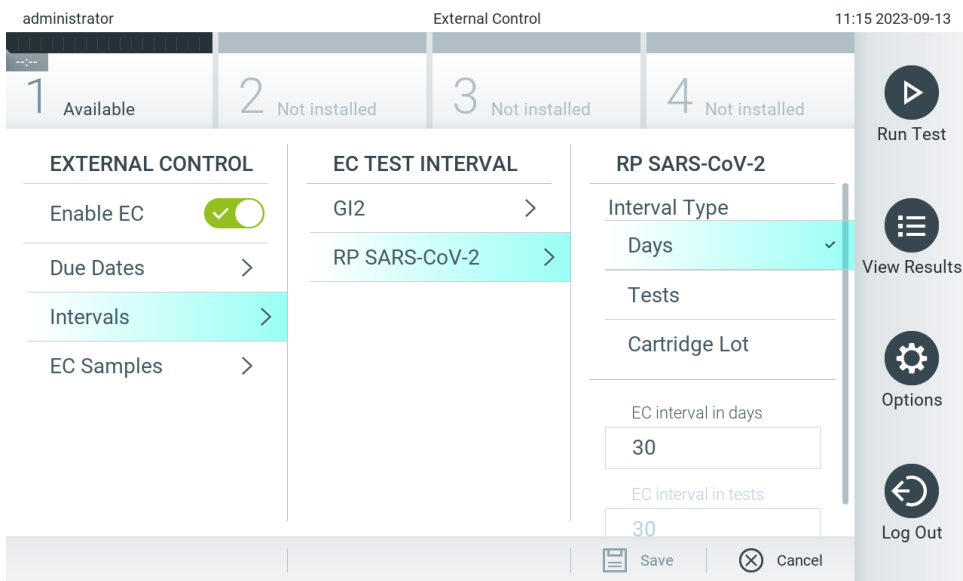

Afbeelding 77. Het scherm External Control Intervals (Intervallen voor externe controles).

#### Tabel 15. Instellingen voor intervallen voor externe controles

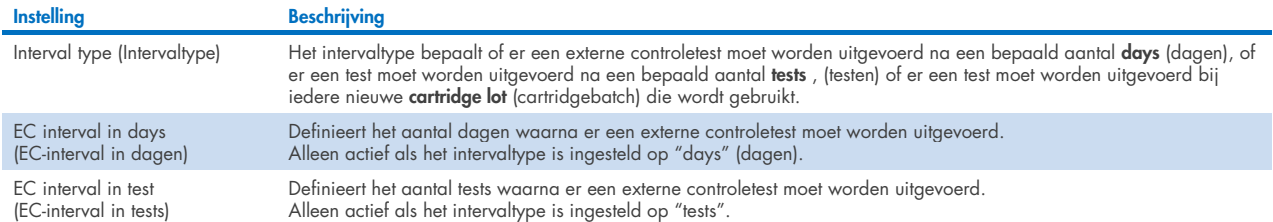

5. Selecteer EC Samples (EC-monsters) om monsters toe te voegen of te bewerken die worden gebruikt in een externe controletest. Om een nieuw EC-monster toe te voegen, drukt u op Add new Sample (Nieuw monster toevoegen) en ga dan verder met de configuratie in de rechter kolom [\(afbeelding 78\).](#page-83-0) Om een EC-monster te bewerken, selecteert u een bestaand monster uit de middelste kolom en gaat u door met de configuratie in de rechter kolom.

Opmerking: het wordt aanbevolen om een geschikte naam van het EC-monster te specificeren die informatie bevat over de versie van het EC-monster of vergelijkbare informatie die is afgedrukt op de respectievelijke buis.

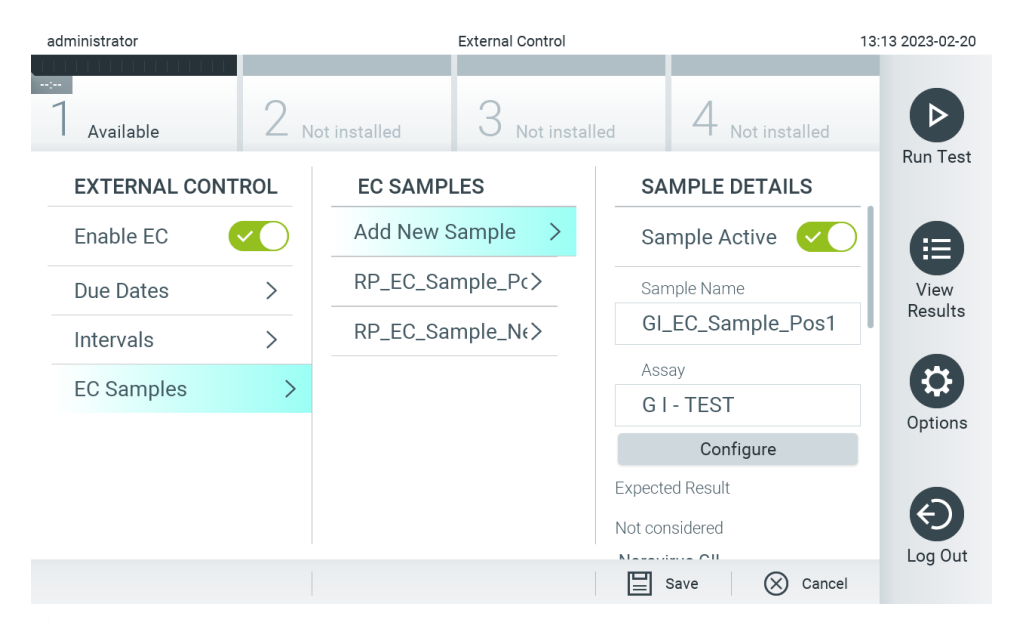

Afbeelding 78. Het scherm External Control EC Samples (Externe controles EC-monsters).

<span id="page-83-0"></span>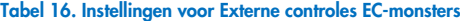

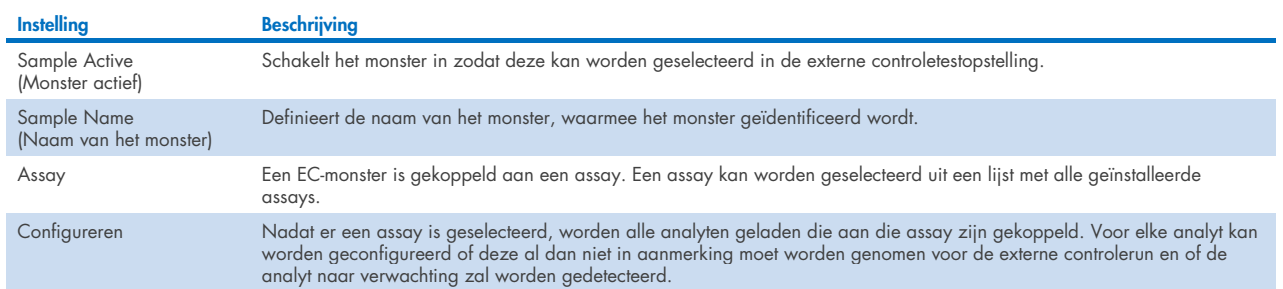

6. Selecteer Configure om de analyten in een externe controletest te bewerken [\(afbeelding 78\).](#page-83-0) In de externe controle-ECmonsterconfiguratie kan worden bepaald of een analyt in aanmerking moet worden genomen voor de externe controle-EC-run en of er een detectie wordt verwacht [\(afbeelding 79\)](#page-84-0).

Opmerking: Er moet ten minste één analyt in aanmerking worden genomen om de configuratie-instellingen op te slaan.

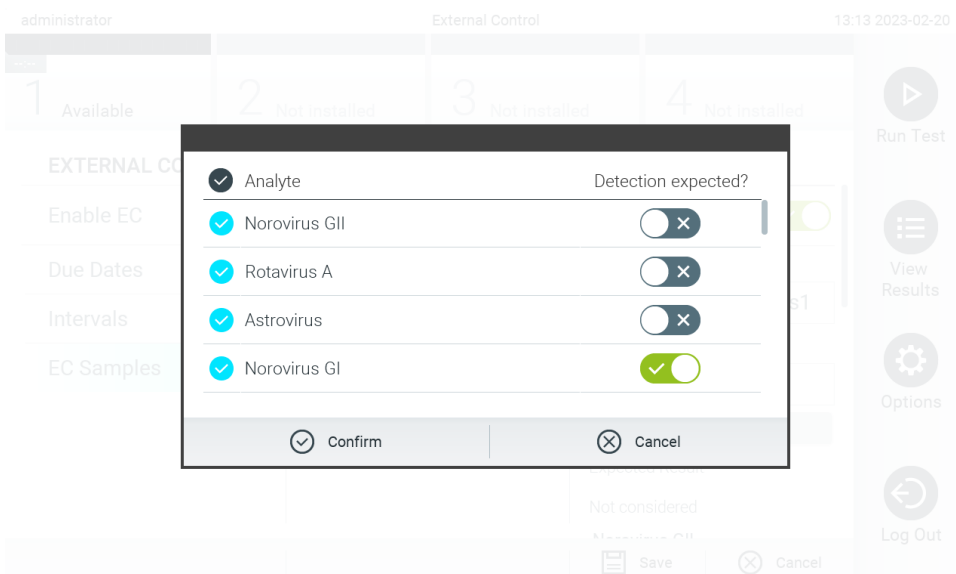

#### <span id="page-84-0"></span>Afbeelding 79. Het scherm voor het configureren van externe controle EC-monster).

#### Tabel 17. Configuratie van externe controle EC-monster

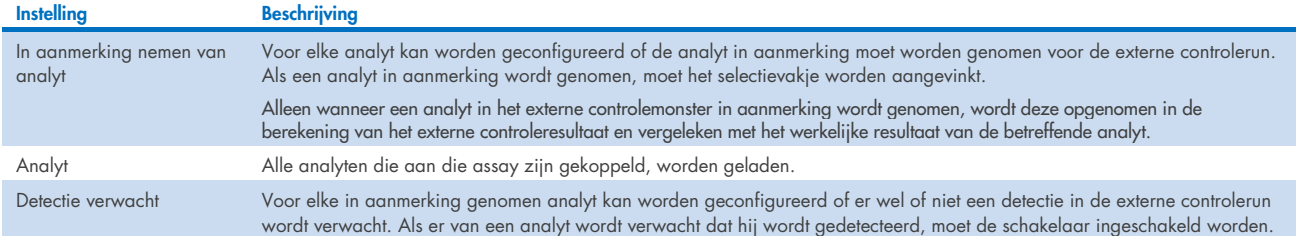

Geselecteerde resultaten kunnen gearchiveerd worden, met de mogelijkheid om de resultaten vervolgens te verwijderen, om geheugen vrij te maken op de QIAstat-Dx Analyzer 2.0 om het beleid van de organisatie m.b.t. gegevensbewaring te ondersteunen. Gearchiveerde bestanden bevatten alle belangrijke gegevens van testruns (bijv. gegevens van curves, resultaten van analyten, algehele resultaatgegevens, enz.). Deze gegevens kunnen op ieder moment worden ingezien, opgeslagen en afgedrukt op ieder QIAstat-Dx Analyzer 2.0-instrument (zie paragraaf [6.12.2\)](#page-87-0).

Opmerking: De koper van de QIAstat-Dx Analyzer 2.0 is geheel verantwoordelijk voor het naleven van het beleid inzake gegevensbewaring van onze organisatie. Bewaring van gegevens door enkel de archiveringsfuncties te gebruiken die in dit hoofdstuk wordt beschreven, is mogelijk niet genoeg om het beleid van onze organisatie na te leven.

De archiveringsfuncties zijn in het menu Options (Opties) terug te vinden. U kunt archieven met of zonder verwijdering maken, of een archief laden (zie hoofdstuk [6.12.1\)](#page-85-0). Bij automatisch aangemaakte archieven worden resultaten altijd verwijderd.

Opmerking: Functionaliteit is beperkt wanneer u de testresultaten van een archief inziet (zie hoofdstuk [6.12.2](#page-87-0) voor meer informatie).

# 6.12. Archiefresultaten

Geselecteerde resultaten kunnen gearchiveerd worden, met de mogelijkheid om de resultaten vervolgens te verwijderen, om geheugen vrij te maken op de QIAstat-Dx Analyzer 2.0 om het beleid van de organisatie m.b.t. gegevensbewaring te ondersteunen. Gearchiveerde bestanden bevatten alle belangrijke gegevens van testruns (bijv. gegevens van curves, resultaten van analyten, algehele resultaatgegevens, enz.). Deze gegevens kunnen op ieder moment worden ingezien, opgeslagen en afgedrukt op ieder QIAstat-Dx Analyzer 2.0-instrument (zie paragraaf [6.12.2\)](#page-87-0).

Opmerking: De koper van de QIAstat-Dx Analyzer 2.0 is geheel verantwoordelijk voor het naleven van het beleid inzake gegevensbewaring van onze organisatie. Bewaring van gegevens door enkel de archiveringsfuncties te gebruiken die in dit hoofdstuk wordt beschreven, is mogelijk niet genoeg om het beleid van onze organisatie na te leven.

De archiveringsfuncties zijn in het menu Options (Opties) terug te vinden. U kunt archieven met of zonder verwijdering maken, of een archief laden (zie hoofdstuk [6.12.1\)](#page-85-0). Bij automatisch aangemaakte archieven worden resultaten altijd verwijderd.

Opmerking: Functionaliteit is beperkt wanneer u de testresultaten van een archief inziet (zie hoofdstuk [6.12.2](#page-87-0) voor meer informatie).

### <span id="page-85-0"></span>6.12.1. Een archief maken

#### Maken van een archiefbestand zonder verwijdering

Filter de resultaten die gearchiveerd moeten worden om een archief te maken. Druk op Create Archive (Archief maken) en filter op de desgewenste start- en einddatum. Het geselecteerde resultaatnummer wordt op het scherm weergegeven. U kunt tot wel 250 resultaten in een archiefbestand archiveren.

U kunt alleen al geüploade HIS/LIS en verlopen resultaten selecteren voor het maken van een archiefbestand. Op dezelfde manier is het mogelijk om alleen het reeds door QIAstat-Dx Remote Results Application geüploade resultaat te selecteren voor het maken van archiefbestanden. Druk op HIS/LIS Uploaded (Geüploade HIS/LIS) om deze optie in te schakelen en druk op Create Archive (Archief maken) [\(afbeelding 80\)](#page-85-1).

| administrator            | <b>Archive Results</b><br>13:13 2023-02-20 |                                   |               |                       |                          |                 |  |  |
|--------------------------|--------------------------------------------|-----------------------------------|---------------|-----------------------|--------------------------|-----------------|--|--|
| Available                |                                            | Not installed                     | Not installed |                       | Not installed            | <b>Run Test</b> |  |  |
| <b>ARCHIVING</b>         |                                            | <b>Create Archive</b>             |               | <b>Start Date</b>     |                          |                 |  |  |
| <b>Create Archive</b>    | $\geq$                                     | <b>Start Date</b>                 |               |                       |                          | 注               |  |  |
| Open Archive             | ⋋                                          | 2023-02-19                        |               |                       | Ø<br>$\blacktriangle$    | View            |  |  |
| <b>Automatic Archive</b> | $\rightarrow$                              | <b>Start Time</b><br>13:13        | $\mathcal{P}$ | Year<br>23            | Month<br>Day<br>02<br>19 | <b>Results</b>  |  |  |
|                          |                                            | <b>End Date</b><br>2023-02-20     | $\mathcal{E}$ |                       |                          | Options         |  |  |
|                          |                                            | End Time<br>13:13                 |               |                       |                          |                 |  |  |
|                          |                                            | HIS/LIS Uploaded<br>unloaded only | $\mathcal{P}$ | 9 Results Selected    |                          | Log Out         |  |  |
|                          |                                            |                                   |               | Create Archive<br>ľΞI | Cancel<br>$(\times)$     |                 |  |  |

<span id="page-85-1"></span>Afbeelding 80. Archiefopties maken.

Opmerking: Het wordt aanbevolen om het meegeleverde USB-opslagmedium te gebruiken voor dataopslag op de korte termijn en het overzetten ervan. Het wordt sterk aanbevolen om voor permanente gegevensopslag een andere opslaglocatie te gebruiken. Er zijn beperkingen verbonden aan het gebruik van een USB-opslagmedium (bijv. de grootte van het geheugen of het risico op overschrijvingen). Houd voor gebruik rekening met deze beperkingen.

Opmerking: De screensaver is niet actief tijdens het maken van een archief. Opnieuw inloggen voor gebruikersauthenticatie is niet verplicht als de User Access Control (Gebruikerstoegangsbeheer) ingeschakeld is. Het wordt aangeraden om de QIAstat-Dx Analyzer 2.0 niet onbeheerd achter te laten bij het maken van een archief.

#### Maken van een archiefbestand met verwijderfunctie

BELANGRIJK: Gearchiveerde en verwijderde resultaten staan niet meer op de QIAstat-Dx Analyzer 2.0 en er zullen geen backups van gemaakt worden. Het wordt ten zeerste aangeraden om eerst een systeemback-up uit te voeren voordat u een archiefbestand maakt met verwijdering. Zie hoofdstu[k 6.7.12](#page-78-0) voor het maken van een systeemback-up. Verwijderde resultaten worden ook niet geteld in epidemiologierapporten. Raadpleeg hoofdstuk [6.6.2](#page-62-0) voor meer informatie.

Als de geselecteerde resultaten gearchiveerd en verwijderd zullen worden van de QIAstat-Dx Analyzer 2.0, ga dan verder met het maken van een archiefbestand zoals hieronder beschreven en activeer de verwijderfunctie.

Druk op Remove Results (Resultaten verwijderen) en schakel de verwijdering in. Als het maken van een archiefbestand gelukt is, worden de geselecteerde resultaten automatisch verwijderd uit de QIAstat-Dx Analyzer 2.0 [\(afbeelding 81\)](#page-86-0).

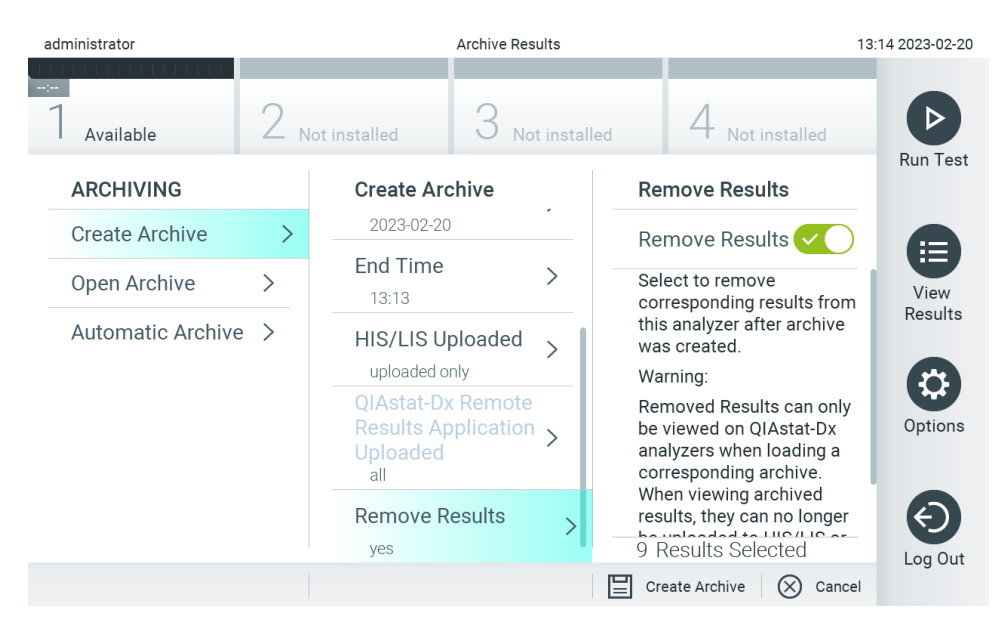

#### <span id="page-86-0"></span>Afbeelding 81. Scherm met opties voor resultaten verwijderen.

Opmerking: Verwijderde resultaten staan niet meer op de QIAstat-Dx Analyzer 2.0. Het uploaden van HIS/LIS en het uploaden van de QIAstat-Dx Remote Results Application is niet mogelijk na succesvolle verwijdering.

Opmerking: Het wordt aanbevolen om het meegeleverde USB-opslagmedium te gebruiken voor dataopslag op de korte termijn en het overzetten ervan. Het wordt sterk aanbevolen om voor permanente gegevensopslag een andere opslaglocatie te gebruiken. Er zijn beperkingen verbonden aan het gebruik van een USB-opslagmedium (bijv. de grootte van het geheugen of het risico op overschrijvingen). Houd voor gebruik rekening met deze beperkingen.

Opmerking: De screensaver is niet actief tijdens het maken van een archief. Opnieuw inloggen voor gebruikersauthenticatie is niet verplicht als de User Access Control (Gebruikerstoegangsbeheer) ingeschakeld is. Het wordt aangeraden om de QIAstat-Dx Analyzer 2.0 niet onbeheerd achter te laten bij het maken van een archief.

Archiefbestanden die zijn aangemaakt met de QIAstat-Dx-applicatiesoftware kunnen enkel worden geopend voor het bekijken, opslaan en afdrukken van resultaten. Archieven kunnen worden geopend vanaf een USB-opslagapparaat en door middel van een vooraf ingesteld gedeeld netwerk. Druk op Open Archive (Archief openen) en laad het gewenste archiefbestand. Druk op View Archive (Archief bekijken) nadat een archief geladen is. Er kunnen geen nieuwe runs worden gestart tijdens het bekijken van de archiefresultaten. Sluit het archief met de knop Close Archive (Archief sluiten) om alle functies weer als gewoonlijk bruikbaar te stellen [\(afbeelding 82\)](#page-87-1).

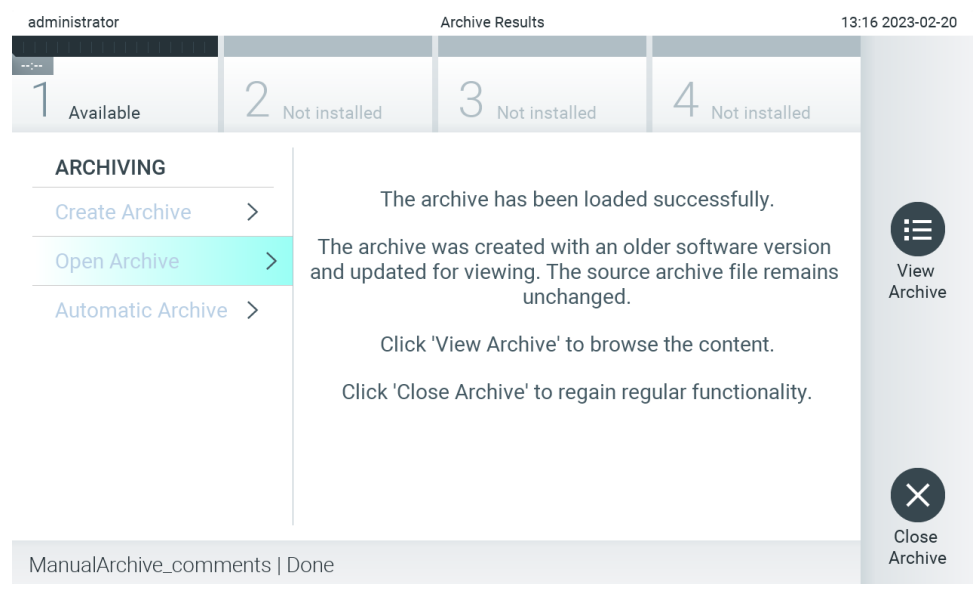

Afbeelding 82. Scherm archief openen.

<span id="page-87-1"></span>Opmerking: Het wordt aanbevolen om het meegeleverde USB-opslagmedium te gebruiken voor dataopslag op de korte termijn en het overzetten ervan. Het wordt sterk aanbevolen om voor permanente gegevensopslag een andere opslaglocatie te gebruiken. Er zijn beperkingen verbonden aan het gebruik van een USB-opslagmedium (bijv. de grootte van het geheugen of het risico op overschrijvingen). Houd voor gebruik rekening met deze beperkingen.

### <span id="page-87-0"></span>6.12.2.Archief openen

Archiefbestanden die zijn aangemaakt met de QIAstat-Dx-applicatiesoftware kunnen enkel worden geopend voor het bekijken, opslaan en afdrukken van resultaten. Archieven kunnen worden geopend vanaf een USB-opslagapparaat en door middel van een vooraf ingesteld gedeeld netwerk. Druk op Open Archive (Archief openen) en laad het gewenste archiefbestand. Druk op View Archive (Archief bekijken) nadat een archief geladen is. Er kunnen geen nieuwe runs worden gestart tijdens het bekijken van de archiefresultaten. Sluit het archief met de knop Close Archive (Archief sluiten) om alle functies weer als gewoonlijk bruikbaar te stellen [\(afbeelding 83\)](#page-88-0).

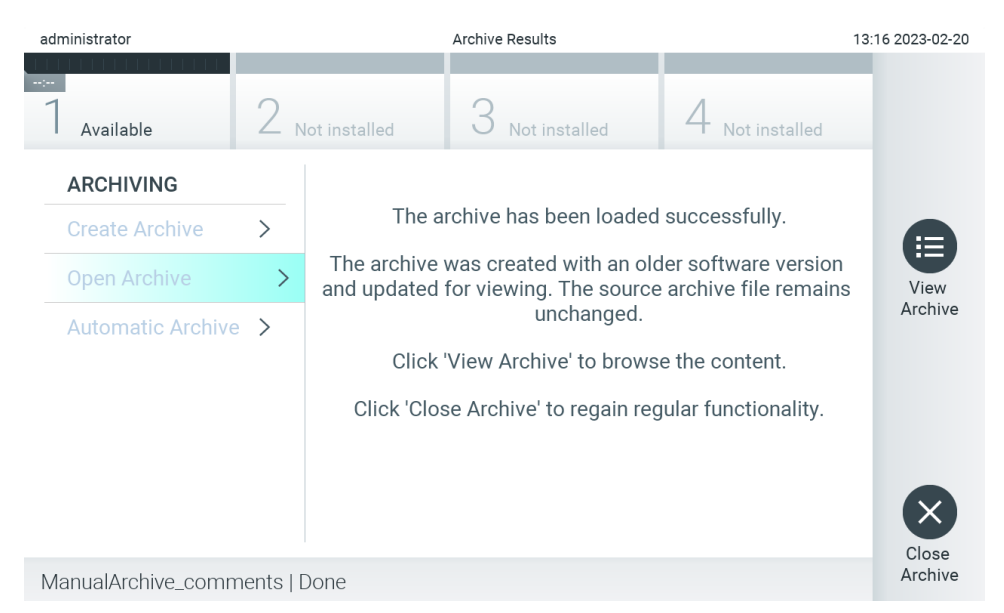

<span id="page-88-0"></span>Afbeelding 83. Scherm archief openen.

Opmerking: Het wordt aanbevolen om het meegeleverde USB-opslagmedium te gebruiken voor dataopslag op de korte termijn en het overzetten ervan. Het wordt sterk aanbevolen om voor permanente gegevensopslag een andere opslaglocatie te gebruiken. Er zijn beperkingen verbonden aan het gebruik van een USB-opslagmedium (bijv. de grootte van het geheugen of het risico op overschrijvingen). Houd voor gebruik rekening met deze beperkingen.

### 6.12.3.Automatisch archiveren

BELANGRIJK: Automatisch gearchiveerde resultaten worden verwijderd en staan niet meer op de QIAstat-Dx Analyzer 2.0 en er zullen geen back-ups van gemaakt worden. Zie hoofdstuk [6.7.12](#page-78-0) voor het maken van een systeemback-up. Verwijderde resultaten worden ook niet geteld in epidemiologierapporten. Raadpleeg hoofdstuk [6.6.2](#page-62-0) voor meer informatie.

Opmerking: Het wordt aanbevolen om het aantal resultaten dat is opgeslagen op de QIAstat-Dx Analyzer 2.0 te controleren alvorens automatisch archiefbestanden aanmaken in te schakelen. Als er een groot aantal resultaten is opgeslagen, wordt geadviseerd om eerst de instructies in hoofdstuk [6.12.1](#page-85-0) te volgen om het aantal testresultaten te verminderen.

Bij het automatisch aanmaken van archiefbestanden worden de oudste opgeslagen resultaten op het instrument gearchiveerd. Volg de onderstaande stappen om het proces voor automatisch archiveren te configureren:

- 7. Druk op de knop Options (Opties) en vervolgens op de knop Archive Results (Resultaten archiveren).
- 8. Druk op Automatic Archive (Automatisch archiveren) en schakel de functie in [\(afbeelding 84\)](#page-89-0).
- 9. Selecteer een Start time (Starttijd). Dit is het tijdstip waarop het automatisch archiveren iedere dag plaatsvindt als voldaan wordt aan de Archive Configuration (Archiefconfiguratie) (Stap 4).

Belangrijke opmerking: het wordt ten zeerste aangeraden om de starttijd in te stellen op een moment dat buiten de normale gebruikstijden van het instrument ligt. Het automatisch aanmaken van archieven loopt op de achtergrond en kan de software vertragen.

10. Selecteer een Archive Configuration (Archiefconfiguratie). Het aantal resultaten dat archiveren in gang zet refereert naar het totale aantal resultaten dat is opgeslagen op het instrument. Het aantal resultaten dat wordt gearchiveerd refereert aan het aantal resultaten dat wordt gearchiveerd, waarbij de oudste resultaten als eerste worden gearchiveerd. U kunt tot wel 250 resultaten in een archiefbestand archiveren.

Opmerking: het wordt aangeraden de standaard instellingen te gebruiken voor de archiefconfiguratie. Het vergroten van het archief is van invloed op de tijd die het kost om een automatisch archief aan te maken.

- 11. U kunt alleen al geüploade HIS/LIS en verlopen resultaten selecteren voor het maken van een archiefbestand. Druk op HIS/LIS Uploaded (Geüpload naar HIS/LIS) om deze functie te activeren.
- 12. Het is mogelijk om alleen naar QIAstat-Dx Remote Results Application reeds geüploade resultaten te selecteren voor het maken van archiefbestanden. Druk op QIAstat-Dx Remote Results Application Uploaded (Geüpload naar QIAstat-Dx Remote Results-applicatie) om deze functie te activeren.
- 13. Selecteer een Storage Location (Opslaglocatie). Voor automatisch archiveren moet er een vooraf geconfigureerd gedeeld netwerk worden geselecteerd. Raadpleeg hoofdstuk [6.7.7](#page-74-2) voor meer informatie over het configureren van een gedeeld netwerk.

Opmerking: Het is niet mogelijk een USB-opslagapparaat te selecteren als opslaglocatie voor het automatisch archiveren.

- 14. Druk op Save (Opslaan) en Confirm (Bevestigen) om de configuratie op te slaan.
- 15. Selecteer Last archive creation (Laatst aangemaakte archief) om te zien wanneer het vorige automatische archief werd aangemaakt en of de vorige keer dat het aangemaakt werd mislukt is of niet.

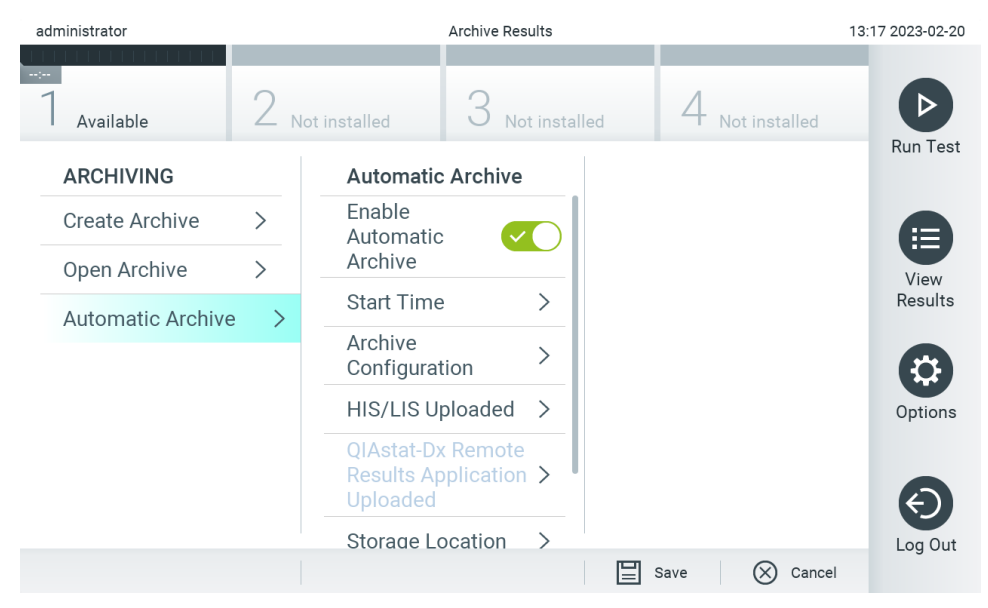

Afbeelding 84. Opties voor automatisch archiveren.

# <span id="page-89-1"></span><span id="page-89-0"></span>6.13. Systeemstatus van de QIAstat-Dx Analyzer 2.0

De status van de Operational en Analytical Modules wordt aangegeven door de kleur van de indicatorlampjes (LED's) aan de voorkant van de QIAstat-Dx Analyzer 2.0.

De Operational Module kan een van de volgende statuskleuren weergeven:

In [tabel 18](#page-90-0) wordt uitgelegd welke statuslampjes op de Operational en Analytical Module kunnen worden weergegeven.

#### <span id="page-90-0"></span>Tabel 18. Beschrijving van statuslampjes

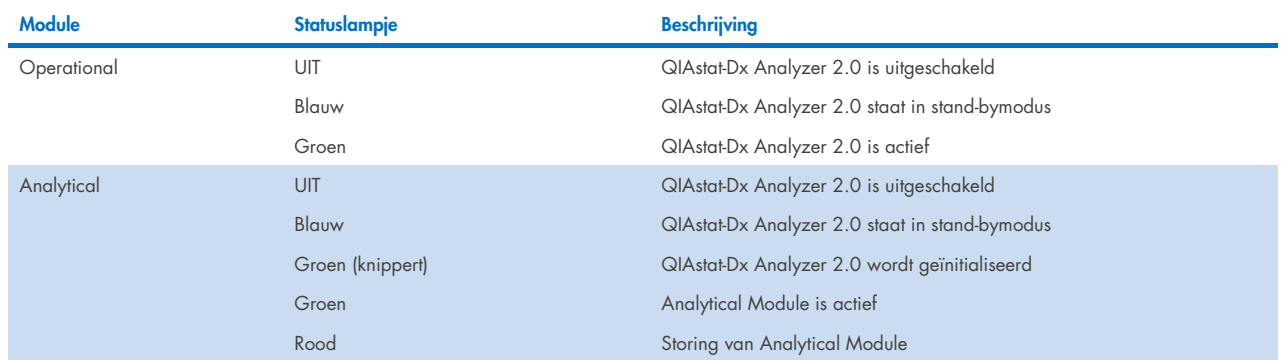

# 6.14. De QIAstat-Dx Analyzer 2.0 uitschakelen

De QIAstat-Dx Analyzer 2.0 is ontworpen om continu te werken. Als het instrument gedurende een korte tijd (minder dan een dag) niet wordt gebruikt, raden we aan om de QIAstat-Dx Analyzer 2.0 in de stand-bymodus te plaatsen door op de AAN/UITknop aan de voorkant van het instrument te drukken. Om de QIAstat-Dx Analyzer 2.0 voor een langere periode uit te schakelen, zet u de aan/uit-schakelaar aan de achterkant van de QIAstat-Dx Analyzer 2.0 uit.

Als een gebruiker de QIAstat-Dx Analyzer 2.0 in de stand-bymodus probeert te zetten terwijl de Analytical Module een test uitvoert, verschijnt er een dialoogvenster waarin aangegeven wordt dat uitschakelen momenteel niet mogelijk is. Wacht tot het instrument klaar is met het uitvoeren van de test(s) en probeer het daarna uit te schakelen.

# 7. HIS/LIS-connectiviteit

In dit hoofdstuk wordt de connectiviteit van de QIAstat-Dx Analyzer 2.0 met een HIS/LIS beschreven.

De HIS/LIS-configuratie maakt het mogelijk om de QIAstat-Dx Analyzer 2.0 met een HIS/LIS te verbinden, wat extra functionaliteiten biedt zoals:

- Het activeren en configureren van de communicatie met het HIS/LIS
- Assayconfiguratie voor het verzenden van resultaten en het aanvragen van boekopdrachten
- Een test uitvoeren op basis van een boekopdracht
- Het resultaat van een test verzenden

Opmerking: Het wordt aangeraden om de beveiligingsmaatregelen en -beleidsregels te volgen voor het lokale intranet. Communicatie met HIS/LIS wordt niet versleuteld.

# 7.1. Het activeren en configureren van de communicatie met het HIS/LIS

- 1. Druk op de knop Options (Opties) en vervolgens op de knop System Configuration (Systeemconfiguratie).
- 2. Selecteer HIS/LIS in de lijst met Settings (Instellingen) in de linker kolom. Selecteer en definieer zo nodig de instellingen uit [tabel 19:](#page-91-0)

### <span id="page-91-0"></span>Tabel 19. HIS/LIS-instellingen

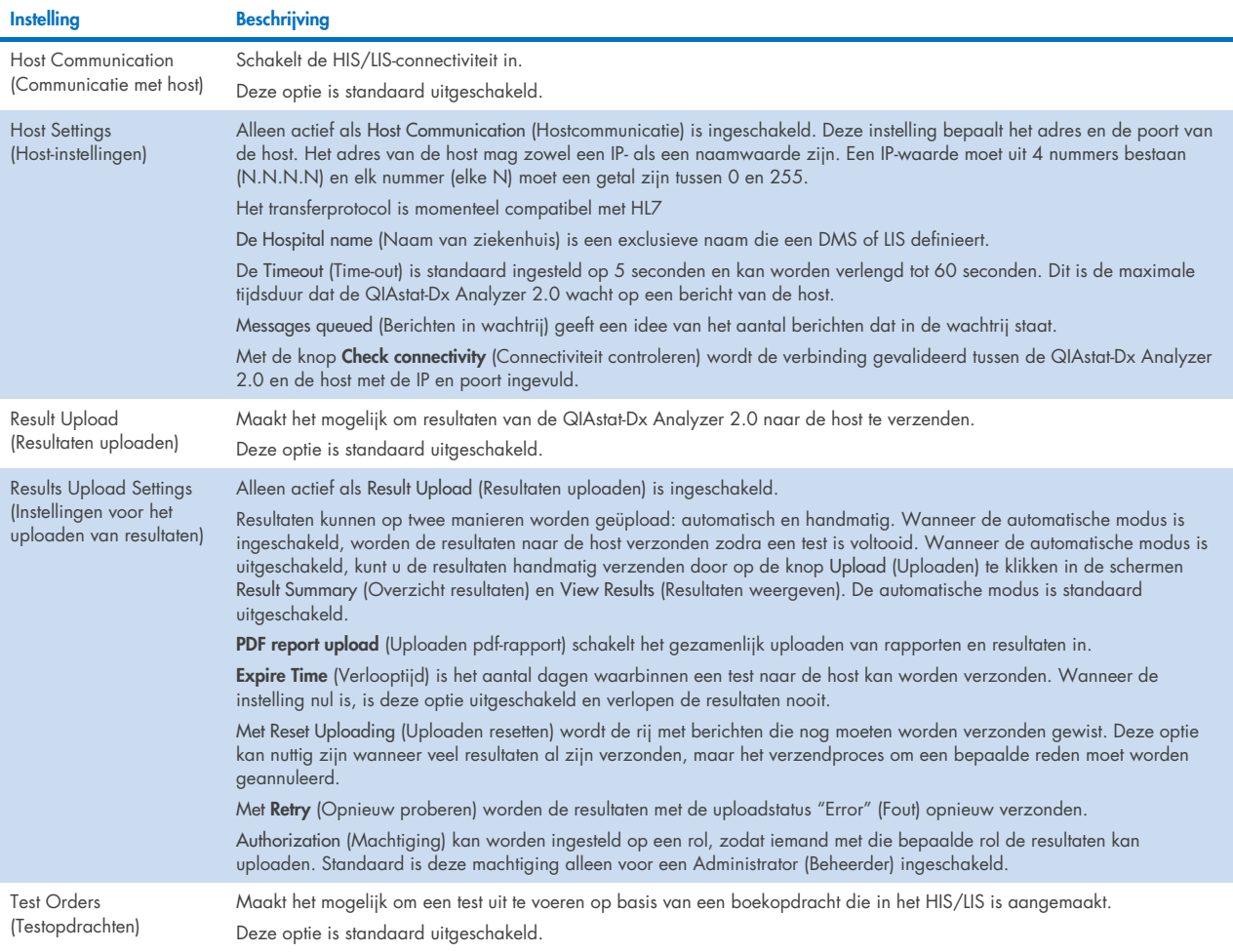

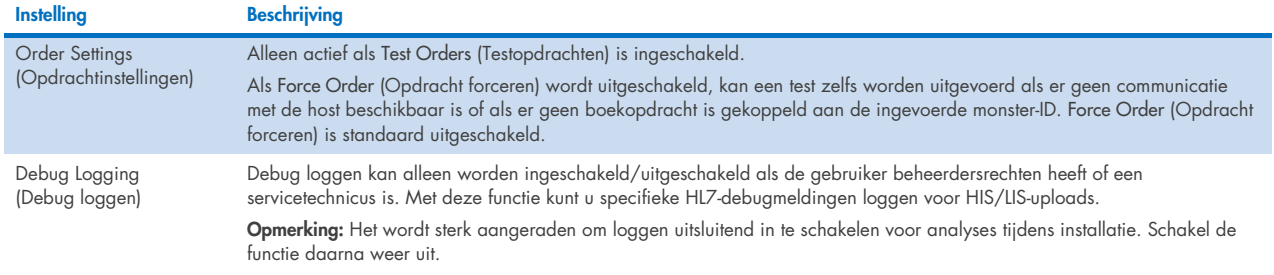

# 7.2. Configuratie van assaynaam

De weergegeven assaynaam in het HIS/LIS kan verschillen van de weergegeven assaynaam in de QIAstat-Dx Analyzer 2.0. Voordat HIS/LIS-functies worden gebruikt, moet het volgende proces voor bevestiging/correctie van assaynamen worden uitgevoerd.

- 1. Druk op de knop Options (Opties) en vervolgens op de knop Assay Management (Assaybeheer) om naar het scherm Assay Management (Assaybeheer) te gaan. Beschikbare assays worden vermeld in de eerste kolom van het inhoudsveld.
- 2. Selecteer de assay in het menu Available Assays (Beschikbare assays).
- 3. Selecteer de optie LIS assay name (Assaynaam LIS). Standaard moet de assaynaam hetzelfde zijn voor de QIAstat-Dx Analyzer 2.0 en het HIS/LIS. Als de assaynaam in het HIS/LIS anders is, moet deze worden gecorrigeerd zodat hij overeenkomt met de naam op de QIAstat-Dx Analyzer 2.0. Corrigeer de assaynaam met behulp van het tekstveld voor invoer van de LIS-assaynaam en druk op de knop Save (Opslaan).

# 7.3. Een testopdracht aanmaken met hostconnectiviteit

Wanneer Host Communication (Communicatie met host) en Test Orders (Testopdrachten) zijn ingeschakeld, kunnen testopdrachten voorafgaand aan een testrun worden gedownload van de host. Door de monster-ID te scannen of in te voeren, wordt de testopdracht automatisch bij de host opgehaald.

## 7.3.1. Configuratie van de QIAstat-Dx Analyzer 2.0 met hostconnectiviteit

- 1. Druk op de knop Options (Opties) en vervolgens op de knop System Configuration (Systeemconfiguratie).
- 2. Selecteer HIS/LIS in de lijst met Settings (Instellingen) in de linker kolom.
- 3. Schakel Host Communication (Communicatie met host) in en configureer de Host Settings (Host-instellingen) met de hostgegevens. Druk op de knop Check connectivity (Connectiviteit controleren) om de verbinding te controleren.
- 4. Schakel Test Orders (Testopdrachten) in en configureer de Order Settings (Opdrachtinstellingen). Er zijn twee manieren om met testopdrachten te werken: met Force Order (Opdracht forceren) ingeschakeld of uitgeschakeld. Wanneer Force Order (Opdracht forceren) is ingeschakeld, heeft de gebruiker geen toestemming om de test verder uit te voeren als de testopdracht niet met succes bij de host is opgehaald. Wanneer Force Order (Opdracht forceren) is uitgeschakeld, kan de gebruiker doorgaan met het uitvoeren van de test, zelfs wanneer de testopdracht niet is opgehaald of niet bestaat bij de host. Er verschijnt een pop-upvenster om de gebruiker te waarschuwen.

## 7.3.2. Een test uitvoeren op basis van een testopdracht

- 1. Druk op de knop  $\bullet$  Run Test (Test uitvoeren) in de rechterbovenhoek van het scherm Main (Hoofd).
- 2. Wanneer u erom wordt gevraagd, scant u de barcode van de monster-ID met behulp van de barcodelezer die in de Operational Module is geïntegreerd [\(afbeelding 85\)](#page-93-0).

Opmerking: Afhankelijk van de configuratie van de QIAstat-Dx Analyzer 2.0 is het ook mogelijk om de monster-ID in te voeren met het virtuele toetsenbord op het aanraakscherm. Raadpleeg hoofdstuk [6.7.4](#page-70-0) voor meer informatie.

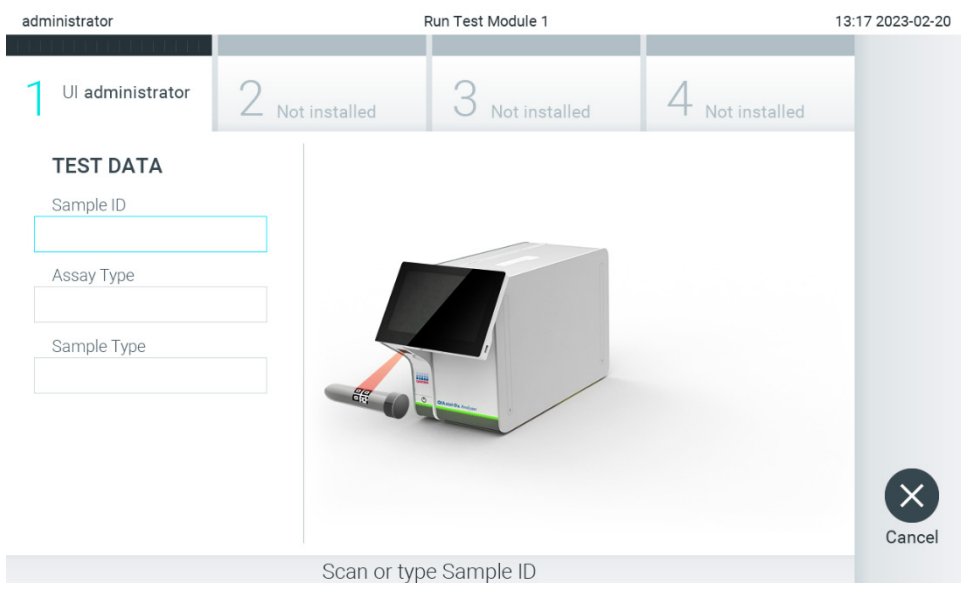

<span id="page-93-0"></span>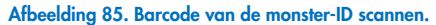

3. De monster-ID wordt naar de host verzonden en terwijl de QIAstat-Dx Analyzer 2.0 wacht op een testopdracht, wordt het bericht "Getting order…" (Opdracht wordt opgehaald...) weergegeven [\(afbeelding 86\).](#page-93-1)

Opmerking: Als de testopdracht niet met succes bij de host kan worden opgehaald en als Force Order (Opdracht forceren) is ingeschakeld, heeft de gebruiker geen toestemming om de test verder uit te voeren. Als Force Order (Opdracht forceren) is uitgeschakeld, kan de gebruiker doorgaan met het uitvoeren van de test, zelfs als de testopdracht niet is opgehaald (er verschijnt een pop-upvenster om de gebruiker te waarschuwen). Raadpleeg hoofdstu[k 10.2](#page-113-0) voor meer informatie over waarschuwingen en fouten.

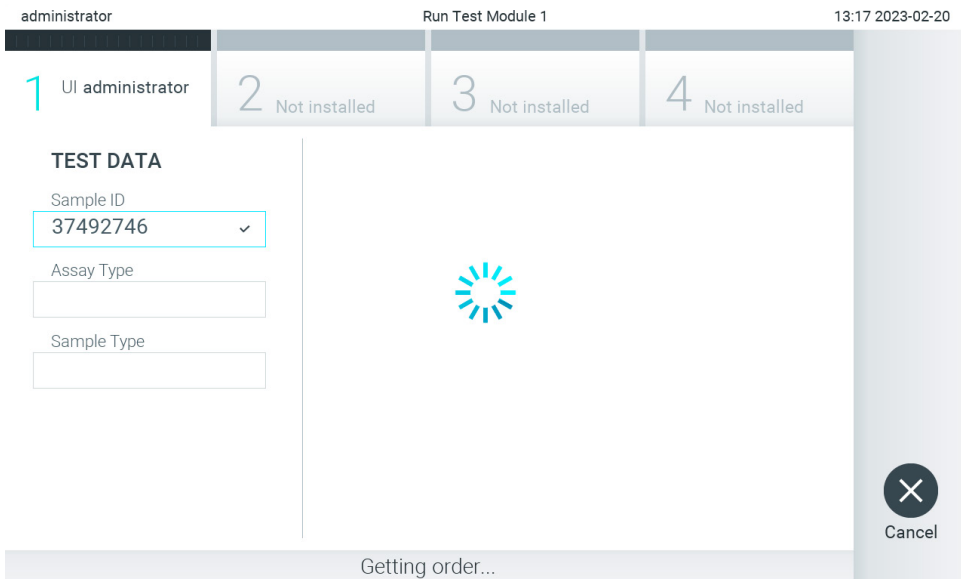

<span id="page-93-1"></span>Afbeelding 86. Weergave tijdens het ophalen van een testopdracht.

4. Wanneer de testopdracht met succes is opgehaald bij de host, verschijnt het bericht "Scan cartridge for assay <assay\_name> and book order <order\_number>" (Scan cartridge om de assay <assaynaam> en de boekopdracht <opdrachtnummer> te verkrijgen). Scan de barcode van de betreffende QIAstat-Dx assaycartridge [\(Afbeelding 87\)](#page-94-0). Opmerking: Als de host meer dan één testopdracht voor een monster-ID retourneert, verschijnt het bericht "Scan cartridge for book order <order\_number>" (Scan cartridge om de boekopdracht <opdrachtnummer> te verkrijgen). Als de gescande QIAstat-Dx assaycartridge niet overeenkomt met de boekopdracht, kan de gebruiker niet verdergaan met de testverwerking. In dat geval verschijnt er een foutmelding. Raadpleeg hoofdstuk [10.2](#page-113-0) voor meer informatie over waarschuwingen en fouten.

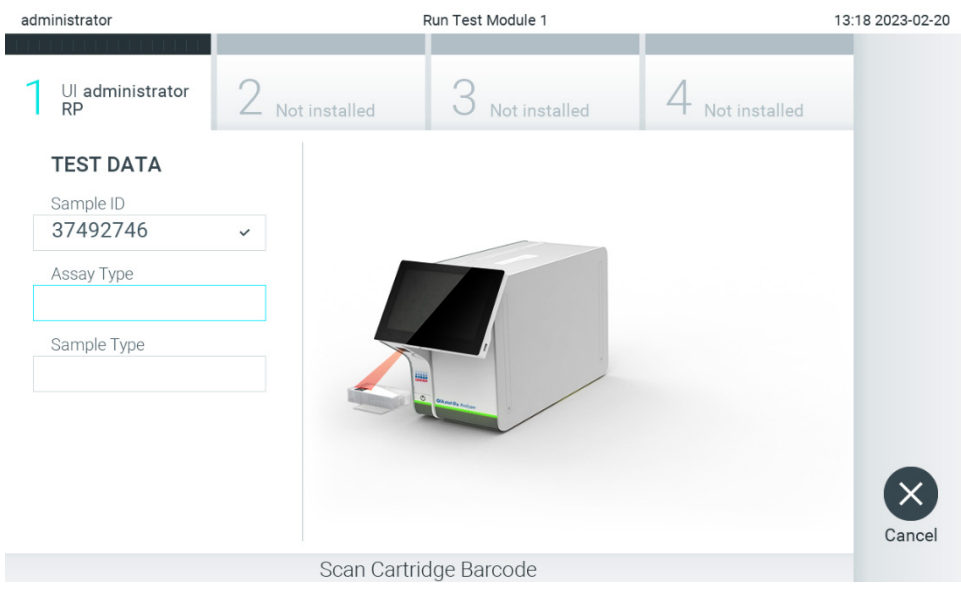

<span id="page-94-0"></span>Afbeelding 87. De barcode van de QIAstat-Dx assaycartridge scannen.

5. Het veld Assay Type (Assaytype) wordt automatisch ingevuld en indien nodig moet handmatig een geschikt Sample Type (Monstertype) uit de lijst worden geselecteerd [\(afbeelding 88\)](#page-94-1).

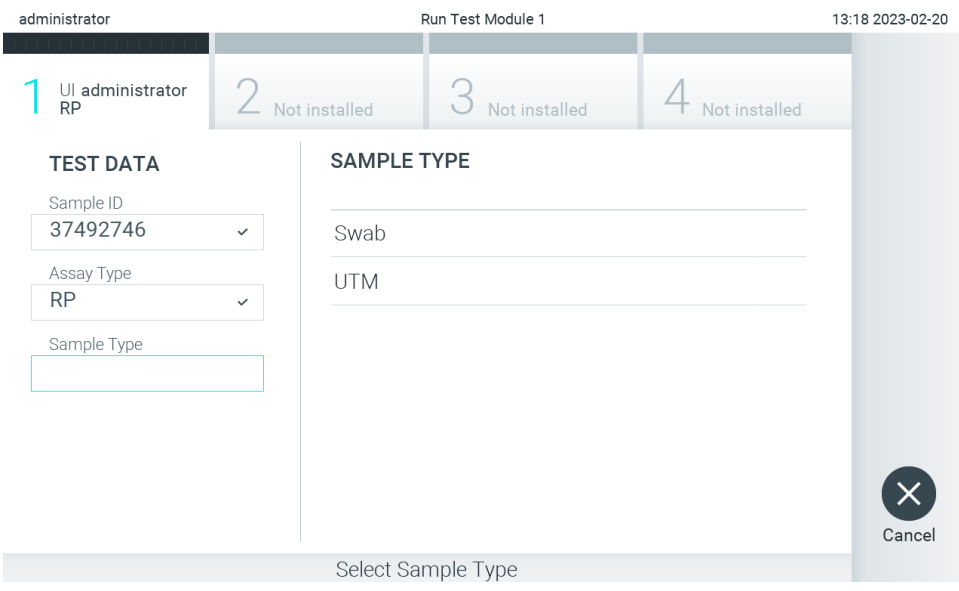

<span id="page-94-1"></span>Afbeelding 88. Het monstertype selecteren.

6. Raadpleeg hoofdstuk [5.3](#page-31-0) en voltooi stap 5–11.

# 7.4. Een testresultaat naar de host uploaden

Wanneer Result Upload (Resultaten uploaden) en Results Upload Settings (Instellingen voor het uploaden van resultaten) zijn ingeschakeld, kunnen testresultaten automatisch of handmatig naar de host worden geüpload.

### 7.4.1. Configuratie van QIAstat-Dx Analyzer 2.0 om een testresultaat automatisch naar de host te uploaden

- 1. Druk op de knop Options (Opties) en vervolgens op de knop System Configuration (Systeemconfiguratie).
- 2. Selecteer HIS/LIS in de lijst met Settings (Instellingen) in de linker kolom.
- 3. Schakel Host Communication (Communicatie met host) in en configureer de Host Settings (Host-instellingen) met de hostgegevens. Druk op de knop Check connectivity (Connectiviteit controleren) om de verbinding te controleren.
- 4. Schakel Result Upload (Resultaten uploaden) in en configureer de Result Upload Settings (Instellingen voor het uploaden van resultaten). Schakel Automatic upload (Automatisch uploaden) in.

### 7.4.2. Een testresultaat automatisch naar de host uploaden

Zodra de test is voltooid, wordt het resultaat automatisch geüpload. De uploadstatus vindt u terug in het onderdeel Test Data (Testgegevens) van het scherm Summary (Overzicht) met de resultaten en in de kolom Upload (Uploaden) in het scherm View Results (Resultaten weergeven) [\(afbeelding 89\)](#page-95-0).

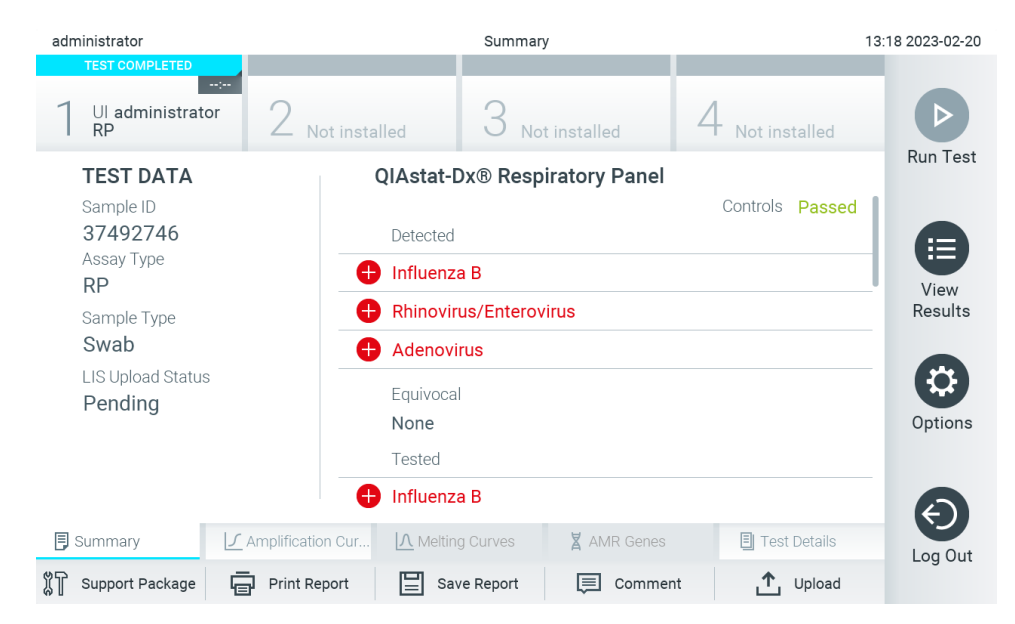

#### <span id="page-95-0"></span>Afbeelding 89. Scherm Summary (Overzicht) met resultaten.

Om de uploadstatus weer te geven voor eerdere tests die in het resultatenregister zijn opgeslagen, drukt u op  $\bullet$  View Results (Resultaten weergeven) in de hoofdmenubalk. In de kolom <sup>1</sup> Upload (Uploaden) wordt de uploadstatus weergegeven [\(afbeelding 90\)](#page-96-0).

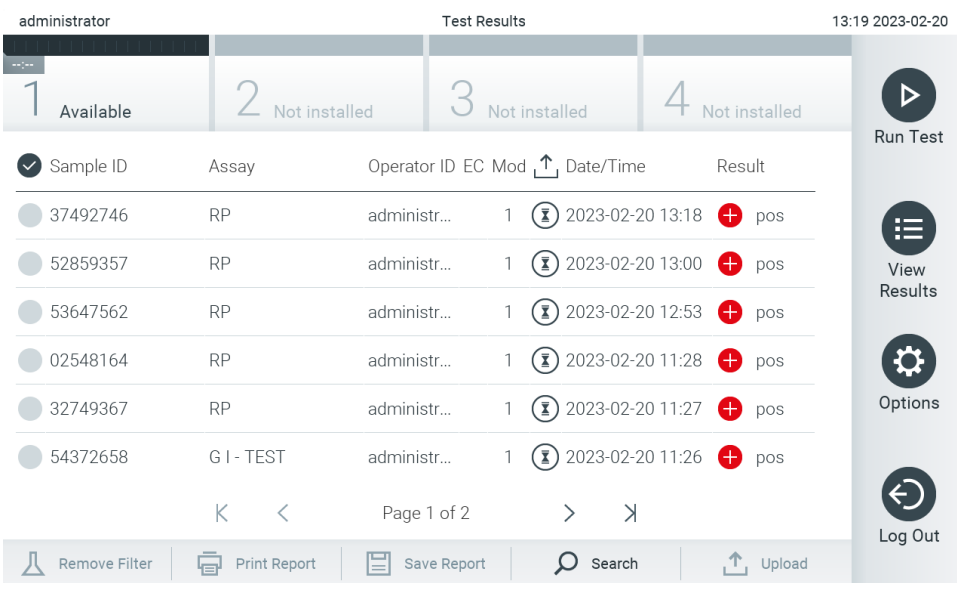

#### <span id="page-96-0"></span>Afbeelding 90. Scherm View Results (Resultaten weergeven).

De mogelijke uploadstatussen worden beschreven in [tabel 20.](#page-96-1) De uploadstatus geeft het resultaat van de upload weer. De naam wordt in het scherm Summary (Overzicht) met de resultaten weergegeven en het pictogram in het scherm View Results (Resultaten weergeven).

#### <span id="page-96-1"></span>Tabel 20. Beschrijving van uploadstatussen

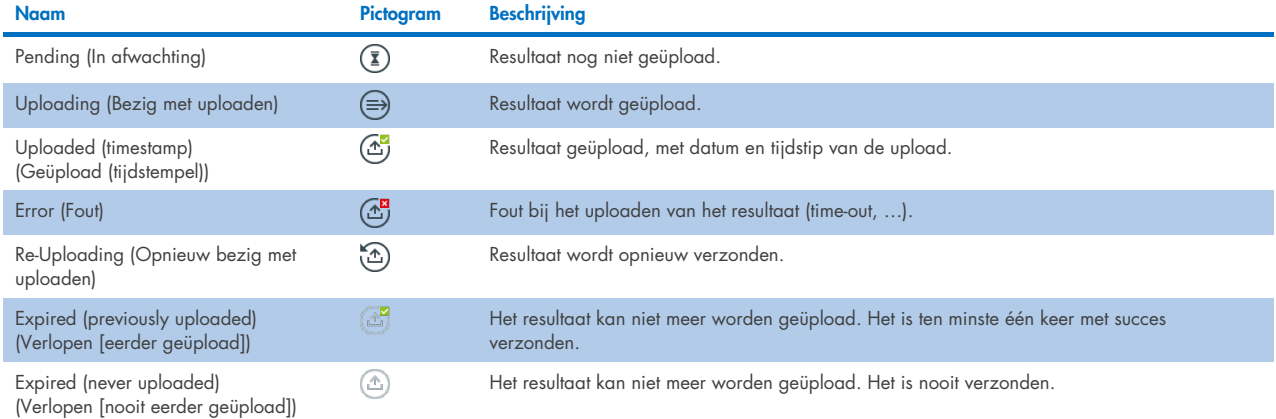

### 7.4.3. Configuratie van QIAstat-Dx Analyzer 2.0 om een testresultaat handmatig naar de host te uploaden

- 1. Druk op de knop Options (Opties) en vervolgens op de knop System Configuration (Systeemconfiguratie).
- 2. Selecteer HIS/LIS in de lijst met Settings (Instellingen) in de linker kolom.
- 3. Schakel Host Communication (Communicatie met host) in en configureer de Host Settings (Host-instellingen) met de hostgegevens. Druk op de knop Check connectivity (Connectiviteit controleren) om de verbinding te controleren.
- 4. Schakel Result Upload (Resultaten uploaden) in en configureer de Result Upload Settings (Instellingen voor het uploaden van resultaten). Schakel Automatic upload (Automatisch uploaden) uit.

### 7.4.4. Een testresultaat handmatig naar de host uploaden

Zodra de test is voltooid, kan het resultaat handmatig worden geüpload vanuit het scherm Summary (Overzicht) of het scherm View Results (Resultaten weergeven).

Als u het resultaat vanuit het scherm Summary (Overzicht) wilt uploaden, drukt u op de knop  $\mathbf{\hat{L}}$  Upload (Uploaden).

Als u het resultaat vanuit het scherm View Results (Resultaten weergeven) wilt uploaden, kunt u één of meer testresultaten selecteren door op de grijze cirkel links van de monster-ID te drukken. De geselecteerde resultaten krijgen een vinkje. Deselecteer testresultaten door op het vinkje te drukken. Met een druk op de ● cirkel met vinkje in de bovenste rij wordt de hele lijst met resultaten geselecteerd. Nadat u de resultaten heeft geselecteerd die u wilt uploaden, drukt u op de knop  $\triangle$  upload Upload (Uploaden) [\(afbeelding 91\)](#page-97-0).

| administrator              |                                               | <b>Test Results</b> |                                                              |  |                |          |  |  |  |
|----------------------------|-----------------------------------------------|---------------------|--------------------------------------------------------------|--|----------------|----------|--|--|--|
| Available                  | Not installed                                 |                     | Not installed                                                |  | Not installed  |          |  |  |  |
| $\triangleright$ Sample ID | Assay                                         |                     | Operator ID EC Mod 1 Date/Time                               |  | Result         | Run Test |  |  |  |
| 37492746                   | <b>RP</b>                                     | administr           | $(\bar{x})$ 2023-02-20 13:18 $\bigoplus$ pos<br>$\mathbf{1}$ |  |                | 臣        |  |  |  |
| 52859357                   | <b>RP</b>                                     | administr           | $\binom{2}{2}$ 2023-02-20 13:00 $\binom{3}{2}$ pos           |  |                | View     |  |  |  |
| $\bigodot$ 53647562        | <b>RP</b>                                     | administr           | $\binom{2}{2}$ 2023-02-20 12:53 $\rightarrow$ pos            |  |                | Results  |  |  |  |
| 02548164                   | <b>RP</b>                                     | administr           | $\binom{2}{2}$ 2023-02-20 11:28 $+$ pos                      |  |                | <u>n</u> |  |  |  |
| 32749367                   | <b>RP</b>                                     | administr           | $\binom{2}{2}$ 2023-02-20 11:27 $\rightarrow$ pos            |  |                | Options  |  |  |  |
| 54372658                   | GI-TEST                                       | administr           | $\binom{2}{2}$ 2023-02-20 11:26 $+$ pos                      |  |                |          |  |  |  |
|                            | K<br>$\overline{\left\langle \right\rangle }$ | Page 1 of 2         | $\lambda$<br>$\left\langle \right\rangle$                    |  |                | Log Out  |  |  |  |
| Remove Filter              | <b>Print Report</b>                           | □ Save Report       | Search                                                       |  | $T_{1}$ Upload |          |  |  |  |

<span id="page-97-0"></span>Afbeelding 91. Scherm View Results (Resultaten weergeven).

# 7.5. Problemen met hostconnectiviteit oplossen

Zie hoofdstuk [10.1](#page-111-0) om problemen met de hostconnectiviteit op te lossen.

# <span id="page-98-0"></span>8. Externe controles (External Control, EC)

De software van de QIAstat-Dx Analyzer 2.0 kan zodanig worden geconfigureerd dat het laboratoria ondersteunt met kwaliteitscontroleprocedures die zijn gebaseerd zijn op externe controles. Het doel van dergelijke procedures is het controleren of het verwerken van een bekend monster op pathogeenniveau de verwachte resultaten produceert. Volg de beleidsregels van onze organisatie om ervoor te zorgen dat de juiste procedures zijn vastgesteld, ongeacht het gebruik of de functies die beschreven staan in dit hoofdstuk.

Als deze functie is ingeschakeld, kunnen er per assay en module intervallen worden geconfigureerd waarna er een EC-test moet worden uitgevoerd. Gebruikers worden aan een EC-test herinnerd voordat ze een test configureren.

Wanneer er een EC-test wordt uitgevoerd, wordt er een EC-monster geselecteerd bij het opstellen van de run. Het EC-monster bepaalt wat de verwachte resultaten zijn voor ieder analyt van een getest assay. Als de verwachte resultaten die zijn geconfigureerd in een EC-monster overeenkomen met het resultaat van de test, is de EC-test geslaagd. De EC-test mislukt als minstens één analyt niet voldoet aan het betreffende verwachte resultaat. De gebruiker ontvangt vooraf het instellen van een test een waarschuwing als een module wordt gebruikt waarvoor de vorige EC-test is mislukt.

## 8.1. Configuratie van externe controle

Raadpleeg hoofdstuk [6.11](#page-81-1) om de EC-functie in te schakelen en te configureren.

### 8.2. Procedure om een EC-test uit te voeren

Alle gebruikers moeten geschikte persoonlijke beschermingsmiddelen zoals handschoenen dragen wanneer ze het aanraakscherm van de QIAstat-Dx Analyzer 2.0 aanraken.

1. Druk op de knop  $\bullet$  Run Test (Test uitvoeren) in de rechterbovenhoek van het scherm Main (Hoofd).

Opmerking: Als externe controles (External Control, EC) zijn ingeschakeld en er een EC-test moet worden uitgevoerd, wordt er een herinnering om de test met een EC-monster uit te voeren weergegeven. Gebruikers kunnen ervoor kiezen een EC-test uit te voeren of de herinnering te sluiten.

Opmerking: als EC zijn ingeschakeld en de laatste gevoerde EC-test met de geselecteerd module is mislukt, wordt er een waarschuwing weergegeven. Desalniettemin, moeten gebruikers expliciet kiezen of ze een test willen uitvoeren met de geselecteerde module.

2. Zet de schakelknop voor EC-testen aan [\(afbeelding 92\)](#page-99-0).

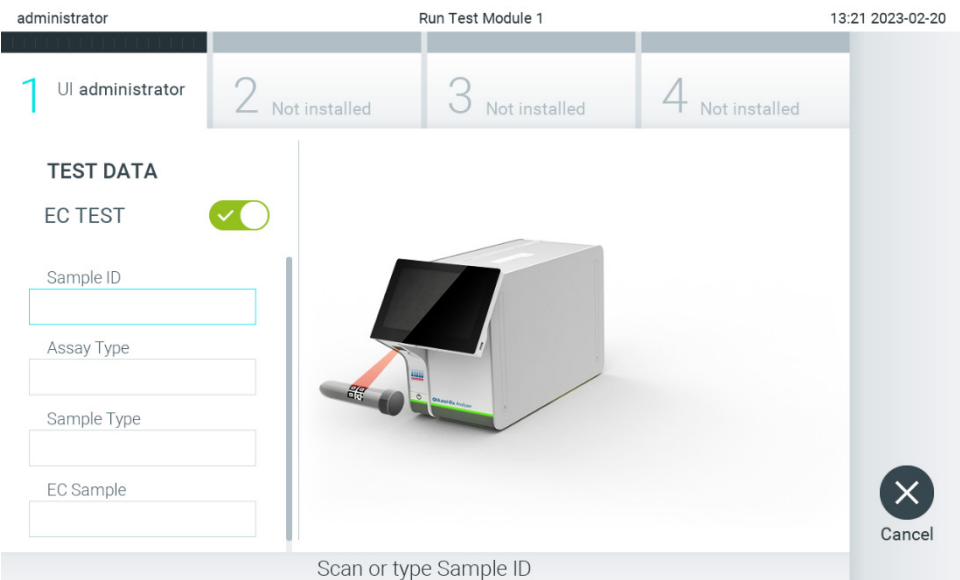

<span id="page-99-0"></span>Afbeelding 92. De schakelknop voor EC-testen op aan zetten om een EC-test in te schakelen.

3. Wanneer u erom wordt gevraagd, scant u de barcode van de monster-ID met behulp van de barcodelezer die in de Operational Module is geïntegreerd [\(afbeelding 88\)](#page-94-1)

Opmerking: Afhankelijk van de configuratie van de QIAstat-Dx Analyzer 2.0 is het ook mogelijk om de monster-ID in te voeren met het virtuele toetsenbord op het aanraakscherm. Raadpleeg hoofdstuk [6.7.4](#page-70-0) voor meer informatie.

4. Wanneer daarom wordt gevraagd, scant u de barcode van de QIAstat-Dx assaycartridge die u wilt gebruiken. De QIAstat-Dx Analyzer 2.0 herkent automatisch de uit te voeren assay, op basis van de barcode van de QIAstat-Dx assaycartridge [\(afbeelding 93\)](#page-99-1).

Opmerking: De QIAstat-Dx Analyzer 2.0 accepteert geen QIAstat-Dx assaycartridges waarvan de uiterste gebruiksdatum verstreken is, cartridges die al eerder zijn gebruikt of cartridges voor assays die niet op het instrument geïnstalleerd zijn. In deze gevallen wordt een foutmelding weergegeven. Raadpleeg hoofdstuk [10.2](#page-113-0) voor meer informatie.

Opmerking: Raadpleeg hoofdstuk [6.6.3](#page-63-0) voor instructies over het importeren en toevoegen van assays aan de QIAstat-Dx Analyzer 2.0.

<span id="page-99-1"></span>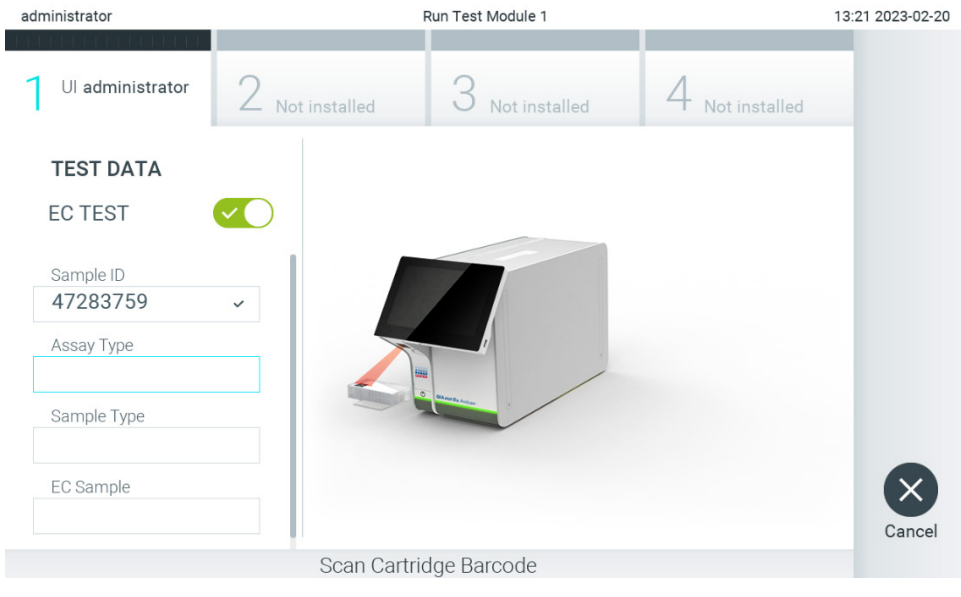

Afbeelding 93. De barcode van de QIAstat-Dx assaycartridge scannen.

5. Selecteer zo nodig het juiste monstertype in de lijst [\(afbeelding 94\)](#page-100-0).

Opmerking: In sommige zeldzame gevallen kan de lijst met monstertypen leeg zijn. In dit geval moet de cartridge opnieuw worden gescand.

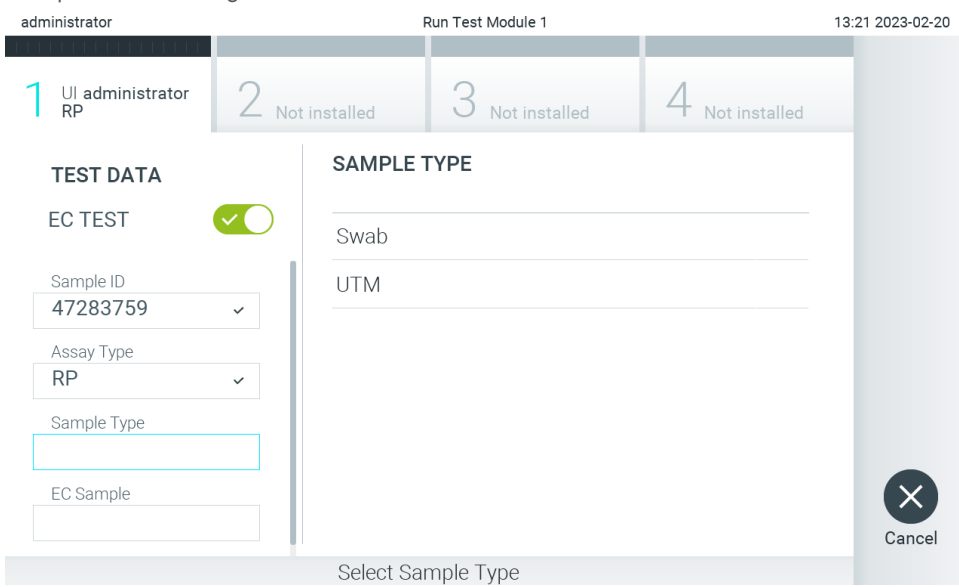

#### <span id="page-100-0"></span>Afbeelding 94. Een monstertype kiezen.

6. Selecteer het toepasselijke EC-monster van de lijst. Er worden alleen EC-monsters voor het geselecteerde assaytype weergegeven [\(afbeelding 95\).](#page-100-1)

Indien er geen EC-monsters zijn geconfigureerd voor de geselecteerde assay, zal de lijst met EC-monsters leeg zijn en kan er geen EC-testexperiment worden gestart.

Opmerking: Raadpleeg hoofdstuk [6.11](#page-81-1) voor instructies voor het configureren van EC-monsters.

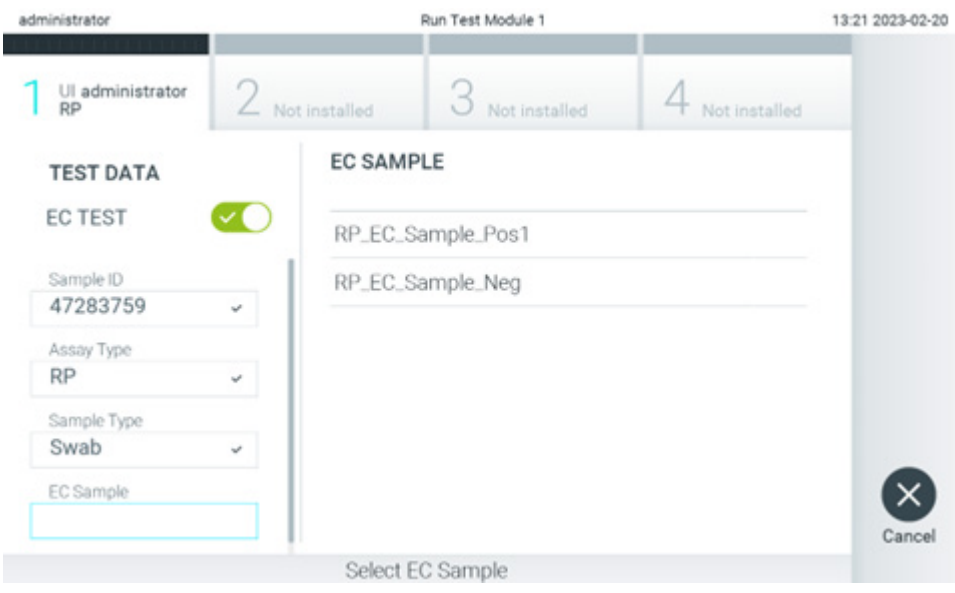

<span id="page-100-1"></span>Afbeelding 95. EC-monsters selecteren.

7. Het scherm Confirm (Bevestigen) wordt weergegeven. Controleer de ingevoerde gegevens en breng eventuele wijzigingen aan door op het aanraakscherm op de betreffende velden te drukken en de informatie aan te passen [\(afbeelding 96\)](#page-101-0).

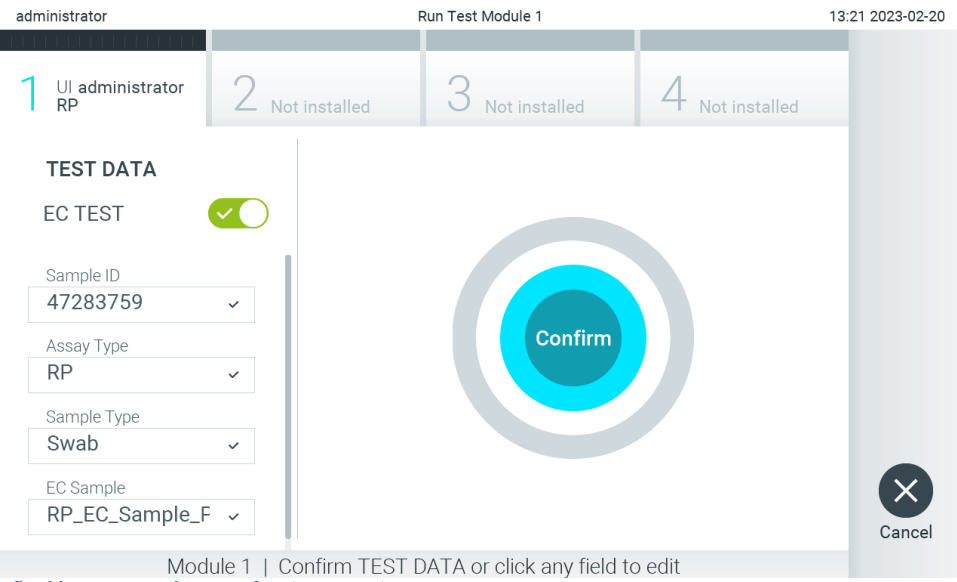

<span id="page-101-0"></span>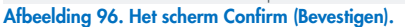

- 8. Druk op © Confirm (Bevestigen) als alle getoonde gegevens kloppen. Druk zo nodig op het betreffende veld om de inhoud ervan te bewerken, of druk op Cancel (Annuleren) om de test te annuleren.
- 9. Zorg ervoor dat beide monsterdeksels van de opening voor het uitstrijkje en de hoofdopening van de QIAstat-Dxassaycartridge goed zijn gesloten. Als de klep van de cartridge-ingang boven op de QIAstat-Dx Analyzer 2.0 automatisch open gaat, plaats dan de QIAstat-Dx assaycartridge in het apparaat met de barcode naar links en de reactieruimtes omlaag [\(afbeelding 97\)](#page-101-1).

Opmerking: Wanneer meerdere Analytical Modules aan een Operational Module zijn gekoppeld, selecteert de QIAstat-Dx Analyzer 2.0 automatisch de Analytical Module waarin de test moet worden uitgevoerd.

Opmerking: De QIAstat-Dx assaycartridge hoeft niet in de QIAstat-Dx Analyzer 2.0 te worden geduwd. Positioneer deze op de juiste manier in de cartridge-ingang, en vervolgens zal de QIAstat-Dx Analyzer 2.0 de cartridge automatisch in de Analytical Module verplaatsen.

<span id="page-101-1"></span>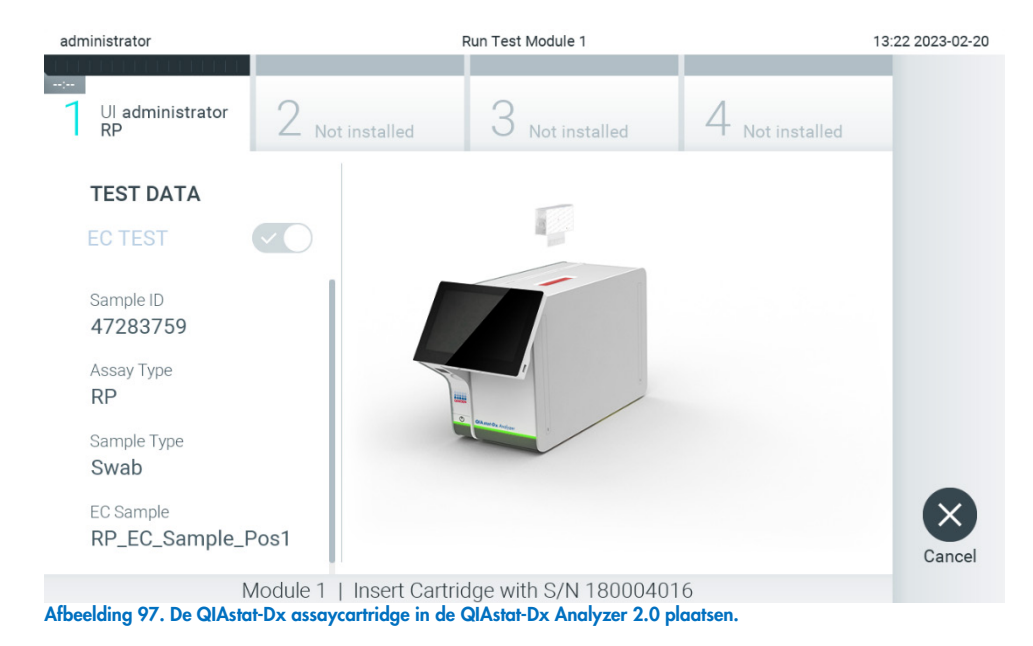

10. Wanneer de QIAstat-Dx Analyzer 2.0 de QIAstat-Dx assaycartridge herkent, wordt de klep van de cartridge-ingang automatisch gesloten en wordt de test uitgevoerd. Er is geen verdere actie van de gebruiker vereist. Tijdens de uitvoering van de test wordt op het aanraakscherm de resterende tijd tot het einde van de test getoond [\(afbeelding 98\)](#page-102-0).

Opmerking: De QIAstat-Dx Analyzer 2.0 accepteert geen andere cartridge dan de QIAstat-Dx-assaycartridge die tijdens de testopstelling is gebruikt en gescand. Als er een andere cartridge wordt geplaatst dan de cartridge die eerder was gescand, verschijnt er een foutmelding en wordt de cartridge automatisch uitgeworpen.

Opmerking: Tot op dit punt kan de uitvoering van de test worden geannuleerd door op de knop Cancel (Annuleren) rechtsonder in het aanraakscherm te drukken.

Opmerking: Afhankelijk van de configuratie van het systeem kan de gebruiker worden gevraagd nogmaals het wachtwoord in te voeren voordat de test begint.

Opmerking: De klep van de cartridge-ingang wordt na 30 seconden automatisch gesloten als er geen QIAstat-Dx assaycartridge in de ingang wordt geplaatst. Als dat gebeurt, herhaal de procedure dan vanaf stap 7.

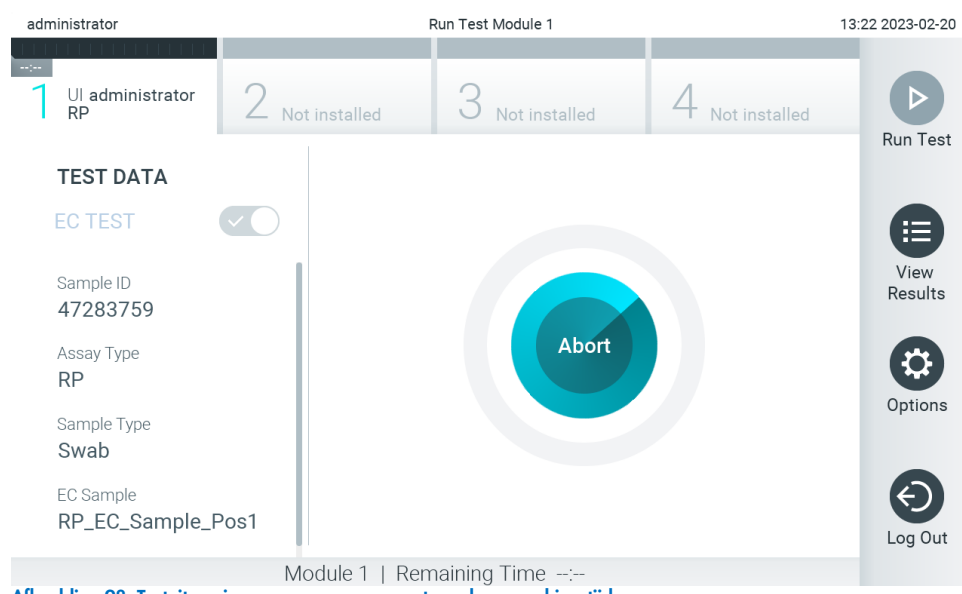

Afbeelding 98. Testuitvoering en weergave van resterende verwerkingstijd.

<span id="page-102-0"></span>11. Na afloop van de test wordt het scherm Eject (Uitwerpen) weergegeven [\(afbeelding 99\)](#page-103-0). Druk op <sup>@</sup> Eject (Uitwerpen) op het aanraakscherm om de QIAstat-Dx assaycartridge uit het instrument te verwijderen en voer hem als biologisch gevaarlijk afval af in overeenstemming met alle landelijke, regionale en plaatselijke voorschriften en wetten met betrekking tot gezondheid en veiligheid.

Opmerking: Verwijder de QIAstat-Dx assaycartridge als deze door het systeem uit de cartridge-ingang wordt geworpen. Als de cartridge na 30 seconden niet is verwijderd, wordt hij automatisch weer de QIAstat-Dx Analyzer 2.0 in gebracht en wordt de klep van de cartridge-ingang gesloten. Druk als dat gebeurt op Eject (Uitwerpen) om de klep van de cartridge-ingang weer te openen en de cartridge uit het apparaat te nemen.

Opmerking: Gooi gebruikte QIAstat-Dx assaycartridges weg. Het is niet mogelijk een cartridge opnieuw te gebruiken nadat een test is begonnen en vervolgens door de gebruiker is geannuleerd, of waarbij er een fout is opgetreden.

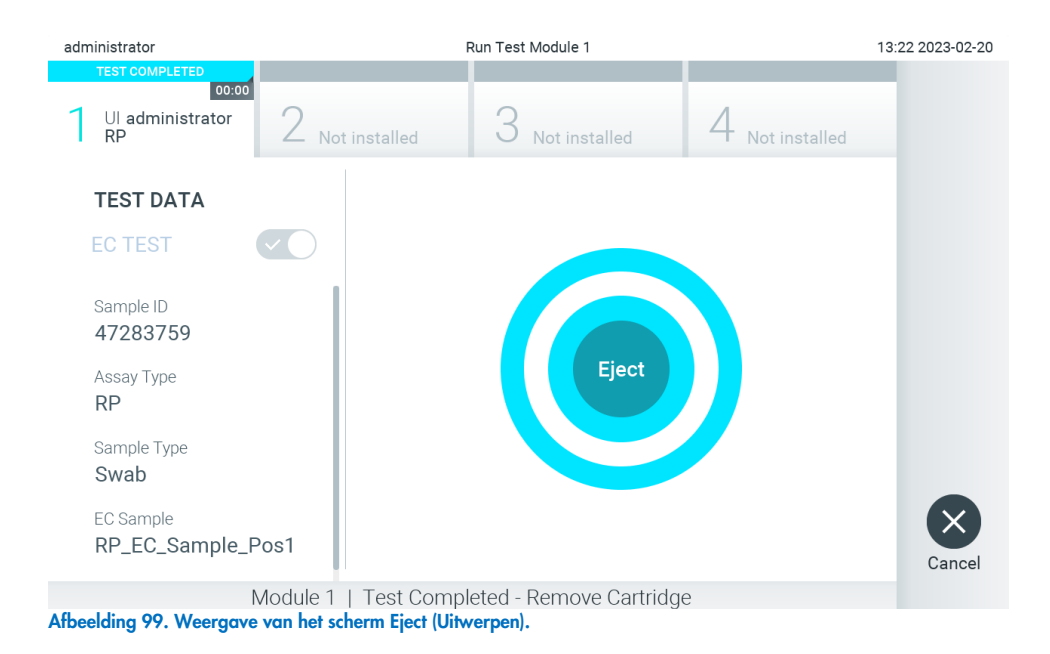

<span id="page-103-0"></span>12. Nadat de QIAstat-Dx assaycartridge is uitgeworpen, wordt automatisch het scherm Summary (Overzicht) met de resultaten weergegeven [\(afbeelding 100\)](#page-103-1). Raadpleeg hoofdstuk [8.3](#page-103-2) voor meer informatie.

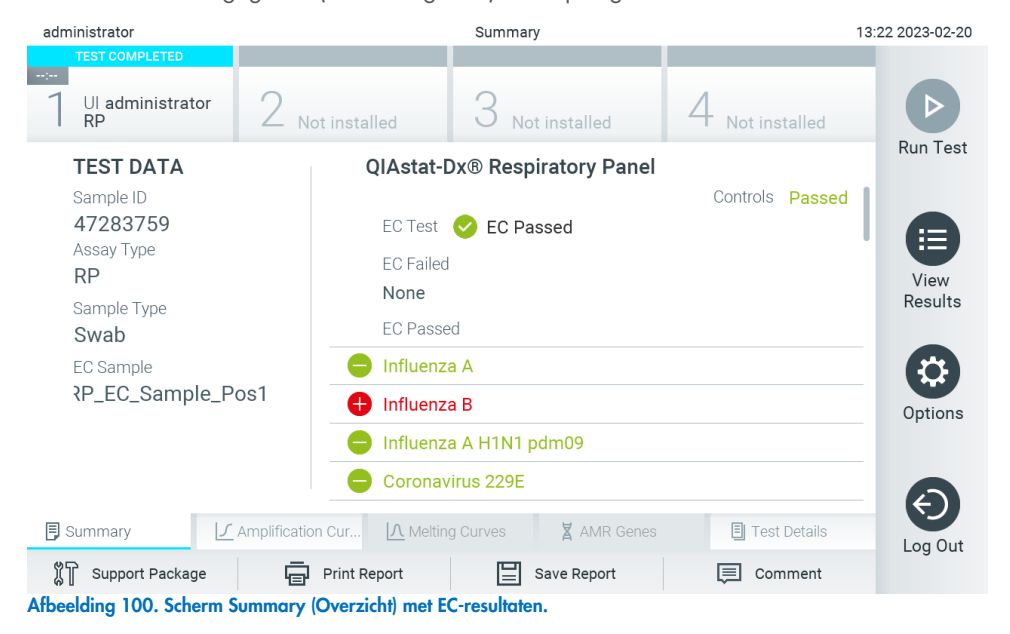

<span id="page-103-1"></span>Opmerking: Als er zich tijdens het uitvoeren een fout voordoet met de analytical module, kan het even duren voordat de uitvoeringsresultaten worden weergegeven en de uitvoering zichtbaar wordt in het overzicht View Results (Resultaten weergeven).

## <span id="page-103-2"></span>8.3. EC-testresultaten weergeven

De QIAstat-Dx Analyzer 2.0 interpreteert en bewaart de testresultaten automatisch. Nadat de QIAstat-Dx assaycartridge is uitgeworpen, wordt het scherm Summary (Overzicht) met de resultaten automatisch weergegeven [\(afbeelding 101\)](#page-104-0).

Opmerking: raadpleeg de assay-specifieke gebruiksinstructies voor de mogelijke resultaten en instructies over het interpreteren van assayresultaten.

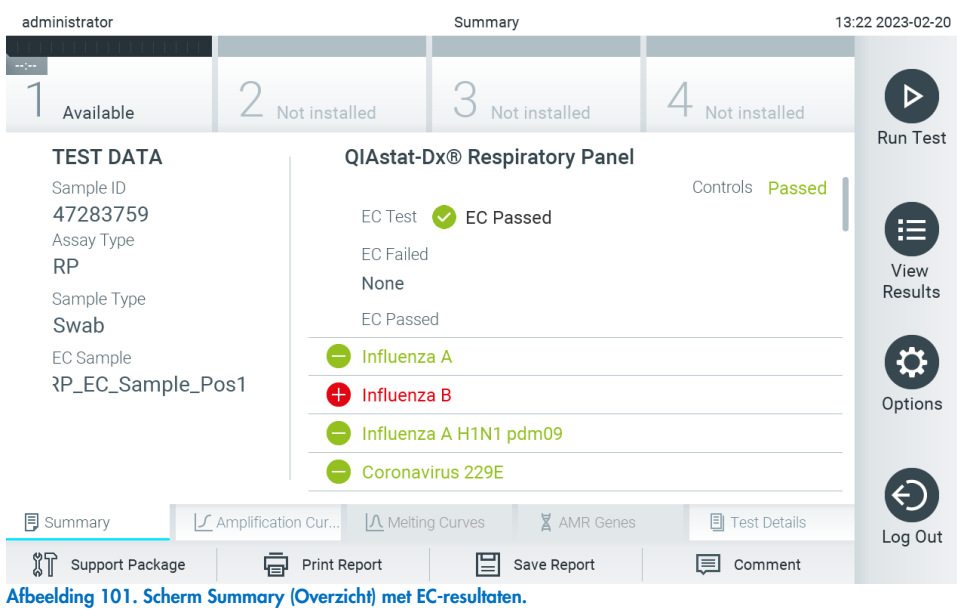

<span id="page-104-0"></span>In het hoofdonderdeel van het scherm staat het algemene EC-resultaat (m.a.w. EC Passed (EC geslaagd) of EC Failed (EC mislukt)) en de volgende drie lijsten:

• In de eerste lijst staan alle pathogenen die in het monster zijn getest waarvan het verwachte resultaat dat is ingesteld in het EC-monster, **niet** overeenkomt met het werkelijke testresultaat, m.a.w. de **EC failed** (EC is mislukt). Alleen de analyten die in het EC-monster zijn meegenomen, zijn opgenomen. De gedetecteerde en geïdentificeerde pathogenen in het monster worden voorafgegaan door een  $\bigoplus$  teken en zijn rood gekleurd. De geteste maar niet gedetecteerde pathogenen in het monster worden voorafgegaan door het

teken  $\bullet$  en zijn groen gekleurd. Twijfelachtige pathogenen worden voorafgegaan door een vraagteken  $\bullet$  en zijn geel.

- In de tweede lijst staan alle pathogenen die in het monster zijn getest waarvan het verwachte resultaat dat is ingesteld in het EC-monster, overeenkomt met het werkelijke testresultaat, m.a.w. de EC passed (EC is geslaagd). Alleen de analyten die in het EC-monster zijn meegenomen, zijn opgenomen. De gedetecteerde en geïdentificeerde pathogenen in het monster worden voorafgegaan door een  $\bigoplus$  teken en zijn rood gekleurd. De geteste maar niet gedetecteerde pathogenen in het monster worden voorafgegaan door het  $t$ eken  $\bigcirc$  en zijn groen gekleurd.
- De derde lijst bevat alle pathogenen die in het monster zijn getest. De gedetecteerde en geïdentificeerde pathogenen in het monster worden voorafgegaan door een  $\bigoplus$  teken en zijn rood gekleurd. De geteste maar niet gedetecteerde pathogenen in het monster worden voorafgegaan door het teken en zijn groen gekleurd. Twijfelachtige pathogenen worden voorafgegaan door een vraagteken <sup>en</sup> en zijn geel.
- Als de test niet met succes is uitgevoerd, verschijnt het bericht "Failed" (Mislukt) om aan te geven dat de test is mislukt, gevolgd door de betreffende Error Code (Foutcode).

De volgende Test Data (Testgegevens) worden aan de linkerkant van het scherm weergegeven:

- Sample-ID (Monster-ID)
- Assay Type (Assaytype)
- Sample Type (Monstertype)
- EC sample (EC-monster)
- LIS Upload Status (LIS-uploadstatus) (indien van toepassing)

Afhankelijk van de toegangsrechten van de gebruiker zijn verdere gegevens over de assay beschikbaar via de tabbladen onder aan het scherm (bijv. amplificatiegrafieken, smeltcurven en testgegevens).

Assaygegevens kunnen worden geëxporteerd door op Save Report (Rapport opslaan) in de onderste balk van het scherm te drukken.

Een rapport kan naar de printer worden verzonden door op Print Report (Rapport afdrukken) in de onderste balk van het scherm te drukken.

Er kan een ondersteuningspakket gemaakt worden van de geselecteerde run of alle mislukte runs door op **Support Package** (Ondersteuningspakket) in de onderste balk van het scherm te drukken. Verstuur het ondersteuningspakket naar de technische diensten van QIAGEN als u ondersteuning nodig hebt.

### 8.3.1. EC-amplificatiecurven weergeven

Interpretatie van amplificatiecurven wijken niet af van niet-EC-tests. Raadpleeg hoofdstuk [5.5.1](#page-39-0) voor meer informatie.

### 8.3.2. EC-smeltcurven weergeven

Interpretatie van smeltcurven wijken niet af van niet-EC-tests. Raadpleeg hoofdstuk [5.5.2](#page-41-0) voor meer informatie.

### 8.3.3. AMR-genen weergeven

De weergave van AMR-genen verschilt niet van niet-EC-tests. Raadpleeg hoofdstuk [5.5.3](#page-41-1) voor meer informatie.

### 8.3.4. EC-testdetails weergeven

Druk bij de weergave van een EC-testresultaat op <sup>1</sup> Test Details (Testdetails) om de EC-resultaten gedetailleerder weer te geven. Scrol omlaag om het volledige rapport te bekijken.

Op het scherm worden de volgende details over de test getoond:

- User ID (Gebruikers-ID)
- Cartridge SN (Cartridge-serienummer)
- Cartridge Expiration Date (Cartridge-houdbaarheidsdatum)
- Module SN (Moduleserienummer)
- Test Status (Teststatus): Completed (Voltooid), Failed (Mislukt) of Canceled by operator (Geannuleerd door gebruiker)
- Test Start Date and Time (Startdatum en -tijd van test)
- Test Execution Time (Uitvoeringstijd van test)
- Assay Name (Assaynaam)
- External Control Test (Test externe controle)
- Test ID (ID-nummer test)
- Book Order ID (Boekopdracht-ID) (alleen zichtbaar als de opdrachtcontrole was ingeschakeld toen de test werd uitgevoerd. Raadpleeg hoofdstuk [6.13\)](#page-89-1)
- Order Time (Opdrachttijd) (alleen zichtbaar als de opdrachtcontrole was ingeschakeld toen de test werd uitgevoerd. Raadpleeg hoofdstuk [6.13\)](#page-89-1)
- HIS/LIS Confirmation (HIS/LIS-bevestiging) (alleen zichtbaar als de oprdachtcontrole was ingeschakeld toen de test werd uitgevoerd. Raadpleeg hoofdstuk [6.13\)](#page-89-1)
- EC Sample (EC-monster)
- Test Result (Testresultaat) (voor elke analyt, totaal resultaat van de test: EC Passed (EC geslaagd) [ecpass] en EC Failed (EC mislukt) [ecfail]).
- Foutcode (indien van toepassing)
- Error Message (Foutmelding) (indien van toepassing)
- Last Comment Editor (Laatste bewerker opmerking) (indien van toepassing, zie paragraaf [5.5.5\)](#page-44-0)
- Comment Date and Time (Opmerking datum en tijd) (indien van toepassing, zie paragraaf [5.5.5\)](#page-44-0)
- Comment (Opmerking) (indien van toepassing, zie paragraaf [5.5.5\)](#page-44-0)
- Als een test is geslaagd, komen de verwachte resultaten voor elk pathogeen overeen met de gedetecteerde resultaten.
- Lijst met analyten die in de assay zijn getest (gegroepeerd per Detected Pathogen (Gedetecteerd pathogeen), Equivocal (Twijfelachtig), Not Detected Pathogens (Niet-gedetecteerde pathogenen), Invalid (Ongeldig), Not Applicable (Niet van toepassing), Out of Range (Buiten bereik), Passed Controls (Geslaagde controles) en Failed Controls (Mislukte controles)), met CT-waarde en de fluorescentie op het eindpunt (indien beschikbaar voor de assay).
- Naast elke analyt worden het verwachte resultaat en het EC-resultaat in aparte kolommen weergegeven. Als een analyt niet in beschouwing is genomen in de EC-run, wordt er geen verwacht resultaat en geen EC-resultaat weergegeven.
- De kolom met het verwachte resultaat wordt vastgesteld door de configuratie van het geselecteerde EC-monster tijdens het instellen van de test.
- De EC-resultaatkolom is een vergelijking tussen het werkelijke resultaat van de analyt en het verwachte resultaat van de beschouwde analyten. Het EC-resultaat is geslaagd wanneer het werkelijke en het verwachte resultaat overeenkomen. Het EC-resultaat is mislukt wanneer het werkelijke en het verwachte resultaat niet overeenkomen (zie hoofdstuk [8.3\)](#page-103-2). De analyten die niet in de EC-run in beschouwing zijn genomen, worden niet vergeleken met het werkelijke resultaat.

Opmerking: De verwachte resultaten zijn gebaseerd op de configuratie van het EC-monster op het moment dat de test wordt gestart.

Lijst met interne controles, met  $C_T$  en fluorescentie op het eindpunt (indien beschikbaar voor de assay)

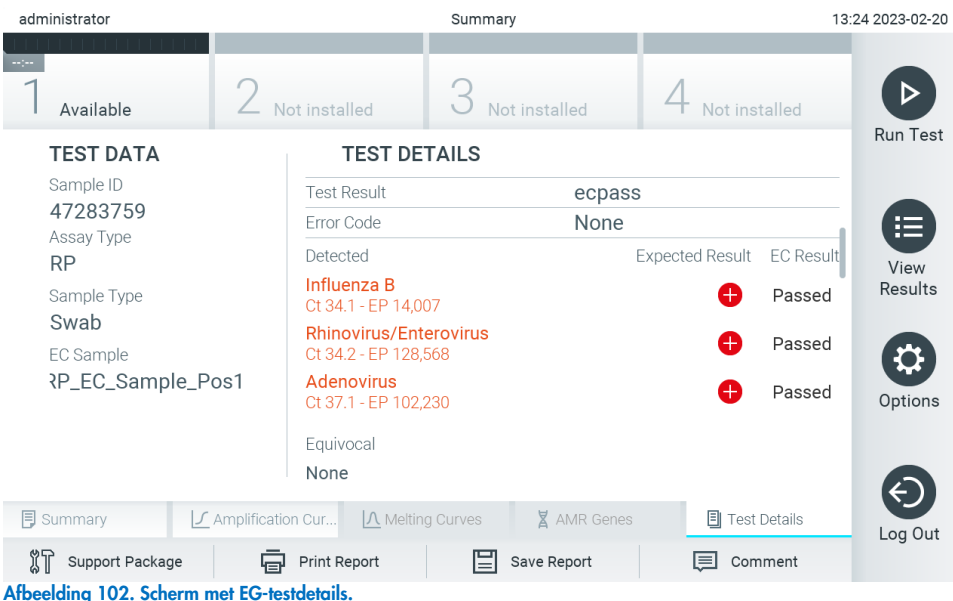

# 9. Onderhoud

Dit hoofdstuk beschrijft de onderhoudstaken die vereist zijn voor de QIAstat-Dx Analyzer 2.0.

# 9.1. Onderhoudstaken

[Tabel 21](#page-107-0) bevat een lijst met onderhoudstaken die moeten worden uitgevoerd op de QIAstat-Dx Analyzer 2.0.

#### <span id="page-107-0"></span>Tabel 21. Beschrijvingen van onderhoudstaken

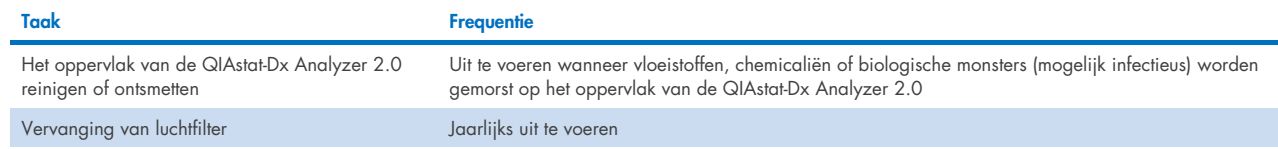

# 9.2. Het oppervlak van de QIAstat-Dx Analyzer 2.0 reinigen

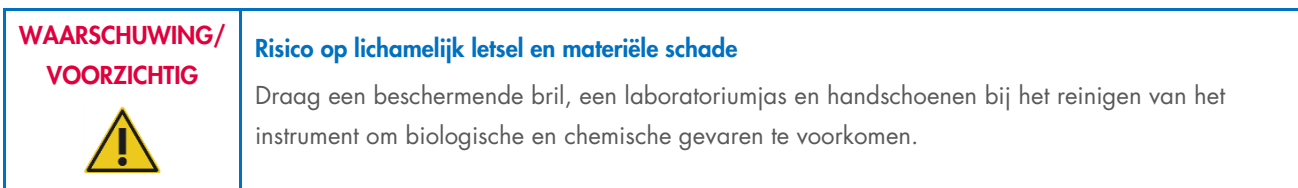

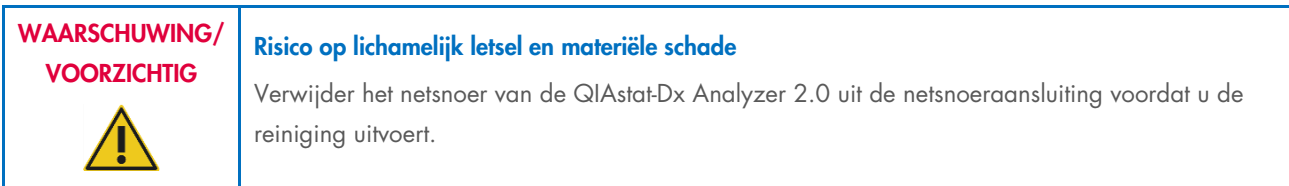

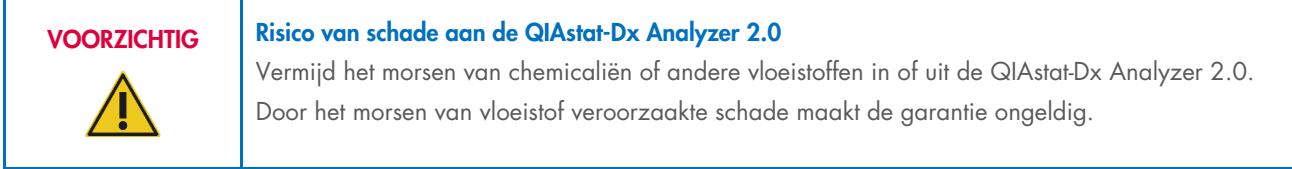

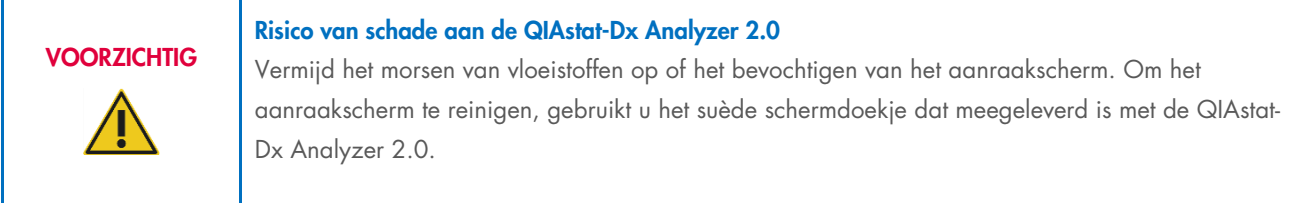
Gebruik de volgende materialen om het oppervlak van de QIAstat-Dx Analyzer 2.0 te reinigen:

- Mild reinigingsmiddel
- Papieren handdoeken
- Gedestilleerd water

Volg de onderstaande stappen om het oppervlak van de QIAstat-Dx Analyzer 2.0 te reinigen:

- 1. Draag laboratoriumhandschoenen, jas en veiligheidsbril.
- 2. Maak een papieren handdoek nat met een mild reinigingsmiddel en veeg het oppervlak van de QIAstat-Dx Analyzer 2.0 en het omliggende werkbankoppervlak af. Zorg ervoor dat het aanraakscherm niet nat wordt. Om het aanraakscherm te reinigen, gebruikt u het suède schermdoekje dat meegeleverd is met de QIAstat-Dx Analyzer 2.0.
- 3. Herhaal stap 2 drie keer met schone papieren handdoeken.
- 4. Maak een papieren handdoek nat met gedestilleerd water en veeg het oppervlak van de QIAstat-Dx Analyzer 2.0 af om het overtollige reinigingsmiddel te verwijderen. Herhaal dit twee keer.
- 5. Droog het oppervlak van de QIAstat-Dx Analyzer 2.0 met een schone papieren handdoek.

# 9.3. Het oppervlak van de QIAstat-Dx Analyzer 2.0 ontsmetten

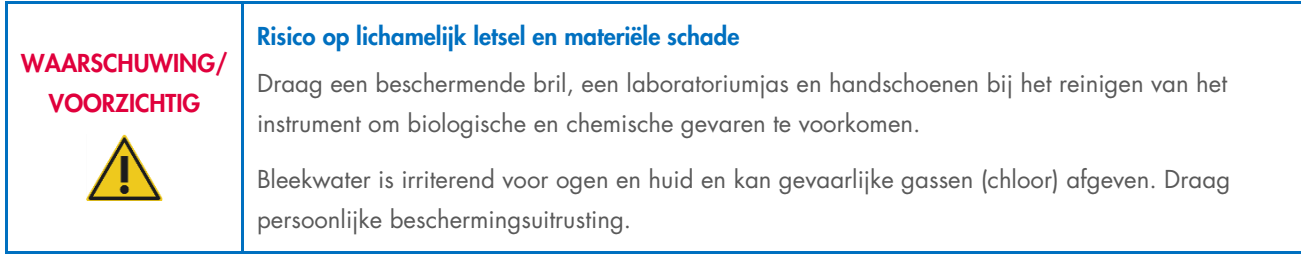

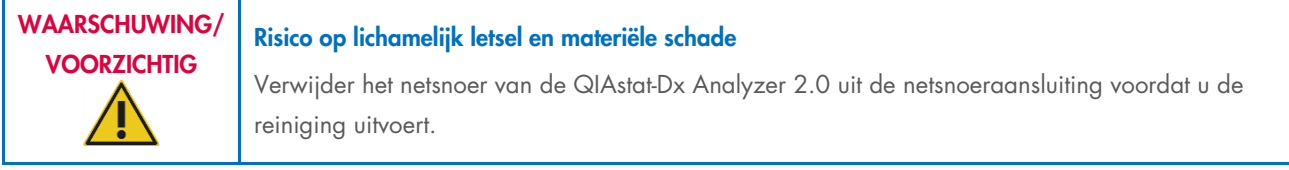

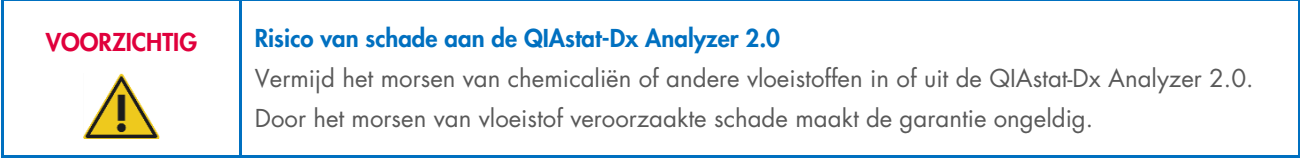

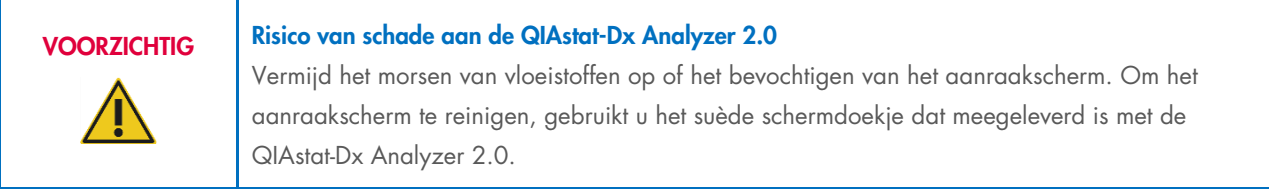

Gebruik de volgende materialen om het oppervlak van de QIAstat-Dx Analyzer 2.0 te ontsmetten:

- 10% bleekmiddeloplossing
- Papieren handdoeken
- Gedestilleerd water

Volg de onderstaande stappen om het oppervlak van de QIAstat-Dx Analyzer 2.0 te ontsmetten:

- 1. Draag laboratoriumhandschoenen, jas en veiligheidsbril.
- 2. Maak een papieren handdoek nat met een 10% bleekmiddeloplossing en veeg het oppervlak van de QIAstat-Dx Analyzer 2.0 en het omliggende werkbankoppervlak af. Zorg ervoor dat het aanraakscherm niet nat wordt. Wacht minstens drie minuten om de bleekmiddeloplossing met de verontreinigingen te laten reageren.
- 3. Doe een nieuw paar handschoenen aan.
- 4. Herhaal stap 2 en 3 twee extra keer met schone papieren handdoeken.
- 5. Maak een papieren handdoek nat met gedestilleerd water en veeg het oppervlak van de QIAstat-Dx Analyzer 2.0 af om het overtollige bleekmiddel te verwijderen. Herhaal dit twee keer.
- 6. Droog het oppervlak van de QIAstat-Dx Analyzer 2.0 met een schone papieren handdoek.

## 9.4. Het luchtfilter vervangen

Het luchtfilter moet elk jaar worden vervangen om ervoor te zorgen dat het juiste luchtdebiet binnen in het instrument wordt bereikt.

Het luchtfilter bevindt zich onder de QIAstat-Dx Analyzer 2.0 en is toegankelijk voor de gebruiker aan de voorzijde van het instrument.

Luchtfilters van QIAGEN moeten voor vervanging worden gebruikt. Het catalogusnummer van dit materiaal is: 9026189 luchtfilterlade

Volg deze stappen om het luchtfilter uit te vervangen:

- 1. Zet de QIAstat-Dx Analyzer 2.0 in de stand-bymodus met behulp van de knop ON/OFF (AAN/UIT) op de voorkant van het instrument.
- 2. Plaats een hand onder de luchtfilterlade aan de voorkant van de QIAstat-Dx Analyzer 2.0 en gebruik uw vingers om deze iets omhoog te duwen.
- 3. Trek het luchtfilter terug totdat de filterlade volledig is verwijderd. Gooi het oude luchtfilter weg.
- 4. Verwijder de nieuwe luchtfilterlade uit de beschermende zak.
- 5. Zet de nieuwe luchtfilterlade in de QIAstat-Dx Analyzer 2.0. Het instrument is nu klaar voor gebruik.

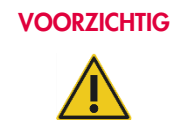

## VOORZICHTIG Risico van schade aan de QIAstat-Dx Analyzer 2.0

Gebruik alleen originele onderdelen van QIAGEN. Gebruik van niet-goedgekeurde onderdelen kan leiden tot schade aan het instrument en maakt de garantie ongeldig.

# 9.5. Reparatie van de QIAstat-Dx Analyzer 2.0

De QIAstat-Dx Analyzer 2.0 mag alleen worden gerepareerd door geautoriseerde vertegenwoordigers van QIAGEN. Als de QIAstat-Dx Analyzer 2.0 niet werkt zoals verwacht, neem dan contact op met de technische diensten van QIAGEN via de contactgegevens in hoofdstuk [10.](#page-111-0)

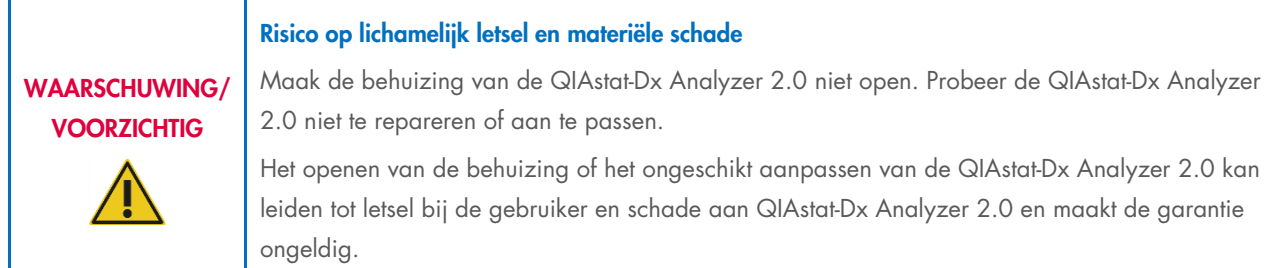

# <span id="page-111-0"></span>10. Problemen oplossen

Dit hoofdstuk biedt informatie over enkele problemen die zich kunnen voordoen met de QIAstat-Dx Analyzer 2.0, samen met mogelijke oorzaken en oplossingen. De informatie is specifiek voor het instrument. Raadpleeg de gebruiksaanwijzing van de QIAstat-Dx assaycartridge voor probleemoplossing die relevant is voor de betreffende cartridge.

Als u verdere assistentie nodig heeft, neem dan contact op met de technische diensten van QIAGEN via de onderstaande contactgegevens:

#### Website: [support.qiagen.com](http://support.qiagen.com/)

Wanneer u contact opneemt met de technische diensten van QIAGEN over een fout met de QIAstat-Dx Analyzer 2.0, noteert u de stappen die voorafgingen aan de fout en alle informatie die in een dialoogvenster verschijnt. Met behulp van deze informatie kan de technische diensten van QIAGEN het probleem sneller oplossen.

Wanneer u contact opneemt met de technische diensten van QIAGEN over fouten, zorg er dan voor dat u de volgende informatie bij de hand hebt:

- Het serienummer, type en de softwareversie van de QIAstat-Dx Analyzer 2.0, en de geïnstalleerde assaydefinitiebestanden
- Foutcode (indien van toepassing)
- Tijdstip waarop de fout voor de eerste keer optrad
- Frequentie van het optreden van de fout (d.w.z. intermitterende of aanhoudende fout)
- Foto van de fout, indien mogelijk
- Ondersteuningspakket

# 10.1. Hardware- en softwarefouten

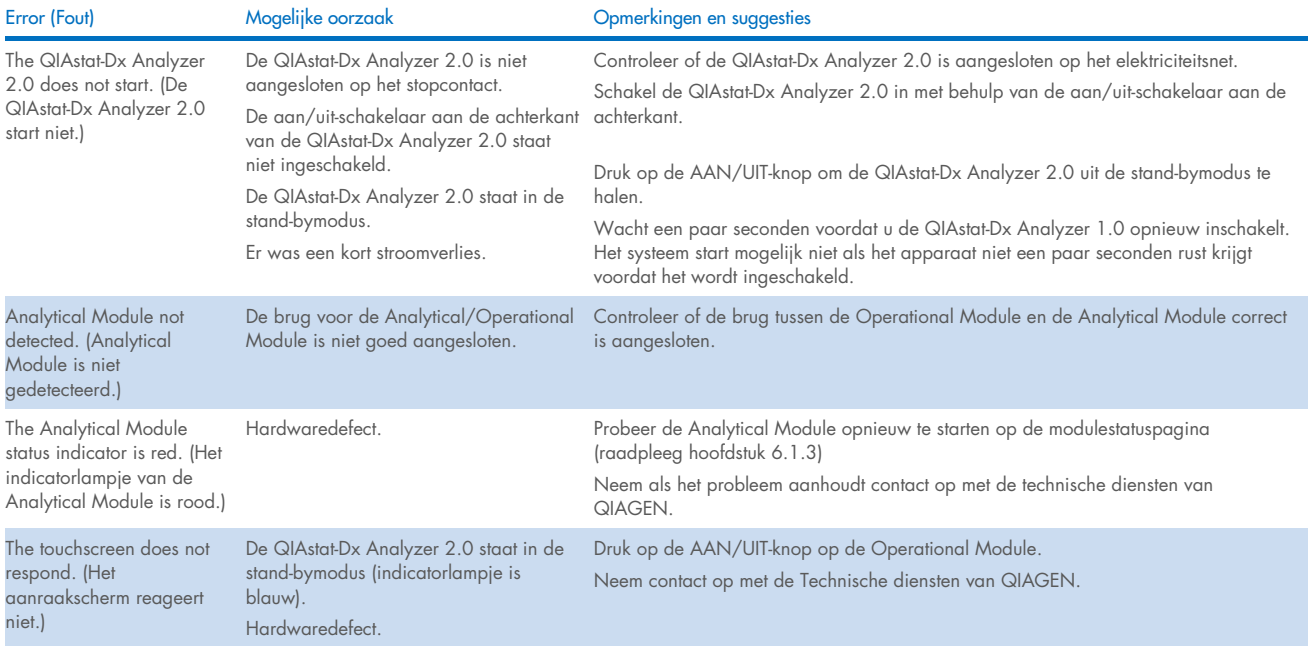

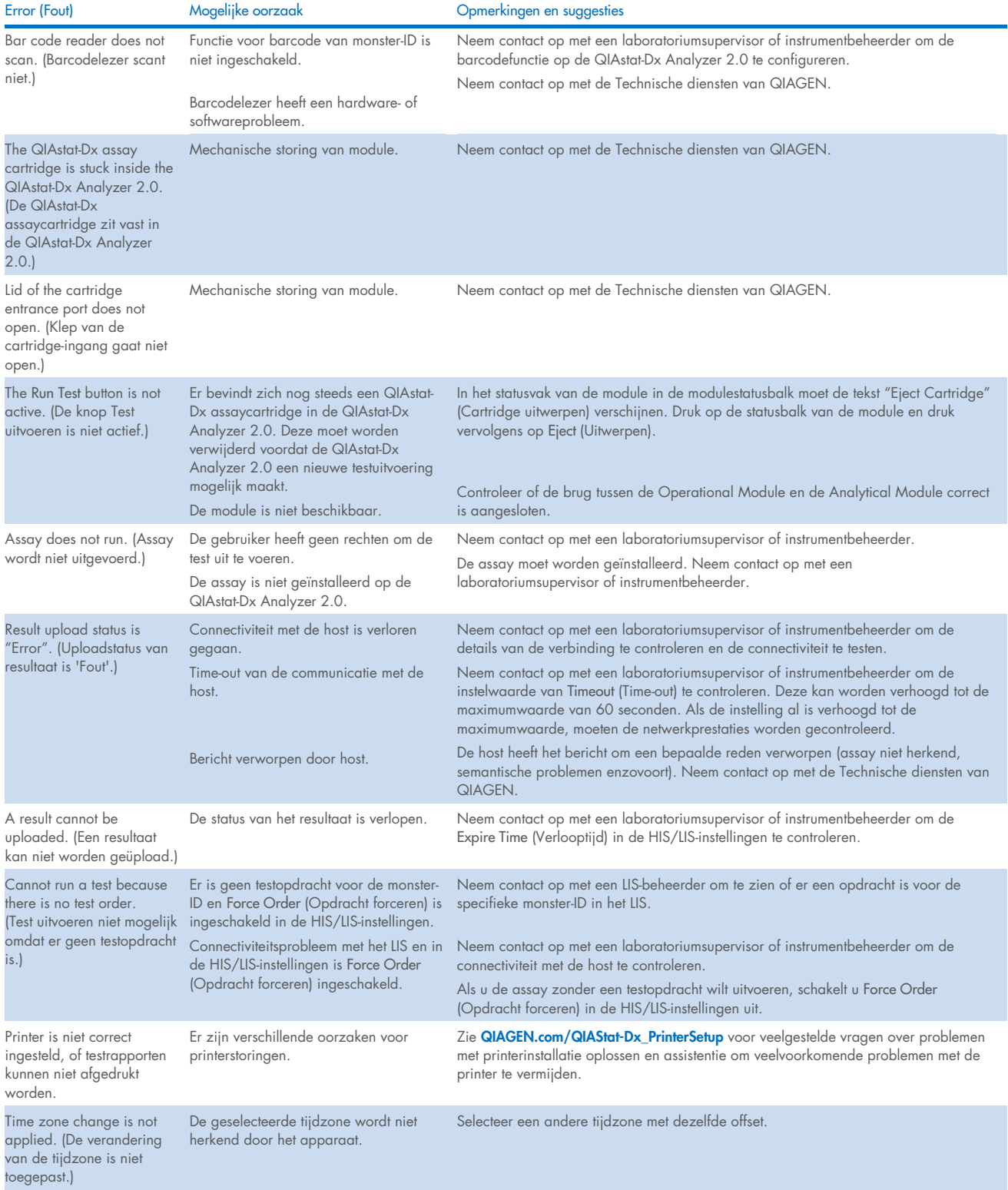

# 10.2. Foutcodes en waarschuwingsmeldingen

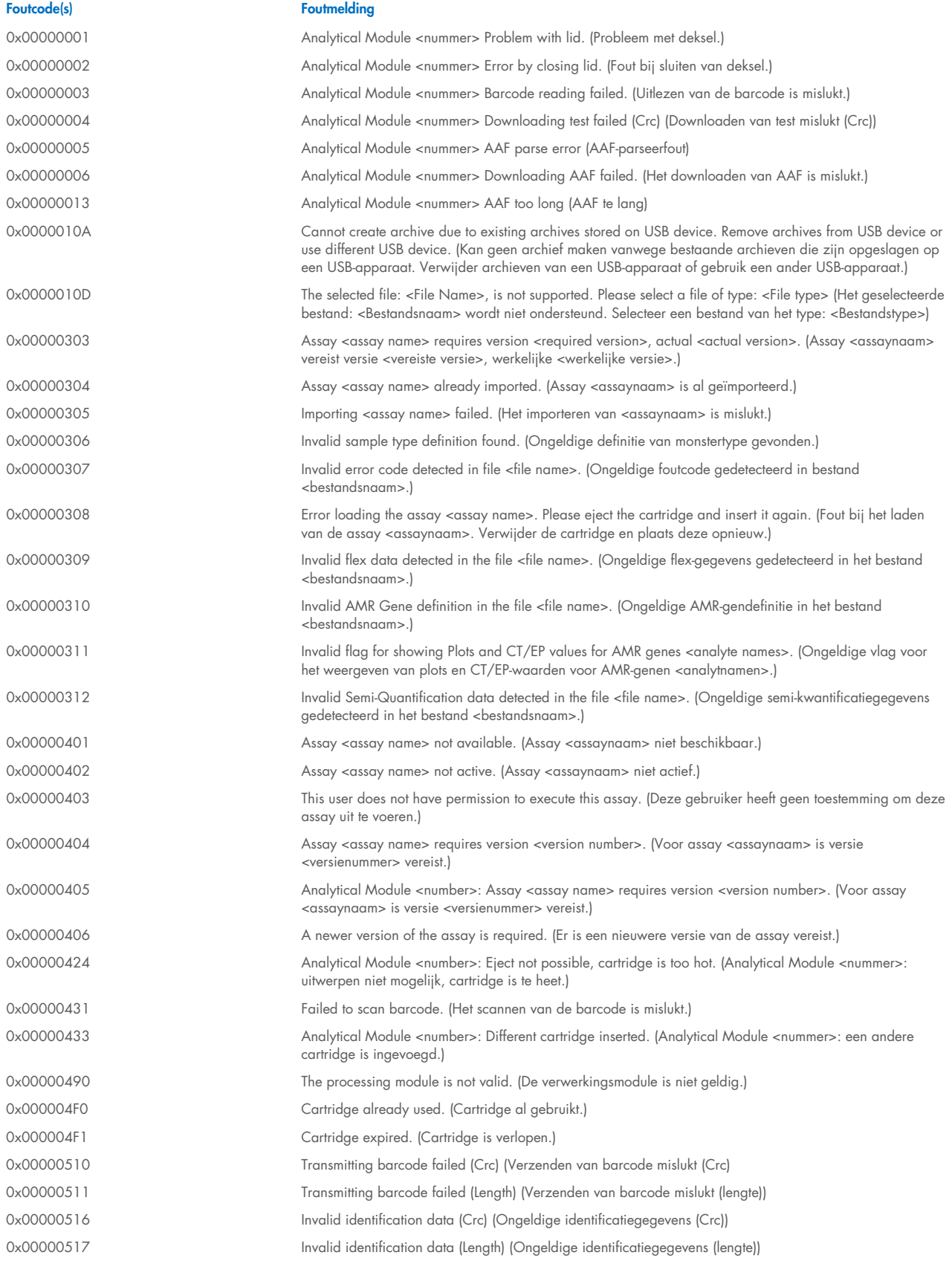

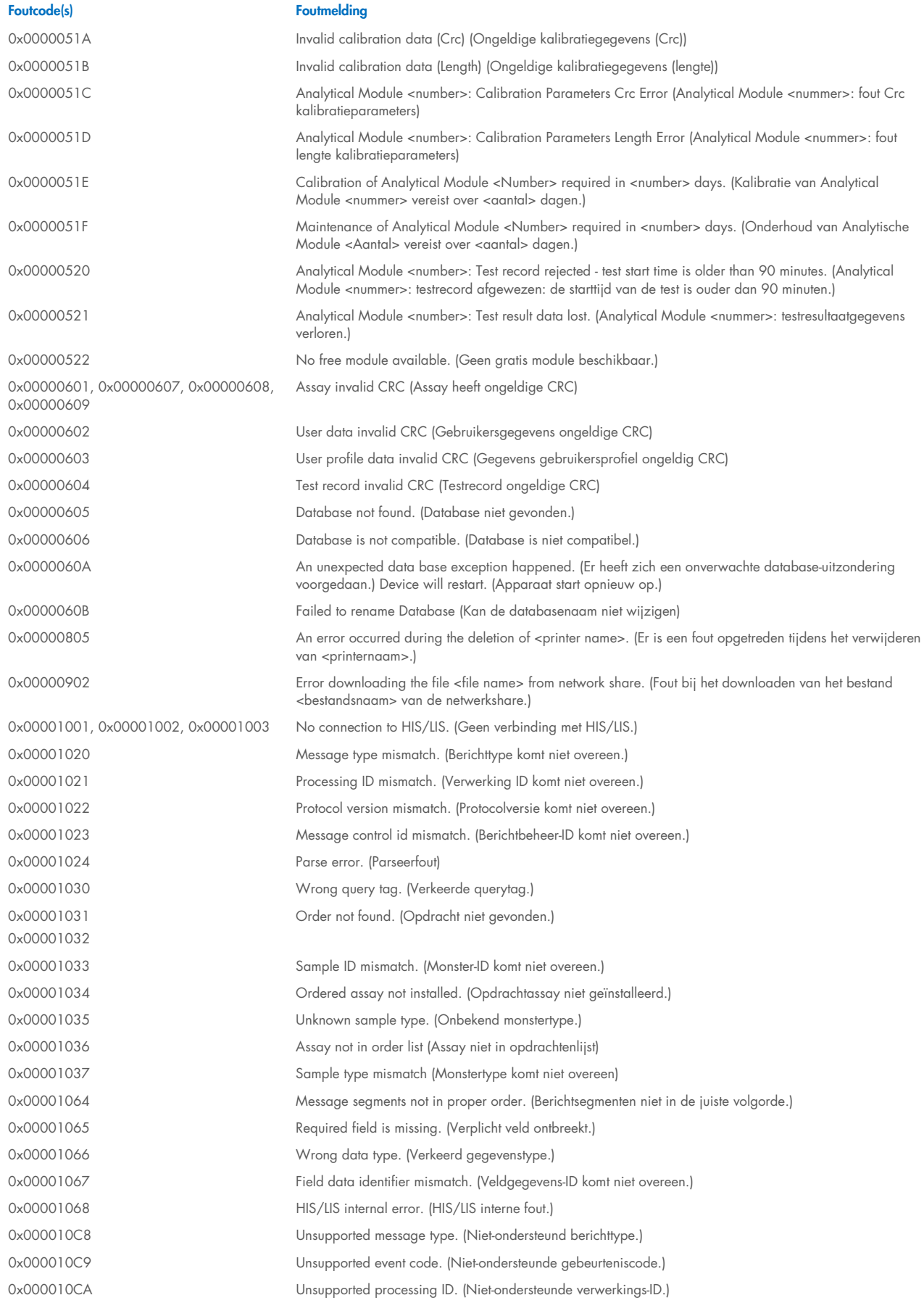

Foutcode(s) Foutneeding 0x000010CB Unsupported version ID. (Niet-ondersteunde versie-ID.) 0x000010CC ID not found. (ID niet gevonden.) 0x000010CD Order already in process. (Opdracht wordt al verwerkt.) 0x000010CE Server not available. (Server niet beschikbaar.) 0x000010CF HIS/LIS internal error. (HIS/LIS interne fout.) 0x00002101 The system was not shut down properly last time. (Het systeem is vorige keer niet correct afgesloten.) 0x0000F001 Unexpected AM found (Onverwachte AM gevonden) 0x0000F002 Unexpected behavior of Analytical Module <Number>. (Onverwacht gedrag van Analytical Module <nummer>.) 0x0000F004 A Process Module error occurred. Please see system log for more information. (Er is een procesmodulefout opgetreden. Raadpleeg het systeemlogboek voor meer informatie.) 0x0067 0x0068 Failure on cartridge clamping. Please retry. If this error persists please contact QIAGEN Technical Services (Fout bij het vastklemmen van de cartridge. Probeer het opnieuw. Als deze fout zich blijft voordoen, neem dan contact op met de technische dienst van QIAGEN) 0x0069 Atmospheric pressure is out of the analyzer operational range. Please contact QIAGEN Technical Services (De atmosferische druk ligt buiten het operationele bereik van de Analyzer. Neem contact op met de technische dienst van QIAGEN) 0x00EF, 0x00F1, 0x00F2, 0x00F3, 0x00F4, 0x00F5, 0x00F6, 0x00F7, 0x00F8, 0x00F9, 0x00FD, 0x00FE 0x00FF Failure on PCR readings. Please repeat with another cartridge. If this error persists please contact QIAGEN Technical Services (Fout bij PCR-uitlezing. Herhaal dit met een andere cartridge. Als deze fout zich blijft voordoen, neem dan contact op met de technische dienst van QIAGEN) 0x01008000, 0x01008001, 0x01008002, 0x01008003, 0x01008004, 0x01008005, 0x01008006, 0x0100800B, 0x0100800D, 0x0100800E, 0x01008010, 0x01008011, 0x01008012, 0x01008013, 0x01008014, 0x01008015, 0x01008016, 0x01008017, 0x01008021, 0x01008022, 0x01008023 Switch off the analyzer and restart it again. If this error persists please contact QIAGEN Technical Services (Schakel de Analyzer uit en start hem opnieuw op. Als deze fout zich blijft voordoen, neem dan contact op met de technische dienst van QIAGEN) 0x01008007 Analyzer internal temperature below working temperature range. Wait for the analyzer to warm up and then restart the unit. If the error persists please contact QIAGEN Technical Services (Interne temperatuur van Analyzer onder werktemperatuurbereik. Wacht tot de Analyzer is opgewarmd en start het apparaat vervolgens opnieuw op. Als de fout zich blijft voordoen, neem dan contact op met de technische dienst van QIAGEN) 0x01008008 Analyzer internal temperature above working temperature range. Verify analyzer placement. Check 'Site Requirements' section in the User manual (Interne temperatuur van Analyzer boven werktemperatuurbereik. Controleer de plaatsing van de Analyzer. Raadpleeg de paragraaf 'Vereisten voor de locatie' in de gebruikershandleiding) 0x01008009 Temperature during assay execution too high. Verify analyzer placement. Check 'Site Requirements' section in the User manual (Temperatuur tijdens uitvoering assay te hoog. Controleer de plaatsing van de Analyzer. Raadpleeg de paragraaf 'Vereisten voor de locatie' in de gebruikershandleiding) 0x0100800A Analyzer tilted. Verify placement. Analyzer gekanteld. Controleer de plaatsing. Raadpleeg de paragraaf 'Vereisten voor de locatie' in de gebruikershandleiding) 0x0100800C Firmware update needed. Search on QIAGEN website the most recent software version (Firmware-update nodig. Zoek op de QIAGEN-website naar de meest recente softwareversie) 0x0100800F, 0x0100801A, 0x0100801B, 0x0100801C, 0x0100801D, 0x0100801E, 0x0100801F, 0x01008020, 0x01008025, 0x01008026, 0x01008027, 0x01008028, 0x01008029, 0x0100802A, 0x0100802B, 0x0100802C, 0x0100802E, 0x0100807F, 0x01008080, 0x010080FF, 0x01008100, 0x01008101, 0x01008102, 0x01008103, 0x01008104, 0x01008105, 0x01008106, 0x01008107, 0x0100813F, 0x01008140, 0x01008141, 0x0100817F, 0x01008180, 0x01008181, 0x010081FF, 0x01008200, 0x01008201, 0x01008202, 0x01008203, 0x01008204, 0x01008205, 0x01008206, 0x01008207, 0x01008208, 0x01008209, 0x0100820A, 0x0100820B, 0x0100822F, 0x01008230, 0x01008235, 0x01008250, Analyzer failure. Please contact QIAGEN Technical Services (Storing in de Analyzer. Neem contact op met de technische dienst van QIAGEN)

0x01008251, 0x01008252, 0x01008253,

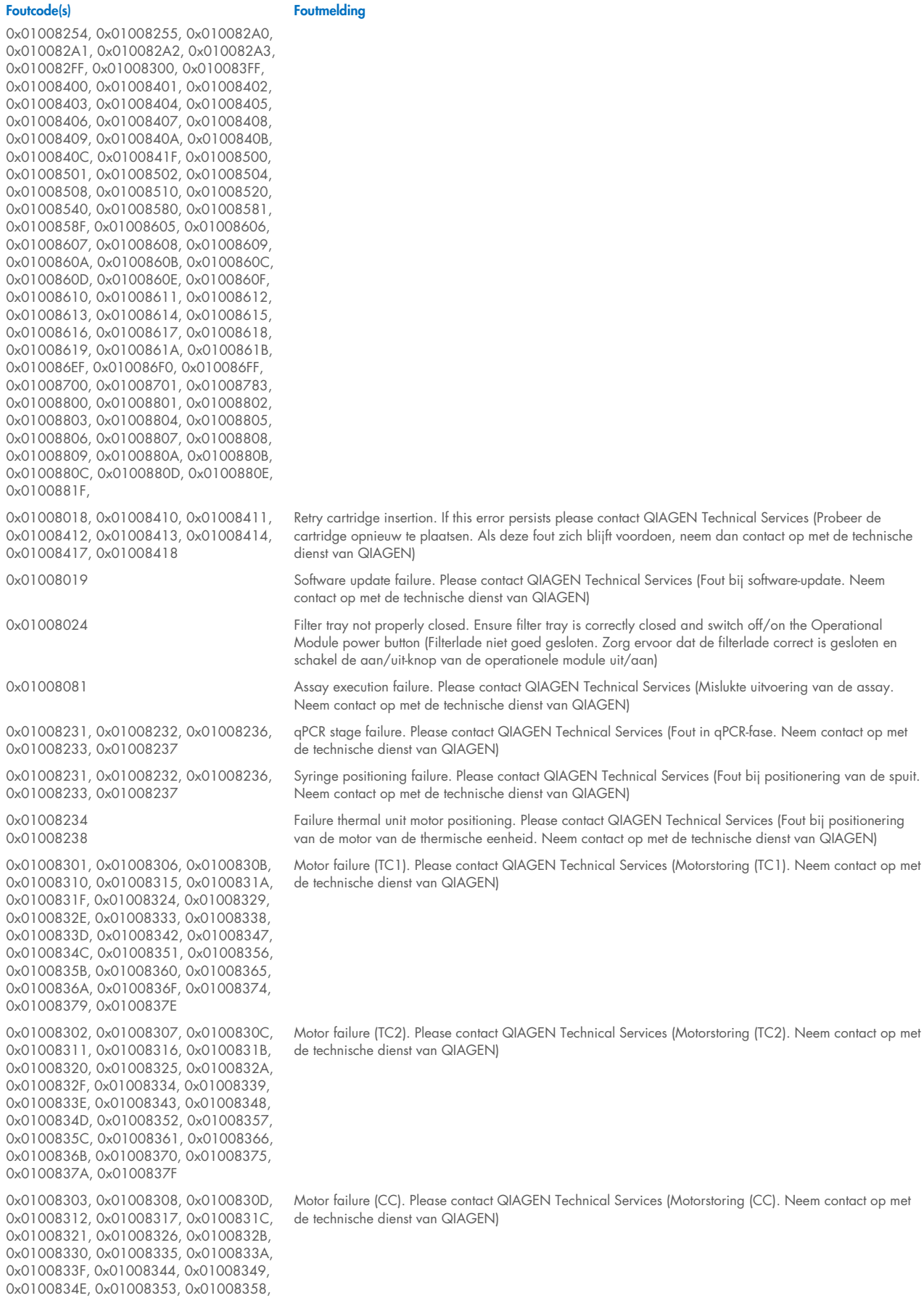

#### Foutcode(s) Foutnelding

0x0100835D, 0x01008362, 0x01008367, 0x0100836C, 0x01008371, 0x01008376, 0x0100837B, 0x01008380 0x01008304, 0x01008309, 0x0100830E, 0x01008313, 0x01008318, 0x0100831D 0x01008322, 0x01008327, 0x0100832C, 0x01008331, 0x01008336, 0x0100833B, 0x01008340, 0x01008345, 0x0100834A, 0x0100834F, 0x01008354, 0x01008359, 0x0100835E, 0x01008363, 0x01008368, 0x0100836D, 0x01008372, 0x01008377, 0x0100837C, 0x01008381, 0x01008383, 0x01008384, 0x01008387 0x01008305, 0x0100830A, 0x0100830F, 0x01008314, 0x01008319, 0x0100831E, 0x01008323, 0x01008328, 0x0100832D, 0x01008332, 0x01008337, 0x0100833C, 0x01008341, 0x01008346, 0x0100834B, 0x01008350, 0x01008355, 0x0100835A, 0x0100835, 0x01008364, 0x01008369, 0x0100836E, 0x01008373, 0x01008378, 0x0100837D, 0x01008382 0x01008420, 0x01008421, 0x01008422, 0x01008423, 0x01008424, 0x01008425, 0x01008426, 0x01008427, 0x01008428, 0x01008429, 0x0100842A, 0x0100842B, 0x0100842C, 0x0100842D, 0x0100842E, 0x0100842F, 0x01008430, 0x01008431, 0x01008432, 0x01008433, 0x01008434, 0x01008435, 0x01008436, 0x01008437, 0x01008438, 0x01008439, 0x0100843A, 0x0100843B, 0x0100843C, 0x0100843D, 0x0100843E, 0x0100843F, 0x01008440, 0x01008441, 0x01008442, 0x01008443,

0x01008444, 0x01008445, 0x01008446, 0x01008447, 0x01008448, 0x01008449, 0x0100844A, 0x0100844B, 0x0100844C, 0x0100844D, 0x0100844E, 0x0100844F, 0x01008450, 0x01008451, 0x01008452, 0x01008453, 0x01008454, 0x01008455, 0x01008456, 0x01008457, 0x01008458, 0x01008459, 0x0100845A, 0x0100845B, 0x01008460, 0x01008461, 0x01008462, 0x01008463, 0x01008464, 0x01008465, 0x01008466, 0x01008467, 0x01008468, 0x01008469, 0x0100846A, 0x01008470, 0x01008471, 0x01008472, 0x01008473, 0x01008474, 0x01008475, 0x01008476, 0x01008477, 0x01008478, 0x01008479, 0x0100847A, 0x0100847B, 0x0100847C, 0x01008480, 0x01008481, 0x01008482, 0x01008483, 0x01008484, 0x01008485, 0x01008486, 0x01008487, 0x01008488, 0x01008489, 0x0100848A, 0x0100848B, 0x0100848C, 0x01008490, 0x01008491, 0x01008492, 0x01008493, 0x01008494, 0x01008495, 0x01008496, 0x01008497, 0x01008498, 0x01008499, 0x0100849A 0x0100849B, 0x0100849C, 0x0100849D, 0x0100849E, 0x0100849F, 0x010084A0, 0x010084A1, 0x010084A2, 0x010084A3, 0x010084A4, 0x010084A5, 0x010084A6, 0x010084B0, 0x010084B1, 0x010084B2, 0x010084B3, 0x010084B4, 0x010084B5, 0x010084B6, 0x010084B7, 0x010084B8, 0x010084B9, 0x010084BA, 0x010084BB, 0x010084BC, 0x010084BD, 0x010084BE, 0x010084BF, 0x010084C0, 0x010084C1, 0x010084C2, 0x010084C3, 0x010084C4, 0x010084C5, 0x010084C6, 0x010084C7, 0x010084C8, 0x010084D0, 0x010084D1,

Motor failure (BB). Please contact QIAGEN Technical Services (Motorstoring (BB). Neem contact op met de technische dienst van QIAGEN)

Motor failure (Lid). Please contact QIAGEN Technical Services (Motorstoring (deksel). Neem contact op met de technische dienst van QIAGEN)

Failure on thermal unit. Please contact QIAGEN Technical Services (Storing op thermische eenheid. Neem contact op met de technische dienst van QIAGEN)

#### Foutcode(s) Foutnelding

Failure on TRF module. Please contact QIAGEN Technical Services (Storing op TRF-module. Neem contact op met de technische dienst van QIAGEN)

Failure on qPCR module. Please contact QIAGEN Technical Services (Storing op qPCR-module. Neem contact op met de technische dienst van QIAGEN)

Cartridge execution failure. Please repeat with another cartridge (Storing bij verwerking cartridge. Herhaal dit met een andere cartridge)

0x019B Cartridge execution failure. Please repeat with another cartridge and verify that the Swab lid is correctly closed (Storing bij verwerking cartridge. Herhaal dit met een andere cartridge en controleer of het deksel van het uitstrijkje goed gesloten is)

> Cartridge execution failure. Please repeat with another cartridge and if sample type is Swab follow the IFU for proper swab use and insertion (Storing bij verwerking cartridge. Herhaal dit met een andere cartridge en als het monstertype een uitstrijkje is, volg dan de gebruiksaanwijzing voor het juiste gebruik en inbrengen van het uitstrijkje)

0x010084E0, 0x010084E1, 0x010084E2, 0x010084E3, 0x010084E4, 0x010084E5, 0x010084E6, 0x010084E7, 0x010084E8, 0x010084E9, 0x010084EA, 0x010084EB, 0x010084FF 0x01008702, 0x01008703, 0x01008704, 0x01008705, 0x01008706, 0x01008707, 0x01008708, 0x01008709, 0x0100870A, 0x0100870B, 0x0100870C, 0x0100870D, 0x0100877F, 0x01008780, 0x01008781,

0x01008782, 0x01008784, 0x01008785, 0x01008786, 0x01008787, 0x01008788, 0x01008789, 0x0100878A, 0x0100878B, 0x0100878C, 0x0100878D, 0x0100878E, 0x0100878F, 0x01008790, 0x01008791, 0x01008792, 0x01008793, 0x01008794,

0x010084D2, 0x010084D3, 0x010084D4,

0x01008795, 0x01008796, 0x01008797, 0x01008798, 0x01008799, 0x0100879A, 0x0100879B, 0x0100879C, 0x0100879D, 0x0100879E, 0x0100879F, 0x010087FF 0x01008702, 0x01008703, 0x01008704, 0x01008705, 0x01008706, 0x01008707, 0x01008708, 0x01008709, 0x0100870A, 0x0100870B, 0x0100870C, 0x0100870D, 0x0100877F, 0x01008780, 0x01008781, 0x01008782, 0x01008784, 0x01008785, 0x01008786, 0x01008787, 0x01008788, 0x01008789, 0x0100878A, 0x0100878B, 0x0100878C, 0x0100878D, 0x0100878E, 0x0100878F, 0x01008790, 0x01008791, 0x01008792, 0x01008793, 0x01008794, 0x01008795, 0x01008796, 0x01008797, 0x01008798, 0x01008799, 0x0100879A, 0x0100879B, 0x0100879C, 0x0100879D, 0x0100879E, 0x0100879F, 0x010087FF

0x012E, 0x0137, 0x0138, 0x0139, 0x0154, 0x016D, 0x016E, 0x016F, 0x0170, 0x0171, 0x019C, 0x01B8, 0x01F6, 0x01FF, 0x0200, 0x021C, 0x025A, 0x0264, 0x0265, 0x0280, 0x028A, 0x028B, 0x028C, 0x0290, 0x0291, 0x0292, 0x02BE, 0x02C7, 0x02C8, 0x0322, 0x032B, 0x032C, 0x0386, 0x038F, 0x0390, 0x0391, 0x03EA, 0x03F3, 0x03F4, 0x044E, 0x0457, 0x0458, 0x04B2, 0x04BB, 0x04BC, 0x04BD, 0x0516, 0x051F, 0x0520, 0x0521, 0x057A, 0x0583, 0x0585, 0x0586, 0x058A, 0x05DE, 0x05EE, 0x0642, 0x064B, 0x064C, 0x064D, 0x06A6, 0x06AF, 0x06B0, 0x06B1, 0x076E, 0x0777, 0x07D2, 0x07DB, 0x07DC, 0x07E1, 0x07F8, 0x0816, 0x0817, 0x0819, 0x081F, 0x0836, 0x083F, 0x087E, 0x087F, 0x0880, 0x0881, 0x0882, 0x08A3, 0x08DE, 0x08E8, 0x08E9, 0x0907, 0x0942, 0x096B, 0x096C, 0x0988, 0x09B0, 0x09CF, 0x09EC, 0x0A1E

0x019D 0x0201

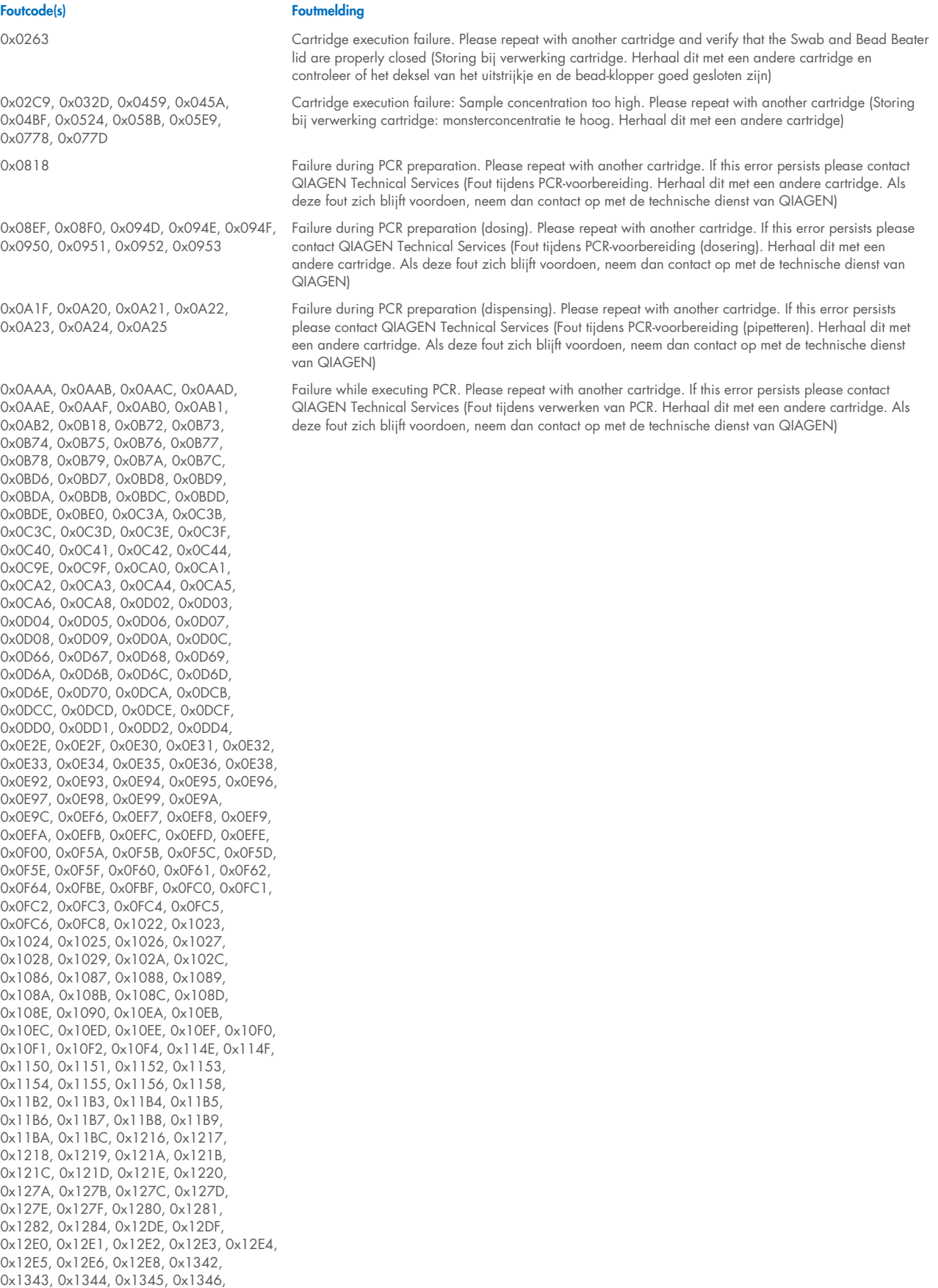

0x1347, 0x1348, 0x1349, 0x134A,

#### Foutcode(s) Foutnelding

0x134C, 0x13A6, 0x13A7, 0x13A8, 0x13A9, 0x13AA, 0x13AB, 0x13AC, 0x13AD, 0x13AE, 0x13B0, 0x140A, 0x140B, 0x140C, 0x140D, 0x140E, 0x140F, 0x1410, 0x1411, 0x1412, 0x1414, 0x146E, 0x146F, 0x1470, 0x1471, 0x1472, 0x1473, 0x1474, 0x1475, 0x1476, 0x1478, 0x14D2, 0x14D3, 0x14D4, 0x14D5, 0x14D6, 0x14D7, 0x14D8, 0x14D9, 0x14DA, 0x14DC, 0x1536, 0x1537, 0x1538, 0x1539, 0x153A, 0x153B, 0x153C, 0x153D, 0x153E, 0x1540, 0x159A, 0x159B, 0x159C, 0x159D, 0x159E, 0x159F, 0x15A0, 0x15A1, 0x15A2, 0x15A4, 0x15FE, 0x15FF, 0x1600, 0x1601, 0x1602, 0x1603, 0x1604, 0x1605, 0x1606, 0x1608, 0x1662, 0x1663, 0x1664, 0x1665, 0x1666, 0x1667, 0x1668, 0x1669, 0x166A, 0x166C, 0x16C6, 0x16C7, 0x16C8, 0x16C9, 0x16CA, 0x16CB, 0x16CC, 0x16CD, 0x16CE, 0x16D0, 0x172A, 0x172B, 0x172C, 0x172D, 0x172E, 0x172F, 0x1730, 0x1731, 0x1732, 0x1734, 0x178E, 0x178F, 0x1790, 0x1791, 0x1792, 0x1793, 0x1794, 0x1795, 0x1796, 0x1798, 0x17F2, 0x17F3, 0x17F4, 0x17F5, 0x17F6, 0x17F7, 0x17F8, 0x17F9, 0x17FA, 0x17FC, 0x1856, 0x1857, 0x1858, 0x1859, 0x185A, 0x185B, 0x185C, 0x185D, 0x185E, 0x1860, 0x18BA, 0x18BB, 0x18BC, 0x18BD, 0x18BE, 0x18BF, 0x18C0, 0x18C1, 0x18C2, 0x18C4, 0x191E, 0x191F, 0x1920, 0x1921, 0x1922, 0x1923, 0x1924, 0x1925, 0x1926, 0x1928, 0x1982, 0x1983, 0x1984, 0x1985, 0x1986, 0x1987, 0x1988, 0x1989, 0x198A, 0x198C, 0x19E6, 0x19E7, 0x19E8, 0x19E9, 0x19EA, 0x19EB, 0x19EC, 0x19ED, 0x19EE, 0x19F0, 0x1A4A, 0x1A4B, 0x1A4C, 0x1A4D, 0x1A4E, 0x1A4F, 0x1A50, 0x1A51, 0x1A52, 0x1A54, 0x1AAE, 0x1AAF, 0x1AB0, 0x1AB1, 0x1AB2, 0x1AB3, 0x1AB4, 0x1AB5, 0x1AB6, 0x1AB8

0x10001, 0x10002, 0x10003, 0x10004, 0x10005, 0x10006, 0x10007, 0x10009, 0x10010, 0x11001, 0x11002, 0x11003

#### 0x14000 0x14002

0x14001, 0x14003, 0x14008, 0x14009, 0x14010, 0x14011, 0x14012, 0x14014, 0x14015, 0x14016, 0x14017, 0x14018, 0x14019, 0x14020, 0x14021, 0x14022,

0x0F001001 Backup created with a newer software. (Back-up gemaakt met nieuwere software.)

0x0F001009 Opening the archive failed. (Het openen van het archief is mislukt.)

0x0F00100A Opening the archive failed. The archive is corrupted. (Het openen van het archief is mislukt. Het archief is beschadigd.)

0x0F00100B Opening the archive failed. The database version from the archive is not compatible with the software. (Het openen van het archief is mislukt. De databaseversie uit het archief is niet compatibel met de software.)

0x0F00100C **Archived results could not be removed**. To remove results, create archive again and select to remove results option. (Gearchiveerde resultaten konden niet worden verwijderd. Om resultaten te verwijderen, maakt u opnieuw een archief en selecteert u de optie om de resultaten te verwijderen.)

0x0F001010 Could not create the epidemiology report. (Kan het epidemiologierapport niet maken.)

Failure in the instrument, please contact QIAGEN Technical Services (Storing in het instrument, neem contact op met de technische dienst van QIAGEN)

Failure in the analytical module, please contact QIAGEN Technical Services (Storing in de analytical module, neem contact op met de technische dienst van QIAGEN)

Cartridge execution failure. Please retry another cartridge and if this error persists contact QIAGEN Technical Services (Storing bij verwerking cartridge. Probeer een andere cartridge en neem contact op met de technische dienst van QIAGEN als deze fout zich blijft voordoen

#### Foutcode(s) Foutcode(s) Foutbreaking 0x14024, 0x14025, 0x14026, 0x14027, 0x14028 0x14004, 0x14005, 0x14029, 0x14030, 0x14031, 0x14032, 0x14033 Abnormal software failure. Please retry another cartridge and if this error persists contact QIAGEN Technical Services (Abnormale softwarefout. Probeer een andere cartridge en neem contact op met de technische dienst van QIAGEN als deze fout zich blijft voordoen) 0x14006, 0x14007 Cartridge execution failure. Please retry a cartridge from another lot and if this error persists contact QIAGEN Technical Services. (Storing bij verwerking cartridge. Probeer een cartridge uit een andere partij opnieuw en neem contact op met de technische dienst van QIAGEN als deze fout zich blijft voordoen 0x14013, 0x14023 Possible sample concentration too high. Please repeat with another cartridge. If this error persists contact QIAGEN Technical Services (Mogelijke monsterconcentratie te hoog. Herhaal dit met een andere cartridge. Als deze fout zich blijft voordoen, neem dan contact op met de technische diensten van QIAGEN)

# 11. Technische specificaties

### Bedrijfsomstandigheden

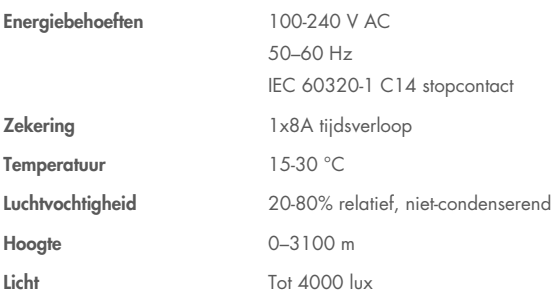

#### Leveringsvoorwaarden

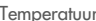

Temperatuur 0 tot -55 °C, maximaal 85% relatieve luchtvochtigheid, niet-condenserend

#### Elektromagnetische compatibiliteit (Electromagnetic Compatibility, EMC)

EMC-vereisten Voldoet aan IEC 61326 Klasse A

De apparatuur is ontworpen en getest volgens CISPR 11 Klasse A. In een woonomgeving kan dit radiostoring veroorzaken. In dat geval moet u mogelijk maatregelen nemen om de interferentie te beperken.

#### Operational Module

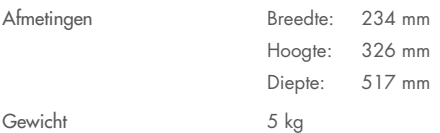

#### Analytical Module

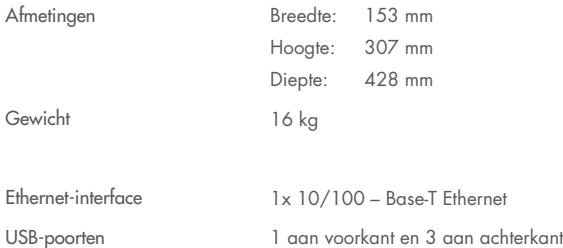

# 12. Bijlagen

### <span id="page-123-1"></span>12.1. Installatie en configuratie van de printer

Er zijn meerdere manieren om een printer te installeren op de QIAstat-Dx Analyzer 2.0. Nadat een printer op de Operational Module is aangesloten, kunnen printers worden geïnstalleerd met behulp van het standaard driver (Bijlage [12.1.3\)](#page-123-0), door de printer te installeren via de software (Bijlage [12.1.4\)](#page-124-0) en door een driver te installeren met behulp van de CUPS-interface (Bijlage [12.1.5\)](#page-125-0). Het wordt aanbevolen om deze procedures in de aangegeven volgorde uit te proberen.

#### 12.1.1. Printerverbinding via USB

Volg de onderstaande stappen om een printer te verbinden via een USB-verbinding:

- 1. Sluit de USB-kabel van de printer aan op een van de USB-poorten van de Operational Module. Er zijn vier USB-poorten beschikbaar: één aan de rechterkant van het scherm en drie aan de achterkant van het instrument.
- 2. Ga verder bij Bijlage [12.1.3.](#page-123-0)

#### 12.1.2. Printerverbinding via ethernet

Opmerking: Voor een printerverbinding via ethernet is het vereist om een netwerkprinter, lokale computer en QIAstat-Dx Analyzer 2.0 beschikbaar te hebben die op hetzelfde lokale netwerk aangesloten zijn.

Opmerking: Een lokale computer is alleen vereist voor de volgende stappen in Bijlage [12.1.5.](#page-125-0)

Volg de onderstaande stappen om een netwerkprinter te installeren via een ethernetverbinding:

- 1. Sluit de printer aan op een ethernetnetwerk en schakel de printer in.
- 2. Netwerkinstellingen van QIAstat-Dx Analyzer 2.0 inschakelen (zie hoofdstuk [6.7.6\)](#page-72-0).
- <span id="page-123-0"></span>3. Ga verder bij Bijlage [12.1.3.](#page-123-0)

#### 12.1.3. Printerinstallatie met standaard aansturingsprogramma

Voer in de QIAstat-Dx Analyzer 2.0-software de volgende stappen uit om een printer te installeren met het standaard aansturingsprogramma:

- 1. Ga naar de printerinstellingen van de applicatiesoftware Operational Module van de QIAstat-Dx Analyzer 2.0 onder Options (Opties) -> System Config (Systeemconfiguratie) -> Printer
- 2. Selecteer de standaardprinter genaamd Default B/W USB [\(afbeelding 103\)](#page-124-1)
- 3. Druk een rapport af

| administrator   | System Config                |                         |               |  |                              | 14:20 2021-07-12 |
|-----------------|------------------------------|-------------------------|---------------|--|------------------------------|------------------|
| Not installed   |                              | Not installed           | Not installed |  | Not installed                |                  |
| <b>SETTINGS</b> |                              | <b>SELECT A PRINTER</b> |               |  |                              | <b>Run Test</b>  |
| Regional        | $\left\langle \right\rangle$ | Add new printer         | ゝ             |  |                              | 挂                |
| <b>HIS/LIS</b>  | $\rm{>}$                     | Default B/W USB         |               |  |                              | View             |
| QIAsphere Base  | $\left\langle \right\rangle$ |                         |               |  |                              | Results          |
| General         | $\mathcal{E}$                |                         |               |  |                              |                  |
| Printer         | $\mathcal{E}$                |                         |               |  |                              | Options          |
| <b>Network</b>  | $\mathcal{E}$                |                         |               |  |                              |                  |
| Network Share   |                              |                         |               |  |                              |                  |
|                 | $\overline{\phantom{0}}$     |                         |               |  | Cancel<br>$(\times)$<br>Save | Log Out          |

<span id="page-124-1"></span>Afbeelding 103. Printerinstallatie met standaard aansturingsprogramma.

#### <span id="page-124-0"></span>12.1.4. Printerinstallatie met installatie van aansturingsprogramma

Voer in de QIAstat-Dx Analyzer 2.0-software de volgende stappen uit om een printeraansturingsprogramma via de software te installeren:

- 1. Ga naar de printerinstellingen van de applicatiesoftware Operational Module van de QIAstat-Dx Analyzer 2.0 onder Options (Opties) -> System Config (Systeemconfiguratie) -> Printer -> Add new printer (Nieuwe printer toevoegen)
- 2. Voer een printernaam in

De printernaam moet standaard Engelse afdrukbare tekens bevatten, behalve: / # ? \ " ' spatie. Schakel de toetsenbordindeling via de ID-knop onderaan om daar alle Engelse afdrukbare basistekens te vinden.

- 3. Klik op Select detected Printer (Gedetecteerde printer selecteren). Er wordt een lijst met beschikbare printers geladen. Houd er rekening mee dat printernamen die de volgende tekens bevatten, niet worden weergegeven: < > | {} +. Printers kunnen nog steeds handmatig worden toegevoegd op basis van hun IP-adres, ongeacht hun printernaam. Ga verder met bijlage 12.1.5.
- 4. Selecteer de gewenste printer uit de lijst. Als de printer niet in de lijst wordt weergegeven, ga dan verder met de alternatieve methode beschreven in Bijlage [12.1.5.](#page-125-0)
- 5. Klik op Add Printer (Printer toevoegen) [\(afbeelding 104\)](#page-125-1).
- 6. Selecteer de nieuw toegevoegde printer als de nieuwe printer.
- 7. Sla de instellingen op.
- 8. Druk een rapport af.

| technician                                 |                              |                 | <b>System Config</b>           |                                            | 13:23 2021-04-15       |
|--------------------------------------------|------------------------------|-----------------|--------------------------------|--------------------------------------------|------------------------|
| $\rightarrow$ 1 $\rightarrow$<br>Available | $\sim$ 1 $\sim$              | Available       | $\rightarrow$ 100<br>Available | $\rightarrow$ 1 $\rightarrow$<br>Available |                        |
| <b>SETTINGS</b><br>ULIILIUI                | $\overline{\phantom{a}}$     |                 | <b>SELECT A PRINTER</b>        | <b>NEW PRINTER</b>                         | <b>Run Test</b>        |
| Printer                                    | $\mathcal{P}$                | Add new printer |                                | Printer name                               | łΞ                     |
| Network                                    | $\mathcal{P}$                | Default B/W USB |                                | New-Printer                                | View<br><b>Results</b> |
| Network Share                              | $\mathcal{P}$                |                 |                                | Select detected printer                    |                        |
| System Log                                 | $\left\langle \right\rangle$ |                 |                                |                                            |                        |
| Version Info                               | $\mathcal{E}$                |                 |                                | Add printer                                | Options                |
| <b>System Update</b>                       | $\mathcal{P}$                |                 |                                |                                            |                        |
| System Backup                              | ↘                            |                 |                                |                                            | Log Out                |
|                                            |                              |                 |                                | Cancel<br>Save<br>$(\times)$               |                        |

<span id="page-125-1"></span>Afbeelding 104. Printerinstallatie met installatie van aansturingsprogramma.

#### <span id="page-125-0"></span>12.1.5. Printerinstallatie met handmatige IPP-configuratie

Voer in de QIAstat-Dx Analyzer 2.0-software de volgende stappen uit om een printeraansturingsprogramma via de software te installeren:

- 9. Ga naar de printerinstellingen van de applicatiesoftware Operational Module van de QIAstat-Dx Analyzer 2.0 onder Options (Opties) -> System Config (Systeemconfiguratie) -> Printer -> Add new printer (Nieuwe printer toevoegen)
- 10. Voer een printernaam in.

De printernaam moet standaard Engelse afdrukbare tekens bevatten, behalve: / # ? \ " ' spatie. Schakel de toetsenbordindeling via de ID-knop onderaan om daar alle Engelse afdrukbare basistekens te vinden.

- 11. Klik op Manual IPP Configuration. (Handmatige IPP-configuratie)
- 12. Voer het IP-adres / hostnaam van de printer in. Als de printer niet in de lijst wordt weergegeven, ga dan verder met een alternatieve manier die wordt beschreven in de bijlage [12.1.](#page-123-1)
- 13. Klik op Add Printer (Printer toevoegen) [\(afbeelding 104\)](#page-125-1).
- 14. Selecteer de nieuw toegevoegde printer als de nieuwe printer.
- 15. Sla de instellingen op.
- 16. Druk een rapport af.

| administrator                           |               | System Configuration                |               | 14:37 2023-02-20                      |                 |
|-----------------------------------------|---------------|-------------------------------------|---------------|---------------------------------------|-----------------|
| $\frac{1}{2}$<br>Available              |               | Not installed                       | Not installed | Not installed                         |                 |
| <b>SETTINGS</b>                         |               | <b>SELECT A PRINTER</b><br>$\cdots$ |               | <b>NEW PRINTER</b>                    | <b>Run Test</b> |
| General                                 |               | Add new printer                     |               | Manual IPP<br>Configuration           | ⋿               |
| Printer                                 |               | Default B/W USB                     | $\checkmark$  | Printer name                          | View<br>Results |
| Network                                 | $\mathcal{E}$ |                                     |               | New-Printer                           |                 |
| Network Share                           |               |                                     |               | IP address / Host name<br>10.135.39.4 |                 |
| System Log                              | >             |                                     |               |                                       | Options         |
| Version Info                            |               |                                     |               | Add printer                           |                 |
| Software License<br>$A$ <i>argamant</i> |               |                                     |               | Cancel<br>Save                        | Log Out         |
|                                         |               |                                     |               |                                       |                 |

Afbeelding 105. Printerinstallatie met handmatige PP-configuratie.

### 12.1.6.Lijst met geteste printers

Op het moment dat deze gebruikershandleiding gepubliceerd is, zijn de volgende printers door QIAGEN getest en compatibel met de QIAstat-Dx Analyzer 2.0, zowel via een USB- als een ethernetverbinding:

- HP® OfficeJet® Pro 6230
- HP Color LaserJet® Pro M254dw
- HP Color LaserJet<sup>®</sup> MFP M227dw
- HP Laserjet<sup>®</sup> Pro M404n
- Lexmark MS431dw

Andere printers die IPP Everywhere ondersteunen, zijn mogelijk compatibel met de QIAstat-Dx Analyzer 2.0 via de procedure beschreven in Bijlage [12.1.4](#page-124-0) en [12.1.5.](#page-125-0) Deze printers staan vermeld op https://www.pwg.org/printers/.

### 12.1.7. Printer verwijderen

Voer in de QIAstat-Dx Analyzer 2.0-software de volgende uit om een printer en het bijbehorende aansturingsprogramma via de software te verwijderen:

- 1. Druk op de knop Options (Opties) en vervolgens op de knop System Configuration (Systeemconfiguratie).
- 2. Selecteer Printer in de instellingenlijst in de linkerkolom.
- 3. Selecteer een printer in de lijst met beschikbare printers.
- 4. Druk op de knop Remove printer (Printer verwijderen) om een printer te verwijderen. Zo worden ook alle actieve afdruktaken voor die printer verwijderd.

Opmerking: het is niet mogelijk de standaardprinter te verwijderen.

# 12.2. Afgedankte elektrische en elektronische apparatuur (AEEA)

Deze paragraaf bevat informatie over de afvoer van afgedankte elektrische en elektronische apparatuur door gebruikers.

Het symbool met de doorgekruiste container (zie hieronder) geeft aan dat dit product niet met ander afval mag worden afgevoerd; het moet worden ingeleverd bij een goedgekeurde instelling of bij een hiertoe aangewezen inzamelpunt voor hergebruik, in overeenstemming met plaatselijke wetten en regelgeving.

De gescheiden inzameling en het hergebruik van afgedankte elektronische apparatuur op het moment dat deze wordt afgevoerd, helpt de natuurlijke bronnen te in stand te houden en verzekert dat het product wordt hergebruikt op een manier die de gezondheid van de mens en het milieu beschermt.

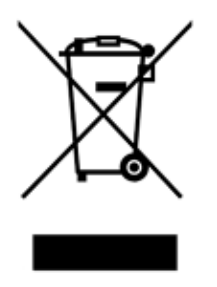

Op verzoek kan QIAGEN tegen extra kosten voor recycling zorgen. In overeenstemming met de specifieke AEEA-vereisten met betrekking tot hergebruik en wanneer QIAGEN een vervangend product levert, wordt de eigen AEEA-gemarkeerde elektronische apparatuur gratis hergebruikt in de Europese Unie.

Neem voor hergebruik van elektronische apparatuur contact op met uw plaatselijke verkoopkantoor van QIAGEN voor het vereiste retourformulier. Als het retourformulier is ingediend, neemt QIAGEN contact met u op om vervolginformatie te vragen voor het plannen van het ophalen van de afgedankte elektronische apparatuur of om u een individuele offerte aan te bieden.

# 12.3. Aansprakelijkheidsclausule

QIAGEN is niet gehouden aan alle verplichtingen onder de afgegeven garantie in het geval van reparaties of aanpassingen die zijn uitgevoerd door andere personen dan eigen personeel, met uitzondering van gevallen waarin QIAGEN schriftelijke toestemming heeft gegeven om dergelijke reparaties of aanpassingen uit te voeren.

Alle materialen die onder deze garantie worden vervangen, worden alleen gegarandeerd voor de duur van de oorspronkelijke garantieperiode en in geen geval na de oorspronkelijke vervaldatum van de oorspronkelijke garantie, tenzij schriftelijk goedgekeurd door een leidinggevende van QIAGEN. Uitleesapparaten, interfacingapparaten en bijbehorende software worden alleen gegarandeerd voor de periode die door de oorspronkelijke fabrikant van deze producten wordt aangeboden. Beweringen en garanties die door eenieder, met inbegrip van vertegenwoordigers van QIAGEN, worden toegezegd en die niet in overeenstemming of in tegenspraak met de voorwaarden in de hier omschreven garantie zijn, zullen niet bindend zijn voor QIAGEN, tenzij ze schriftelijk zijn gegeven en zijn goedgekeurd door een stafmedewerker (officer) van QIAGEN.

# 12.4. Softwarelicentieovereenkomst

TERMS AND CONDITIONS of a LEGAL AGREEMENT (the "Agreement") by and between QIAGEN GmbH, QIAGEN Strasse 1, D-40724 Hilden, Germany, ("QIAGEN") and you (either an individual or a legal entity), the licensee of the software (hereinafter referred to as "SOFTWARE")

By installing, having installed and using the SOFTWARE you are agreeing to be bound by the terms of this Agreement. If you do not agree to the terms of this Agreement, promptly return the software package(s) and the accompanying items (including written materials) to the place you obtained them for a full refund of the costs of the SOFTWARE.

### 1. GRANT OF LICENSE

Scope. Subject to the terms and conditions of this agreement, QIAGEN grants you a worldwide, perpetual, non-exclusive, and nontransferable license to use the SOFTWARE solely for your internal business purposes.

You shall not:

- modify or alter the whole or any part of the SOFTWARE nor merge any part of it with another software nor separate any components of the SOFTWARE from the SOFTWARE nor, save to the extent and in the circumstances permitted by law, create derivative works from, or, reverse engineer, decompile, disassemble or otherwise derive source code from the SOFTWARE or attempt to do any of these things
- copy the SOFTWARE (except as provided above)
- assign rent, transfer, sell, disclose, deal in, make available or grant any rights in the Software Product in any form to any person without the prior written consent of QIAGEN;
- remove alter, obscure, interfere with or add to any proprietary notices, labels, trademarks, names, or marks on, annexed to, or contained within the SOFTWARE;
- use the SOFTWARE in any manner that infringes the intellectual property or other rights of QIAGEN or any other party; or
- use the SOFTWARE to provide on-line or other database services to any other person.

Single-Computer Use. This Agreement permits you to use one copy of the SOFTWARE on a single computer.

Trial versions. Trial versions of the SOFTWARE may expire after a period of 30 (thirty) days without prior notice.

Open Software/Third Party Software. This Agreement does not apply to any other software components identified as subject to an open source license in the relevant notice, license and/or copyright files included with the programs (collectively the "Open Software"). Furthermore, this Agreement does not apply to any other software for which QIAGEN is only granted a derived right to use ("Third Party Software"). Open Software and Third Party Software may be supplied in the same electronic file transmission as the SOFTWARE but are separate and distinct programs. The SOFTWARE is not subject to the GPL or any other open source license.

If and insofar QIAGEN provides Third Party Software, the license terms for such Third Party Software shall additionally apply and prevail. If Open Software is provided, the license terms for such Open Software shall additionally apply and prevail. QIAGEN shall provide you with the corresponding source code of relevant Open Software, if the respective license terms of the Open Software include such obligation. QIAGEN shall inform if the SOFTWARE contains Third Party Software and/or Open Software and make available the corresponding license terms on request.

#### 2. UPGRADES

If the SOFTWARE is an upgrade from a previous version, you are granted a single license to both copies, and you may not separately transfer the prior version(s) except as a one-time permanent transfer to another user of the latest upgrade and all prior versions as allowed in Section 4 below.

#### 3. COPYRIGHT

The SOFTWARE, including any images, and text incorporated in the SOFTWARE, is copyrighted and is protected by German copyright laws and international treaty provisions. You may not copy any of the printed materials accompanying the SOFTWARE.

#### 4. OTHER RESTRICTIONS

You may not rent or lease the SOFTWARE, but you may transfer the SOFTWARE and accompanying written materials on a permanent basis to another end user provided you delete the setup files from your computer, and the recipient agrees to the terms of this Agreement. You may not reverse engineer, decompile, or disassemble the SOFTWARE. Any transfer of the SOFTWARE must include the most recent upgrade and all prior versions.

Note: For additional license agreements of third party software included in the QIAstat-Dx Analyzer 2.0, navigate to "Options" > "System Config" > "Version Info".

#### 5. LIMITED WARRANTY

QIAGEN warrants that (a) the SOFTWARE will perform substantially in accordance with the accompanying printed materials for a period of ninety (90) days from the date of receipt. Any implied warranties on the SOFTWARE are limited to ninety (90) days. Some states/jurisdictions do not allow limitations on duration of an implied warranty, so the above limitation may not apply to you.

### 6. CUSTOMER REMEDIES

QIAGEN entire liability and your exclusive remedy shall be, at QIAGEN's option, either (a) return of the price paid or (b) repair or replacement of the SOFTWARE that does not meet QIAGEN's Limited Warranty and that is returned to QIAGEN with a copy of your receipt. This Limited Warranty is void if failure of SOFTWARE has resulted from accident, abuse, or misapplication. Any replacement of SOFTWARE will be warranted for the remainder of the original warranty period or thirty (30) days, whichever is longer.

### 7. LIMITED LIABILITY

In no event shall QIAGEN or its suppliers be liable for any damages whatsoever (including, without limitation, damages for loss of business profits, business interruption, loss of business information, or other pecuniary loss, unforeseeable damage, lack of commercial success, indirect damage or consequential damage – in particular financial damage – or for damage resulting from third party claims) arising out of the use or inability to use the SOFTWARE, even if QIAGEN has been advised of the possibility of such damages.

The above restrictions of liability shall not apply in cases of personal injury or any damage resulting from willful acts or gross negligence or for any liability based on the Product Liability Act (Produkthaftungsgesetz), guarantees or other mandatory provisions of law.

The above limitation shall apply accordingly in case of:

- $\bullet$  delay,
- compensation due to defect,
- compensation for wasted expenses.

#### 8. NO SUPPORT

Nothing in this agreement shall obligate QIAGEN to provide any support for the SOFTWARE. QIAGEN may, but shall be under no obligation to, correct any defects in the SOFTWARE and/or provide updates to licensees of the SOFTWARE. You shall make reasonable efforts to promptly report to QIAGEN any defects you find in the SOFTWARE, as an aid to creating improved revisions of the SOFTWARE.

Any provision of support by QIAGEN for the SOFTWARE (including network installation support), if any, shall solely be governed by an according separate support agreement.

9. TERMINATION

If you fail to comply with the terms and conditions of this Agreement, QIAGEN may terminate this Agreement and your right and license to use the SOFTWARE. You may terminate this Agreement at any time by notifying QIAGEN. Upon the termination of this Agreement, you must delete the SOFTWARE from your computer(s) and archives.

YOU AGREE THAT UPON TERMINATION OF THIS AGREEMENT FOR ANY REASON, QIAGEN MAY TAKE ACTIONS SO THAT THE SOFTWARE NO LONGER OPERATES.

#### 10. GOVERNING LAW, VENUE

This Agreement shall be construed and interpreted in accordance with the laws of Germany, without giving effect to conflict of laws' provisions. The application of the provisions of the UN Sales Convention is excluded. Notwithstanding any other provision under this Agreement, the parties to this Agreement submit to the exclusive jurisdiction of the Düsseldorf courts.

## 12.5. Afwijzing van garanties

BEHALVE ZOALS BEPAALD IN QIAGEN ALGEMENE VERKOOPSVOORWAARDEN VOOR DE QIAstat-Dx Analyzer 2.0, AANVAARDT QIAGEN GEEN ENKELE AANSPRAKELIJKHEID EN WIJST ELKE EXPLICIETE OF IMPLICIETE GARANTIE AF MET BETREKKING TOT HET GEBRUIK VAN DE QIAstat-Dx Analyzer 2.0, INCLUSIEF AANSPRAKELIJKHEID OF GARANTIES MET BETREKKING TOT VERKOOPBAARHEID, GESCHIKTHEID VOOR EEN BEPAALD DOEL OF INBREUK OP PATENT, AUTEURSRECHTEN OF OVERIGE INTELLECTUELE EIGENDOMSRECHTEN OVERAL IN DE WERELD.

De QIAstat-Dx Analyzer 2.0 is uitgerust met een Ethernet-poort. De Koper van de QIAstat-Dx Analyzer 2.0 is als enige verantwoordelijk voor het voorkomen van enige en alle computervirussen, wormen, Trojaanse paarden, malware, hacks of enige andere vorm van inbreuken op de cyberveiligheid. QIAGEN aanvaardt geen aansprakelijkheid voor computervirussen, wormen, Trojaanse paarden, malware, hacks of andere vormen van inbreuken op de cyberveiligheid.

# 12.6. Woordenlijst

Analytical Module (AM): De voornaamste hardwaremodule van de QIAstat-Dx Analyzer 2.0, waarmee de testen met de QIAstat-Dx assaycartridges worden uitgevoerd. De module wordt bediend via de Operational Module (OM).

Assaydefinitiebestand: Een assaydefinitiebestand is een bestand dat nodig is om een assay uit te voeren op een QIAstat-Dx Analyzer 2.0. De inhoud van het bestand beschrijft wat kan worden gemeten, hoe het te meten en hoe de ruwe meetresultaten moeten worden geëvalueerd. Het bestand moet in de QIAstat-Dx Analyzer 2.0 worden geïmporteerd voordat een assay voor het eerst wordt uitgevoerd.

GUI: Grafische gebruikersomgeving.

IFU: Gebruiksaanwijzing.

Operational Module (OM): De speciale QIAstat-Dx Analyzer 2.0-hardware die de gebruikersinterface biedt voor 1–4 Analytical Modules (AM).

Gebruiker: Een persoon die de QIAstat-Dx Analyzer 2.0 op de bedoelde manier bedient.

# 13. Revisiegeschiedenis van document

Datum Wijzigingen

HB-3359-001, V1, R1 Oorspronkelijke uitgave

Handelsmerken: QIAGEN®, Sample to Insigh®, QIAGEN Group); ACGIH® (American Conference of Government Industrial Hygienists, Inc.); Brother® (Brother Industries, Ud); Clinical and Laboratory Standards<br>Institute® (Clinical La

HB-3359-001 01/2024 © 2024 QIAGEN, alle rechten voorbehouden.

Bestellen [www.qiagen.com/shop](http://www.qiagen.com/shop) | Technische ondersteuning [support.qiagen.com](http://support.qiagen.com/) | Website [www.qiagen.com](http://www.qiagen.com/)